LASERJET ENTERPRISE 500 COLOR

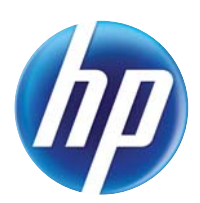

## Guida dell'utente

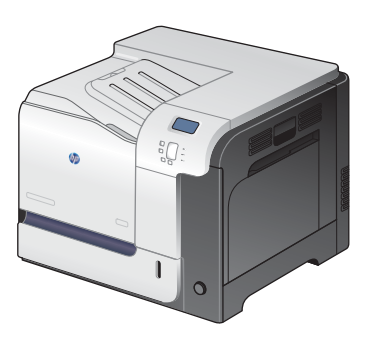

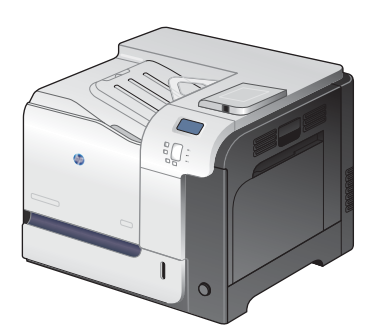

M551n M551dn M551xh

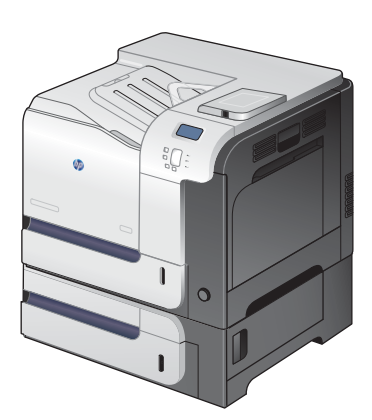

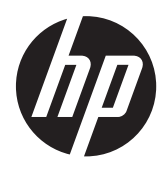

# HP LaserJet Enterprise 500 a colori M551

Guida dell'utente

#### **Copyright e licenza**

© 2011 Copyright Hewlett-Packard Development Company, L.P.

Sono vietati la riproduzione, l'adattamento e la traduzione senza previo consenso scritto, ad eccezione dei casi previsti dalle leggi sui diritti d'autore.

Le informazioni contenute nel presente documento sono soggette a modifica senza preavviso.

Le uniche garanzie per i prodotti e i servizi HP sono presentate nelle dichiarazioni esplicite di garanzia fornite in accompagnamento a tali prodotti e servizi. Nessuna disposizione del presente documento dovrà essere interpretata come garanzia aggiuntiva. HP non sarà responsabile per omissioni o errori tecnici ed editoriali contenuti nel presente documento.

Numero di catalogo: CF079-90917

Edition 3, 8/2019

#### **Marchi**

Adobe®, Adobe Photoshop®, Arobat®, e PostScript® sono marchi registrati di Adobe Systems Incorporated.

Corel® è un marchio di fabbrica o un marchio registrato di Corel Corporation o Corel Corporation Limited.

Intel® Core™ è un marchio di Intel Corporation negli Stati Uniti e in altri paesi/ regioni.

Java™ è un marchio di Sun Microsystems, Inc. negli Stati Uniti.

Microsoft®, Windows®, Windows® XP e Windows Vista® sono marchi di Microsoft Corporation registrati negli Stati Uniti.

UNIX® è un marchio registrato di The Open Group.

ENERGY STAR® e il marchio ENERGY STAR® sono marchi registrati negli Stati Uniti.

### **Convenzioni utilizzate nella Guida**

- **SUGGERIMENTO:** i suggerimenti forniscono informazioni o collegamenti utili.
- **NOTA:** le note forniscono informazioni importanti per approfondire un concetto o eseguire un'attività.
- A **ATTENZIONE:** sono disponibili avvisi che indicano le procedure da seguire per evitare di perdere dati o danneggiare il prodotto.
- A **AVVERTENZA!** Questi avvisi informano l'utente sulle procedure specifiche da seguire per evitare danni a persone, perdite irreversibili di dati o gravi danni al prodotto.

# Sommario

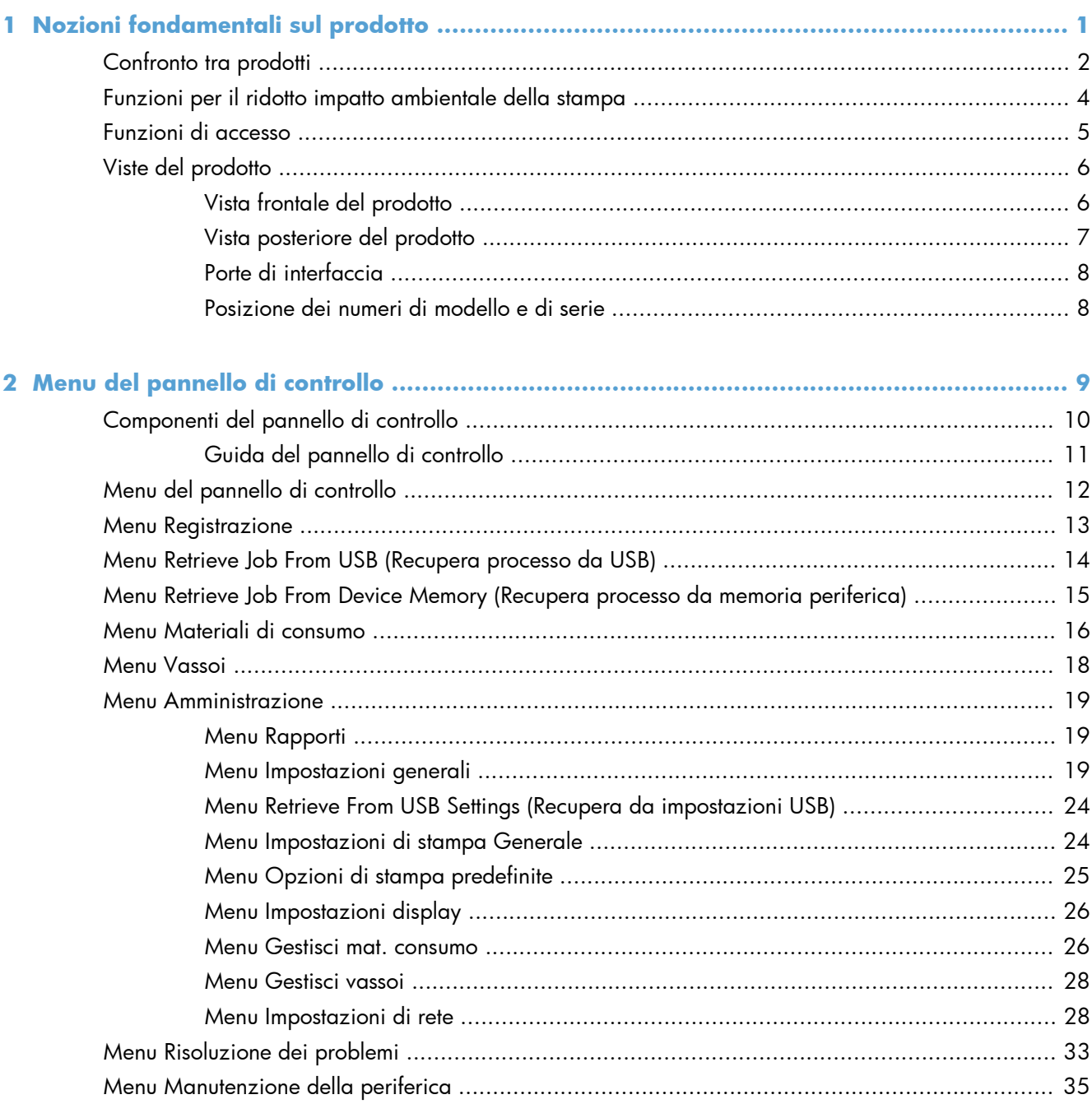

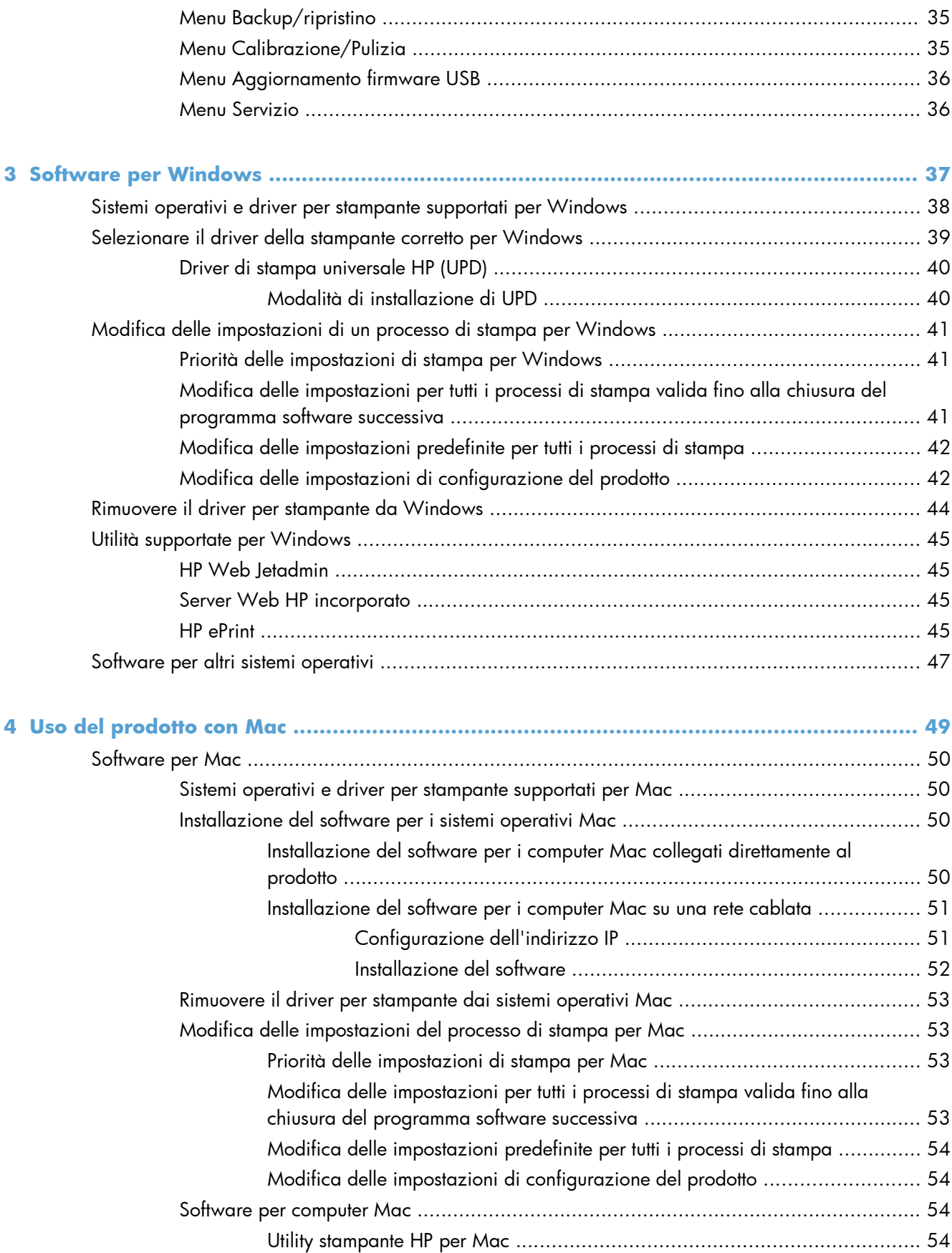

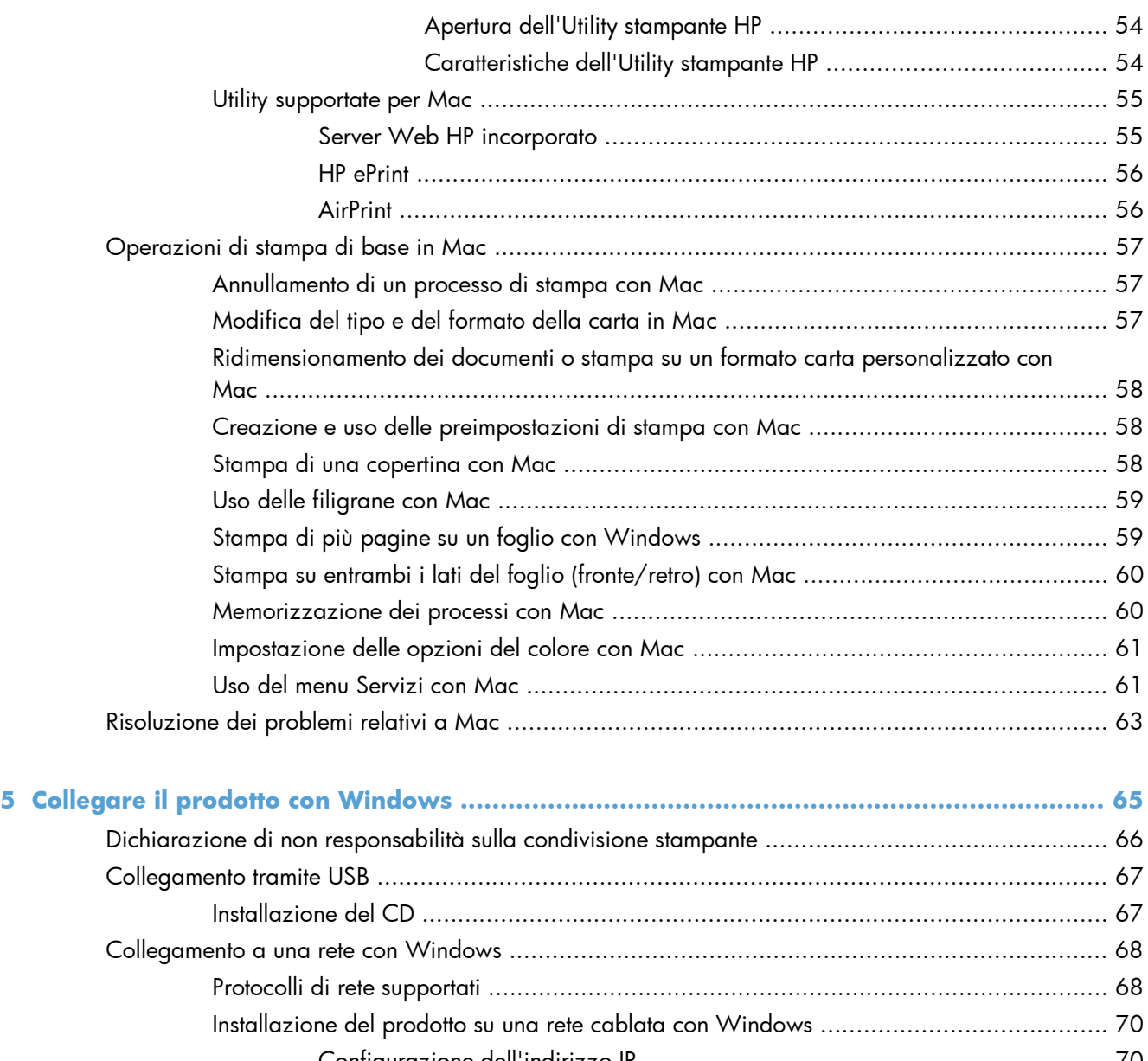

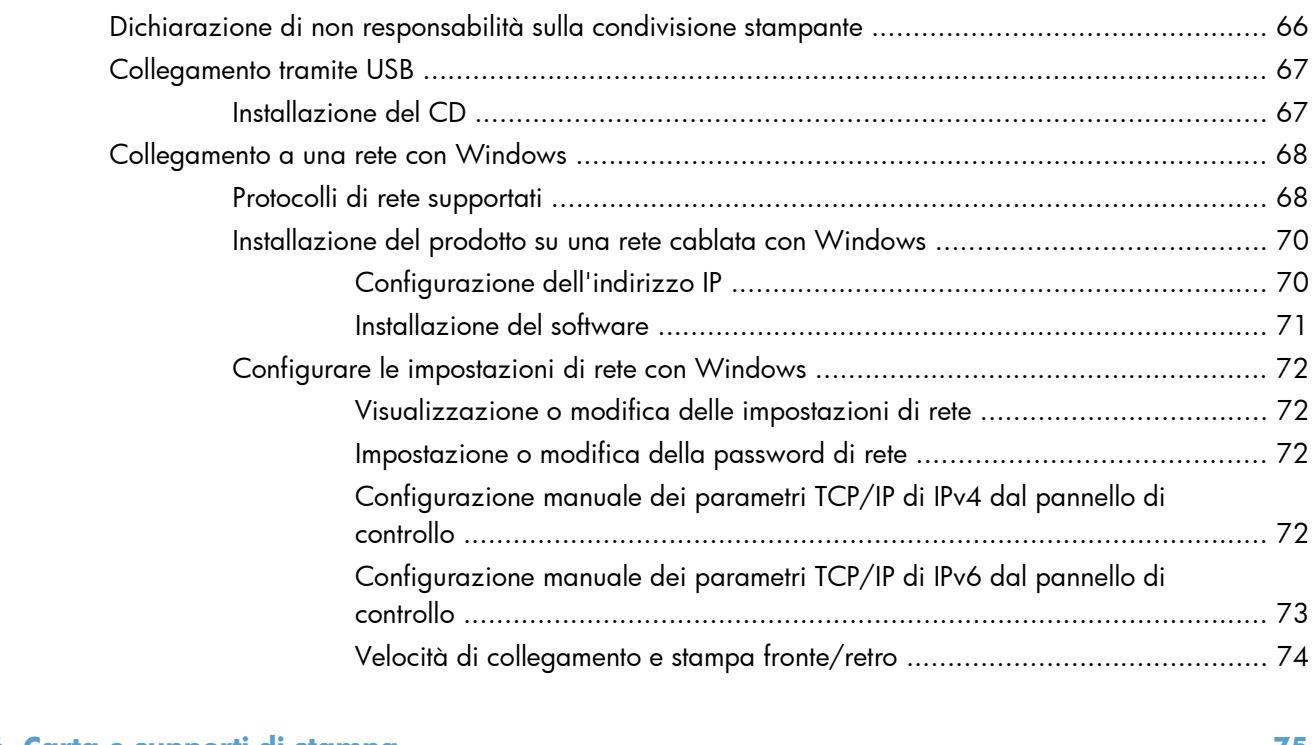

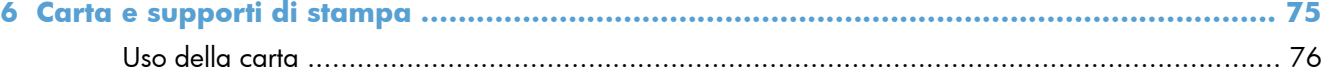

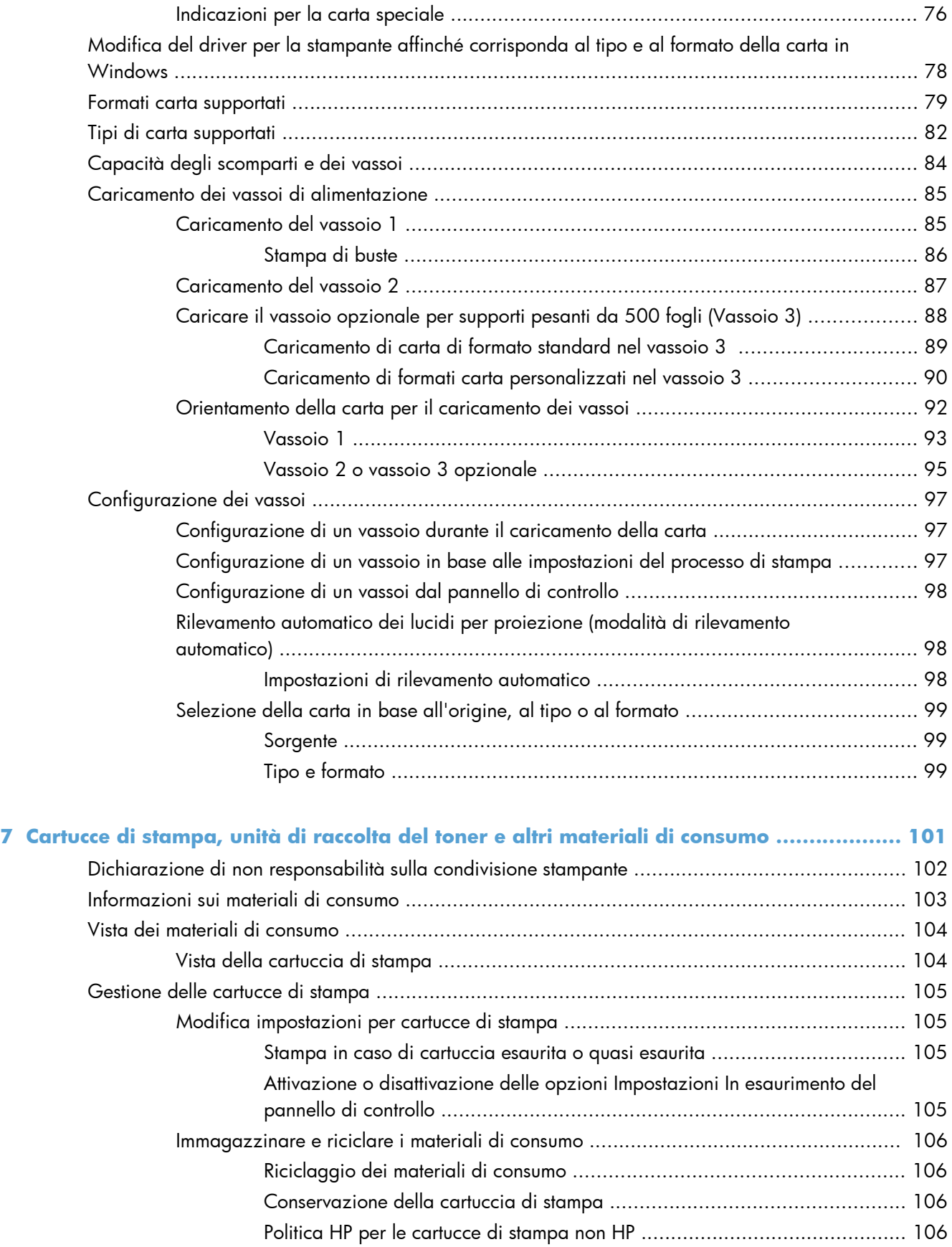

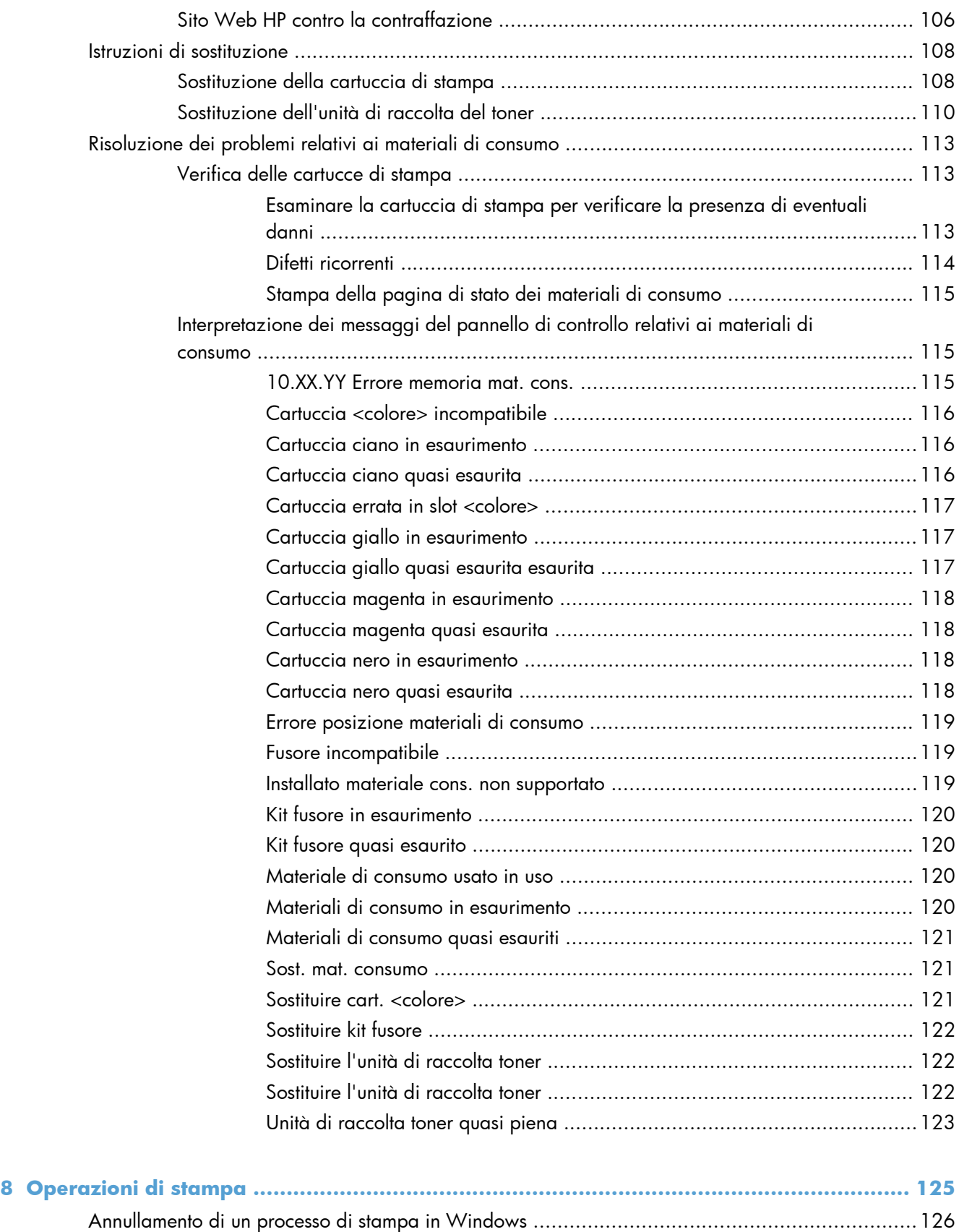

[Operazioni di stampa di base in Windows ............................................................................. 127](#page-144-0)

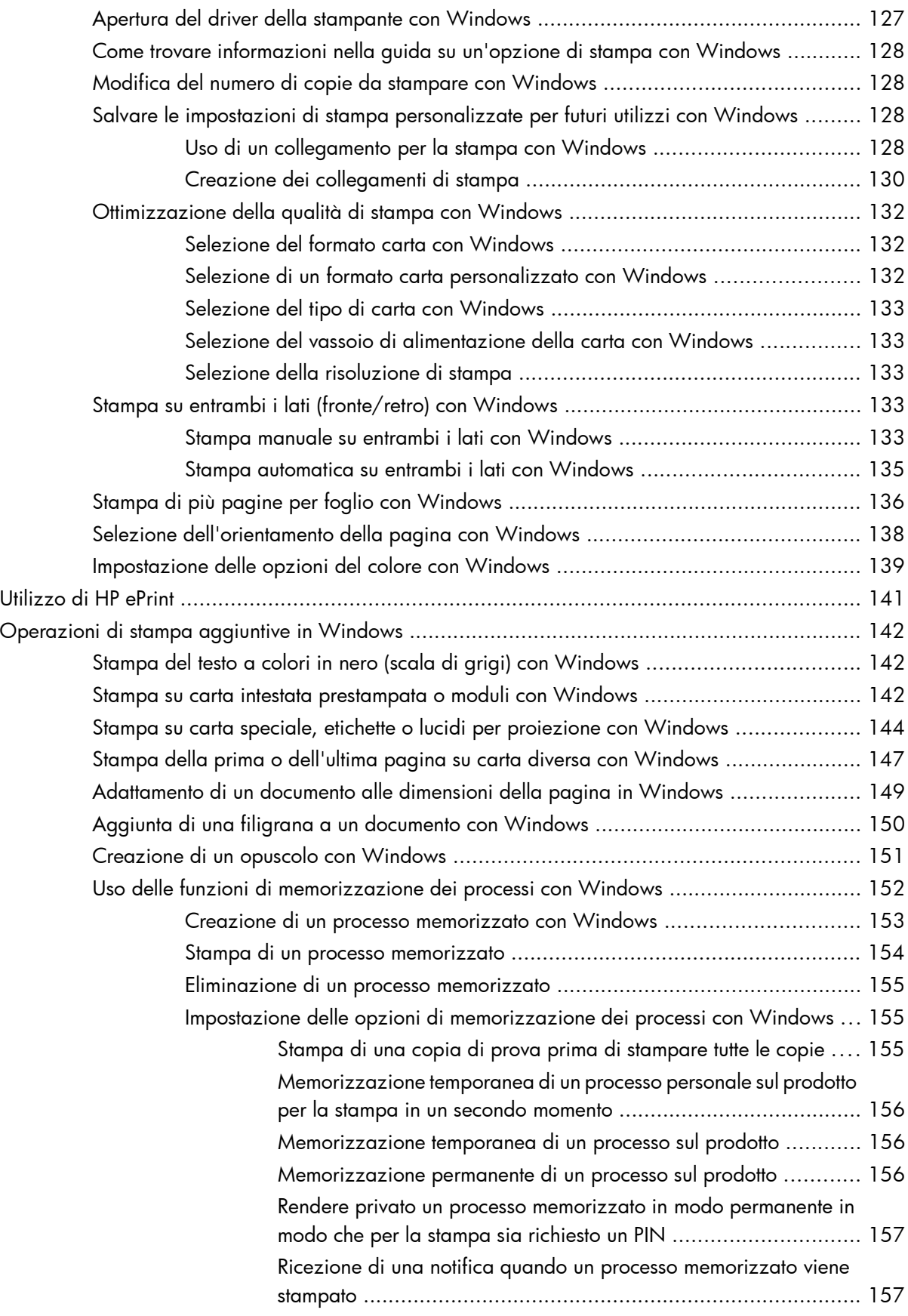

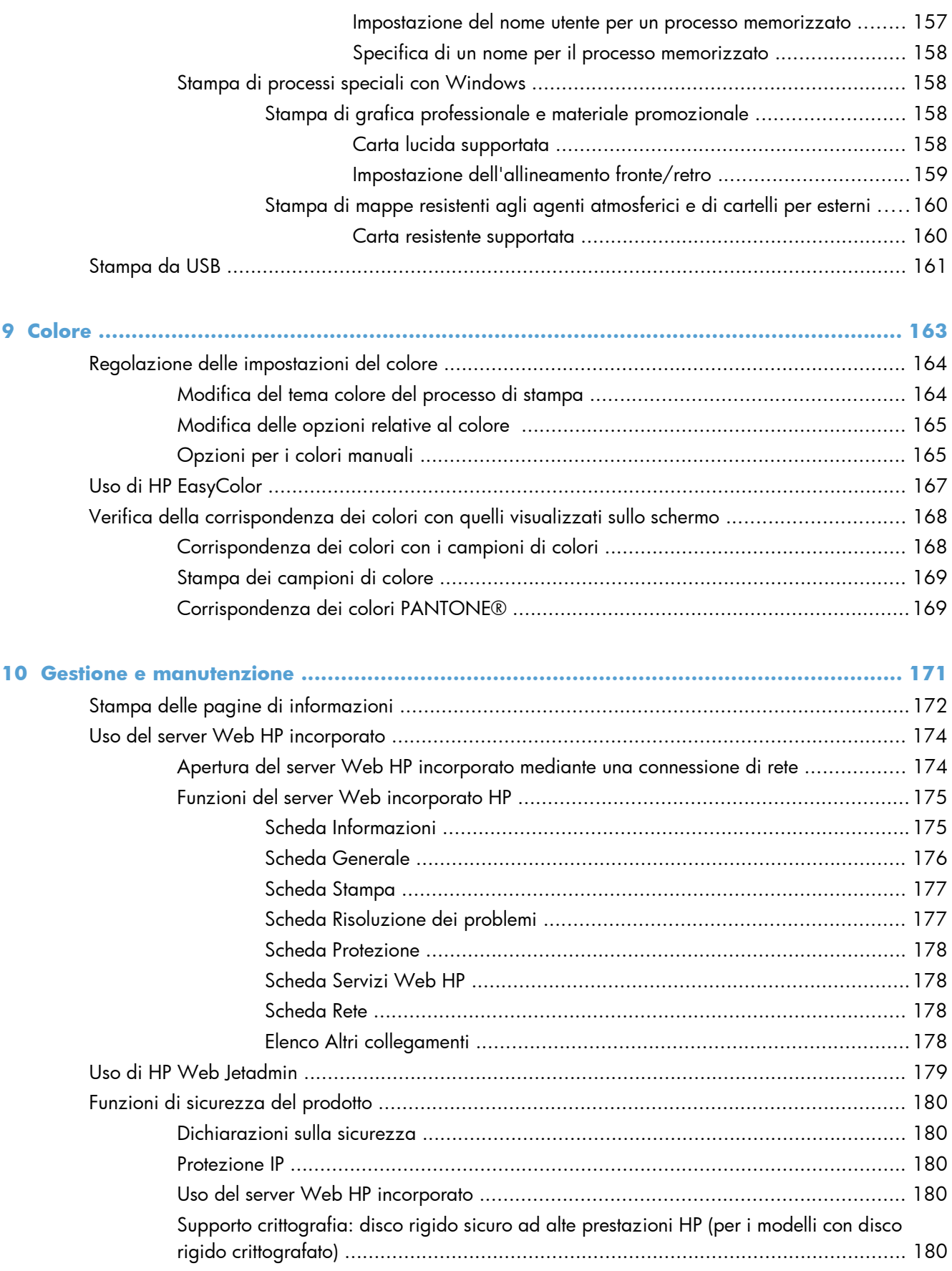

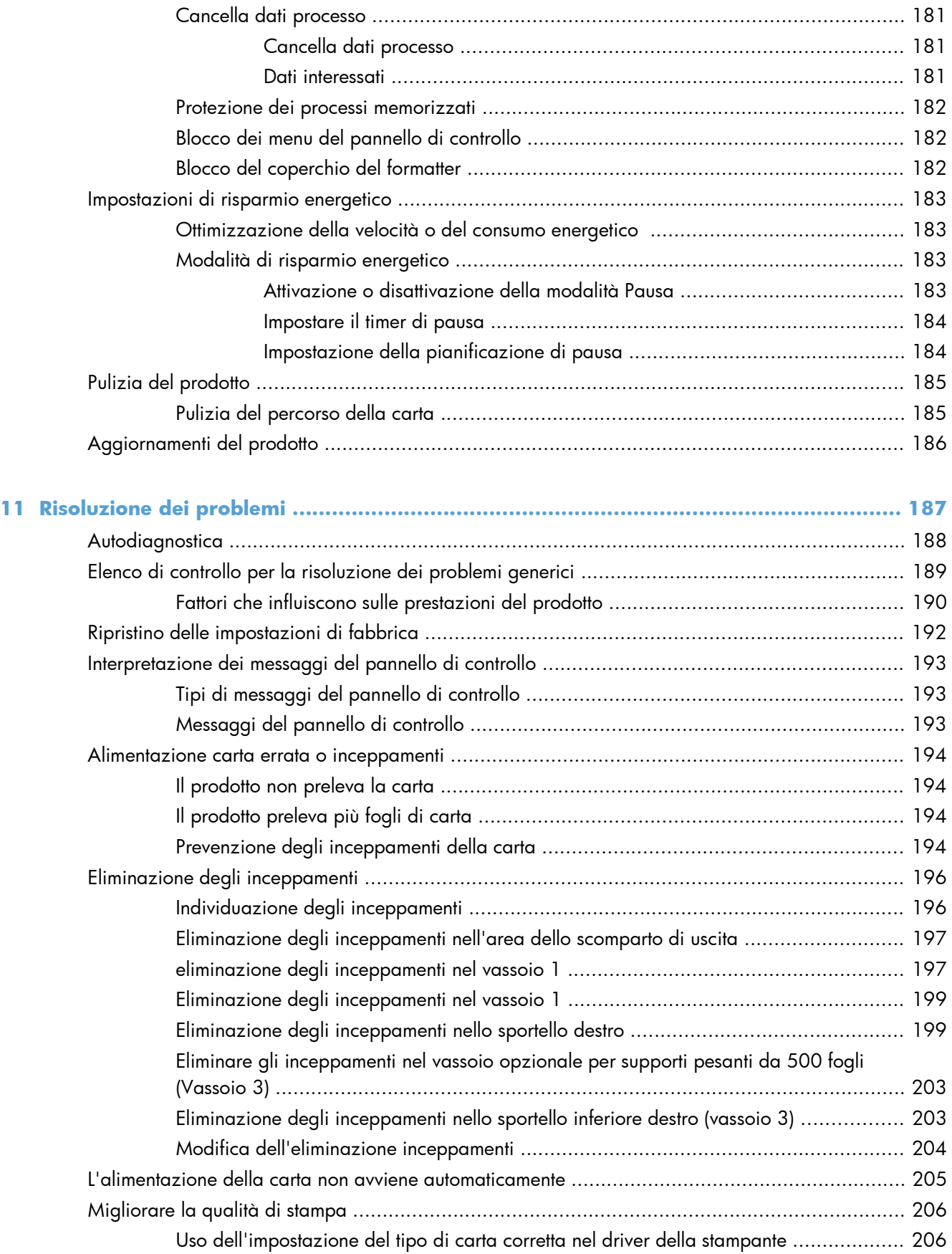

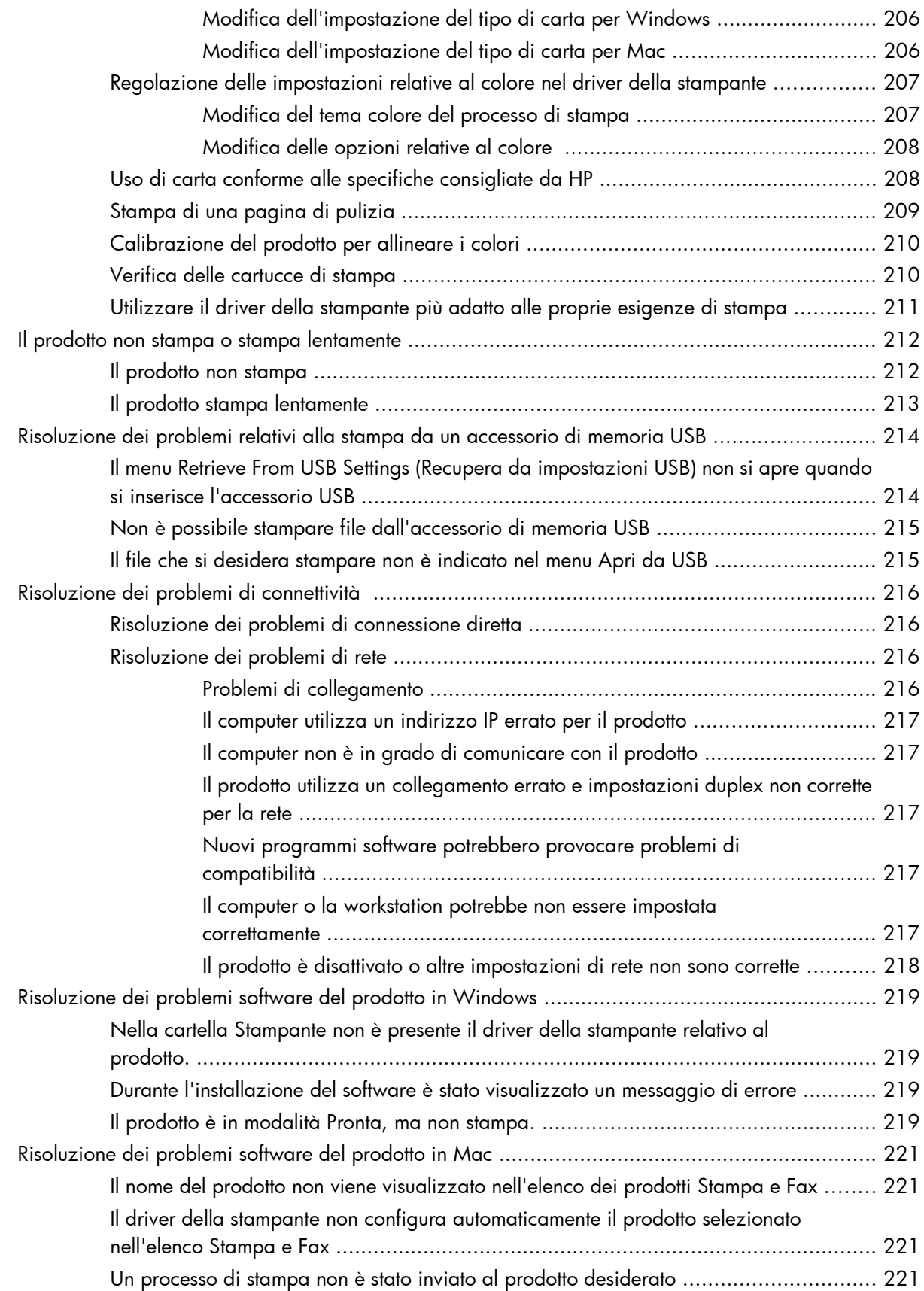

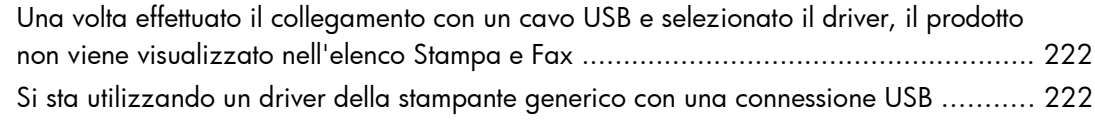

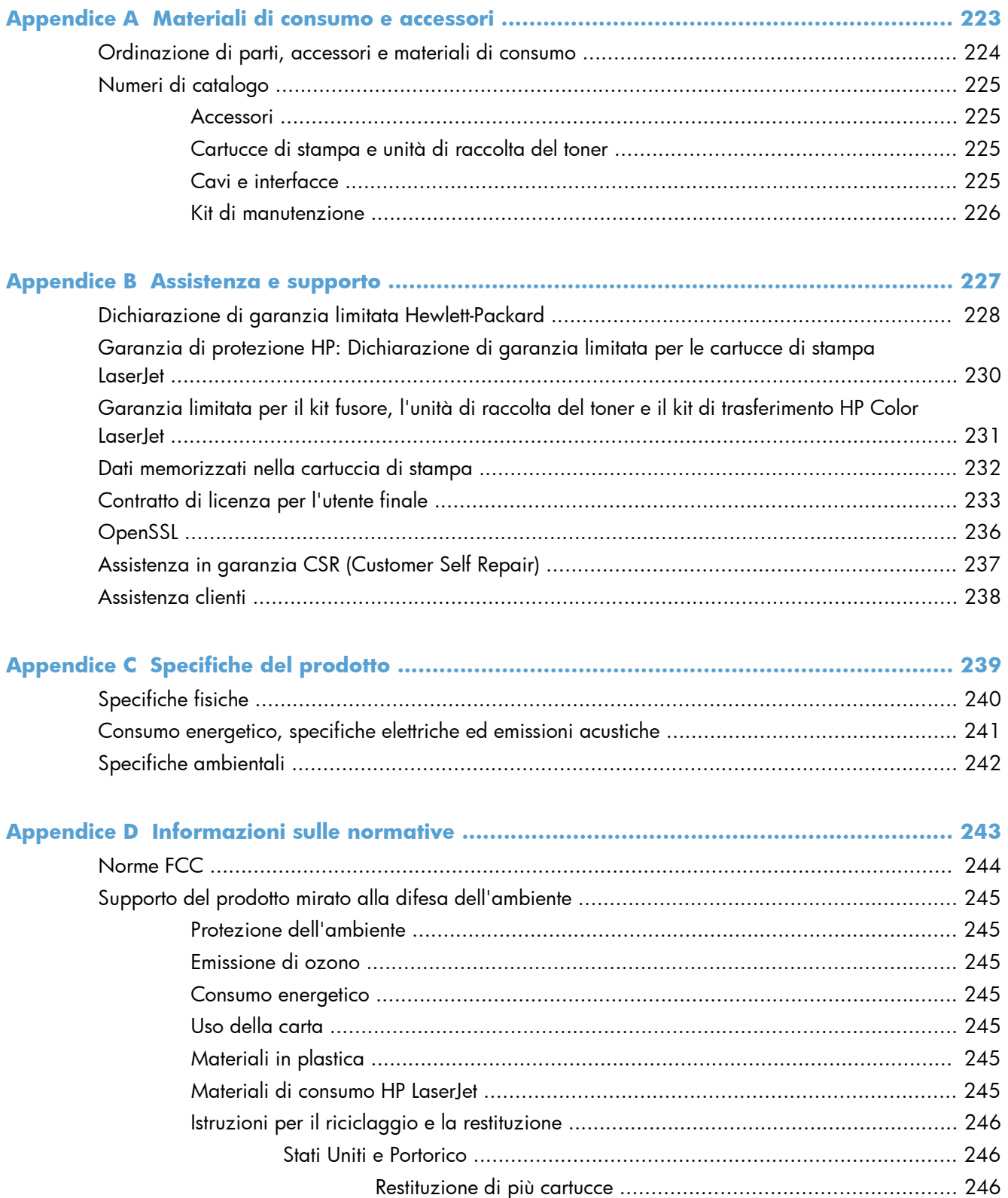

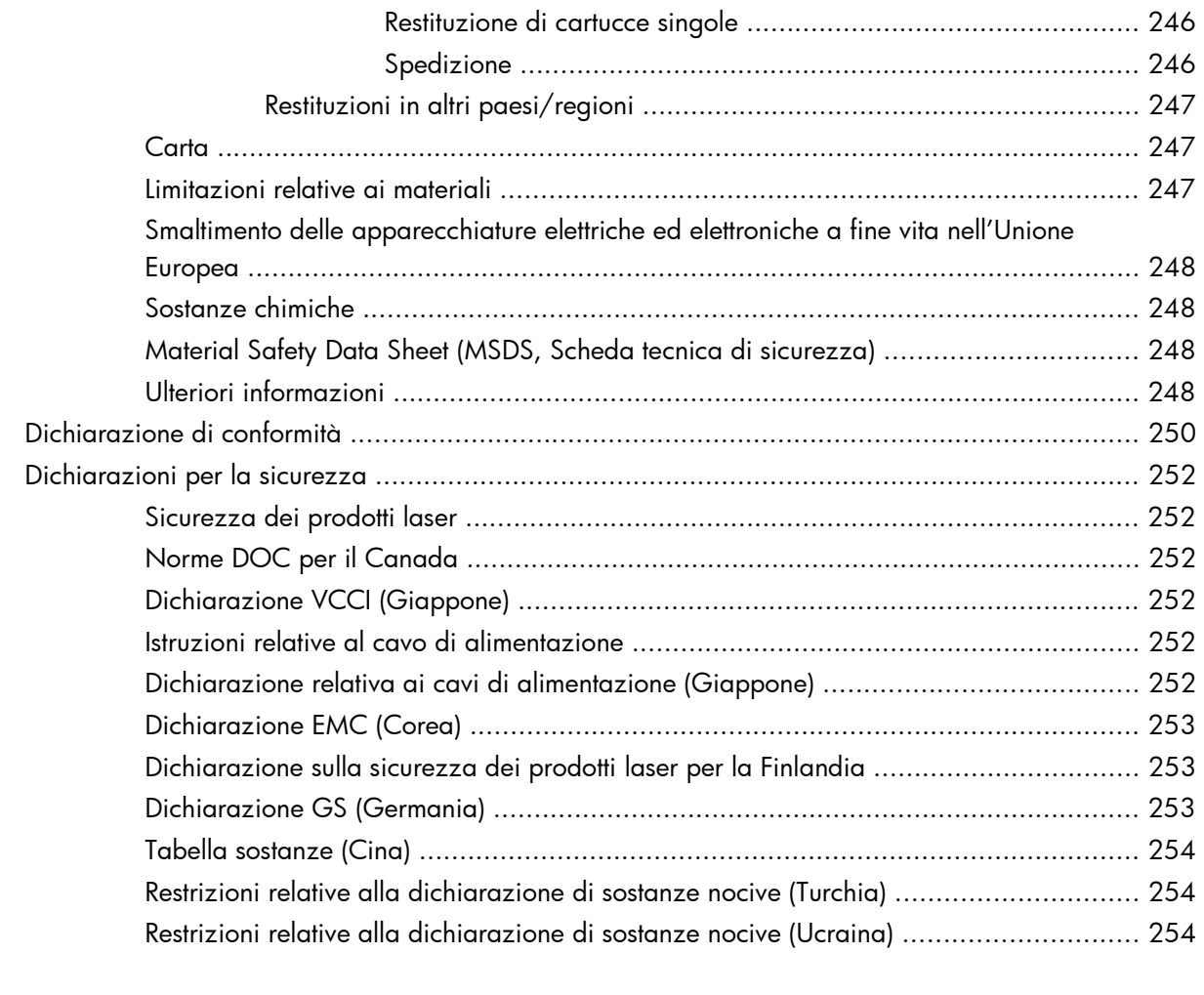

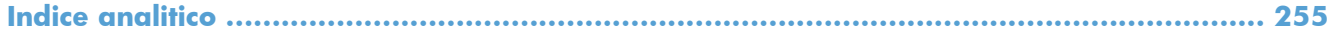

# <span id="page-18-0"></span>**1 Nozioni fondamentali sul prodotto**

- **•** [Confronto tra prodotti](#page-19-0)
- [Funzioni per il ridotto impatto ambientale della stampa](#page-21-0)
- [Funzioni di accesso](#page-22-0)
- [Viste del prodotto](#page-23-0)

### <span id="page-19-0"></span>**Confronto tra prodotti**

#### **Modello Funzioni**

M551n

#### HP LaserJet Enterprise 500 a colori **Prestazioni**

 $\int_{a}^{b}$ 

Numero di catalogo: CF081A

● Stampa fino a 33 pagine al minuto (ppm) su carta in formato Lettera e 32 ppm su carta in formato A4

#### **Gestione carta**

- Vassoio di alimentazione multifunzione da 100 fogli (Vassoio 1)
- Vassoio di alimentazione da 500 fogli (Vassoio 2)
- Scomparto di uscita con lato di stampa rivolto verso il basso da 250 fogli

#### **Sistemi operativi supportati**

- Windows<sup>®</sup> XP (32 bit e 64 bit)
- Windows Vista® (32 e 64 bit)
- Windows 7 (32 e 64 bit)
- Windows Server 2003 (32 e 64 bit)
- Windows Server 2008 (32 e 64 bit) R2 64 bit
- Mac OS X v10.5 e v10.6

#### **Connettività**

- Porta USB 2.0 Hi-Speed
- Server di stampa HP Jetdirect incorporato per il collegamento a reti 10/100 Base-TX
- Accessorio wireless disponibile

#### **Memoria**

● 1 gigabyte (GB) di RAM (Random Access Memory)

### **Display del pannello di controllo**

• 4 righe a colori

#### **Modello Funzioni**

HP LaserJet Enterprise 500 a colori M551dn

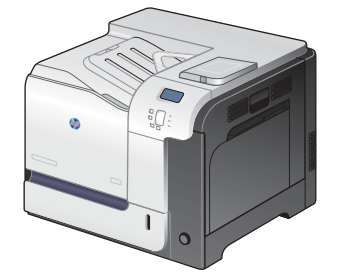

Questo modello presenta le stesse funzioni del modello HP LaserJet Enterprise 500 a colori M551n oltre a quelle seguenti:

#### **Gestione carta**

Stampa fronte/retro automatica

#### **Connettività**

- Slot di integrazione hardware per l'installazione di accessori
- Porta USB per la selezione di funzioni stampa direttamente dalla stampante

Numero di catalogo: CF082A

HP LaserJet Enterprise 500 a colori M551xh

Questo modello presenta le stesse funzioni del modello HP LaserJet Enterprise 500 a colori M551dn oltre a quelle seguenti:

#### **Gestione carta**

● Vassoio per supporti pesanti/carta da 500 fogli (vassoio 3)

#### **Memoria**

● Disco rigido crittografato HP a prestazioni elevate

 $\sqrt[6]{2}$ 

Numero di catalogo: CF083A

### <span id="page-21-0"></span>**Funzioni per il ridotto impatto ambientale della stampa**

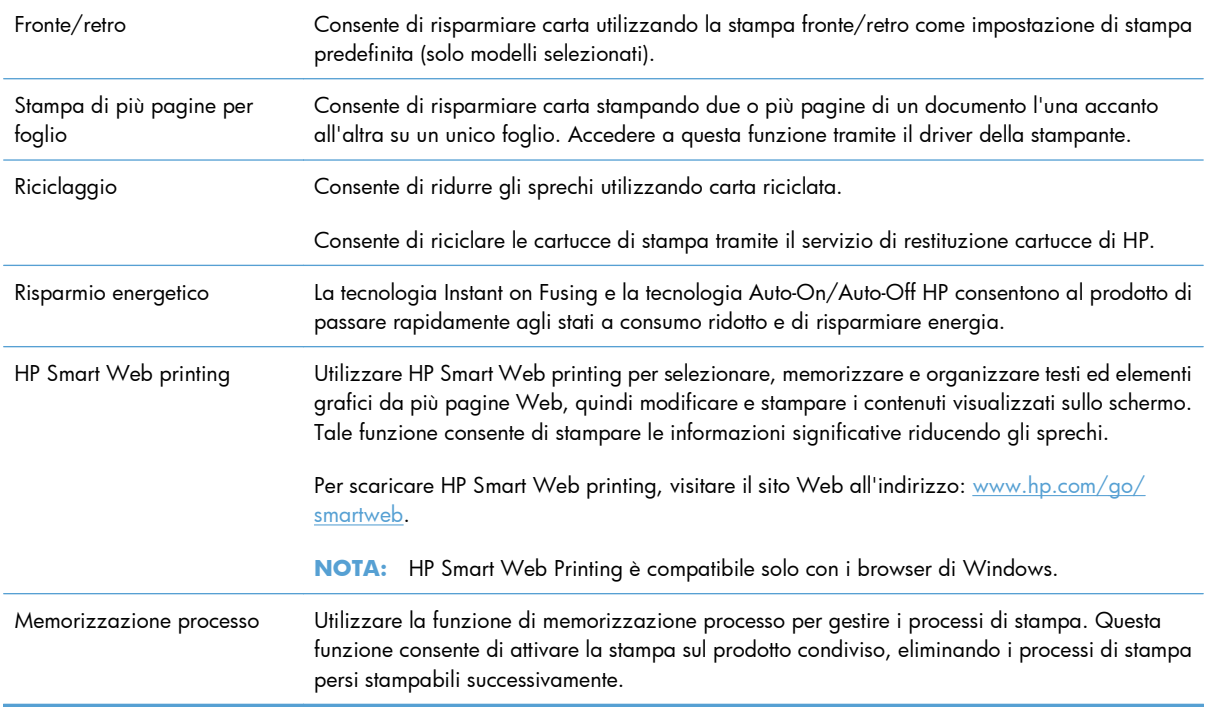

### <span id="page-22-0"></span>**Funzioni di accesso**

Il prodotto include numerose funzioni che aiutano gli utenti con problemi di accesso.

- Guida in linea compatibile con i programmi di accesso in lettura
- Possibilità di aprire tutti gli sportelli e i coperchi con una sola mano
- Il vassoio 1 consente il caricamento della carta con una sola mano.

### <span id="page-23-0"></span>**Viste del prodotto**

### **Vista frontale del prodotto**

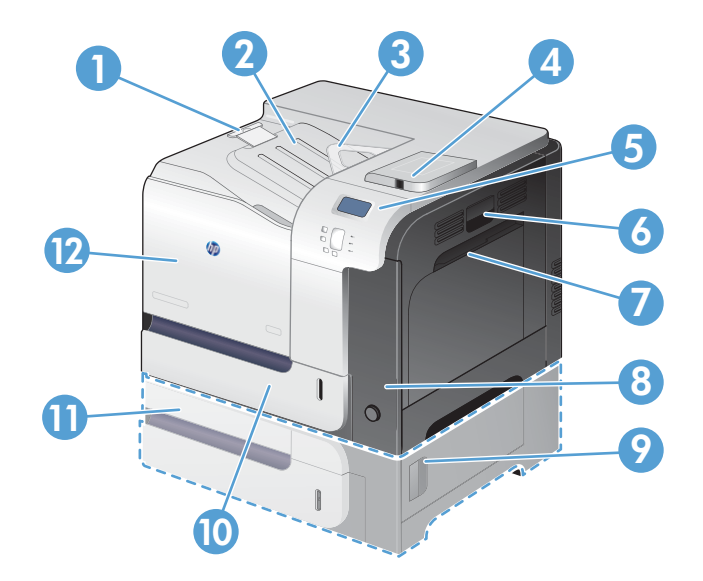

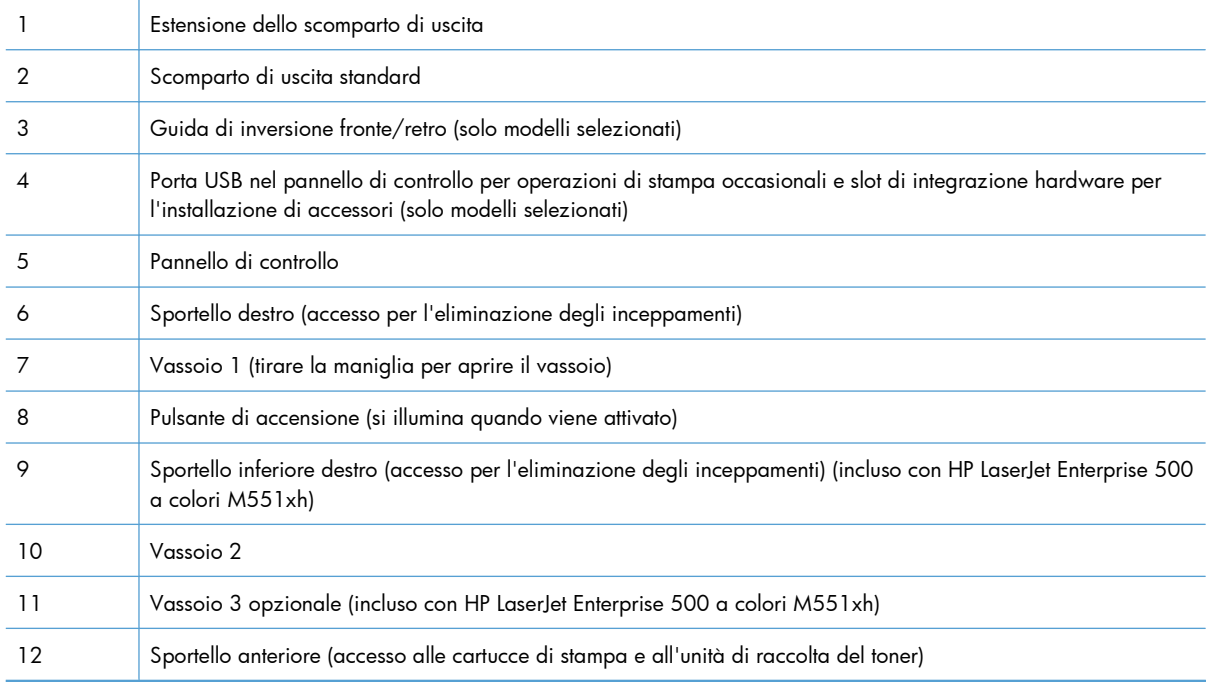

### <span id="page-24-0"></span>**Vista posteriore del prodotto**

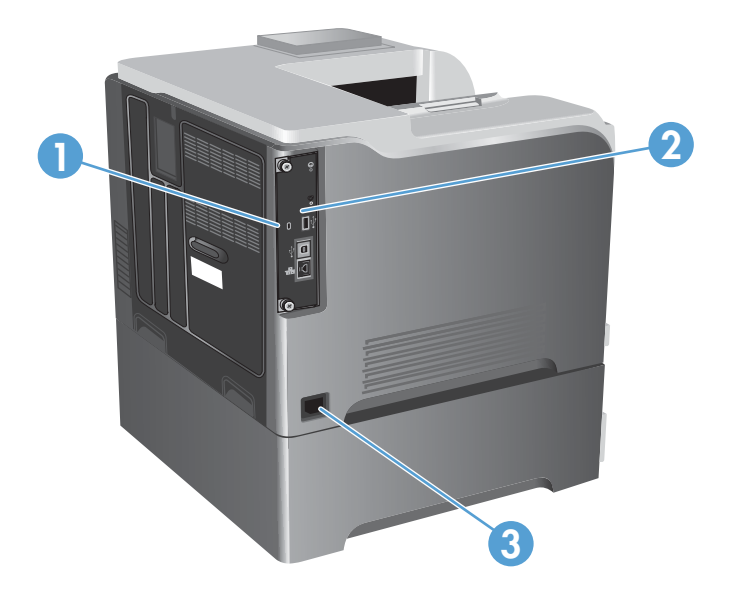

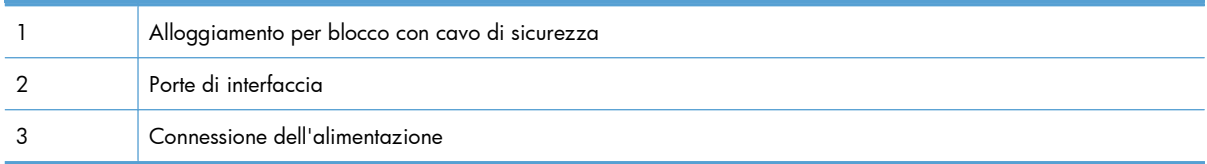

### <span id="page-25-0"></span>**Porte di interfaccia**

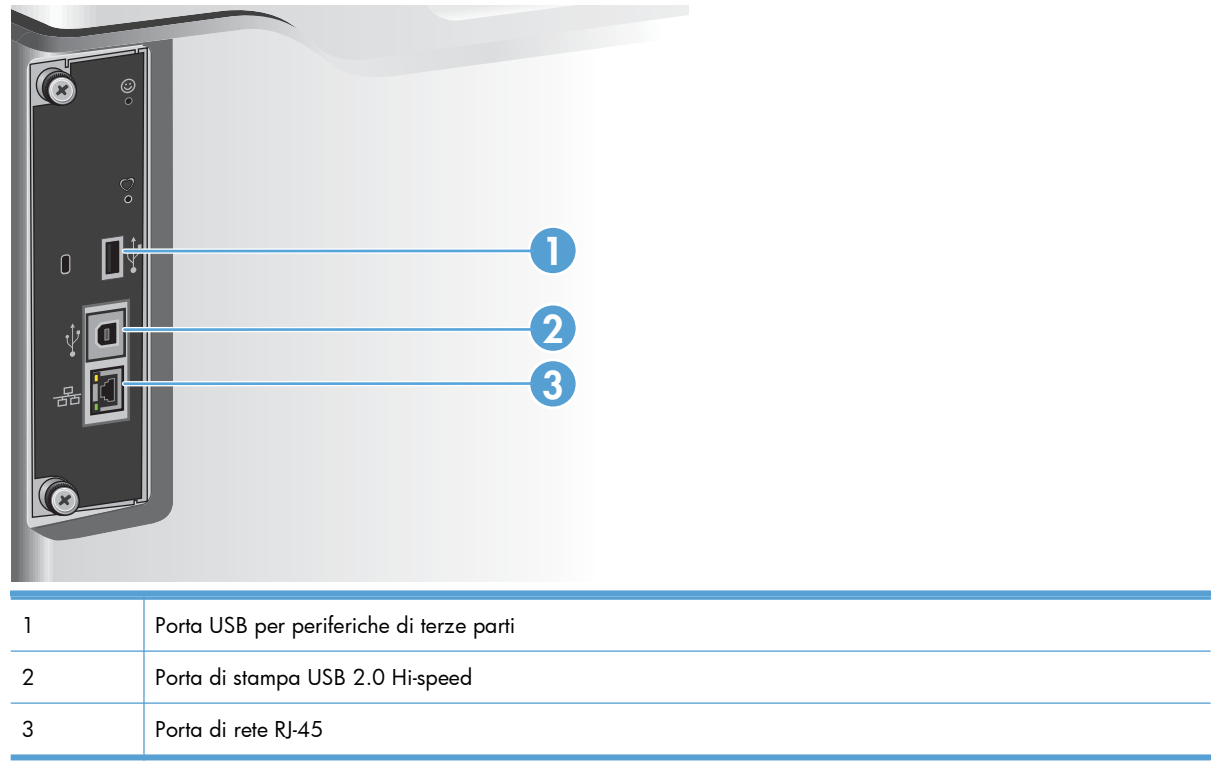

### **Posizione dei numeri di modello e di serie**

Il numero di modello e il numero di serie sono riportati su un'etichetta di identificazione situata nella parte posteriore del prodotto. Il numero di serie contiene informazioni su paese/regione di origine, versione del prodotto, codice di produzione e numero di produzione del prodotto.

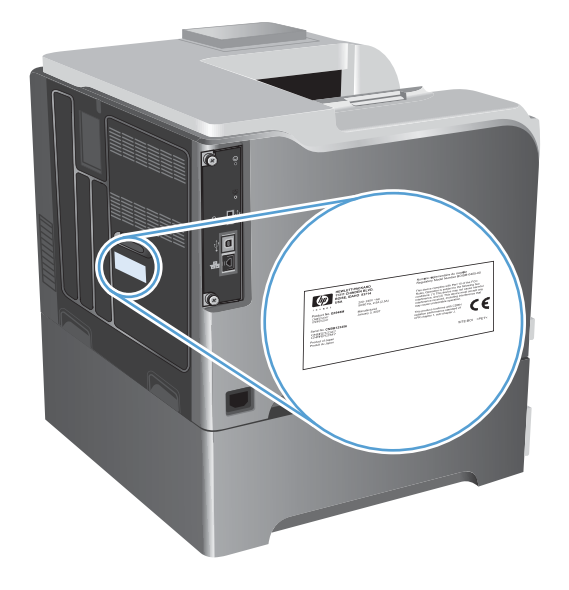

# <span id="page-26-0"></span>**2 Menu del pannello di controllo**

- [Componenti del pannello di controllo](#page-27-0)
- [Menu del pannello di controllo](#page-29-0)
- **[Menu Registrazione](#page-30-0)**
- [Menu Retrieve Job From USB \(Recupera processo da USB\)](#page-31-0)
- [Menu Retrieve Job From Device Memory \(Recupera processo da memoria periferica\)](#page-32-0)
- [Menu Materiali di consumo](#page-33-0)
- **•** [Menu Vassoi](#page-35-0)
- **[Menu Amministrazione](#page-36-0)**
- **[Menu Risoluzione dei problemi](#page-50-0)**
- **[Menu Manutenzione della periferica](#page-52-0)**

### <span id="page-27-0"></span>**Componenti del pannello di controllo**

Il pannello di controllo include un display testuale e grafico a colori, pulsanti per il controllo dei processi e tre spie luminose (LED) di stato.

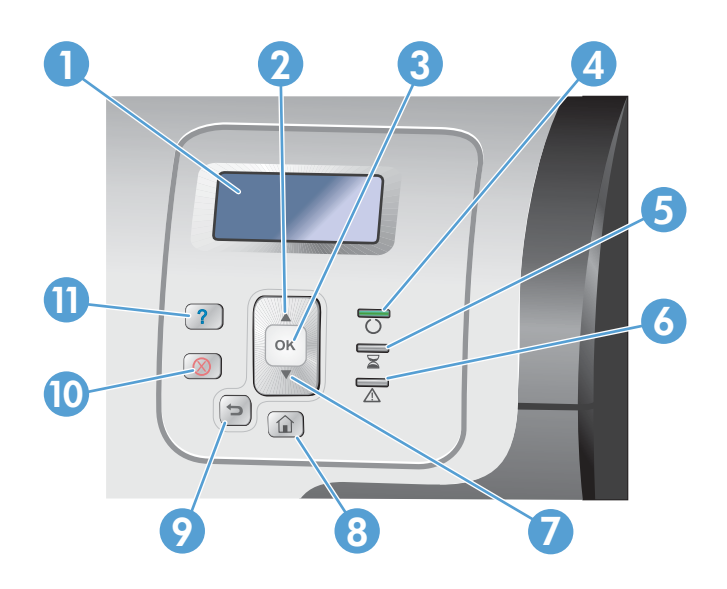

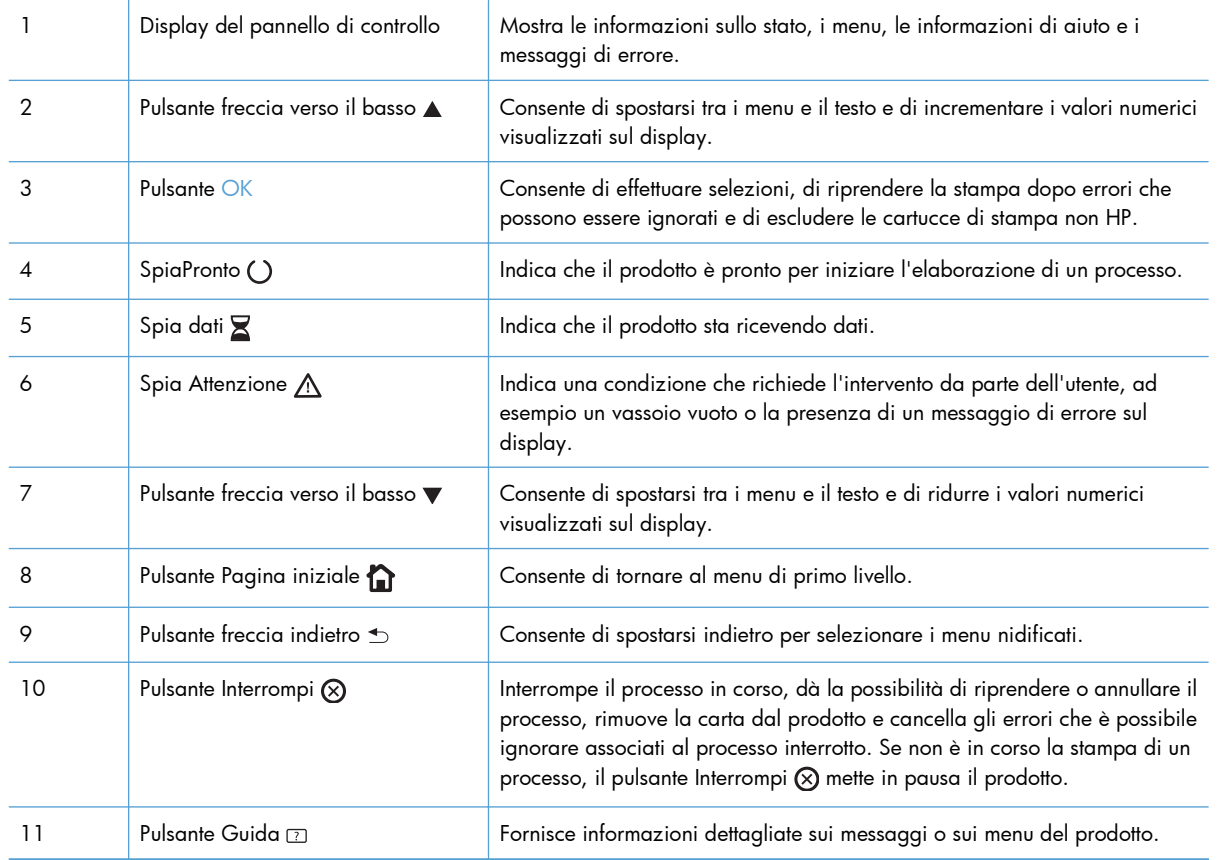

### <span id="page-28-0"></span>**Guida del pannello di controllo**

Il prodotto dispone di un sistema di Guida incorporata in cui viene indicata la modalità di utilizzo di ciascuna schermata. Per aprire il sistema della guida, premere il pulsante Guida  $\text{I}$  sul pannello di controllo.

Da alcune schermate, la Guida viene aperta in un menu globale in cui è possibile ricercare argomenti specifici. È possibile navigare nella struttura del menu premendo i pulsanti freccia sul pannello di controllo.

Per le schermate che contengono le impostazioni relative a processi singoli, la Guida mostra un argomento che illustra le opzioni relative alla schermata visualizzata.

### <span id="page-29-0"></span>**Menu del pannello di controllo**

Per utilizzare tutte le funzionalità del prodotto, potrebbe essere necessario un aggiornamento del firmware. HP consiglia di controllare regolarmente la disponibilità di una nuova versione del firmware alla pagina [www.hp.com/go/lj500colorM551\\_software](http://h20180.www2.hp.com/apps/Nav?h_pagetype=s-002&&h_product=4184771&h_client=s-h-e009-1&h_page=hpcom).

**NOTA:** stampare una pagina di configurazione per determinare la versione di firmware attualmente installata nel prodotto.

#### **Navigazione all'interno dei menu del pannello di controllo**

- Premere il pulsante Pagina iniziale ner accedere ai menu.
- Utilizzare i pulsanti freccia verso l'alto ▲ e verso il basso v per evidenziare la voce di menu desiderata.
- **•** Premere il pulsante OK per selezionare la voce di menu.

## <span id="page-30-0"></span>**Menu Registrazione**

### **Tabella 2-1 Menu Registrazione**

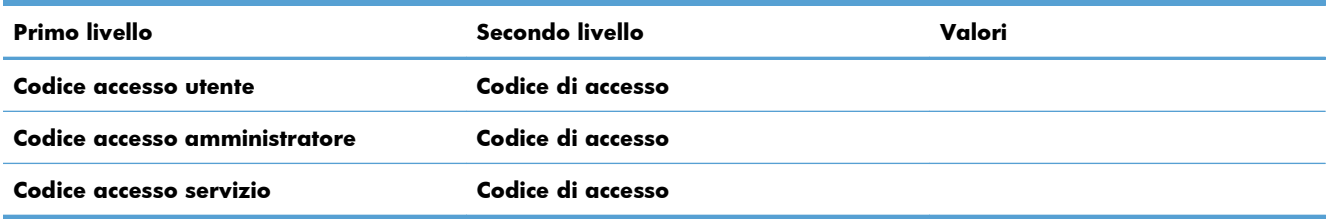

### <span id="page-31-0"></span>**Menu Retrieve Job From USB (Recupera processo da USB)**

Utilizzare il menu **Retrieve Job From USB (Recupera processo da USB)** per visualizzare gli elenchi dei processi memorizzati in un dispositivo di archiviazione USB esterno.

**EX NOTA:** prima di poter utilizzare questa opzione, è necessario abilitarla utilizzando i menu del pannello di controllo o il server Web incorporato HP.

Per abilitare questa funzione utilizzando i menu del pannello di controllo, accedere al menu **Amministrazione**, al sottomenu **Impostazioni generali**, quindi al sottomenu **Retrieve From USB Settings (Recupera da impostazioni USB)** e selezionare **Abilita**. Per abilitare questa funzione utilizzando il server Web incorporato HP, accedere alla scheda **Stampa**.

#### **Tabella 2-2 Menu Retrieve Job From USB (Recupera processo da USB)**

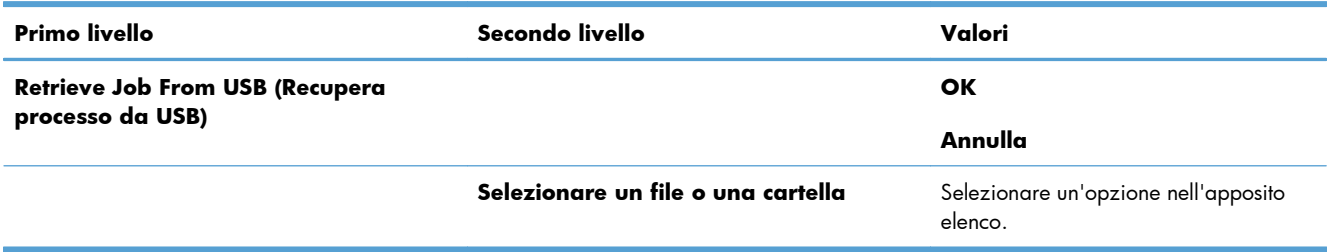

### <span id="page-32-0"></span>**Menu Retrieve Job From Device Memory (Recupera processo da memoria periferica)**

Utilizzare il menu **Retrieve Job From Device Memory (Recupera processo da memoria**

**periferica)** per visualizzare gli elenchi dei processi memorizzati in un dispositivo di archiviazione USB esterno.

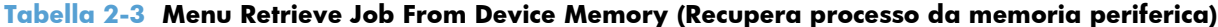

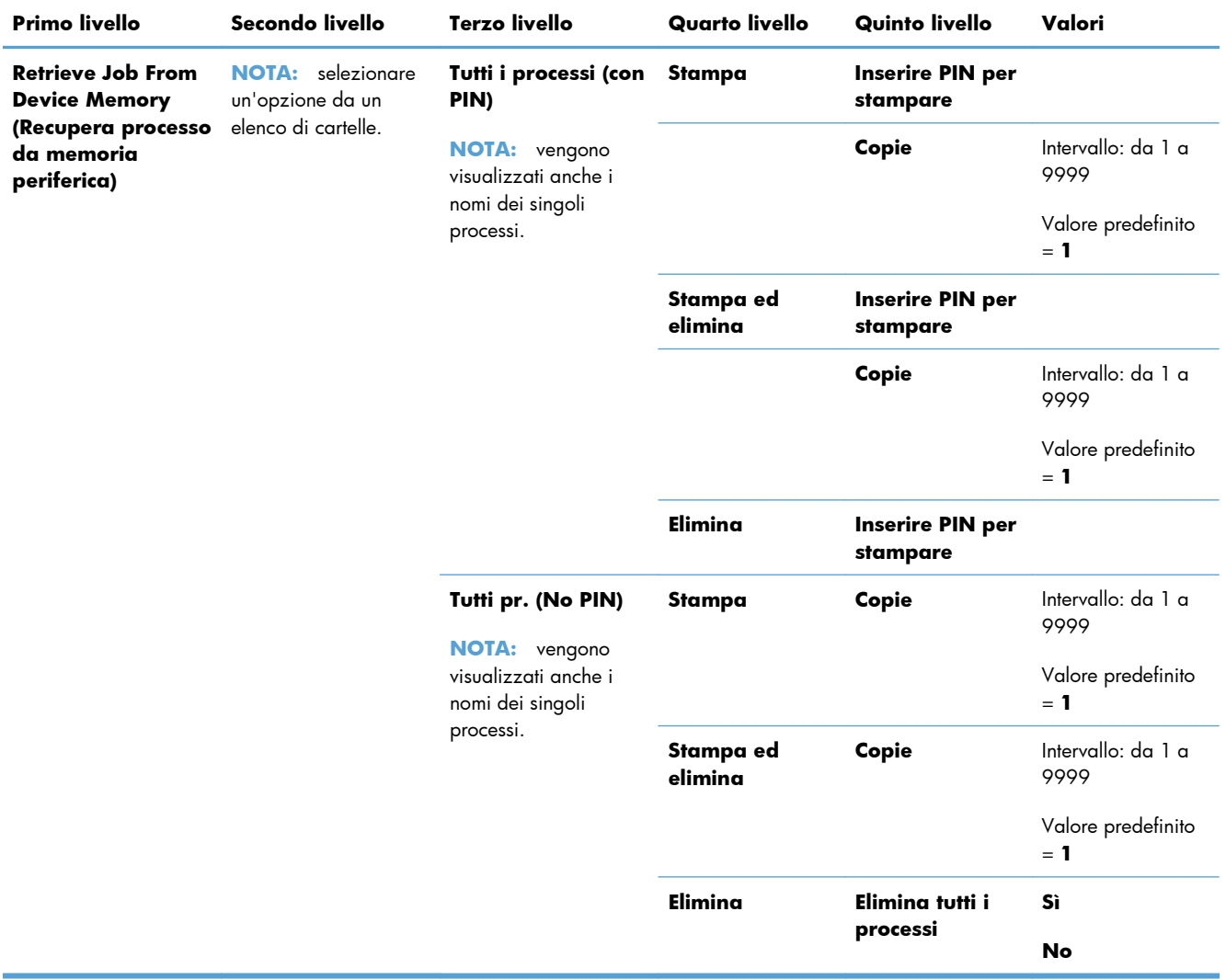

### <span id="page-33-0"></span>**Menu Materiali di consumo**

Nella seguente tabella, gli asterischi (\*) indicano le impostazioni predefinite di fabbrica.

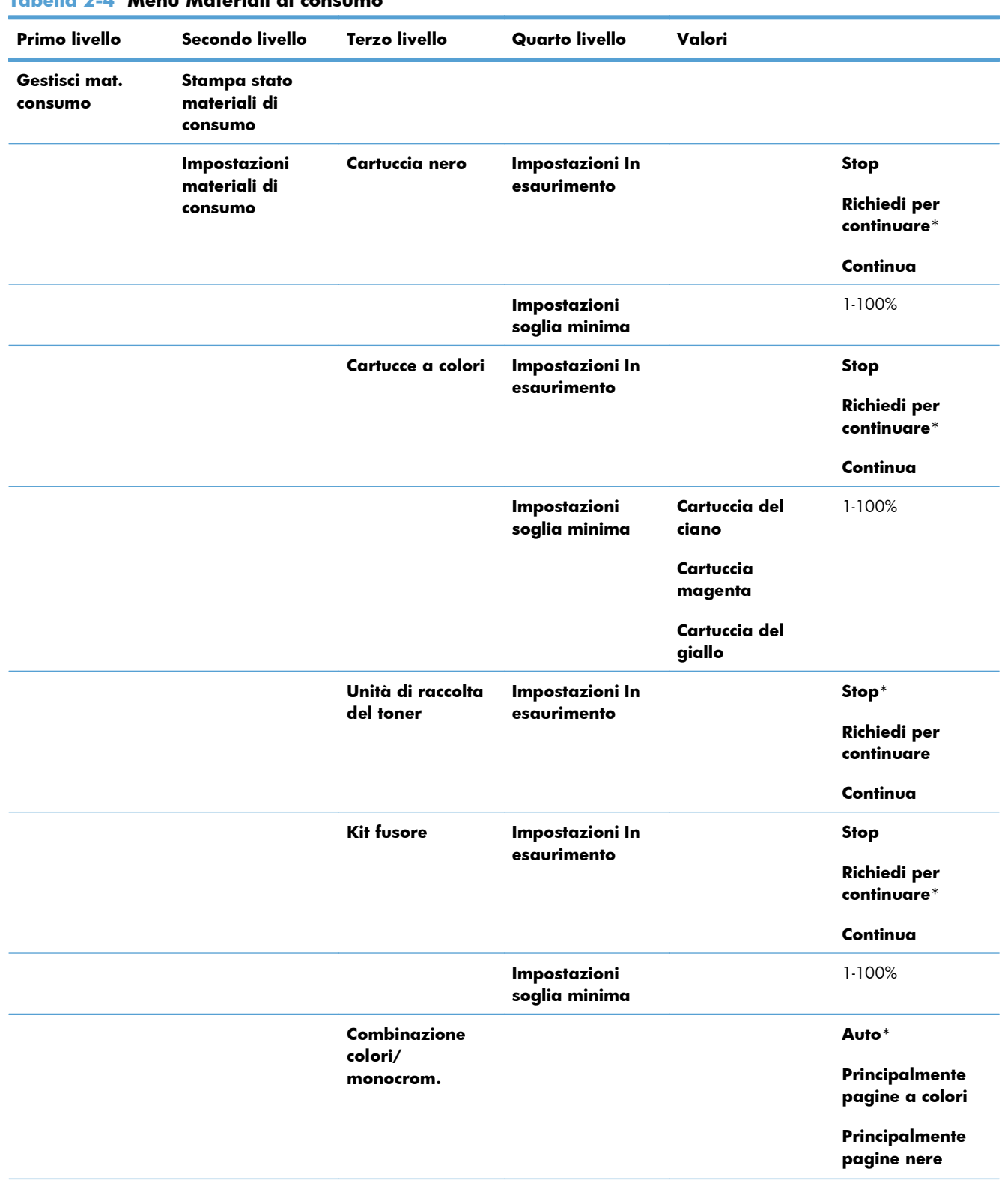

**Tabella 2-4 Menu Materiali di consumo**

| <b>Primo livello</b>           | Secondo livello                     | <b>Terzo livello</b>                | Quarto livello | Valori |                                 |
|--------------------------------|-------------------------------------|-------------------------------------|----------------|--------|---------------------------------|
|                                | Messaggi<br>materiali di<br>consumo | Messaggio di<br>esaurimento         |                |        | Attivo*                         |
|                                |                                     |                                     |                |        | <b>Disattivata</b>              |
|                                |                                     | Indicatore livello                  |                |        | Attivo*                         |
|                                |                                     |                                     |                |        | <b>Disattivata</b>              |
|                                |                                     | Ripristina mat. di Nuovo kit fusore |                |        | $No*$                           |
|                                | consumo                             |                                     |                |        | Sì                              |
| Cartuccia nero                 |                                     |                                     |                |        | Viene visualizzato lo<br>stato. |
| Cartuccia del<br>ciano         |                                     |                                     |                |        | Viene visualizzato lo<br>stato. |
| Cartuccia<br>magenta           |                                     |                                     |                |        | Viene visualizzato lo<br>stato. |
| Cartuccia del<br>giallo        |                                     |                                     |                |        | Viene visualizzato lo<br>stato. |
| Unità di raccolta<br>del toner |                                     |                                     |                |        | Viene visualizzato lo<br>stato. |
| <b>Kit fusore</b>              |                                     |                                     |                |        | Viene visualizzato lo<br>stato. |

**Tabella 2-4 Menu Materiali di consumo (continuazione)**

### <span id="page-35-0"></span>**Menu Vassoi**

Nella seguente tabella, gli asterischi (\*) indicano le impostazioni predefinite di fabbrica.

#### **Tabella 2-5 Menu Vassoi**

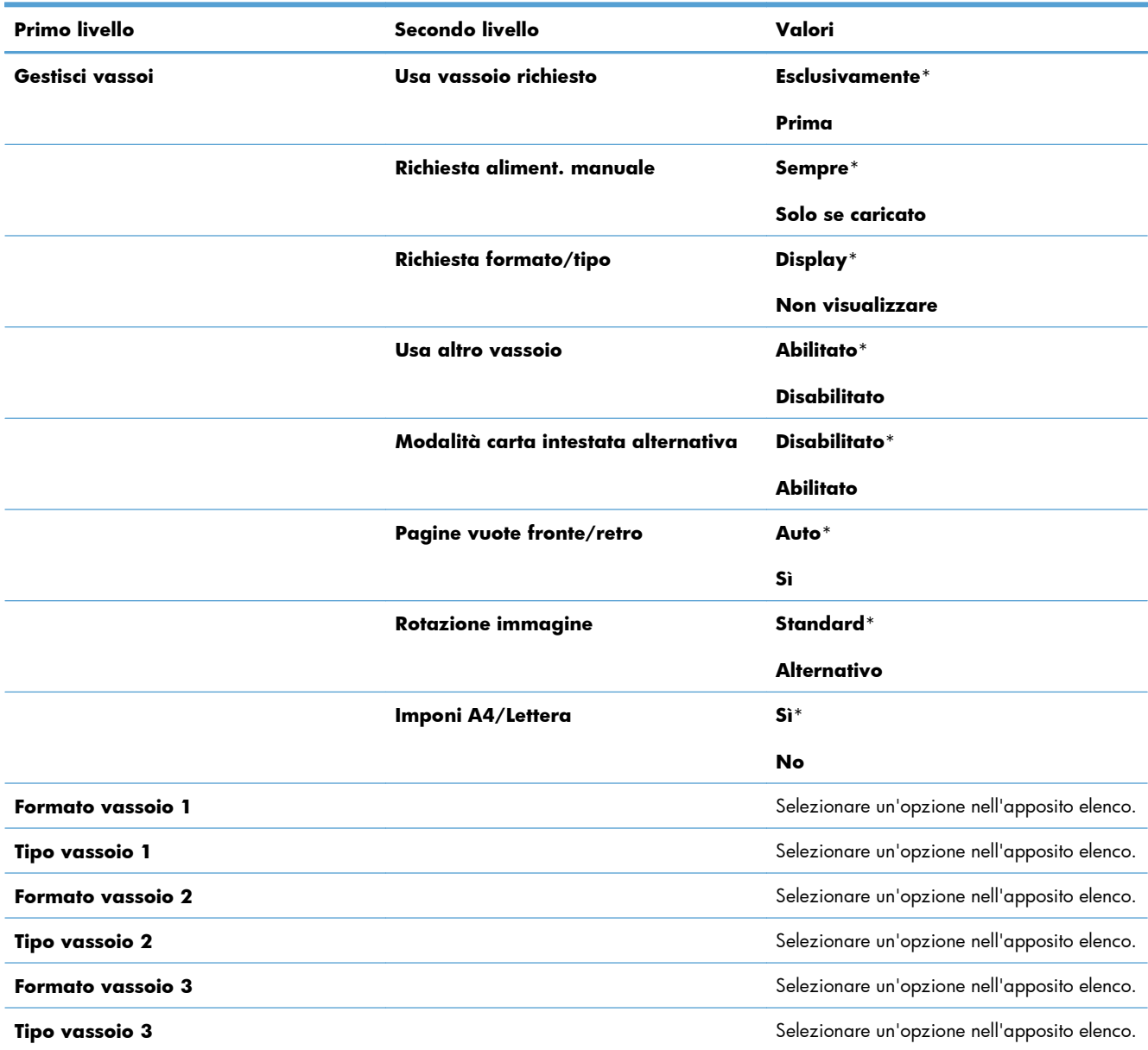
# **Menu Amministrazione**

# **Menu Rapporti**

### **Tabella 2-6 Menu Rapporti**

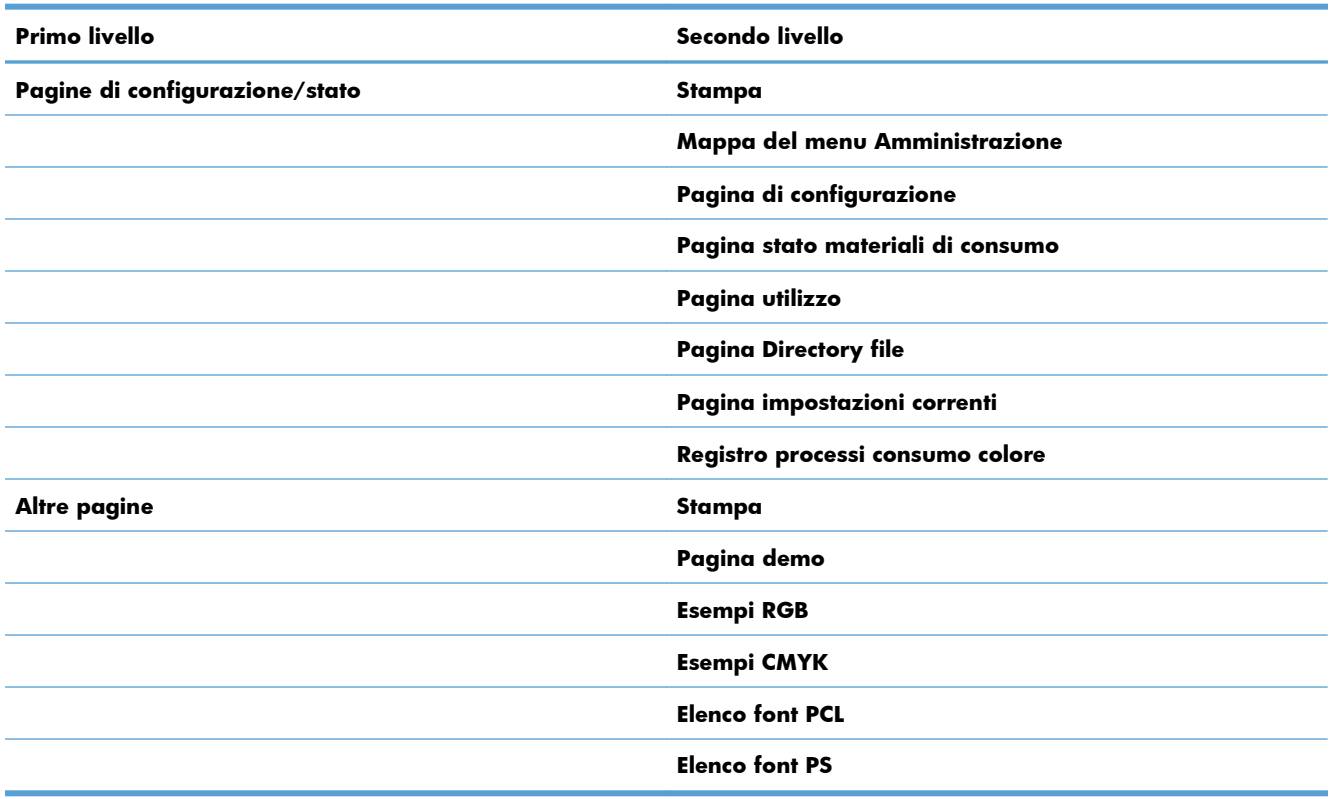

# **Menu Impostazioni generali**

Nella seguente tabella, gli asterischi (\*) indicano le impostazioni predefinite di fabbrica.

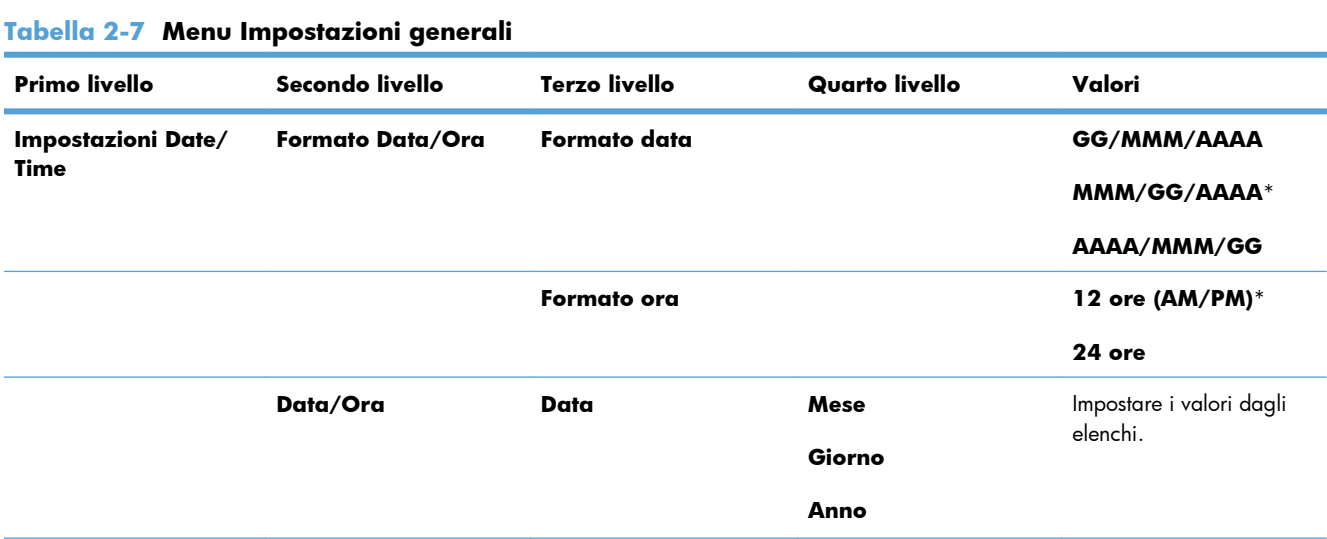

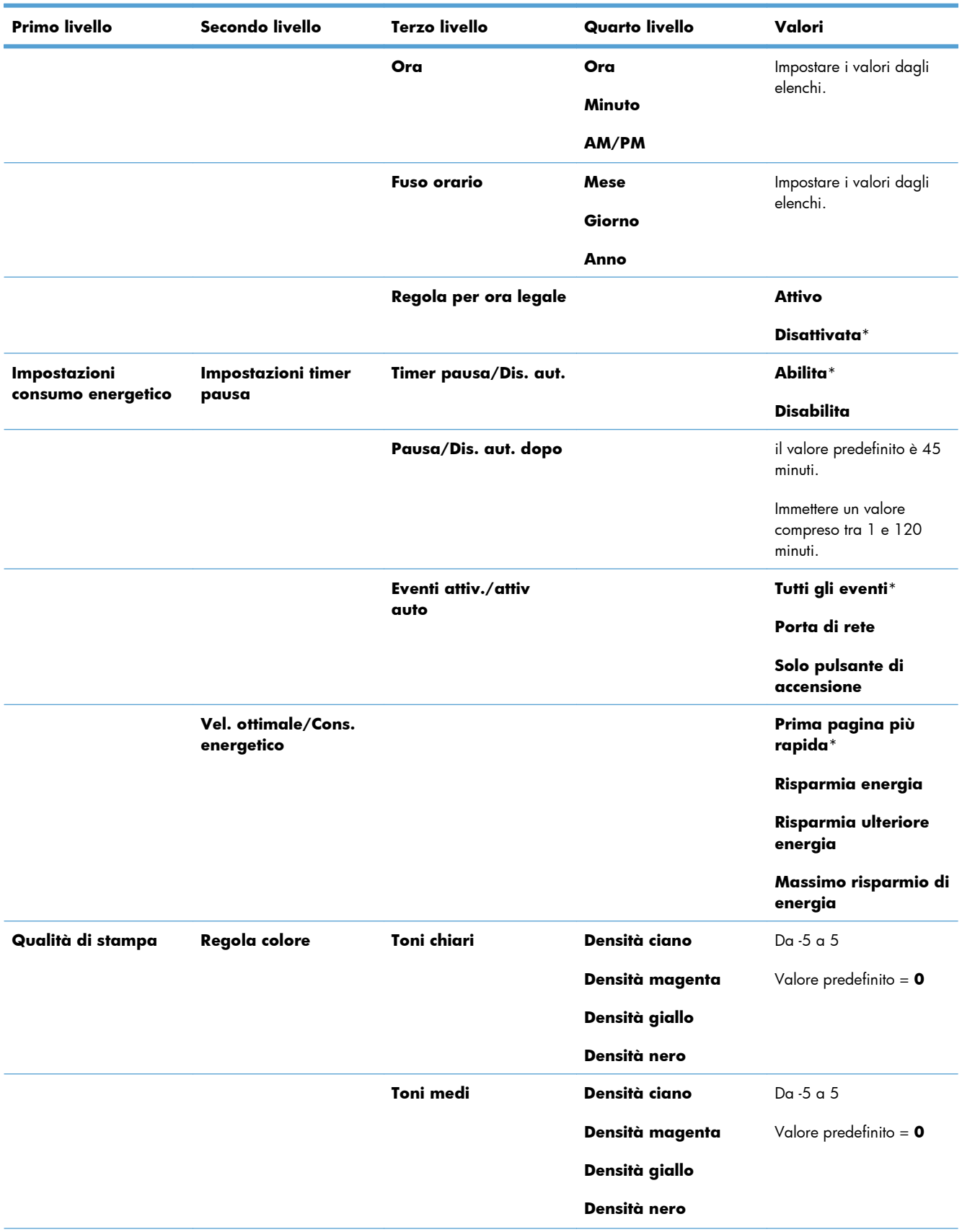

### **Tabella 2-7 Menu Impostazioni generali (continuazione)**

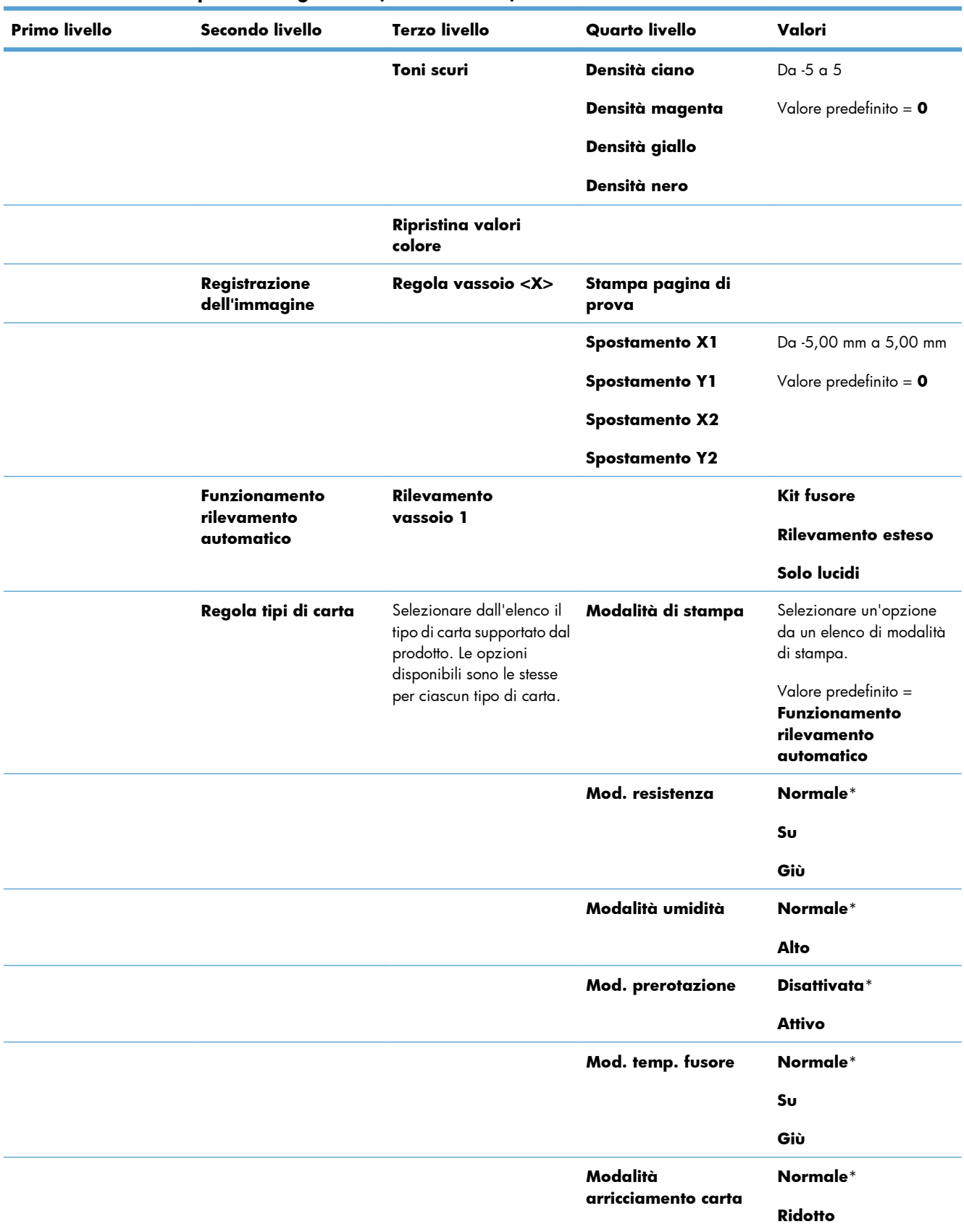

#### **Tabella 2-7 Menu Impostazioni generali (continuazione)**

| <b>Primo livello</b> | Secondo livello | <b>Terzo livello</b>   | <b>Quarto livello</b> | Valori                |
|----------------------|-----------------|------------------------|-----------------------|-----------------------|
|                      | Ottimizza       | Carta normale          |                       | Standard*             |
|                      |                 |                        |                       | <b>Uniforme</b>       |
|                      |                 | <b>Carta pesante</b>   |                       | Standard*             |
|                      |                 |                        |                       | <b>Uniforme</b>       |
|                      |                 | <b>Controllo buste</b> |                       | Normale*              |
|                      |                 |                        |                       | Alternativa 1         |
|                      |                 |                        |                       | Alternativa 2         |
|                      |                 | <b>Ambiente</b>        |                       | Normale*              |
|                      |                 |                        |                       | <b>Bassa temp.</b>    |
|                      |                 | Voltaggio di linea     |                       | Normale*              |
|                      |                 |                        |                       | <b>Bassa tensione</b> |
|                      |                 | Vassoio 1              |                       | Normale*              |
|                      |                 |                        |                       | <b>Alternativo</b>    |
|                      |                 | Sfondo                 |                       | Normale*              |
|                      |                 |                        |                       | Alternativa 1         |
|                      |                 |                        |                       | <b>Alternativa 2</b>  |
|                      |                 |                        |                       | Alternativa 3         |
|                      |                 | Controllo uniformità   |                       | Normale*              |
|                      |                 |                        |                       | Alternativa 1         |
|                      |                 |                        |                       | <b>Alternativa 2</b>  |
|                      |                 |                        |                       | Alternativa 3         |
|                      |                 | Controllo utilizzo     |                       | Attivo*               |
|                      |                 |                        |                       | Disattivata           |
|                      |                 | Registrazione          |                       | Normale*              |
|                      |                 |                        |                       | <b>Alternativo</b>    |
|                      |                 | Controllo trasf.       |                       | Normale*              |
|                      |                 |                        |                       | Alternativa 1         |
|                      |                 |                        |                       | <b>Alternativa 2</b>  |
|                      |                 |                        |                       | Alternativa 3         |
|                      |                 | Temp. fusore           |                       | Normale*              |
|                      |                 |                        |                       | <b>Alternativo</b>    |

**Tabella 2-7 Menu Impostazioni generali (continuazione)**

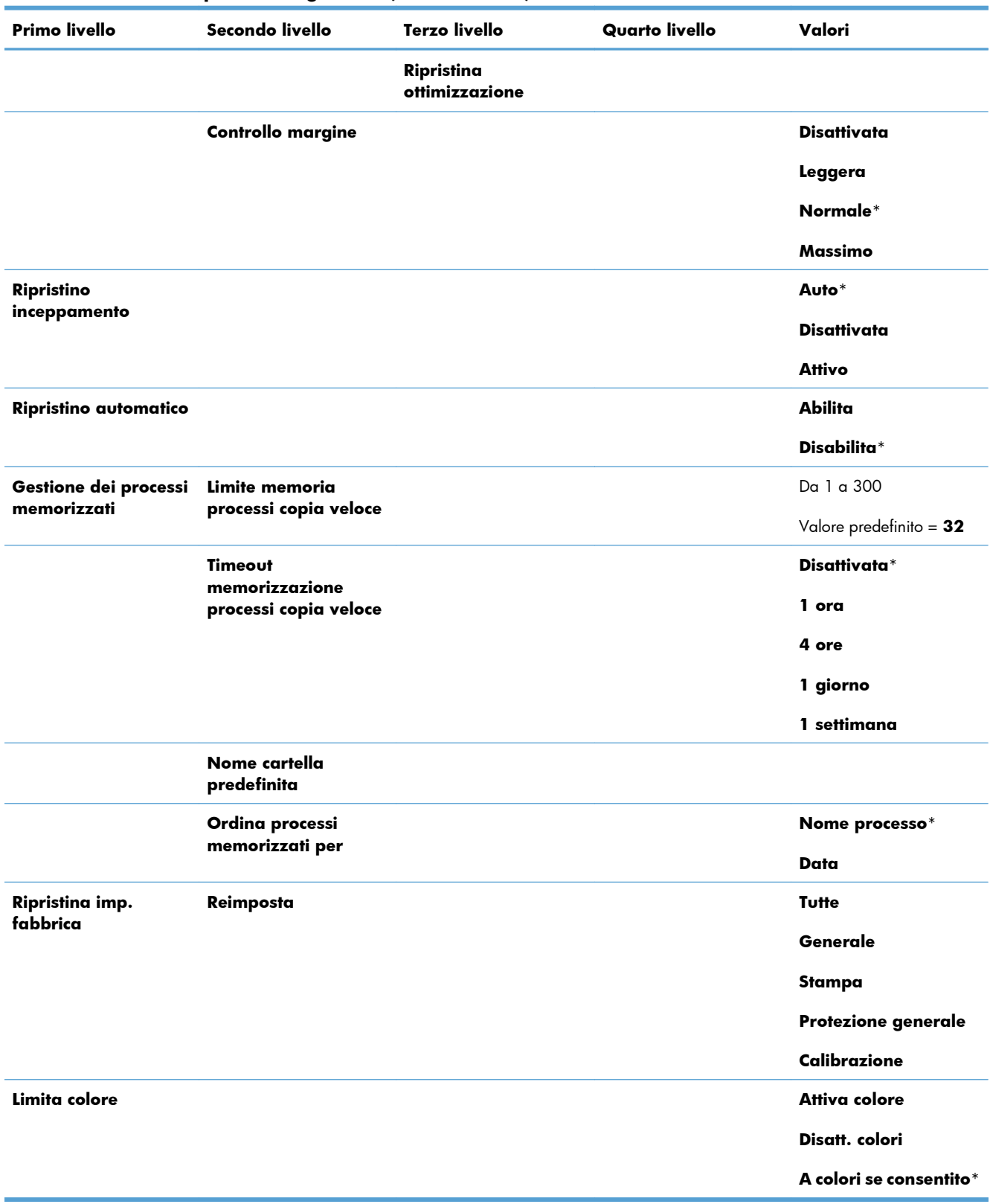

### **Tabella 2-7 Menu Impostazioni generali (continuazione)**

# **Menu Retrieve From USB Settings (Recupera da impostazioni USB)**

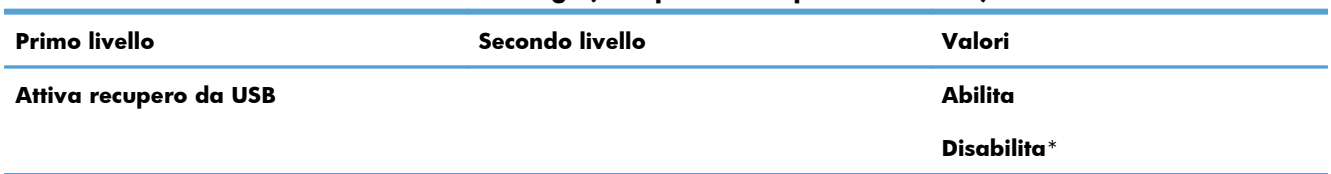

#### **Tabella 2-8 Menu Retrieve From USB Settings (Recupera da impostazioni USB)**

## **Menu Impostazioni di stampa Generale**

Nella seguente tabella, gli asterischi (\*) indicano le impostazioni predefinite di fabbrica.

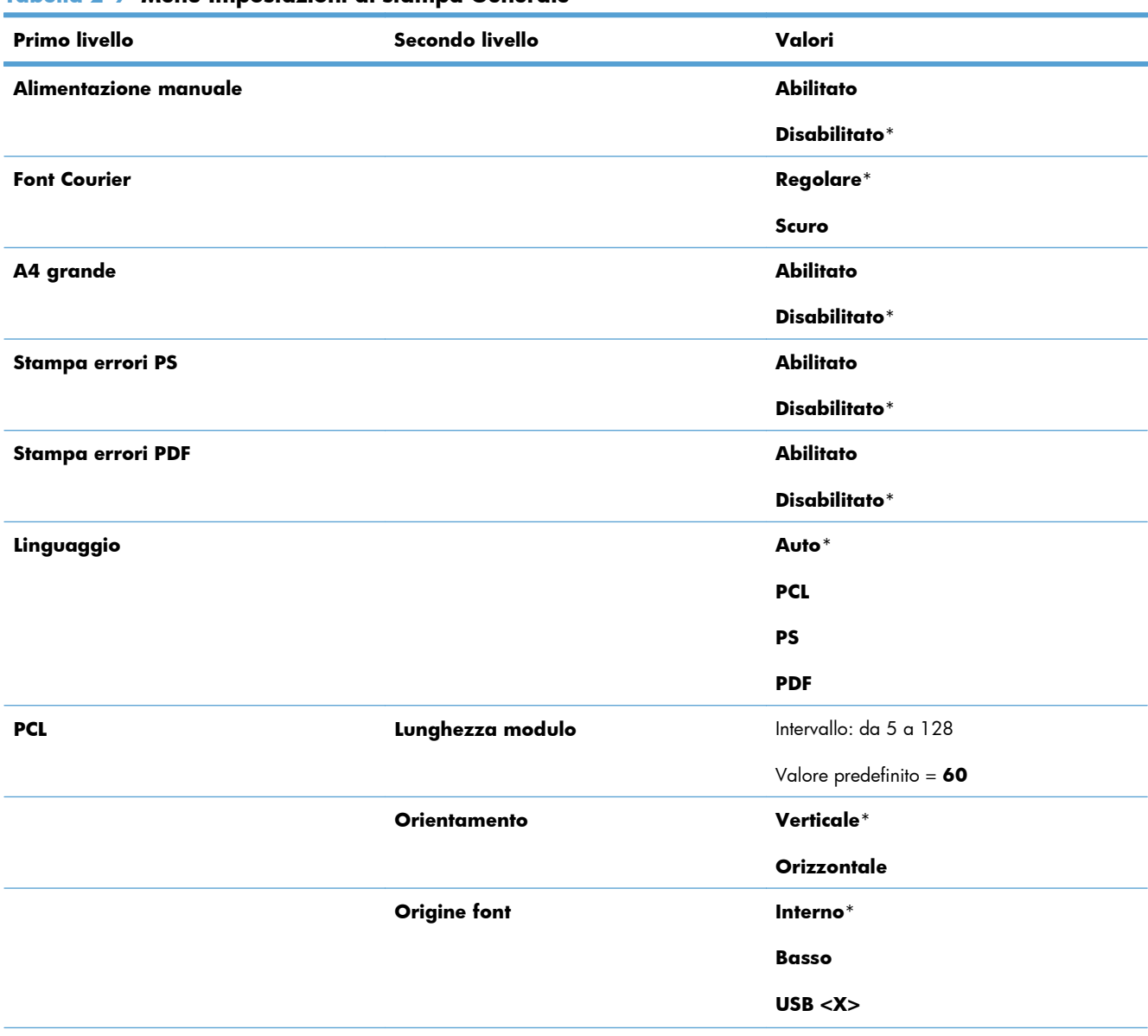

### **Tabella 2-9 Menu Impostazioni di stampa Generale**

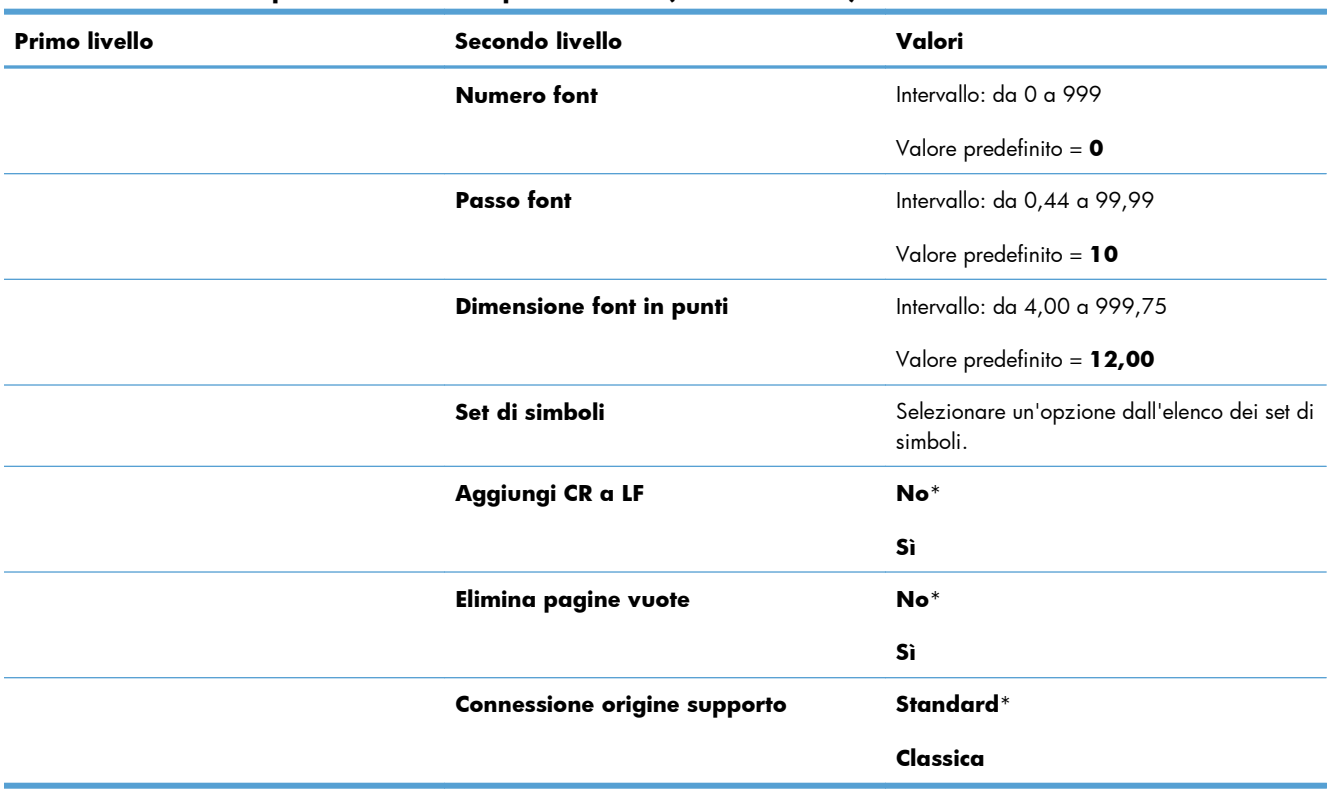

#### **Tabella 2-9 Menu Impostazioni di stampa Generale (continuazione)**

# **Menu Opzioni di stampa predefinite**

Nella seguente tabella, gli asterischi (\*) indicano le impostazioni predefinite di fabbrica.

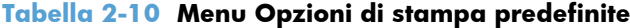

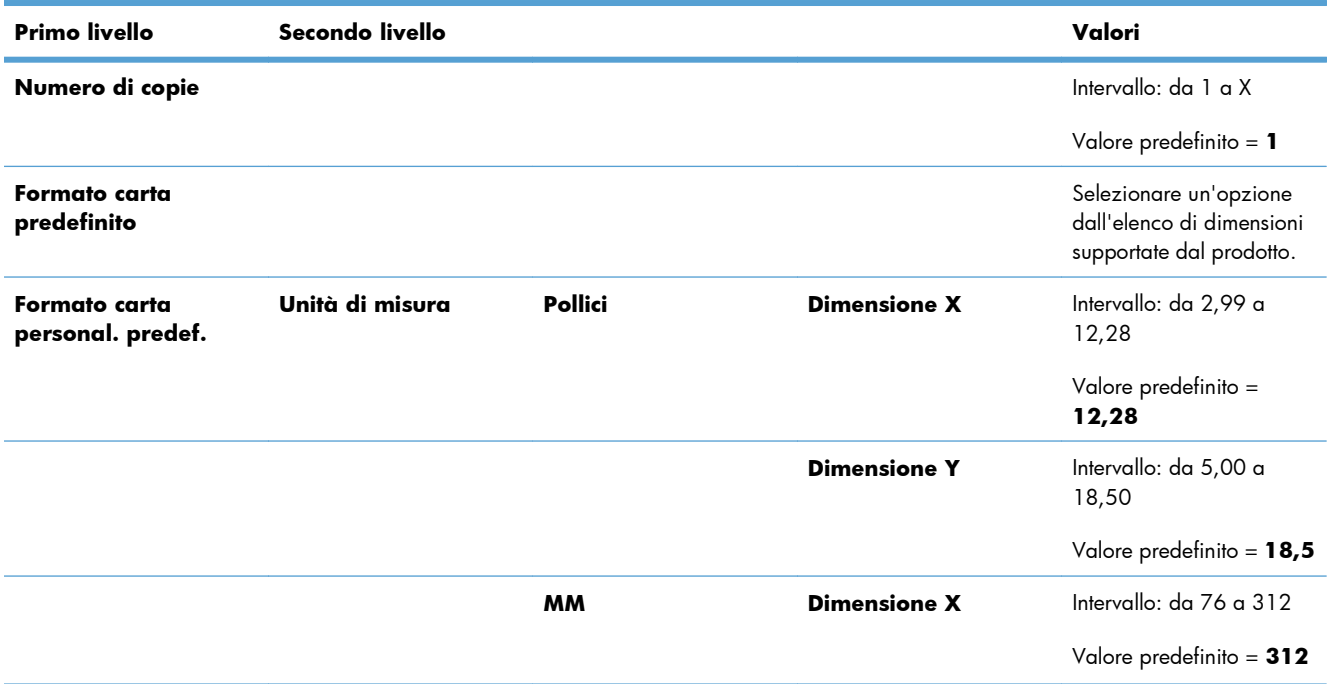

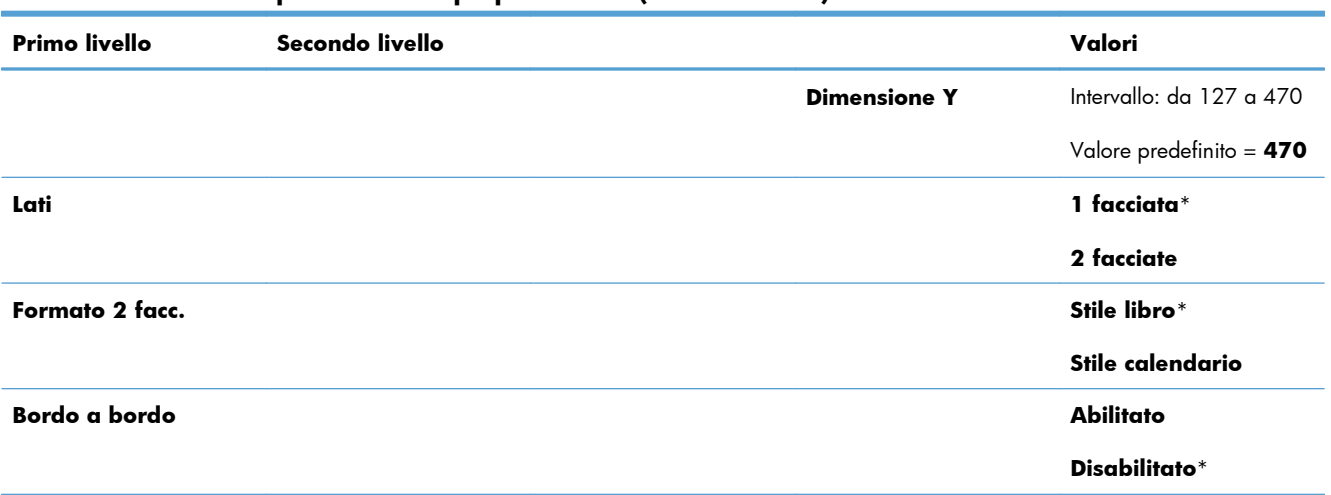

#### **Tabella 2-10 Menu Opzioni di stampa predefinite (continuazione)**

# **Menu Impostazioni display**

Nella seguente tabella, gli asterischi (\*) indicano le impostazioni predefinite di fabbrica.

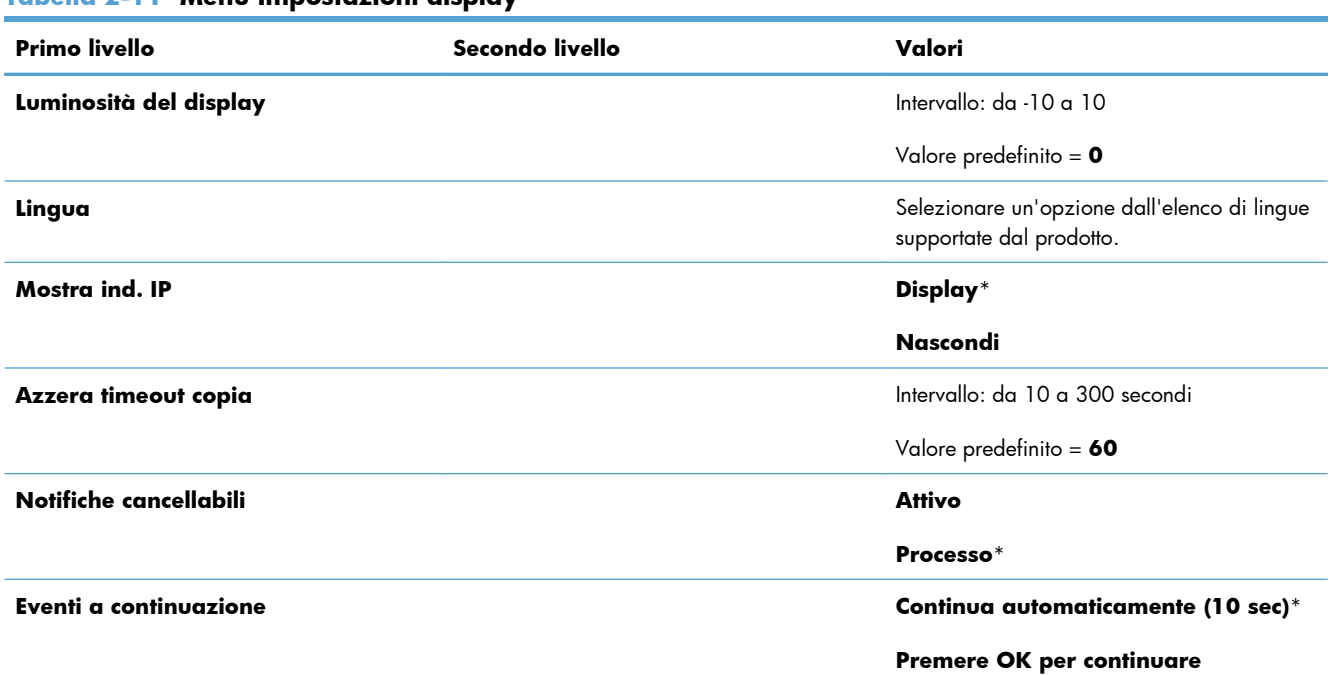

#### **Tabella 2-11 Menu Impostazioni display**

## **Menu Gestisci mat. consumo**

Nella seguente tabella, gli asterischi (\*) indicano le impostazioni predefinite di fabbrica.

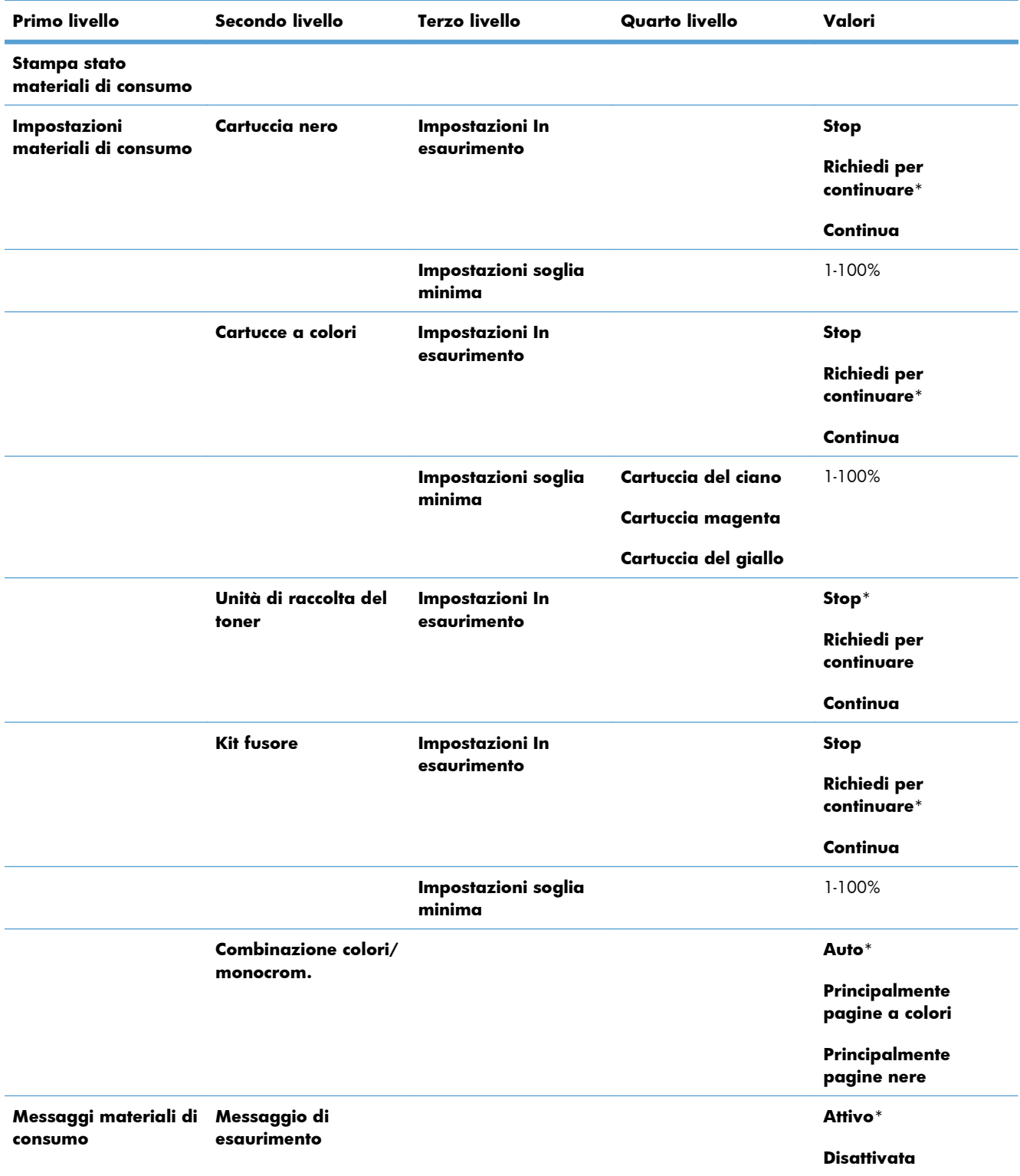

### **Tabella 2-12 Menu Gestisci mat. consumo**

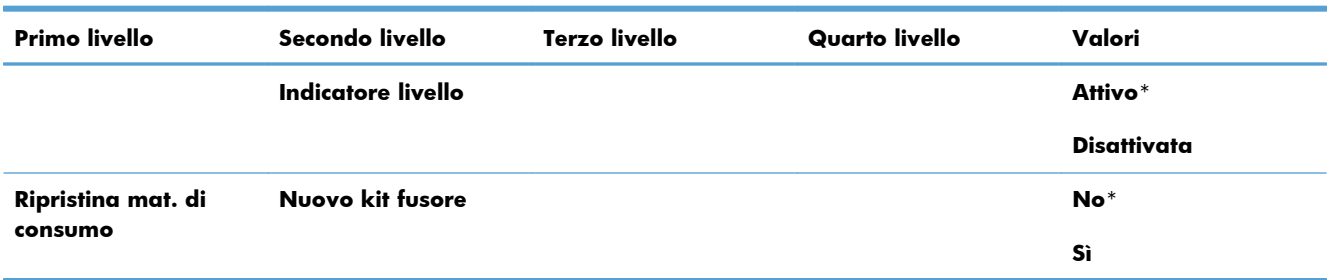

#### **Tabella 2-12 Menu Gestisci mat. consumo (continuazione)**

# **Menu Gestisci vassoi**

Nella seguente tabella, gli asterischi (\*) indicano le impostazioni predefinite di fabbrica.

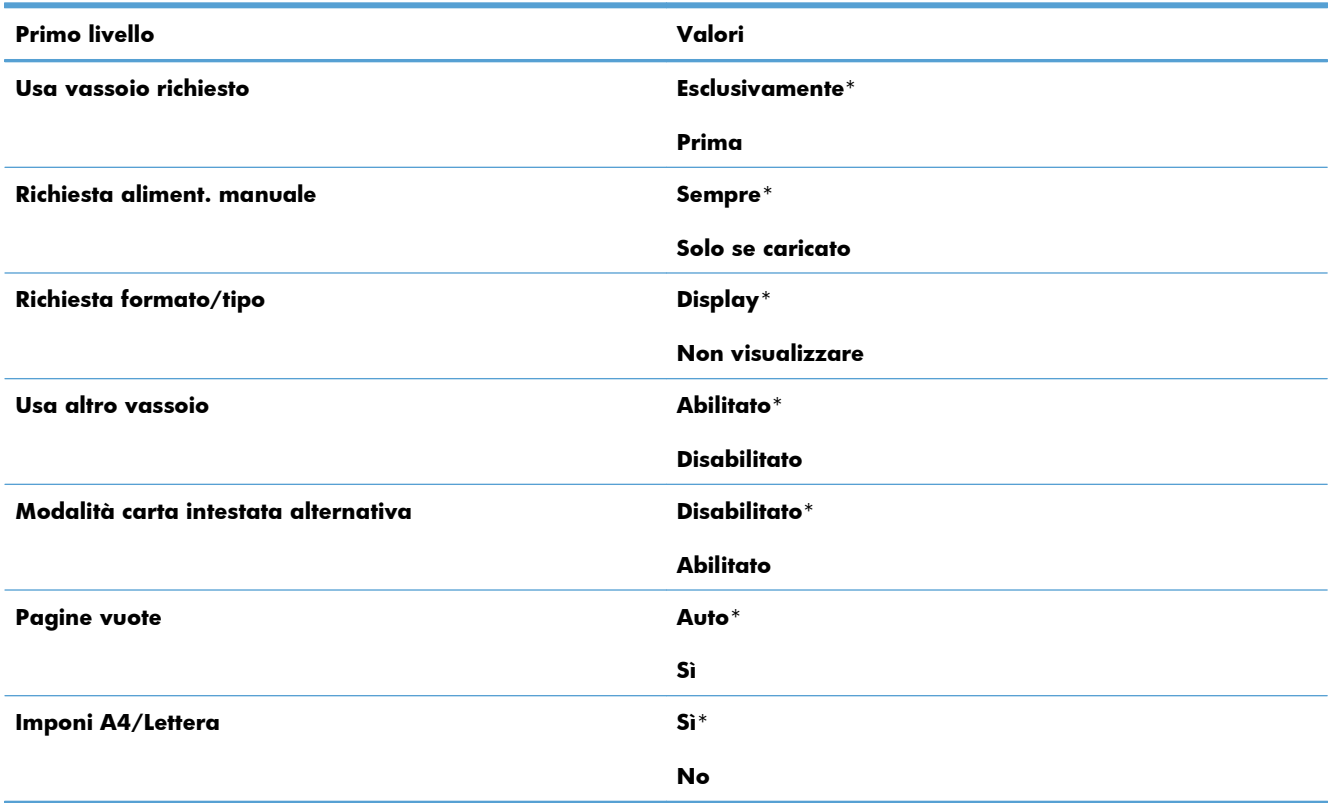

#### **Tabella 2-13 Menu Gestisci vassoi**

## **Menu Impostazioni di rete**

Nella seguente tabella, gli asterischi (\*) indicano le impostazioni predefinite di fabbrica.

### **Tabella 2-14 Menu Impostazioni di rete**

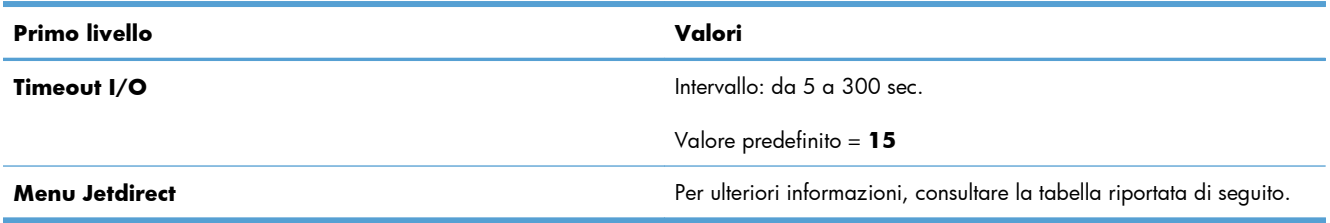

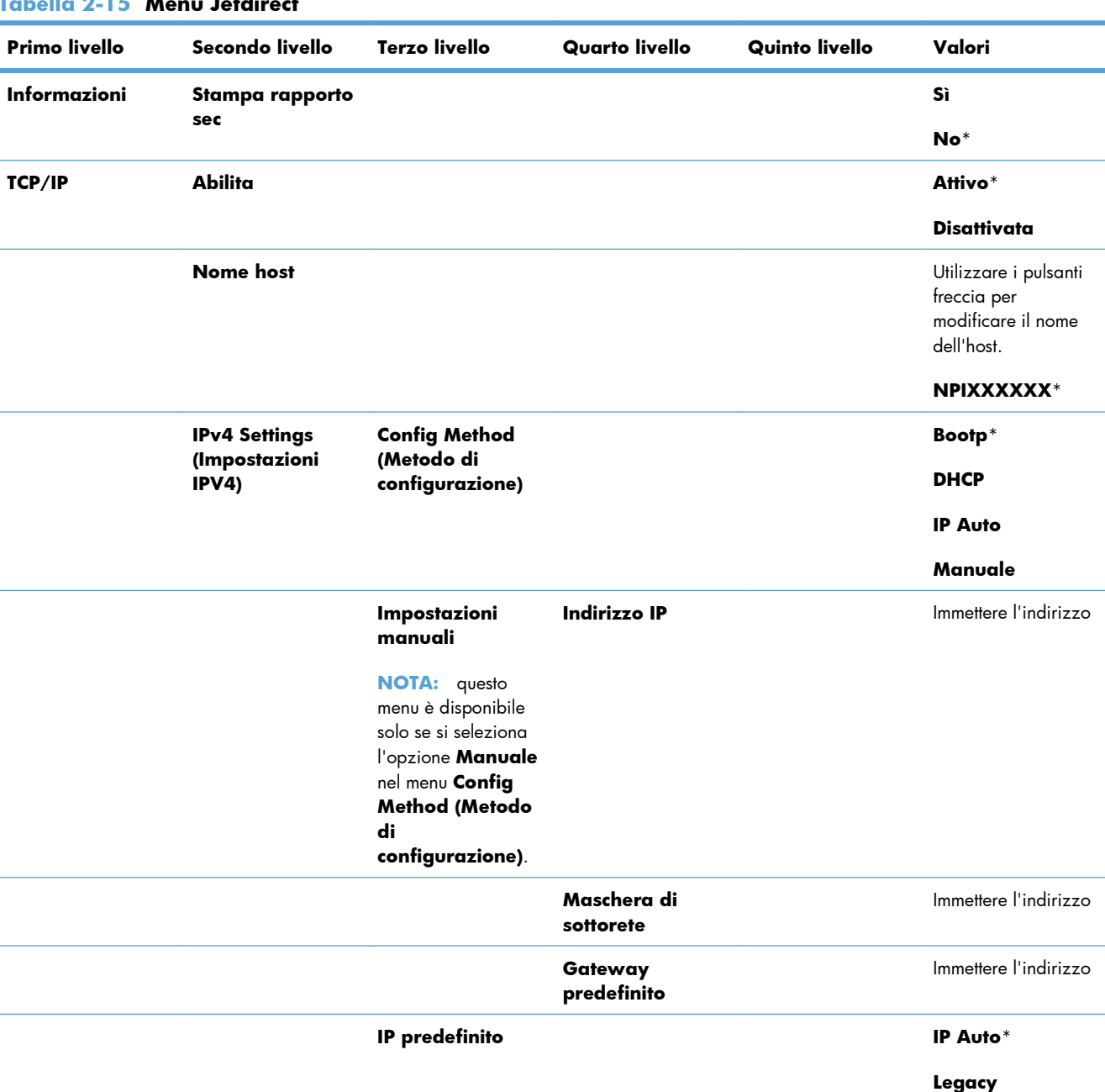

**Rilascio DHCP Sì**

#### **Tabella 2-15 Menu Jetdirect**

**No**\*

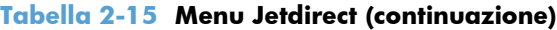

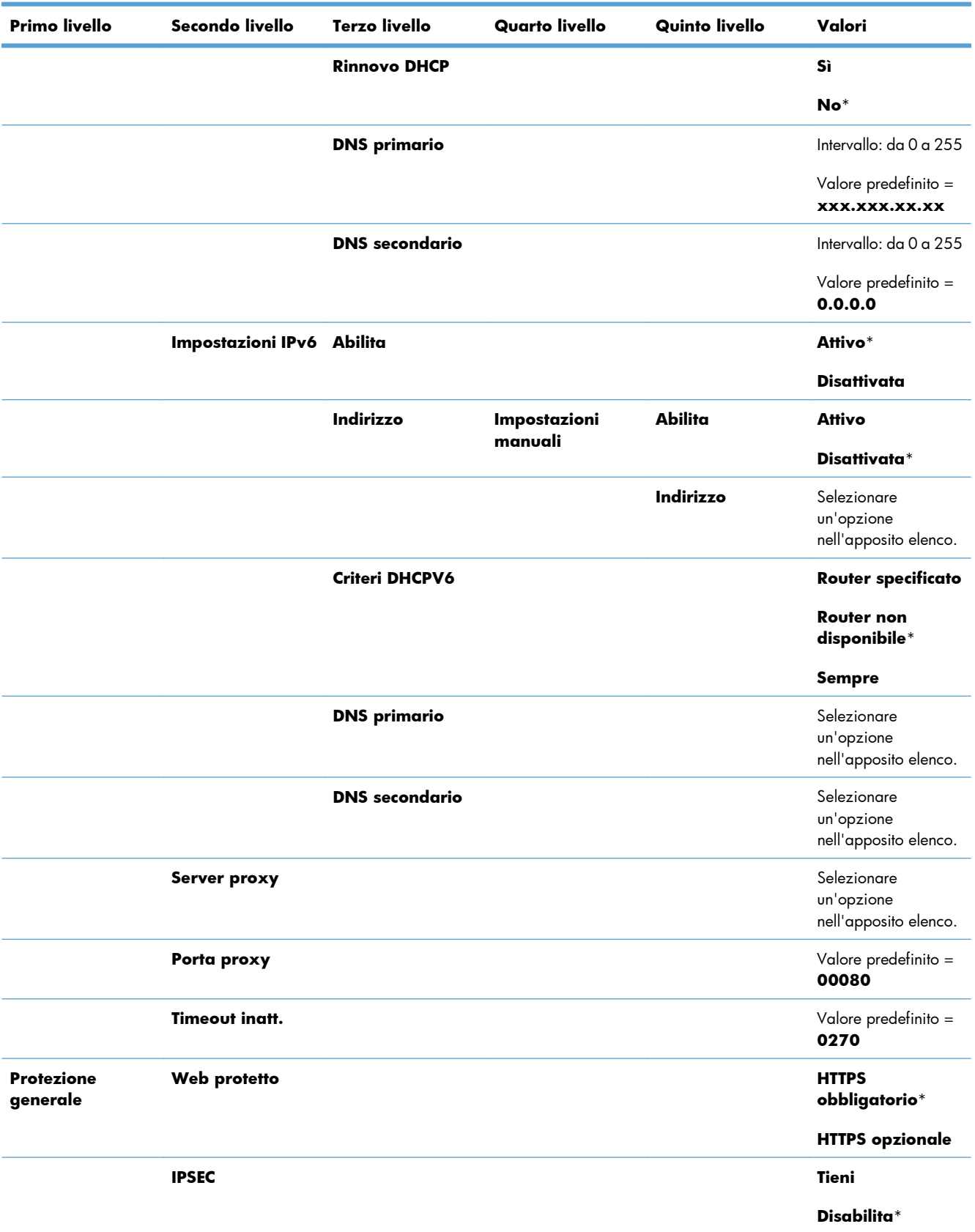

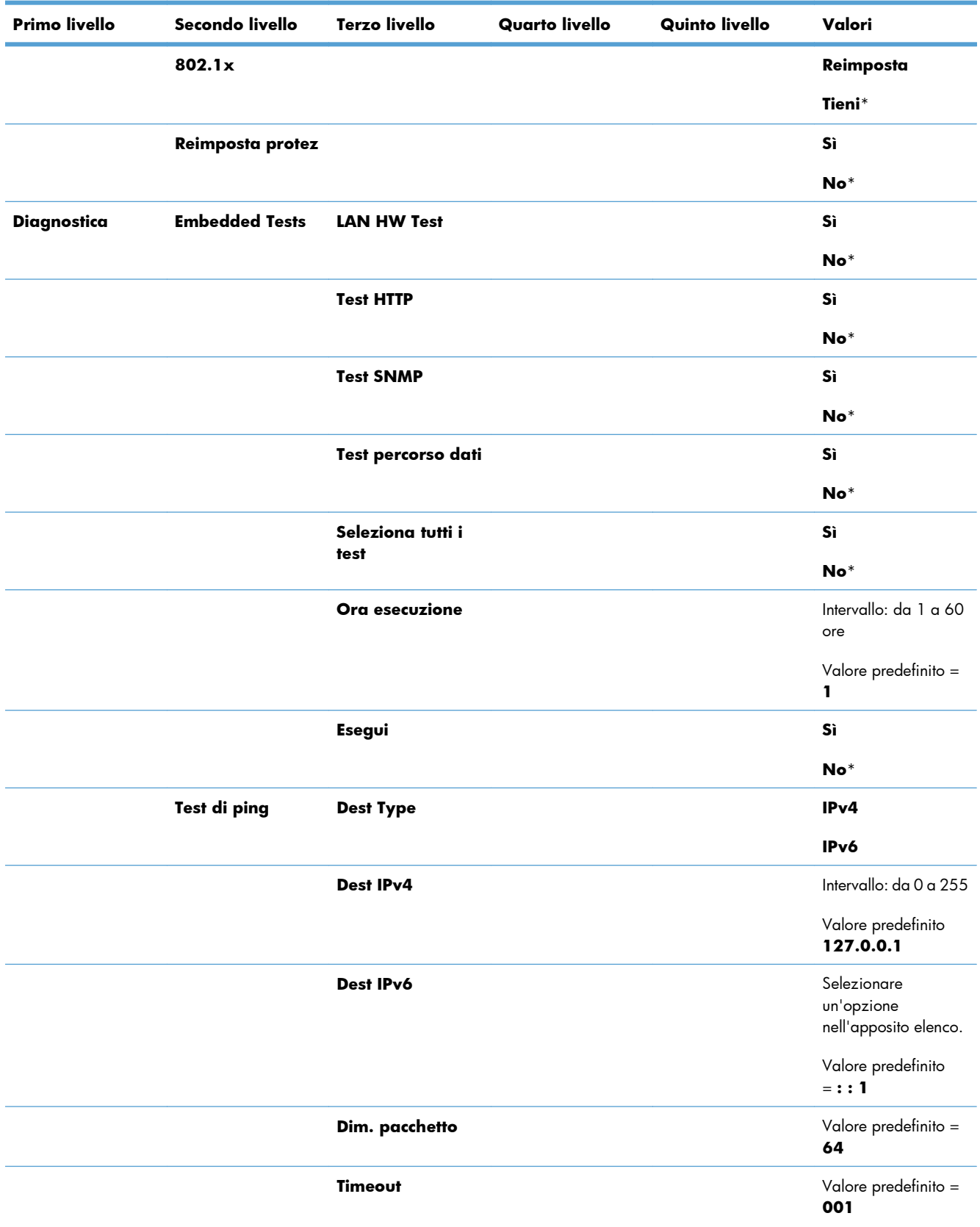

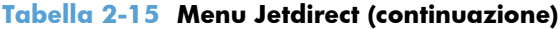

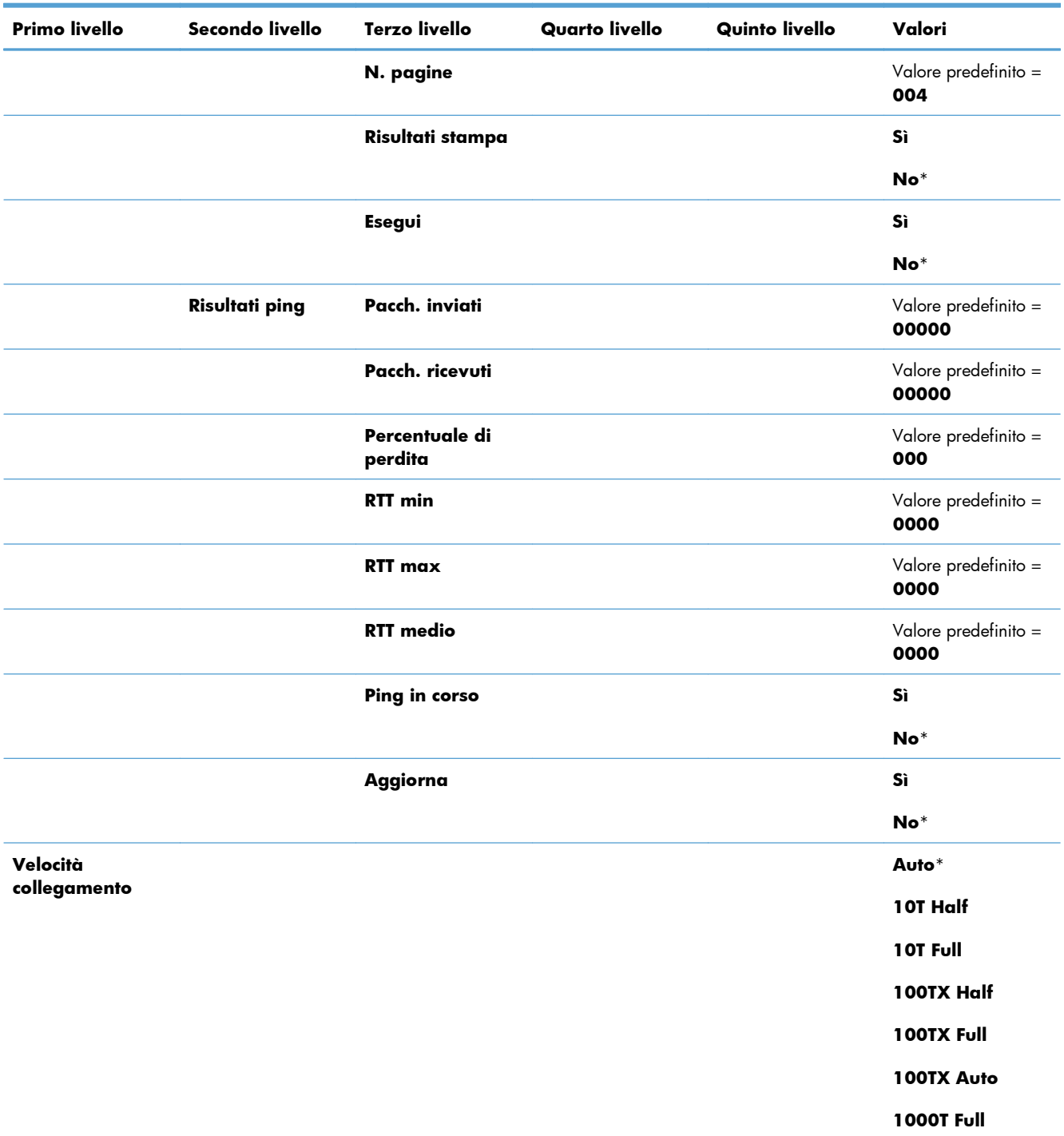

### **Tabella 2-15 Menu Jetdirect (continuazione)**

# **Menu Risoluzione dei problemi**

Nella seguente tabella, gli asterischi (\*) indicano le impostazioni predefinite di fabbrica.

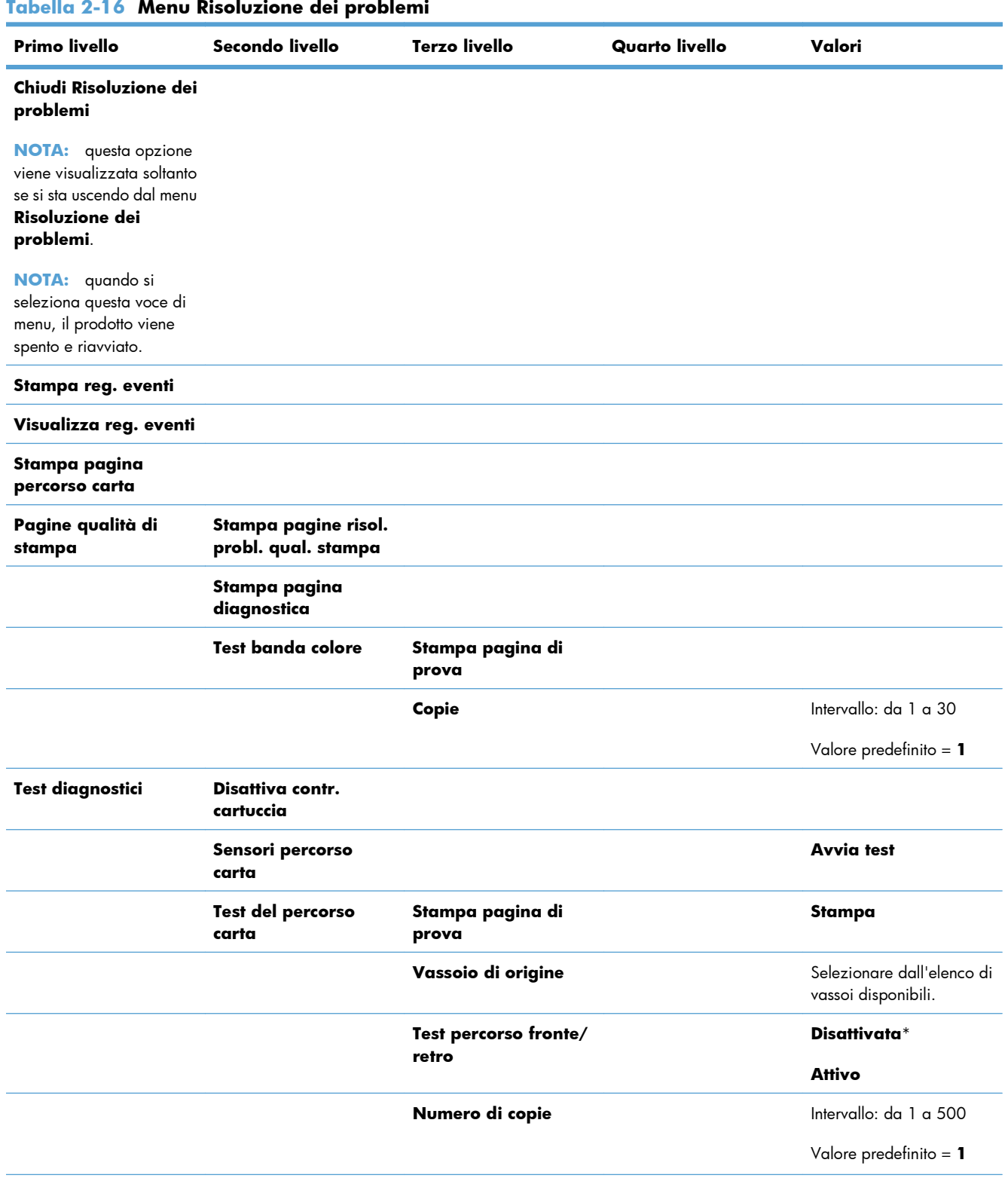

### **Tabella 2-16 Menu Risoluzione dei problemi**

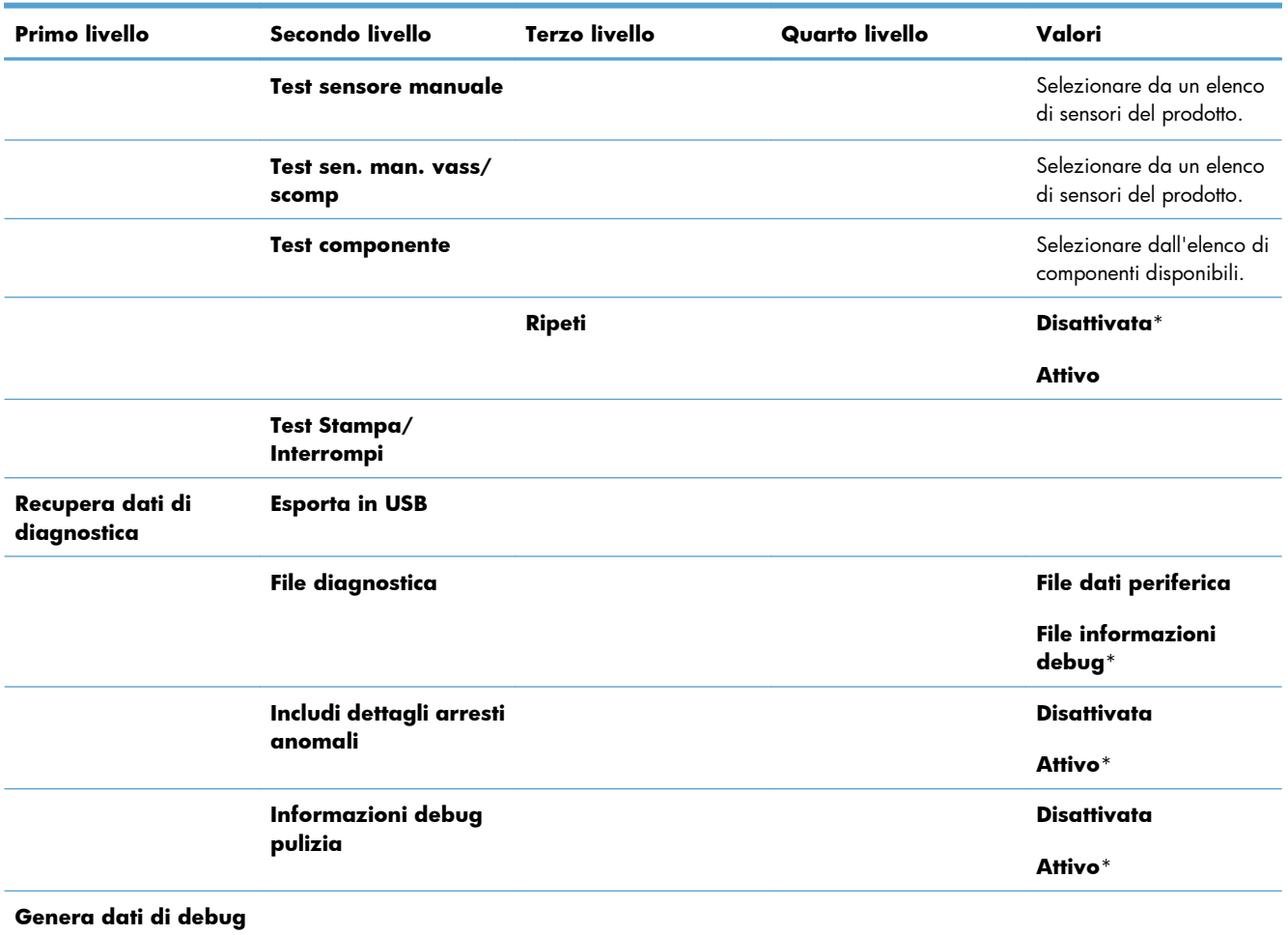

## **Tabella 2-16 Menu Risoluzione dei problemi (continuazione)**

# **Menu Manutenzione della periferica**

# **Menu Backup/ripristino**

**ATTENZIONE:** il backup e il ripristino dei dati devono essere eseguiti dal cliente/amministratore del prodotto e in nessun caso devono essere eseguite dal personale dell'assistenza.

Nella seguente tabella, gli asterischi (\*) indicano le impostazioni predefinite di fabbrica.

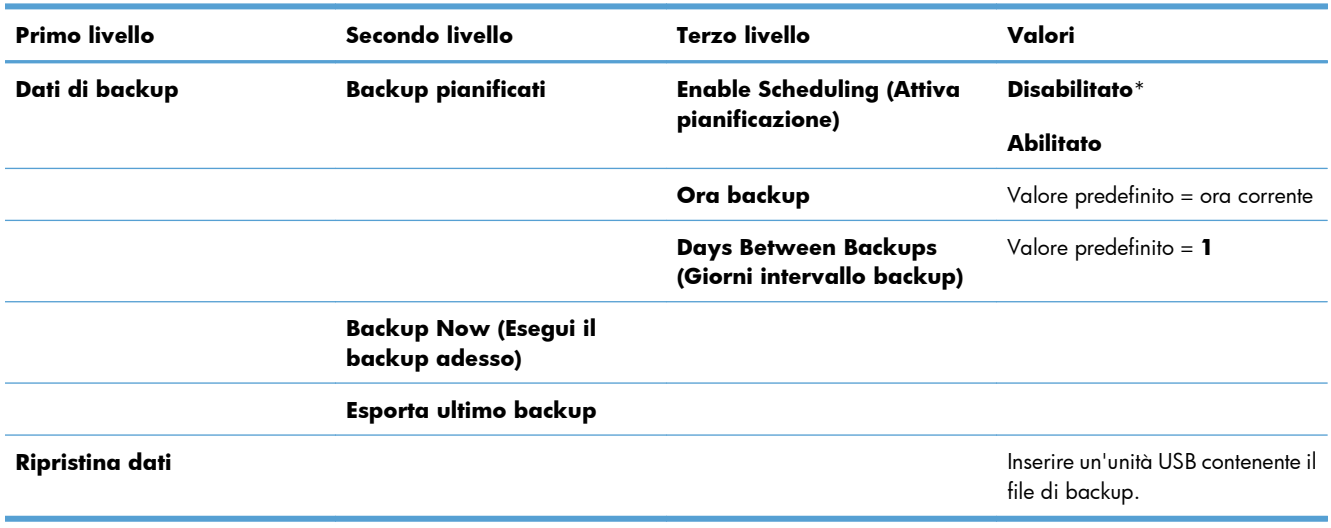

#### **Tabella 2-17 Menu Backup/ripristino**

# **Menu Calibrazione/Pulizia**

Nella seguente tabella, gli asterischi (\*) indicano le impostazioni predefinite di fabbrica.

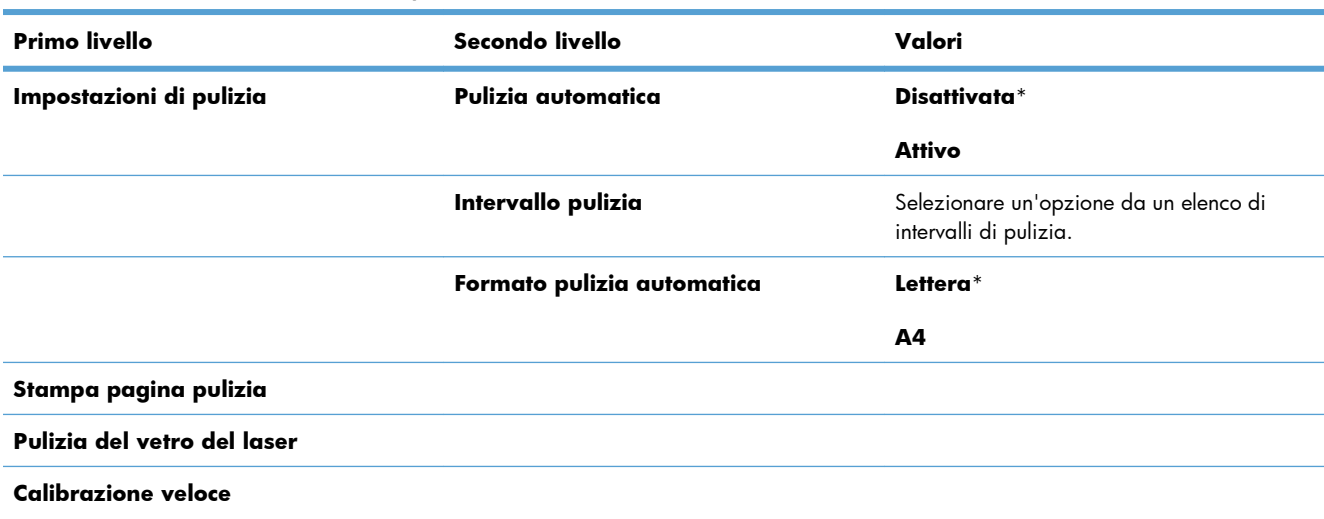

#### **Tabella 2-18 Menu Calibrazione/Pulizia**

#### **Tabella 2-18 Menu Calibrazione/Pulizia (continuazione)**

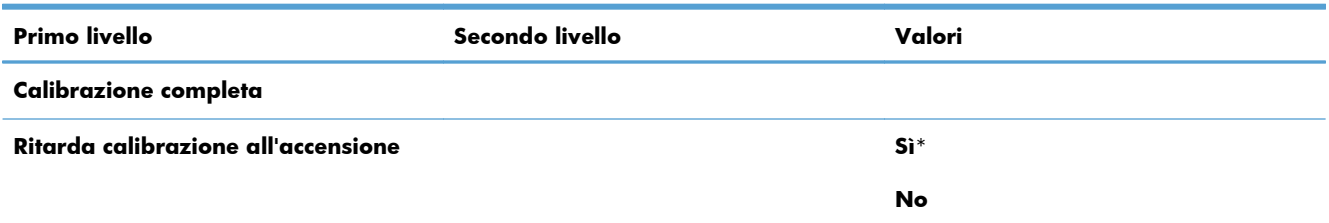

## **Menu Aggiornamento firmware USB**

**Per visualizzarlo**: nel pannello di controllo del prodotto, selezionare il menu **Manutenzione della periferica**, quindi il menu **Aggiornamento firmware USB**.

Inserire un dispositivo di archiviazione USB con un bundle di aggiornamento del firmware nella porta USB e seguire le istruzioni visualizzate sullo schermo.

# **Menu Servizio**

Il menu **Servizio** è bloccato e richiede un codice PIN (Personal Identification Number) per eseguire l'accesso. Questo menu è destinato all'uso da parte del personale del centro di assistenza autorizzato.

# **3 Software per Windows**

- [Sistemi operativi e driver per stampante supportati per Windows](#page-55-0)
- [Selezionare il driver della stampante corretto per Windows](#page-56-0)
- [Modifica delle impostazioni di un processo di stampa per Windows](#page-58-0)
- [Rimuovere il driver per stampante da Windows](#page-61-0)
- [Utilità supportate per Windows](#page-62-0)
- [Software per altri sistemi operativi](#page-64-0)

# <span id="page-55-0"></span>**Sistemi operativi e driver per stampante supportati per Windows**

Il prodotto supporta i sistemi operativi Windows riportati di seguito.

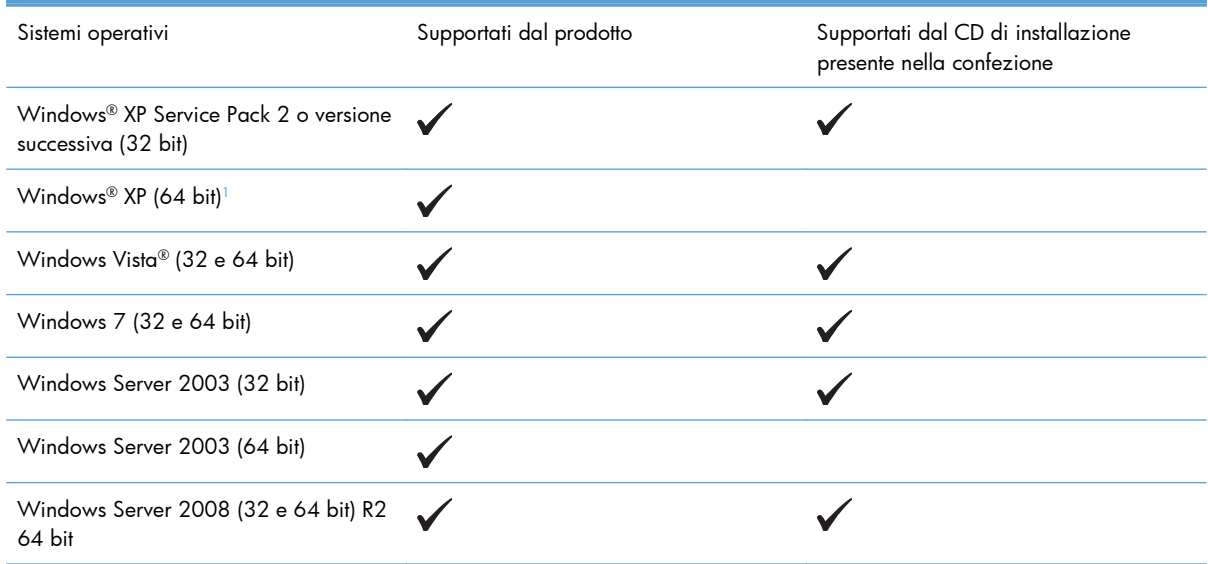

<sup>1</sup> Per le versioni di Windows XP a 64-bit, è possibile scaricare il driver della stampante da Internet e installarlo utilizzando l'utility Installazione guidata stampante di Windows.

Il prodotto supporta i seguenti driver per stampante di Windows:

- HP PCL 6 (questo è il driver predefinito per stampante installato dal CD del software in dotazione)
- Driver di stampa universale HP PCL 6 (HP UPD PCL 6)
- Driver di stampa universale HP emulazione postscript (HP UPD PS)
- Driver di stampa universale HP PCL 5 (HP UPD PCL 5)

I driver della stampante includono una Guida in linea che contiene istruzioni relative alle più comuni operazioni di stampa e descrive i pulsanti, le caselle di controllo e gli elenchi a discesa contenuti nei driver stessi.

**WOTA:** Per ulteriori informazioni su UPD, vedere [www.hp.com/go/upd.](http://www.hp.com/go/upd)

# <span id="page-56-0"></span>**Selezionare il driver della stampante corretto per Windows**

I driver della stampante consentono di accedere alle funzioni del prodotto e permettono al computer di comunicare con il prodotto mediante un linguaggio di stampa. I seguenti driver della stampante sono disponibili all'indirizzo [www.hp.com/go/lj500colorM551\\_software.](http://h20180.www2.hp.com/apps/Nav?h_pagetype=s-002&&h_product=4184771&h_client=s-h-e009-1&h_page=hpcom)

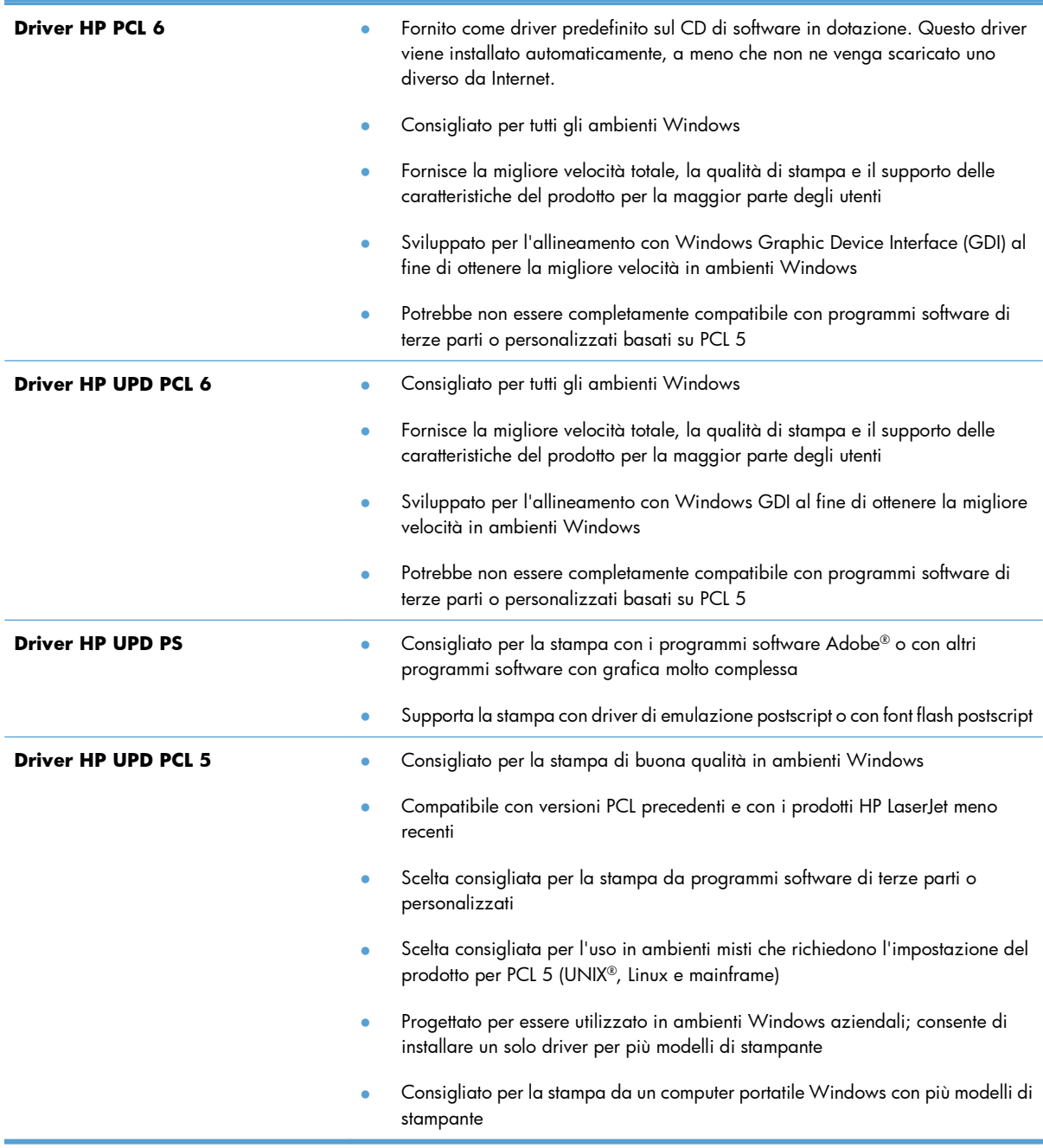

# **Driver di stampa universale HP (UPD)**

Il driver di stampa universale (UPD) HP per Windows consente di accedere virtualmente a qualsiasi prodotto HP LaserJet istantaneamente e ovunque, senza scaricare driver aggiuntivi. Il driver di stampa HP UPD è realizzato con tecnologie per driver di stampa accuratamente selezionate ed è testato per l'uso con molti programmi software. Si tratta di una soluzione funzionale e affidabile.

Il driver HP UPD consente di comunicare direttamente con ciascun prodotto HP, di ottenere informazioni sulla configurazione e di personalizzare l'interfaccia utente per visualizzare le funzioni specifiche di ciascun prodotto. Le funzioni specifiche disponibili per ciascun prodotto, ad esempio la stampa fronte/ retro e la cucitura, sono automaticamente attive e non è necessario abilitarle manualmente.

Per ulteriori informazioni, visitare il sito Web [www.hp.com/go/upd.](http://www.hp.com/go/upd)

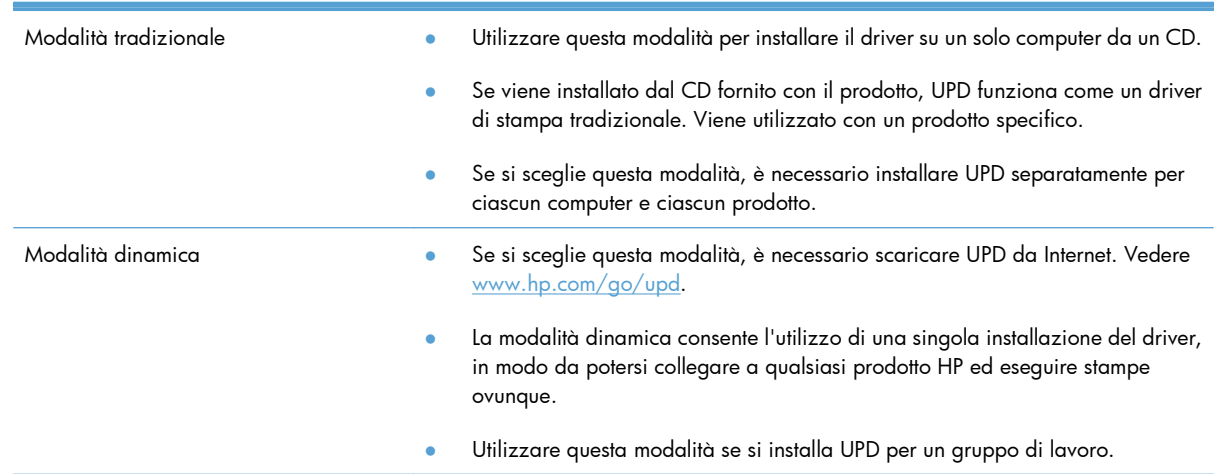

## **Modalità di installazione di UPD**

# <span id="page-58-0"></span>**Modifica delle impostazioni di un processo di stampa per Windows**

# **Priorità delle impostazioni di stampa per Windows**

Alle modifiche apportate alle impostazioni vengono assegnate priorità in base alla posizione in cui vengono effettuate:

**EX NOTA:** A seconda del programma software in uso, è possibile che i nomi dei comandi e delle finestre di dialogo non corrispondano a quelli indicati in questa sezione.

- **Finestra di dialogo Imposta pagina**: fare clic su **Imposta pagina** o su un comando simile sul menu **File** del programma in uso per aprire questa finestra di dialogo. Le modifiche alle impostazioni di questa finestra hanno precedenza rispetto a quelle apportate altrove.
- **Finestra di dialogo Stampa**: fare clic su **Stampa**, **Configurazione di stampa** o su un comando simile del menu **File** del programma in uso per aprire questa finestra di dialogo. Le impostazioni modificate nella finestra di dialogo **Stampa** hanno una priorità più bassa e generalmente non si sostituiscono alle modifiche effettuate della finestra di dialogo **Imposta pagina**.
- **Finestra di dialogo Proprietà stampante (driver della stampante)**: fare clic su **Proprietà** nella finestra di dialogo **Stampa** per aprire il driver della stampante. Le impostazioni modificate nella finestra di dialogo **Proprietà stampante** generalmente non si sostituiscono alle impostazioni configurate altrove nel software di stampa. In questa finestra è possibile modificare la maggior parte delle impostazioni di stampa.
- **Impostazioni predefinite del driver della stampante**: le impostazioni predefinite del driver della stampante vengono utilizzate per tutti i processi di stampa, *a meno che* non vengano modificate mediante le finestre di dialogo **Imposta pagina**, **Stampa** o **Proprietà stampante**.
- **Impostazioni del pannello di controllo della stampante**: le modifiche alle impostazioni effettuate dal pannello di controllo hanno una priorità inferiore rispetto a quelle apportate altrove.

# **Modifica delle impostazioni per tutti i processi di stampa valida fino alla chiusura del programma software successiva**

- **1.** Fare clic su **Stampa** nel menu **File** del programma software.
- **2.** Selezionare il driver, quindi fare clic su **Proprietà** o **Preferenze**.

La procedura può variare; quella descritta è la procedura più comune.

## **Modifica delle impostazioni predefinite per tutti i processi di stampa**

**1. Windows XP, Windows Server 2003 e Windows Server 2008 (se si utilizza la visualizzazione predefinita del menu Start)**: fare clic su **Start**, quindi su **Stampanti e fax**.

**Windows XP, Windows Server 2003 e Windows Server 2008 (se si utilizza la visualizzazione classica del menu Start)**: fare clic su **Start**, su **Impostazioni**, quindi su **Stampanti**.

**Windows Vista**: fare clic su **Start**, su **Pannello di controllo**, quindi su **Stampante** nella categoria **Hardware e suoni**.

**Windows 7**: fare clic su **Start**, quindi su **Dispositivi e stampanti**.

**2.** Fare clic con il pulsante destro del mouse sull'icona del driver, quindi selezionare **Preferenze di stampa**.

# **Modifica delle impostazioni di configurazione del prodotto**

**1. Windows XP, Windows Server 2003 e Windows Server 2008 (se si utilizza la visualizzazione predefinita del menu Start)**: fare clic su **Start**, quindi su **Stampanti e fax**.

**Windows XP, Windows Server 2003 e Windows Server 2008 (se si utilizza la visualizzazione classica del menu Start)**: fare clic su **Start**, su **Impostazioni**, quindi su **Stampanti**.

**Windows Vista**: fare clic su **Start**, su **Pannello di controllo**, quindi su **Stampante** nella categoria **Hardware e suoni**.

**Windows 7**: fare clic su **Start**, quindi su **Dispositivi e stampanti**.

- **2.** Fare clic con il pulsante destro del mouse sull'icona del driver, quindi selezionare **Proprietà** o **Proprietà stampante**.
- **3.** Fare clic sulla scheda **Impostazioni periferica**.

**4.** Per configurare automaticamente le impostazioni del prodotto, espandere l'elenco **Opzioni installabili**, fare clic sull'impostazione **Configurazione automatica** e selezionare l'opzione **Aggiorna ora**.

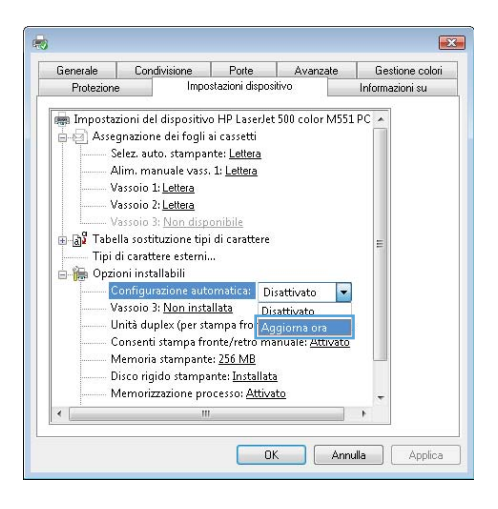

# <span id="page-61-0"></span>**Rimuovere il driver per stampante da Windows**

**EX NOTA:** è anche possibile rimuovere il driver della stampante eseguendo il CD di installazione del driver di stampa e scegliendo l'opzione di disinstallazione.

**EX NOTA:** queste procedure possono variare a seconda delle impostazioni personali.

#### **Windows XP**

- **1.** Fare clic su **Start**, **Pannello di controllo**, quindi su **Installazione applicazioni**.
- **2.** Individuare e selezionare il prodotto nell'elenco.
- **3.** Fare clic sul pulsante **Cambia/Rimuovi** per rimuovere il software.

### **Windows Vista**

- **1.** Fare clic su **Start**, **Pannello di controllo**, quindi in **Programmi** fare clic su **Disinstalla un programma**.
- **2.** Individuare e selezionare il prodotto nell'elenco.
- **3.** Selezionare l'opzione **Disinstalla/Cambia**.

#### **Windows 7**

- **1.** Fare clic su **Start**, **Pannello di controllo**, quindi in **Programmi** fare clic su **Disinstalla un programma**.
- **2.** Individuare e selezionare il prodotto nell'elenco.
- **3.** Selezionare l'opzione **Disinstalla**.

# <span id="page-62-0"></span>**Utilità supportate per Windows**

## **HP Web Jetadmin**

HP Web Jetadmin è un semplice strumento software di gestione delle periferiche di stampa e imaging che consente di ottimizzare l'utilizzo del prodotto, controllare i costi del colore, proteggere i prodotti e semplificare la gestione dei materiali di consumo abilitando la configurazione remota, il controllo proattivo, la risoluzione dei problemi di protezione e il reporting sui prodotti di stampa e imaging.

Per scaricare la versione corrente di HP Web Jetadmin e per consultare l'elenco aggiornato dei sistemi host supportati, visitare il sito Web [www.hp.com/go/webjetadmin](http://www.hp.com/go/webjetadmin).

Se questo strumento viene installato su un server host, i client Windows possono accedere a HP Web Jetadmin mediante un browser Web supportato (ad esempio Microsoft® Internet Explorer) collegandosi all'host HP Web Jetadmin.

## **Server Web HP incorporato**

Il prodotto è dotato del server Web HP incorporato che consente di accedere alle informazioni sulle attività del prodotto e della rete. Queste informazioni vengono visualizzate in un browser Web, ad esempio Microsoft Internet Explorer, Netscape Navigator, Apple Safari o Mozilla Firefox.

Il server Web HP incorporato si trova nel prodotto e non viene installato su un server di rete.

Il server Web HP incorporato fornisce un'interfaccia utilizzabile da chiunque disponga di un computer connesso in rete e di un browser Web standard. Non è richiesta l'installazione o la configurazione di alcun software speciale, tuttavia è necessario disporre di un browser Web supportato. Per accedere al server Web HP incorporato, digitare l'indirizzo IP del prodotto nella barra degli indirizzi del browser. Per determinare l'indirizzo IP, stampare una pagina di configurazione. Per ulteriori informazioni sulla stampa di una pagina di configurazione, vedere [Stampa delle pagine di informazioni a pagina 172](#page-189-0)).

Per una spiegazione completa delle funzioni e delle capacità del server Web HP incorporato, vedere [Uso del server Web HP incorporato a pagina 174.](#page-191-0)

## **HP ePrint**

Con HP ePrint è possibile stampare in qualsiasi luogo e momento da un cellulare, un laptop o un altro dispositivo mobile. HP ePrint funziona con qualsiasi dispositivo abilitato per l'e-mail. Se è possibile inviare e-mail, si potrà stampare con un prodotto abilitato HP ePrint. Per maggiori informazioni, visitare il sito Web [www.hpeprintcenter.com.](http://www.hpeprintcenter.com)

**MOTA:** Per usare HP ePrint, il prodotto deve essere connesso a una rete e avere accesso a Internet.

HP ePrint è disabilitato come impostazione predefinita del prodotto. Attenersi alla procedura seguente per abilitarlo.

- **1.** Digitare l'indirizzo IP del prodotto nella barra degli indirizzi del browser Web per aprire il server Web incorporato HP.
- **2.** Fare clic sulla scheda **Servizi Web**.
- **3.** Selezionare l'opzione per abilitare i Servizi Web.

# <span id="page-64-0"></span>**Software per altri sistemi operativi**

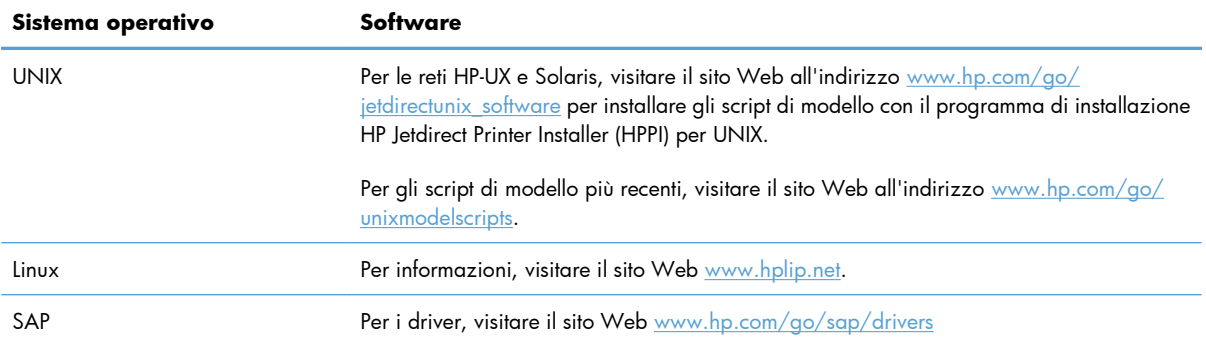

# **4 Uso del prodotto con Mac**

- [Software per Mac](#page-67-0)
- [Operazioni di stampa di base in Mac](#page-74-0)
- [Risoluzione dei problemi relativi a Mac](#page-80-0)

# <span id="page-67-0"></span>**Software per Mac**

## **Sistemi operativi e driver per stampante supportati per Mac**

Il prodotto supporta i sistemi operativi Mac riportati di seguito.

Mac OS X v10.5 e v10.6

**EX NOTA:** sono supportati i processori Mac Intel® Core™ e PPC per Mac OS X v10.5. Sono supportati i processori Mac Intel Core per Mac OS X v10.6.

Il programma di installazione di HP LaserJet consente di installare i file PPD (PostScript® Printer Description) e PDE (Printer Dialog Extensions), nonché l'Utility HP per computer Mac OS X. I file PPD e PDE della stampante HP , insieme ai driver di stampa Apple PostScript integrati, offrono funzionalità di stampa complete e l'accesso a funzioni specifiche della stampante HP.

## **Installazione del software per i sistemi operativi Mac**

### **Installazione del software per i computer Mac collegati direttamente al prodotto**

Questo prodotto supporta un collegamento USB 2.0. Utilizzare un cavo USB di tipo A/B. HP consiglia di utilizzare un cavo della lunghezza massima di 2 m.

**1.** Collegare il cavo USB al prodotto e al computer.

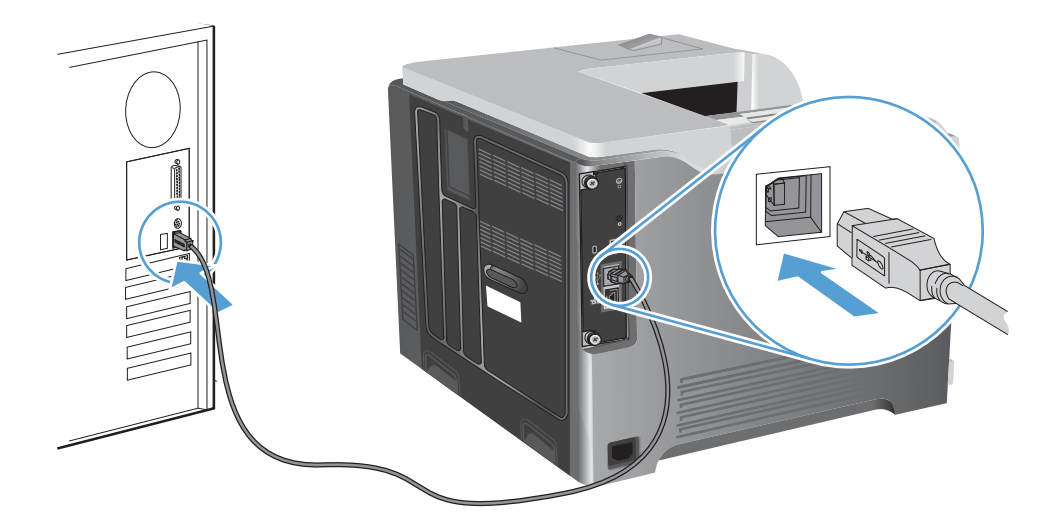

**2.** Installare il software dal CD. Fare clic sull'icona del prodotto e seguire le istruzioni visualizzate sullo schermo.

Se durante il processo di installazione da CD non è stata aggiunta una stampante, continuare con il passaggio successivo.

**3.** Sul computer, aprire il menu Apple  $\bullet$ , fare clic sul menu **Preferenze di Sistema**, quindi selezionare l'icona **Stampa e fax**.

- **4.** Fare clic sul simbolo (+) nell'angolo inferiore sinistro della colonna **Nomi stampanti**, selezionare il prodotto dalla finestra **Aggiungi stampante** quindi assicurarsi che il driver del prodotto sia elencato nell'area **Stampa con**.
- **5.** Fare clic su **Aggiungi** per creare la coda di stampa.

**NOTA:** per Mac OS X v10.5 e v10.6, la procedura di installazione dovrebbe configurare automaticamente le opzioni installate.

**6.** Per verificare che il software sia installato correttamente, stampare una pagina da qualsiasi schermata.

**EX NOTA:** se l'installazione non è riuscita, reinstallare il software.

## **Installazione del software per i computer Mac su una rete cablata**

### **Configurazione dell'indirizzo IP**

**1.** Collegare il cavo di rete al prodotto e alla rete.

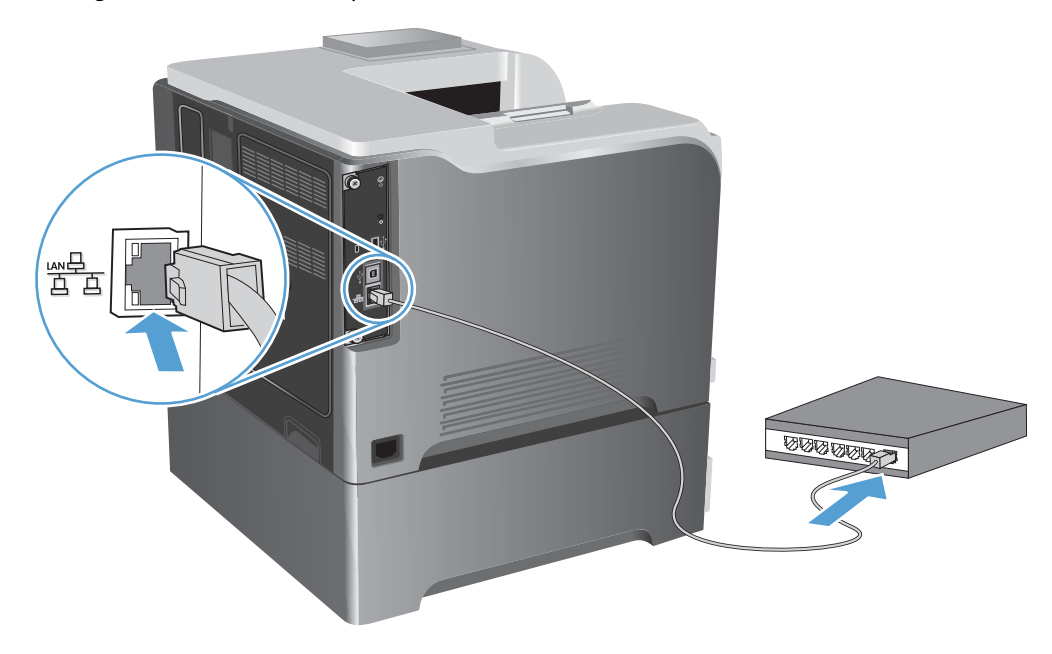

- **2.** Attendere 60 secondi prima di continuare. In questo periodo di tempo, la rete riconosce il prodotto e assegna un indirizzo IP o un nome host per il prodotto.
- **3.** Sul pannello di controllo del prodotto, premere il pulsante Pagina iniziale **n**.
- **4.** Aprire i seguenti menu:
	- **Amministrazione**
	- **Rapporti**
	- **Pagine di configurazione/stato**
	- **Pagina di configurazione**

**5.** Individuare l'indirizzo IP nella pagina Jetdirect incorporato.

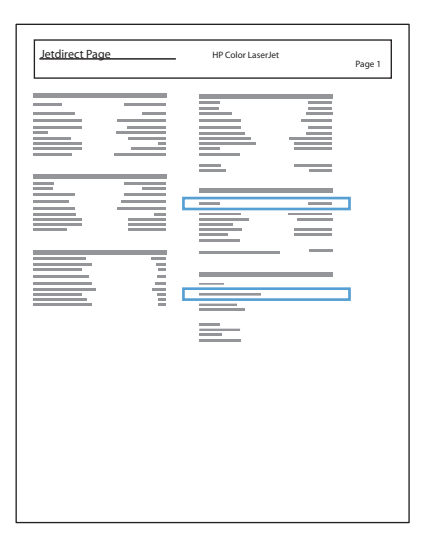

**6. IPv4**: se l'indirizzo IP è 0.0.0.0, 192.0.0.192 o 169.254.x.x, è necessario configurare manualmente l'indirizzo IP. In caso contrario, la configurazione di rete è stata eseguita correttamente.

**IPv6**: se l'indirizzo IP comincia con "fe80:", il prodotto dovrebbe essere in grado di stampare. Altrimenti, è necessario configurare manualmente l'indirizzo IP.

#### **Installazione del software**

**1.** Installare il software dal CD. Fare clic sull'icona del prodotto e seguire le istruzioni visualizzate sullo schermo.

Se durante il processo di installazione da CD non è stata aggiunta una stampante, continuare con il passaggio successivo.

- 2. Sul computer, aprire il menu Apple *i*, fare clic sul menu **Preferenze di Sistema**, quindi selezionare l'icona **Stampa e fax**.
- **3.** Fare clic sul simbolo (+) nell'angolo inferiore sinistro della colonna **Nomi stampanti**.

Per impostazione predefinita, Mac OS X utilizza il metodo Bonjour per trovare il driver e aggiungere il prodotto al menu a comparsa della stampante. Questo metodo risulta ideale nella maggior parte dei casi. Se Mac OS X non trova alcun driver della stampante HP, viene visualizzato un messaggio di errore. Reinstallare il software.

Se il prodotto viene collegato a una rete grande, potrebbe essere necessario utilizzare la stampa IP per il collegamento piuttosto che Bonjour. Attenersi alla seguente procedura:

- **a.** Dalla finestra **Aggiungi stampante**, fare clic sul pulsante **Stampante IP**.
- **b.** Dall'elenco a discesa **Protocollo**, selezionare l'opzione **HP Jetdirect Socket**. Immettere l'indirizzo IP o il nome host per il prodotto. Nell'elenco a discesa **Stampa con**, selezionare il modello del prodotto, se non ne è già selezionato uno.
- **4.** Per verificare che il software sia installato correttamente, stampare una pagina da qualsiasi schermata.

## **Rimuovere il driver per stampante dai sistemi operativi Mac**

È necessario disporre dei diritti di amministratore per rimuovere il software.

- **1.** Aprire **Preferenze di sistema**.
- **2.** Selezionare **Stampa e Fax**.
- **3.** Evidenziare il prodotto.
- **4.** Fare clic sul simbolo meno (-).
- **5.** Eliminare la coda di stampa se necessario.

# **Modifica delle impostazioni del processo di stampa per Mac**

## **Priorità delle impostazioni di stampa per Mac**

Alle modifiche apportate alle impostazioni vengono assegnate priorità in base alla posizione in cui vengono effettuate:

**EX NOTA:** a seconda del programma software in uso, è possibile che i nomi dei comandi e delle finestre di dialogo non corrispondano a quelli indicati in questa sezione.

- **Finestra di dialogo Impostazione pagina**: fare clic su **Impostazione pagina** o comandi simili nel menu **Archivio** del programma in uso per aprire questa finestra di dialogo. Le modifiche alle impostazioni in questa finestra hanno la precedenza su quelle apportate altrove.
- **Finestra di dialogo Stampa**: fare clic su **Stampa**, **Imposta pagina** o su un comando simile sul menu **File** del programma in uso per aprire questa finestra di dialogo. Le modifiche alle impostazioni della finestra di dialogo **Stampa** hanno una priorità inferiore e *non* sovrascrivono le modifiche apportate nella finestra di dialogo **Imposta pagina**.
- **Impostazioni predefinite del driver della stampante**: le impostazioni predefinite del driver della stampante vengono utilizzate per tutti i processi di stampa, *a meno che* non vengano modificate mediante le finestre di dialogo **Imposta pagina**, **Stampa** o **Proprietà stampante**.
- **Impostazioni del pannello di controllo della stampante**: le modifiche alle impostazioni effettuate dal pannello di controllo hanno una priorità inferiore rispetto a quelle apportate altrove.

## **Modifica delle impostazioni per tutti i processi di stampa valida fino alla chiusura del programma software successiva**

- **1.** Nel menu **File**, fare clic sul pulsante **Stampa**.
- **2.** Eseguire le modifiche desiderate nei menu.

### **Modifica delle impostazioni predefinite per tutti i processi di stampa**

- **1.** Nel menu **File**, fare clic sul pulsante **Stampa**.
- **2.** Eseguire le modifiche desiderate nei menu.
- **3.** Nel menu **Preimpostazioni**, fare clic sull'opzione **Salva con nome...**, quindi digitare un nome per la preimpostazione.

Queste impostazioni vengono salvate nel menu **Preimpostazioni**. Per utilizzare le nuove impostazioni, è necessario selezionare l'opzione relativa all'impostazione di default tutte le volte che si apre un programma e si esegue una stampa.

### **Modifica delle impostazioni di configurazione del prodotto**

- **1.** Nel menu Apple , fare clic sul menu **Preferenze di Sistema** e quindi sull'icona **Stampa e fax**.
- **2.** Selezionare il prodotto nella parte sinistra della finestra.
- **3.** Fare clic sul pulsante **Opzioni e materiali di consumo**.
- **4.** Fare clic sulla scheda **Driver**.
- **5.** Configurare le opzioni installate.

## **Software per computer Mac**

### **Utility stampante HP per Mac**

Utilizzare l'Utility HP per configurare le funzioni del prodotto che non sono disponibili nel driver della stampante.

È possibile utilizzare l'Utility HP se il prodotto è collegato tramite cavo USB (Universal Serial Bus) o se è connesso a una rete TCP/IP.

#### **Apertura dell'Utility stampante HP**

**▲** Dal dock, fare clic su **Utility HP**.

**-oppure-**

In **Applicazioni**, aprire la cartella Hewlett-Packard e fare clic su **Utility HP**.

#### **Caratteristiche dell'Utility stampante HP**

L'Utility HP consiste di pagine che si aprono facendo clic sull'elenco **Impostazioni di configurazione**. Nella seguente tabella vengono descritte le operazioni che è possibile eseguire da queste pagine. Nella parte superiore di qualsiasi pagina, fare clic sul collegamento **Assistenza HP** per accedere all'assistenza tecnica, alla pagina da cui ordinare i materiali di consumo online, alla registrazione online e alle informazioni sul riciclaggio e la restituzione.
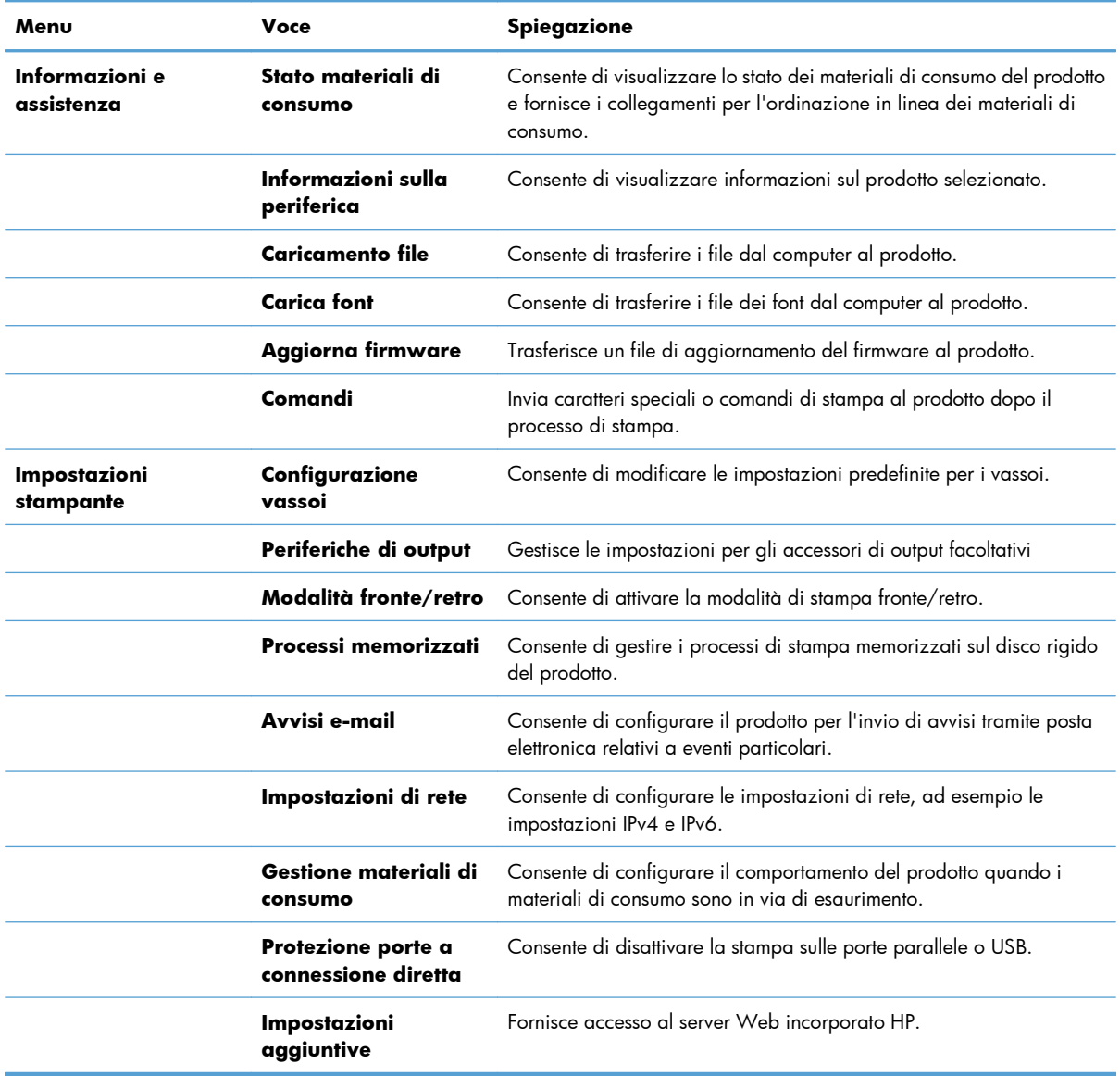

# **Utility supportate per Mac**

### **Server Web HP incorporato**

Il prodotto è dotato del server Web incorporato HP che consente di accedere alle informazioni sulle attività del prodotto e della rete. Accedere al server Web incorporato HP dall'Utility HP. Aprire il menu **Impostazioni stampante**, quindi selezionare l'opzione **Impostazioni aggiuntive**.

È anche possibile accedere al server Web incorporato di HP dal browser Web Safari:

- **1.** Selezionare l'icona della pagina a sinistra della barra degli strumenti di Safari.
- **2.** Fare clic sul logo Bonjour.
- **3.** Nell'elenco delle stampanti, fare doppio clic sul prodotto. Viene aperto il server Web HP incorporato.

#### **HP ePrint**

Con HP ePrint è possibile stampare in qualsiasi luogo e momento da un cellulare, un laptop o un altro dispositivo mobile. HP ePrint funziona con qualsiasi dispositivo abilitato per l'e-mail. Se è possibile inviare e-mail, si potrà stampare con un prodotto abilitato HP ePrint. Per maggiori informazioni, visitare il sito Web [www.hpeprintcenter.com.](http://www.hpeprintcenter.com)

**WOTA:** Per usare HP ePrint, il prodotto deve essere connesso a una rete e avere accesso a Internet.

HP ePrint è disabilitato come impostazione predefinita del prodotto. Attenersi alla procedura seguente per abilitarlo.

- **1.** Digitare l'indirizzo IP del prodotto nella barra degli indirizzi del browser Web per aprire il server Web incorporato HP.
- **2.** Fare clic sulla scheda **Servizi Web**.
- **3.** Selezionare l'opzione per abilitare i Servizi Web.

#### **AirPrint**

La stampa diretta con Apple AirPrint è supportata per iOS 4.2 o versioni successive. Usare AirPrint per stampare direttamente sul prodotto da un iPad (iOS 4.2), un iPhone (3GS o versione successiva) o un iPod touch (terza generazione o versione successiva) nelle seguenti applicazioni:

- **Mail**
- Fotografie
- Safari
- Selezionare applicazioni di terze parti

Per usare AirPrint, il prodotto deve essere connesso a una rete. Per maggiori informazioni sull'uso di AirPrint e su quali prodotti HP sono compatibili con AirPrint, visitare il sito Web [www.hp.com/go/](http://www.hp.com/go/airprint) [airprint](http://www.hp.com/go/airprint).

**EX NOTA:** Per usare AirPrint, potrebbe essere necessario aggiornare il firmware del prodotto. Visitare il sito Web all'indirizzo [www.hp.com/go/lj500colorM551\\_firmware.](http://www.hp.com/go/lj500colorM551_firmware)

# **Operazioni di stampa di base in Mac**

### **Annullamento di un processo di stampa con Mac**

È possibile annullare un processo in fase di stampa premendo il pulsante Annulla sul pannello di controllo del prodotto.

**NOTA:** premendo il pulsante Annulla, il processo in fase di elaborazione viene annullato. Se sono in esecuzione più processi (ad esempio la stampa di un documento e la ricezione di un fax), premendo il pulsante Annulla si annulla il processo visualizzato sul pannello di controllo del prodotto.

È inoltre possibile annullare un processo di stampa da un'applicazione software o da una coda di stampa.

Per interrompere subito il processo di stampa, rimuovere i supporti dal prodotto. Una volta interrotta la stampa, attenersi a una delle seguenti procedure:

- Pannello di controllo del prodotto: per annullare il processo di stampa, premere e rilasciare il pulsante Annulla sul pannello di controllo del prodotto.
- **Programma software:** in genere, sullo schermo del computer viene visualizzata per pochi istanti una finestra di dialogo che consente di annullare il processo di stampa.
- **Coda di stampa Mac:** aprire la coda di stampa facendo doppio clic sull'icona del prodotto nel Dock. Evidenziare il processo di stampa, quindi fare clic su **Elimina**.

## **Modifica del tipo e del formato della carta in Mac**

- **1.** Nel menu **File** del programma software, fare clic sull'opzione **Stampa**.
- **2.** Nel menu **Copie e pagine**, fare clic sul pulsante **Imposta pagina**.
- **3.** Selezionare un formato dall'elenco a discesa **Formato carta** e fare clic sul pulsante OK.
- **4.** Aprire il menu **Finitura**.
- **5.** Selezionare un tipo dall'elenco a discesa **Tipo di supporto**.
- **6.** Fare clic sul pulsante **Stampa**.

# **Ridimensionamento dei documenti o stampa su un formato carta personalizzato con Mac**

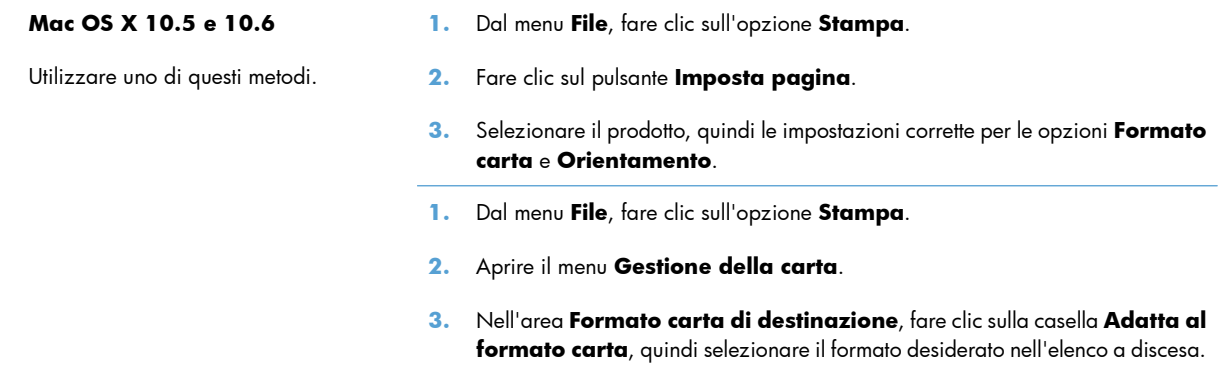

### **Creazione e uso delle preimpostazioni di stampa con Mac**

Utilizzare le preimpostazioni di stampa per salvare le selezioni correnti del driver della stampante per uso futuro.

#### **Creazione di una preimpostazione di stampa**

- **1.** Dal menu **File**, fare clic sull'opzione **Stampa**.
- **2.** Selezionare il driver.
- **3.** Selezionare le impostazioni di stampa che si desidera salvare per riutilizzarle in futuro.
- **4.** Nel menu **Preimpostazioni**, fare clic sull'opzione **Salva con nome...**, quindi digitare un nome per la preimpostazione.
- **5.** Fare clic sul pulsante **OK**.

#### **Uso delle preimpostazioni di stampa**

- **1.** Dal menu **File**, fare clic sull'opzione **Stampa**.
- **2.** Selezionare il driver.
- **3.** Nel menu **Preimpostazioni**, selezionare la preimpostazione di stampa.

**EX NOTA:** per utilizzare le impostazioni predefinite del driver della stampante, selezionare l'opzione **standard**.

### **Stampa di una copertina con Mac**

- **1.** Dal menu **File**, fare clic sull'opzione **Stampa**.
- **2.** Selezionare il driver.
- **3.** Aprire il menu **Copertina**, quindi selezionare dove stampare la copertina. Fare clic sul pulsante **Prima del documento** o **Dopo il documento**.
- **4.** Nel menu **Tipo copertina**, selezionare il messaggio da stampare sulla copertina.

### **Uso delle filigrane con Mac**

- **1.** Dal menu **File**, fare clic sull'opzione **Stampa**.
- **2.** Aprire il menu **Filigrane**.
- **3.** Dal menu **Modalità**, selezionare il tipo di filigrana da utilizzare. Selezionare l'opzione **Filigrana** per stampare un messaggio semitrasparente. Selezionare l'opzione **Overlay** per stampare un messaggio non trasparente.
- **4.** Dal menu **Pagine**, impostare la stampa della filigrana su tutte le pagine o solo sulla prima.
- **5.** Dal menu **Testo**, selezionare uno dei messaggi standard o selezionare l'opzione **Personalizzato** e digitare un nuovo messaggio nella casella.
- **6.** Selezionare le opzioni per le impostazioni rimanenti.

## **Stampa di più pagine su un foglio con Windows**

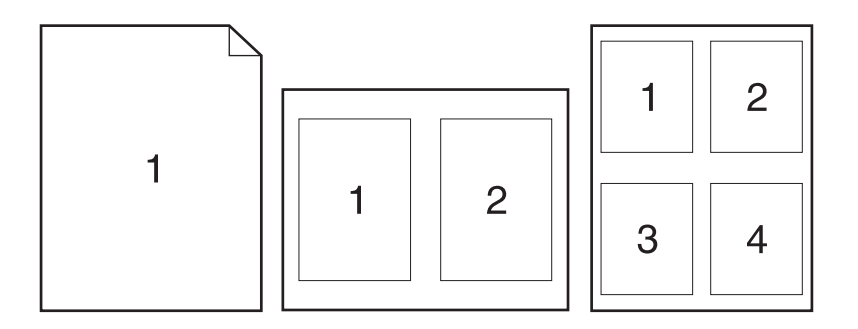

- **1.** Dal menu **File**, fare clic sull'opzione **Stampa**.
- **2.** Selezionare il driver.
- **3.** Aprire il menu **Layout**.
- **4.** Dal menu **Pagine per foglio**, selezionare il numero di pagine che si desidera stampare su ciascun foglio (1, 2, 4, 6, 9 o 16).
- **5.** Nell'area **Orientamento**, selezionare l'ordine e la disposizione delle pagine sul foglio.
- **6.** Dal menu **Bordi**, selezionare il tipo di bordo da stampare intorno a ciascuna pagina sul foglio.

**NOTA:** per stampare una copertina vuota, selezionare l'opzione **standard** dal menu **Tipo copertina**.

# **Stampa su entrambi i lati del foglio (fronte/retro) con Mac**

#### **Uso della stampa fronte/retro automatica**

- **1.** In uno dei vassoi inserire una quantità di carta sufficiente per il processo di stampa.
- **2.** Dal menu **File**, fare clic sull'opzione **Stampa**.
- **3.** Aprire il menu **Layout**.
- **4.** Dal menu **Fronte/retro**, selezionare un'opzione di rilegatura.

#### **Stampa manuale su entrambi i lati**

- **1.** In uno dei vassoi inserire una quantità di carta sufficiente per il processo di stampa.
- **2.** Dal menu **File**, fare clic sull'opzione **Stampa**.
- **3.** Aprire il menu **Finitura**, quindi fare clic sulla scheda **Stampa fronte/retro manuale** o aprire il menu **Stampa fronte/retro manuale**.
- **4.** Fare clic sulla casella **Stampa fronte/retro manuale**, quindi selezionare un'opzione di rilegatura.
- **5.** Fare clic sul pulsante **Stampa**. Seguire le istruzioni nella finestra a comparsa visualizzata sullo schermo del computer prima di riposizionare la risma nel vassoio 1 per la stampa del secondo lato.
- **6.** Sul prodotto, rimuovere le eventuali pagine vuote presenti nel vassoio 1.
- **7.** Inserire la risma stampata nel vassoio 1 con il lato di stampa rivolto verso l'alto alimentando per primo il margine inferiore. Il secondo lato *deve* essere stampato nel vassoio 1.
- **8.** Se richiesto, premere il pulsante appropriato del pannello di controllo per continuare.

### **Memorizzazione dei processi con Mac**

È possibile memorizzare i processi sul prodotto per stamparli in un momento successivo, condividerli con altri utenti o impostarli come processi privati.

- **1.** Dal menu **File**, fare clic sull'opzione **Stampa**.
- **2.** Aprire il menu **Memorizzazione processo**.
- **3.** Nell'elenco a discesa **Modalità memorizzazione processo**, selezionare il tipo di processo memorizzato che si desidera creare.
	- **Prova e trattieni**: questa funzione consente di stampare e provare rapidamente una copia di un processo per poi stampare ulteriori copie.
	- **Processo personale**: quando si invia un processo al prodotto, la stampa non viene avviata fino a quando non ne viene effettuata la richiesta sul pannello di controllo del prodotto. Se si assegna un codice PIN (Personal Identification Number) al processo, è necessario immettere tale PIN sul pannello di controllo.
- **Copia veloce**: se sul prodotto è installato il disco rigido opzionale, è possibile stampare il numero richiesto di copie di un processo, quindi memorizzarne una sul disco rigido opzionale. La memorizzazione dei processi consente di stampare copie aggiuntive in un secondo momento.
- **Processo memorizzato**: se sul prodotto è installato il disco rigido opzionale, è possibile memorizzare i processi, ad esempio moduli per il personale, fogli presenze o registri, per poterli poi stampare in qualsiasi momento. I processi memorizzati possono essere protetti con un PIN.
- **4.** Per usare un nome utente o un nome processo personalizzato, fare clic sul pulsante **Personalizzato**, quindi inserire il nome utente o il nome del processo.

Selezionare l'opzione che si desidera utilizzare quando viene creato un processo il cui nome è uguale a quello di un altro processo.

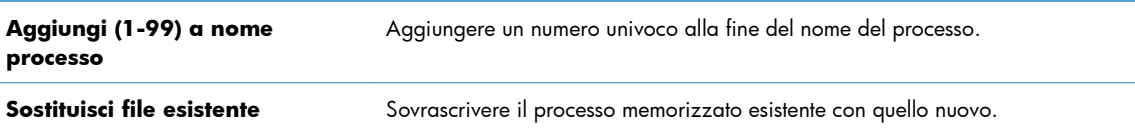

**5.** Se è stata selezionata l'opzione **Processo memorizzato** o **Processo personale** al punto 3, è possibile proteggere il processo con un PIN. Digitare un numero di 4 cifre nel campo **Usa PIN per la stampa**. Per la stampa del processo, è necessario immettere il PIN sul prodotto.

# **Impostazione delle opzioni del colore con Mac**

Utilizzare il menu **Opzioni colore** o **Opzioni colore/qualità** per controllare il modo in cui i colori vengono interpretati e stampati dai programmi software.

- **1.** Dal menu **File**, fare clic sull'opzione **Stampa**.
- **2.** Selezionare il driver.
- **3.** Aprire il menu **Opzioni colore** o **Opzioni colore/qualità**.
- **4.** Aprire il menu **Avanzate** o selezionare la scheda appropriata.
- **5.** Regolare le singole impostazioni per il testo, la grafica e le fotografie.

## **Uso del menu Servizi con Mac**

Se il prodotto è connesso a una rete, è possibile utilizzare il menu **Servizi** per informazioni sullo stato del prodotto e dei materiali di consumo.

- **1.** Dal menu **File**, fare clic sull'opzione **Stampa**.
- **2.** Aprire il menu **Servizi**.
- **3.** Per aprire il server Web incorporato ed eseguire un'attività di manutenzione, effettuare la procedura riportata di seguito.
	- **a.** Selezionare la scheda **Manutenzione della periferica**.
	- **b.** Selezionare l'attività nell'elenco a discesa.
	- **c.** Fare clic sul pulsante **Avvia**.
- **4.** Per visitare siti Web di assistenza per il prodotto, attenersi alla seguente procedura:
	- **a.** Selezionare la scheda **Servizi sul Web**.
	- **b.** Selezionare un'opzione dal menu.
	- **c.** Fare clic sul pulsante **Vai**.

# **Risoluzione dei problemi relativi a Mac**

Vedere [Risoluzione dei problemi software del prodotto in Mac a pagina 221.](#page-238-0)

# **5 Collegare il prodotto con Windows**

- [Dichiarazione di non responsabilità sulla condivisione stampante](#page-83-0)
- **•** [Collegamento tramite USB](#page-84-0)
- **•** [Collegamento a una rete con Windows](#page-85-0)

# <span id="page-83-0"></span>**Dichiarazione di non responsabilità sulla condivisione stampante**

HP non supporta il collegamento di rete peer-to-peer, dal momento che si tratta di una funzione dei sistemi operativi Microsoft e non dei driver di stampa HP. Accedere al sito di Microsoft all'indirizzo [www.microsoft.com.](http://www.microsoft.com)

# <span id="page-84-0"></span>**Collegamento tramite USB**

Questo prodotto supporta un collegamento USB 2.0. Utilizzare un cavo USB di tipo A/B. HP consiglia di utilizzare un cavo della lunghezza massima di 2 m.

**ATTENZIONE:** effettuare il collegamento del cavo USB solo quando richiesto dal software di installazione.

# **Installazione del CD**

- **1.** Uscire da tutti i programmi aperti sul computer.
- **2.** Installare il software dal CD e seguire le istruzioni riportate sullo schermo.
- **3.** Quando richiesto, selezionare l'opzione **Collegata direttamente al computer**, quindi fare clic sul pulsante **Installa**.
- **4.** Quando richiesto dal software, collegare il cavo USB al prodotto e al computer.

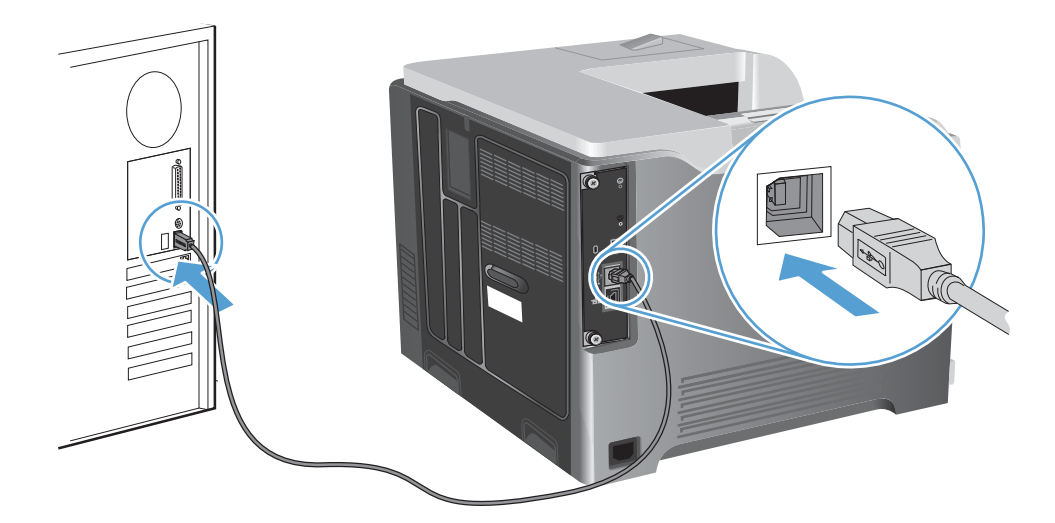

- **5.** Al termine dell'installazione, fare clic sul pulsante **Fine** oppure sul pulsante **Altre opzioni** per installare altro software.
- **6.** Nella schermata **Altre opzioni**, è possibile installare software aggiuntivi oppure fare clic sul pulsante **Esci**.
- **7.** Per verificare che il software sia installato correttamente, stampare una pagina da qualsiasi schermata.

**EX NOTA:** se l'installazione non è riuscita, reinstallare il software.

# <span id="page-85-0"></span>**Collegamento a una rete con Windows**

È possibile configurare i parametri di rete mediante il pannello di controllo, il server Web HP incorporato o, nella maggior parte delle reti, il software HP Web Jetadmin.

**NOTA:** il software HP Web Jetadmin non è supportato dai sistemi operativi Mac OS X.

Per un elenco completo delle reti supportate e per istruzioni sulla configurazione dei parametri di rete dal software, vedere la *Guida dell'amministratore HP Jetdirect Embedded Print Server*, fornita con i prodotti nei quali è installato un server di stampa incorporato HP Jetdirect.

### **Protocolli di rete supportati**

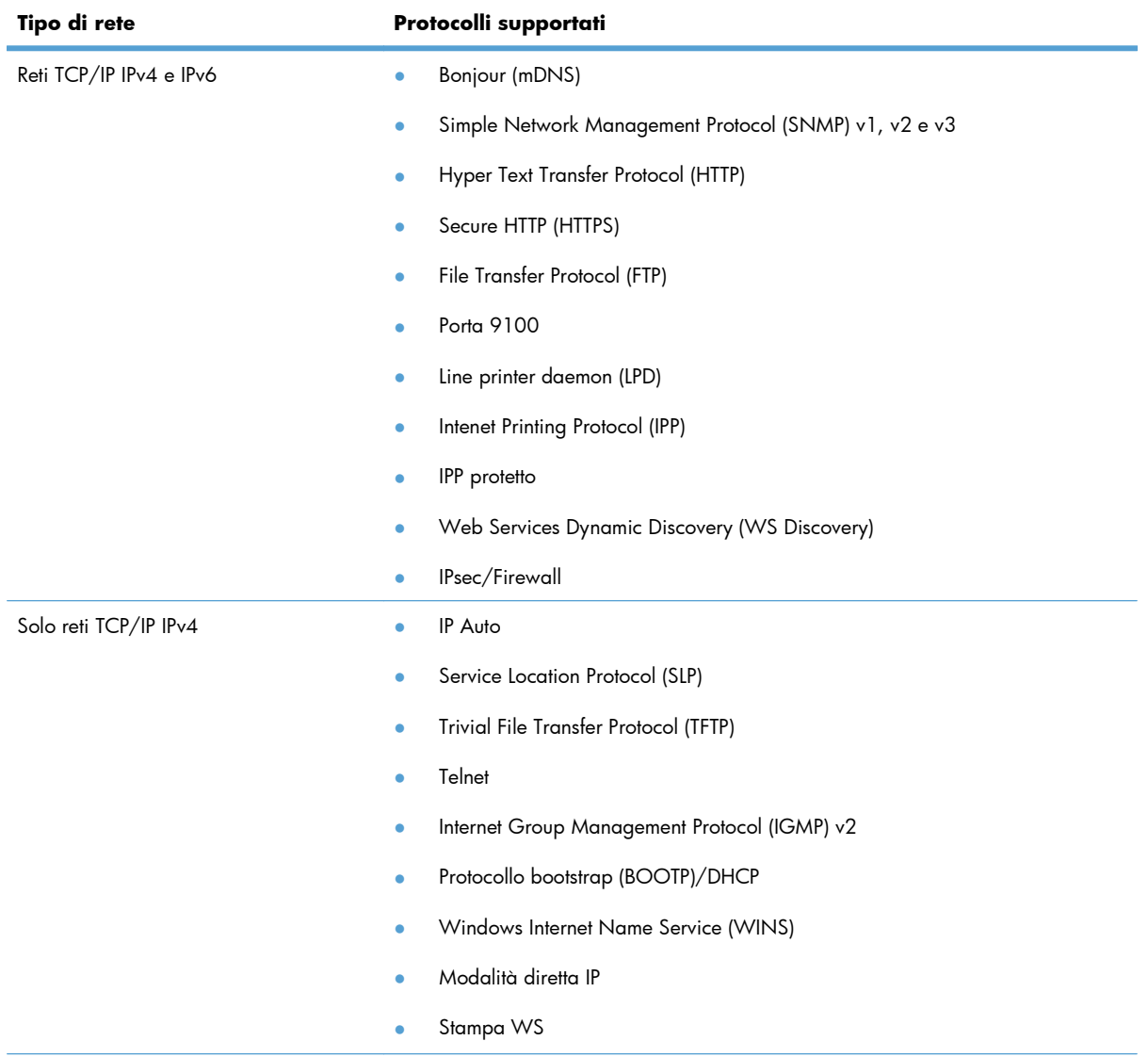

#### **Tabella 5-1 Protocolli di rete supportati**

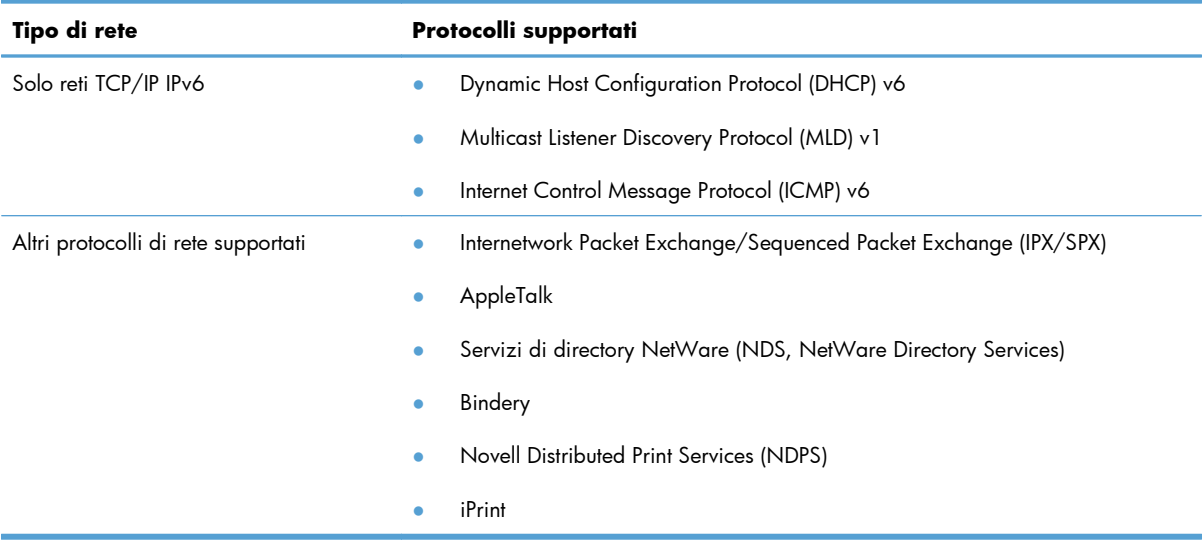

#### **Tabella 5-1 Protocolli di rete supportati (continuazione)**

#### **Tabella 5-2 Funzioni di protezione avanzate per la gestione delle reti**

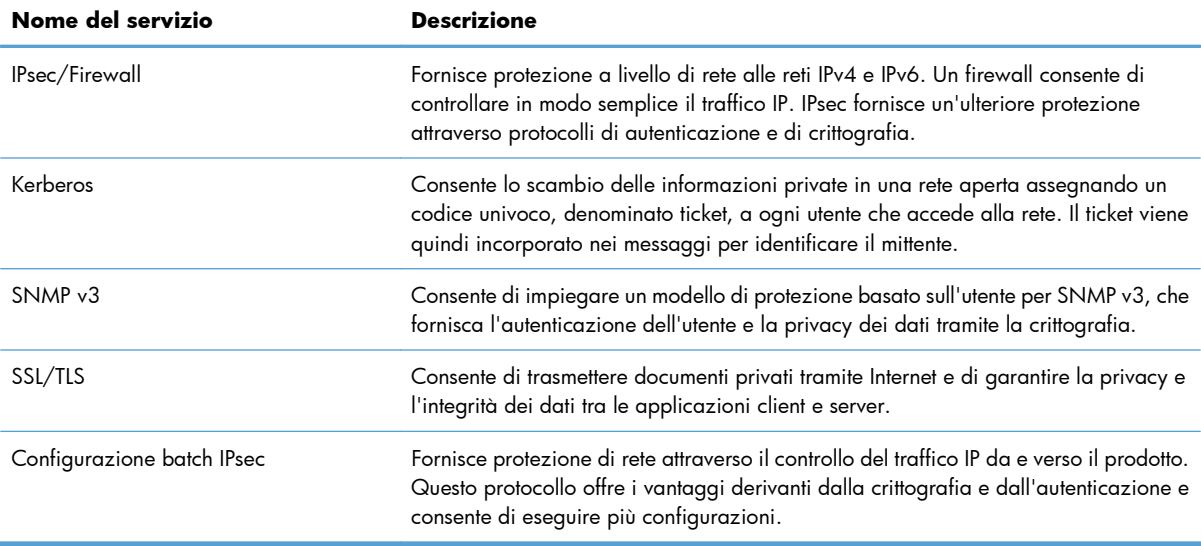

# **Installazione del prodotto su una rete cablata con Windows**

#### **Configurazione dell'indirizzo IP**

**1.** Collegare il cavo di rete al prodotto e alla rete.

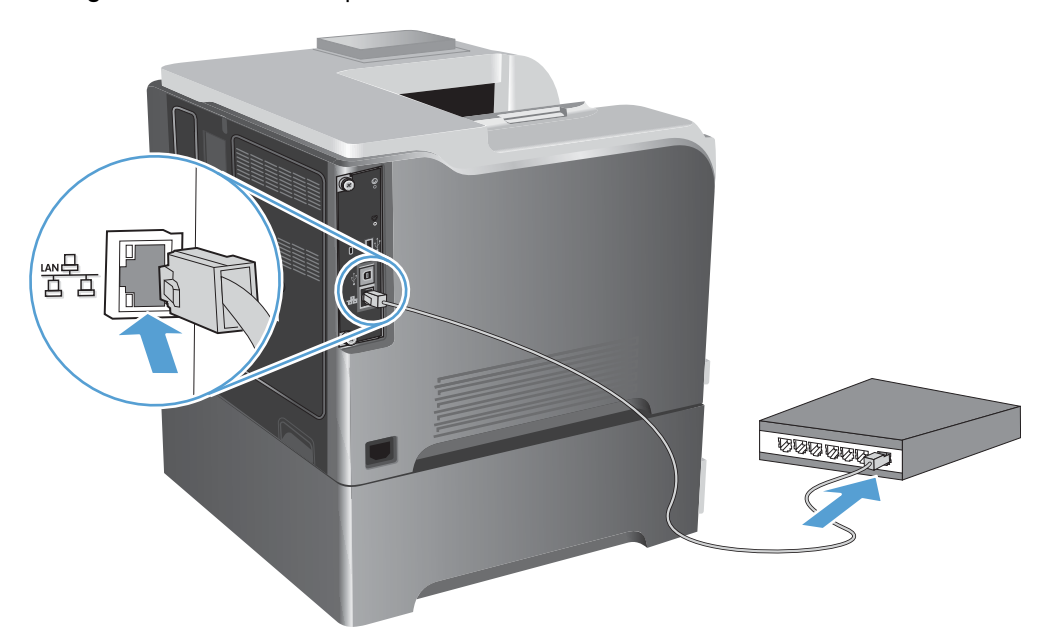

- **2.** Attendere 60 secondi prima di continuare. In questo periodo di tempo, la rete riconosce il prodotto e assegna un indirizzo IP o un nome host per il prodotto.
- 3. Sul pannello di controllo del prodotto, premere il pulsante Pagina iniziale <sub>1</sub>.
- **4.** Aprire i seguenti menu:
	- **Amministrazione**
	- **Rapporti**
	- **Pagine di configurazione/stato**
	- **Pagina di configurazione**

**5.** Individuare l'indirizzo IP nella pagina Jetdirect incorporato.

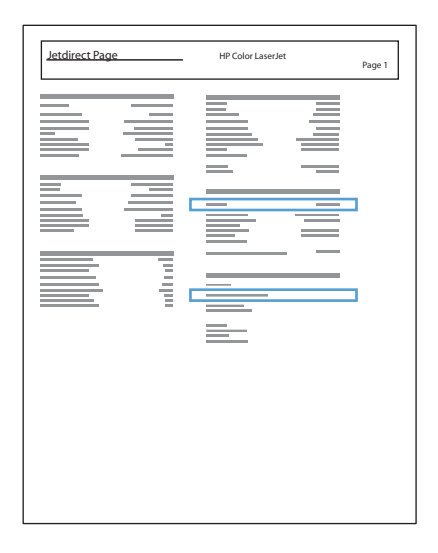

**6. IPv4**: se l'indirizzo IP è 0.0.0.0, 192.0.0.192 o 169.254.x.x, è necessario configurare manualmente l'indirizzo IP. In caso contrario, la configurazione di rete è stata eseguita correttamente.

**IPv6**: se l'indirizzo IP comincia con "fe80:", il prodotto dovrebbe essere in grado di stampare. Altrimenti, è necessario configurare manualmente l'indirizzo IP.

#### **Installazione del software**

- **1.** Uscire da tutti i programmi aperti sul computer.
- **2.** Installare il software dal CD.
- **3.** Seguire le istruzioni riportate sullo schermo.
- **4.** Quando richiesto, selezionare l'opzione **Collega attraverso una rete cablata**.
- **5.** Dall'elenco delle stampanti disponibili, selezionare la stampante che dispone dell'indirizzo IP corretto.
- **6.** Al termine dell'installazione, fare clic sul pulsante **Fine** oppure sul pulsante **Altre opzioni** per installare altro software.
- **7.** Per verificare che il software sia installato correttamente, stampare una pagina da qualsiasi schermata.

# **Configurare le impostazioni di rete con Windows**

#### **Visualizzazione o modifica delle impostazioni di rete**

Utilizzare il server Web incorporato per visualizzare o modificare le impostazioni di configurazione IP.

- **1.** Stampare una pagina di configurazione e individuare l'indirizzo IP.
	- Se si utilizza IPv4, l'indirizzo IP contiene solo cifre. Presenta il seguente formato:

xxx.xxx.xxx.xxx

● Se si utilizza IPv6, l'indirizzo IP è composto da una combinazione esadecimale di caratteri e cifre e ha un formato simile al seguente:

xxxx::xxxx:xxxx:xxxx:xxxx

- **2.** Per aprire il server Web incorporato, digitare l'indirizzo IP nella riga dell'indirizzo del browser Web.
- **3.** Fare clic sulla scheda **Rete** per ottenere informazioni relative alla rete. È possibile modificare le impostazioni, se necessario.

#### **Impostazione o modifica della password di rete**

Utilizzare il server Web incorporato per impostare una password di rete o per modificarne una esistente.

**1.** Aprire il server Web incorporato, fare clic sulla scheda **Rete**, quindi fare clic sul collegamento **Protezione**.

**EX NOTA:** se è già stata impostata una password, viene richiesto di digitarla. Digitare la password, quindi fare clic sul pulsante **Applica**.

- **2.** Digitare la nuova password nelle caselle **Nuova password** e **Verifica password**.
- **3.** Nella parte inferiore della finestra, fare clic sul pulsante **Applica** per salvare la password.

#### **Configurazione manuale dei parametri TCP/IP di IPv4 dal pannello di controllo**

Utilizzare i menu del pannello di controllo **Amministrazione** per impostare manualmente l'indirizzo IPv4, la maschera di sottorete e il gateway predefinito.

- **1.** Sul pannello di controllo, premere il pulsante Pagina iniziale  $\mathbf{r}$ .
- 2. Aprire tutti i sequenti menu:
	- **Amministrazione**
	- **Impostazioni di rete**
	- **Menu Jetdirect**
	- **TCP/IP**
	- **IPv4 Settings (Impostazioni IPV4)**
- **Config Method (Metodo di configurazione)**
- **Manuale**
- **Impostazioni manuali**
- **Indirizzo IP**, **Maschera di sottorete** o **Gateway predefinito**
- **3.** Utilizzare il tastierino numerico o premere la freccia verso l'alto ▲ o verso il basso ▼ per aumentare o diminuire il numero relativo al primo byte dell'indirizzo IP, della maschera di sottorete e del gateway predefinito.
- **4.** Premere il pulsante OK per selezionare il secondo gruppo di numeri. Per tornare alla prima parte del numero, premere la freccia indietro  $\pm$ .
- **5.** Ripetere i passaggi 3 e 4 finché l'indirizzo IP, la maschera di sottorete o il gateway predefinito non sono completi, quindi premere il pulsante OK per salvare le impostazioni.

### **Configurazione manuale dei parametri TCP/IP di IPv6 dal pannello di controllo**

Utilizzare i menu **Amministrazione** del pannello di controllo per impostare manualmente un indirizzo IPv6.

- 1. Sul pannello di controllo, premere il pulsante Pagina iniziale **n.**
- **2.** Per attivare la configurazione manuale, aprire tutti i seguenti menu:
	- **Amministrazione**
	- **Impostazioni di rete**
	- **Menu Jetdirect**
	- **TCP/IP**
	- **Impostazioni IPv6**
	- **Indirizzo**
	- **Impostazioni manuali**
	- **Abilita**

Selezionare l'opzione **Attivo**, quindi premere il pulsante OK.

- **3.** Per configurare l'indirizzo, aprire tutti i seguenti menu:
	- **Amministrazione**
	- **Impostazioni di rete**
	- **Menu Jetdirect**
	- **TCP/IP**

#### ● **Impostazioni IPv6**

#### ● **Indirizzo**

Utilizzare il tastierino numerico o premere la freccia verso l'alto  $\blacktriangle$  o verso il basso  $\nabla$  per immettere l'indirizzo. Premere il pulsante OK.

**EX NOTA:** se si utilizzano i pulsanti freccia, è necessario premere il pulsante OK prima di immettere ciascuna cifra.

#### **Velocità di collegamento e stampa fronte/retro**

È necessario che la velocità di collegamento e la modalità di comunicazione del server di stampa corrispondano a quelle della rete. Nella maggior parte dei casi, lasciare il prodotto in modalità **Auto**. Le modifiche apportate in modo errato alla velocità di collegamento e alle impostazioni duplex potrebbero impedire la comunicazione del prodotto con altre periferiche di rete. Se è necessario effettuare modifiche, utilizzare il pannello di controllo del prodotto.

**EX NOTA:** quando si modificano queste impostazioni, è necessario spegnere e riaccendere il prodotto. Le modifiche devono essere apportate solo quando la stampante è inattiva.

- **1.** Sul pannello di controllo, premere il pulsante Pagina iniziale **1.**
- 2. Aprire tutti i seguenti menu:
	- **Amministrazione**
	- **Impostazioni di rete**
	- **Menu Jetdirect**
	- **Velocità collegamento**
- **3.** Selezionare una delle seguenti opzioni.

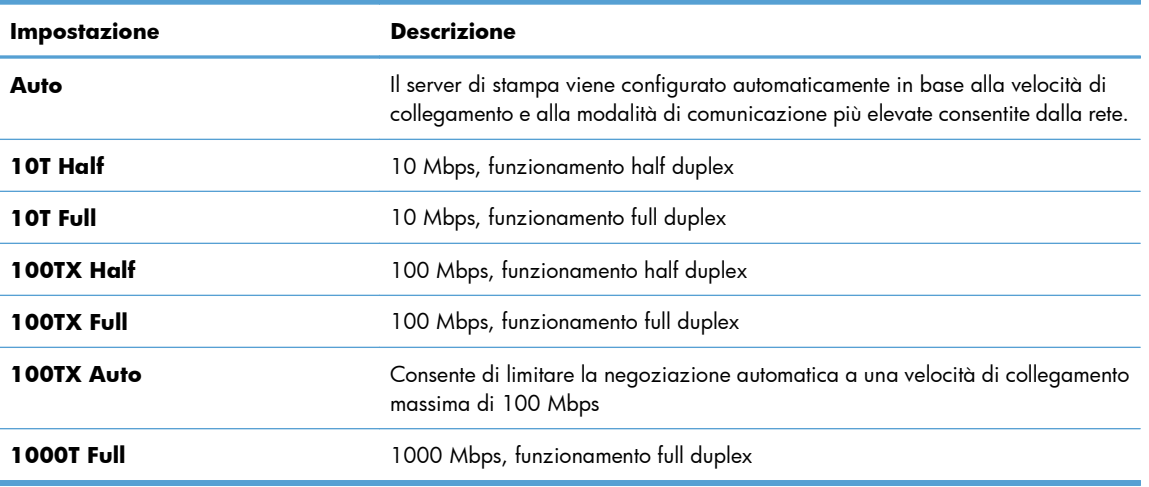

**4.** Premere il pulsante OK. Il prodotto si spegne e si accende.

# **6 Carta e supporti di stampa**

- [Uso della carta](#page-93-0)
- [Modifica del driver per la stampante affinché corrisponda al tipo e al formato della carta in Windows](#page-95-0)
- [Formati carta supportati](#page-96-0)
- [Tipi di carta supportati](#page-99-0)
- [Capacità degli scomparti e dei vassoi](#page-101-0)
- [Caricamento dei vassoi di alimentazione](#page-102-0)
- **•** [Configurazione dei vassoi](#page-114-0)

# <span id="page-93-0"></span>**Uso della carta**

Questo prodotto consente di stampare su vari tipi di carta e altri supporti di stampa, conformemente alle istruzioni contenute in questa guida dell'utente. La carta o i supporti di stampa che non soddisfano i requisiti elencati potrebbero provocare una bassa qualità di stampa, un maggior numero di inceppamenti e l'usura prematura del prodotto.

Per risultati ottimali, utilizzare solo carta e supporti di stampa HP per stampanti laser o multiuso. Non utilizzare carta o supporti di stampa per stampanti a getto di inchiostro. Hewlett-Packard Company sconsiglia l'uso di supporti di altri produttori poiché non può garantirne la qualità.

È possibile che alcuni supporti, pure corrispondenti a tutti i criteri esposti in questa guida, non producano risultati soddisfacenti. Ciò potrebbe derivare da un trattamento improprio della carta, da livelli di umidità e temperatura non accettabili o da altre variabili che Hewlett-Packard non può controllare.

A **ATTENZIONE:** l'uso di un tipo di supporto non conforme alle indicazioni della Hewlett-Packard può danneggiare la stampante e richiederne la riparazione. In questo caso, la riparazione non è coperta dalla garanzia o dal contratto di assistenza Hewlett-Packard.

# **Indicazioni per la carta speciale**

Questo prodotto consente di effettuare la stampa su supporti speciali. Utilizzare le istruzioni riportate di seguito per ottenere risultati ottimali. Quando si usano carta o supporti di stampa speciali, assicurarsi di impostare il tipo e il formato nel driver della stampante per ottenere prestazioni migliori.

**ATTENZIONE:** i prodotti HP LaserJet utilizzano fusori che consentono alle particelle di toner asciutte di aderire alla carta in punti molto precisi. La carta HP per stampanti laser è progettata per resistere a questo calore estremo. L'utilizzo della carta per stampanti a getto d'inchiostro può danneggiare il prodotto.

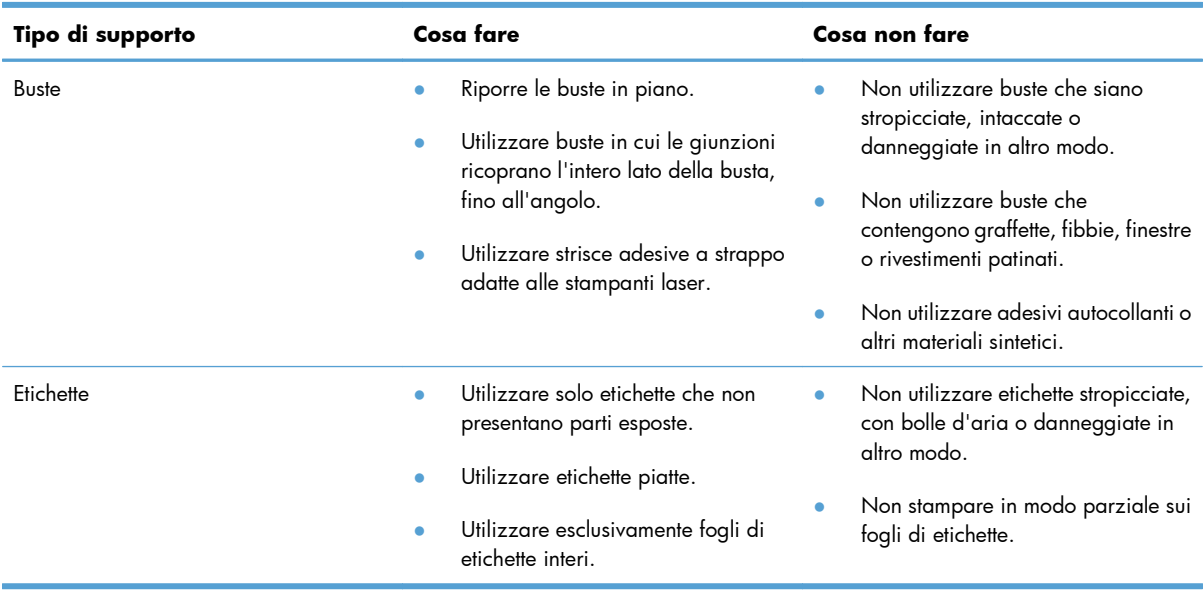

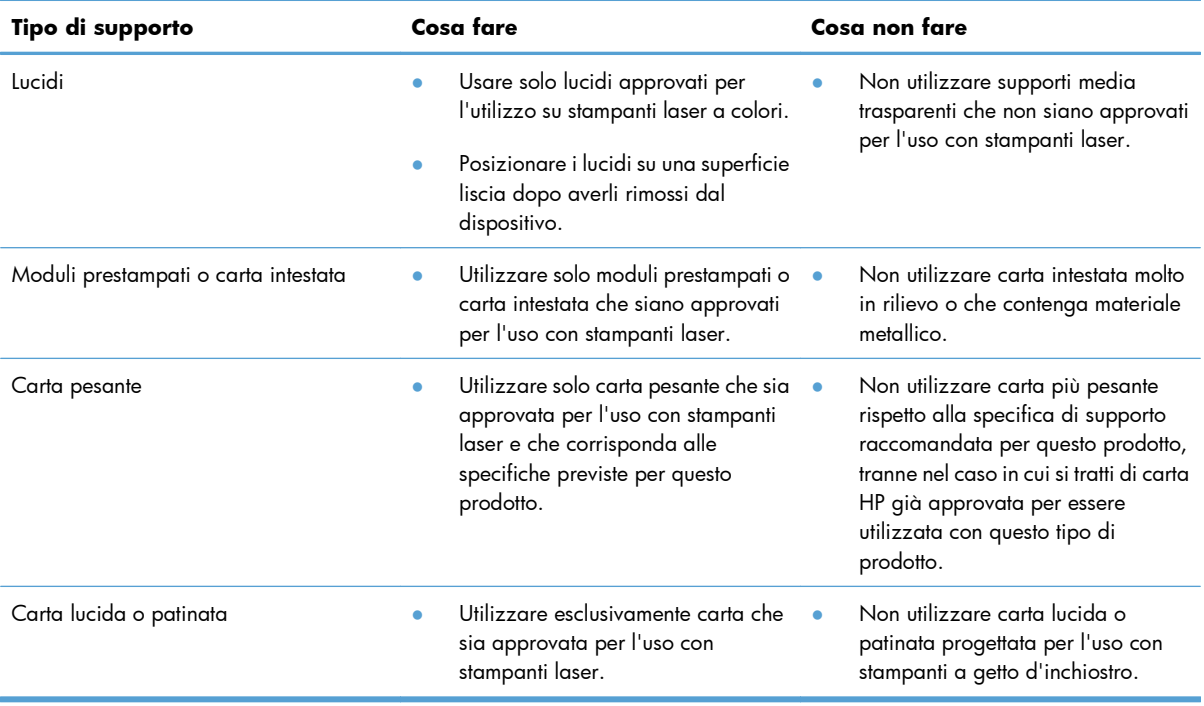

# <span id="page-95-0"></span>**Modifica del driver per la stampante affinché corrisponda al tipo e al formato della carta in Windows**

- **1.** Nel menu **File** del programma software, fare clic su **Stampa**.
- **2.** Selezionare il prodotto, quindi fare clic sul pulsante **Proprietà** o **Preferenze**.
- **3.** Fare clic sulla scheda **Carta/qualità**.
- **4.** Selezionare un formato dall'elenco a discesa **Formato carta**.
- **5.** Selezionare un tipo di carta dall'elenco a discesa **Tipo di carta**.
- **6.** Fare clic sul pulsante **OK**.

# <span id="page-96-0"></span>**Formati carta supportati**

Questo prodotto si adatta a diversi formati di carta e supporti.

**NOTA:** per ottenere risultati ottimali, selezionare il formato e il tipo di carta corretti nel driver della stampante.

#### **Tabella 6-1 Formati compatibili della carta e dei supporti di stampa**

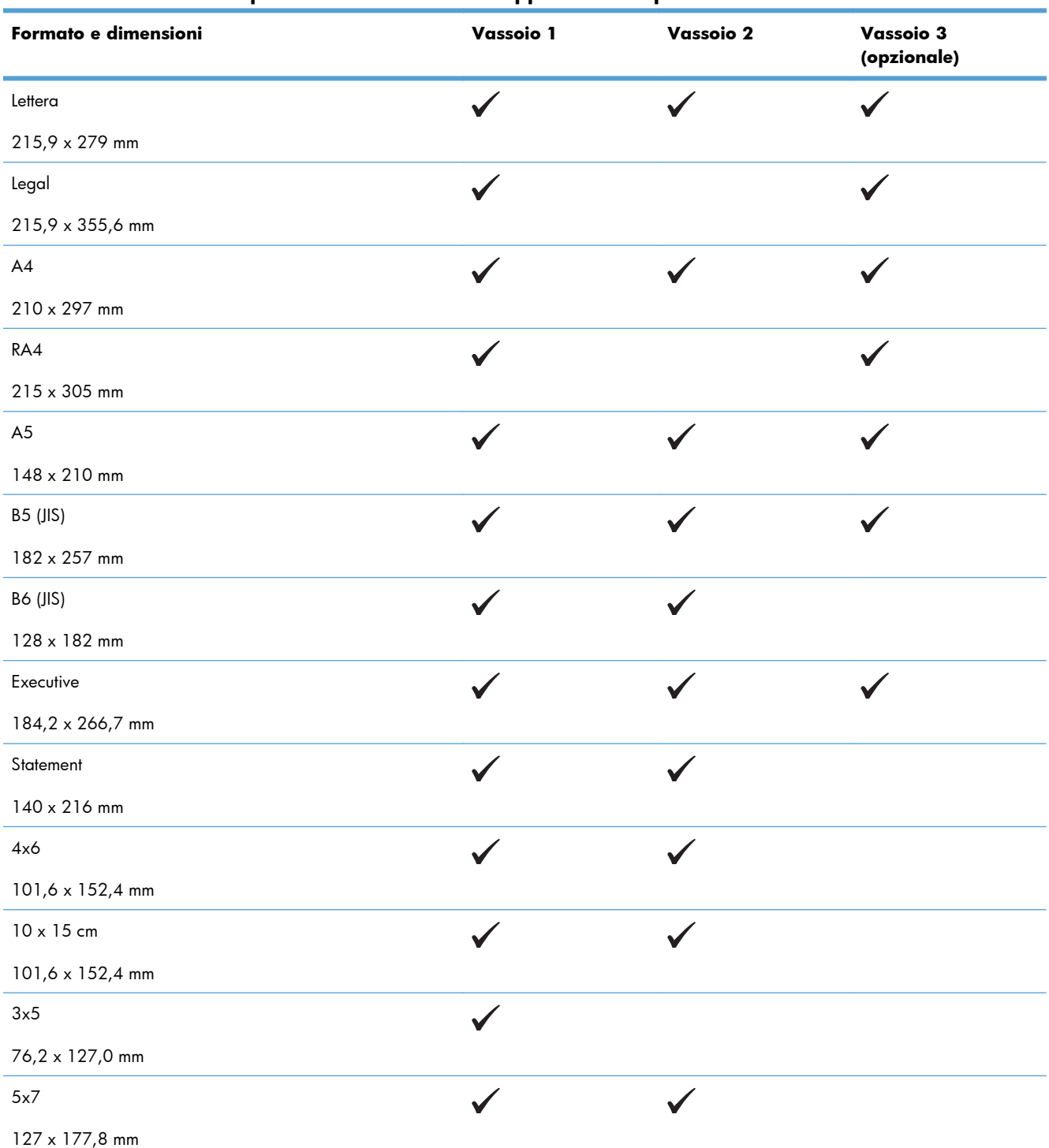

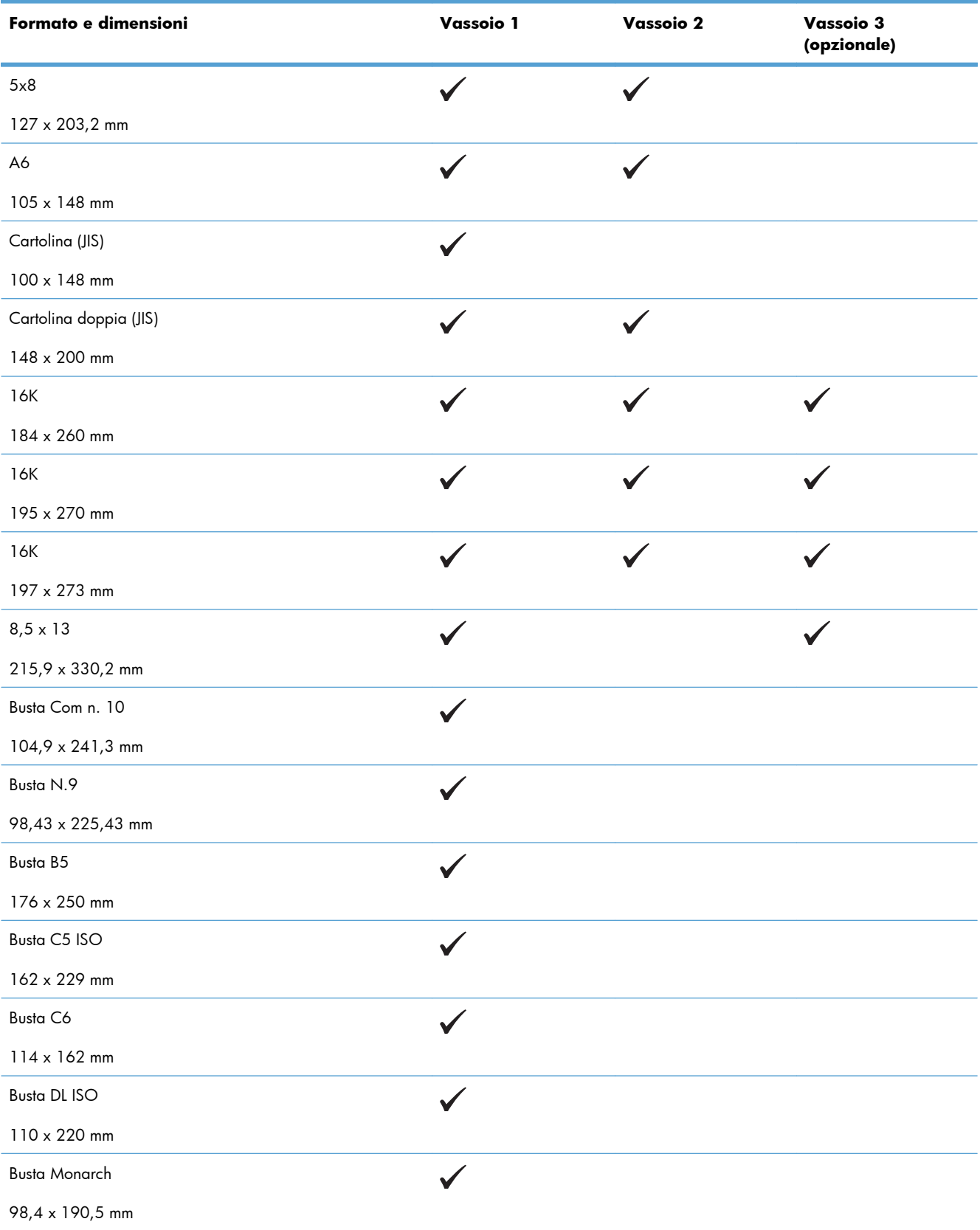

#### **Tabella 6-1 Formati compatibili della carta e dei supporti di stampa (continuazione)**

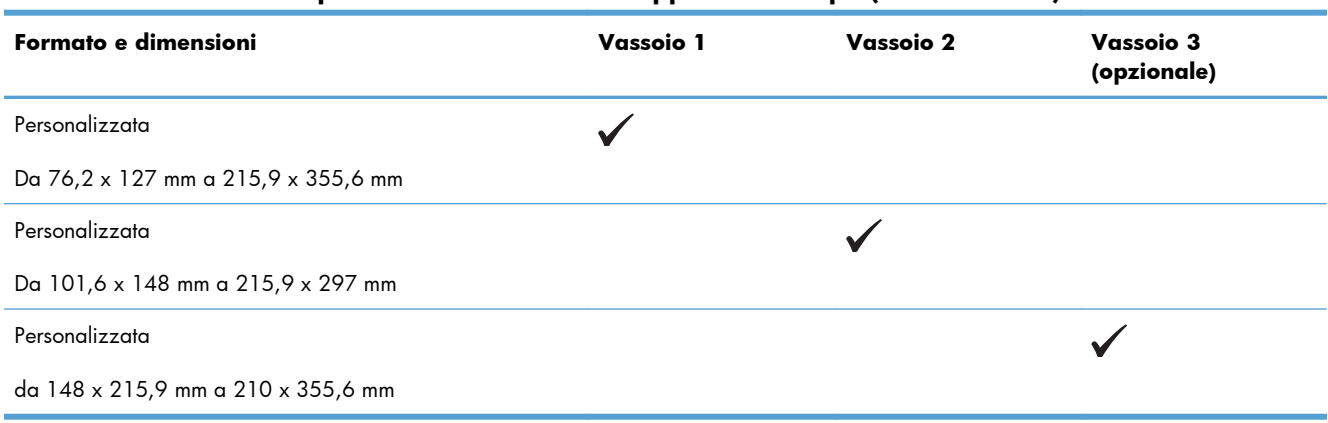

#### **Tabella 6-1 Formati compatibili della carta e dei supporti di stampa (continuazione)**

# <span id="page-99-0"></span>**Tipi di carta supportati**

Per un elenco completo della carta specifica HP supportata dal prodotto, andare a [www.hp.com/](http://h20180.www2.hp.com/apps/Nav?h_pagetype=s-001&&h_product=4184771&h_client=s-h-e009-1&h_page=hpcom) [support/lj500colorM551](http://h20180.www2.hp.com/apps/Nav?h_pagetype=s-001&&h_product=4184771&h_client=s-h-e009-1&h_page=hpcom).

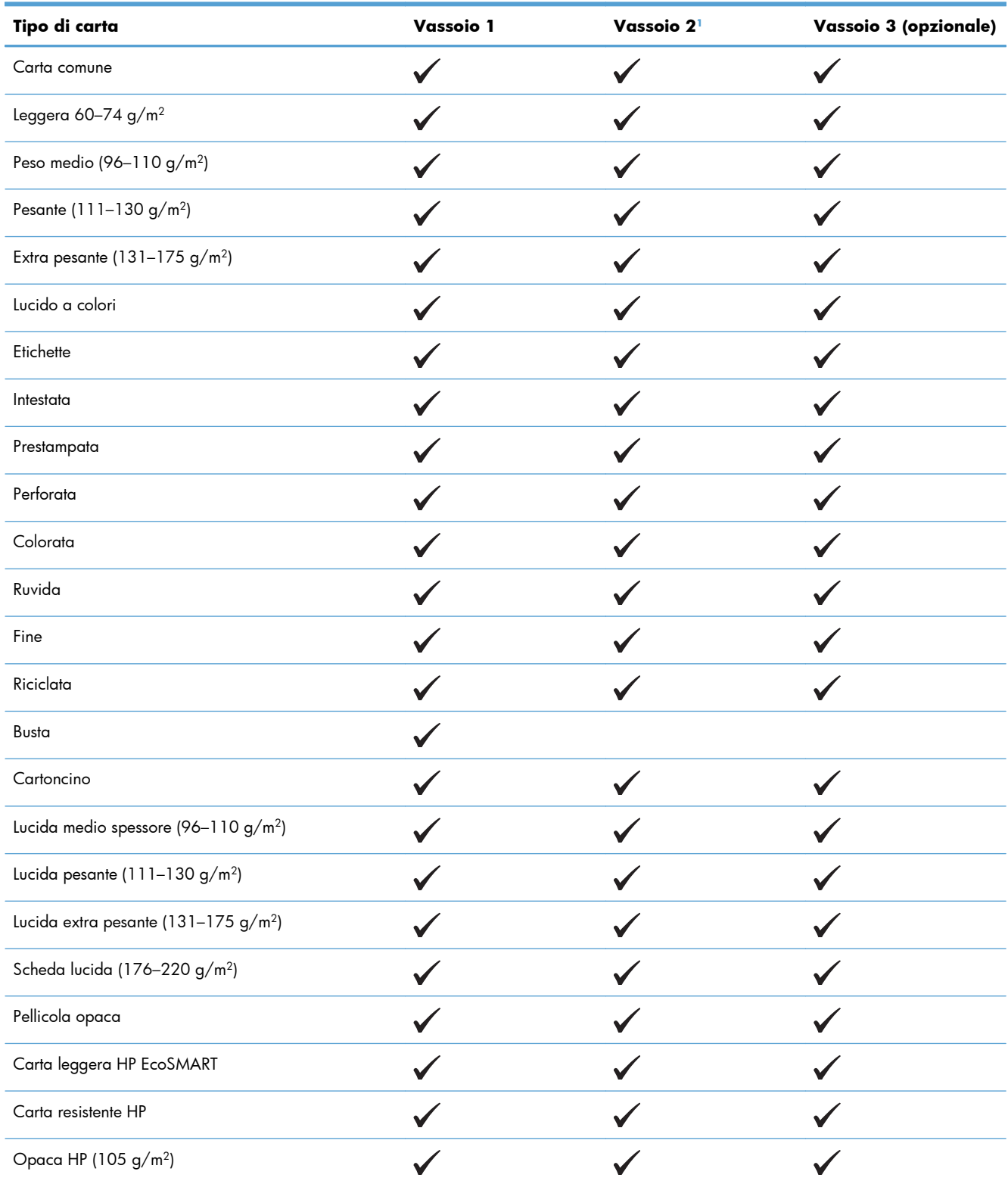

<span id="page-100-0"></span>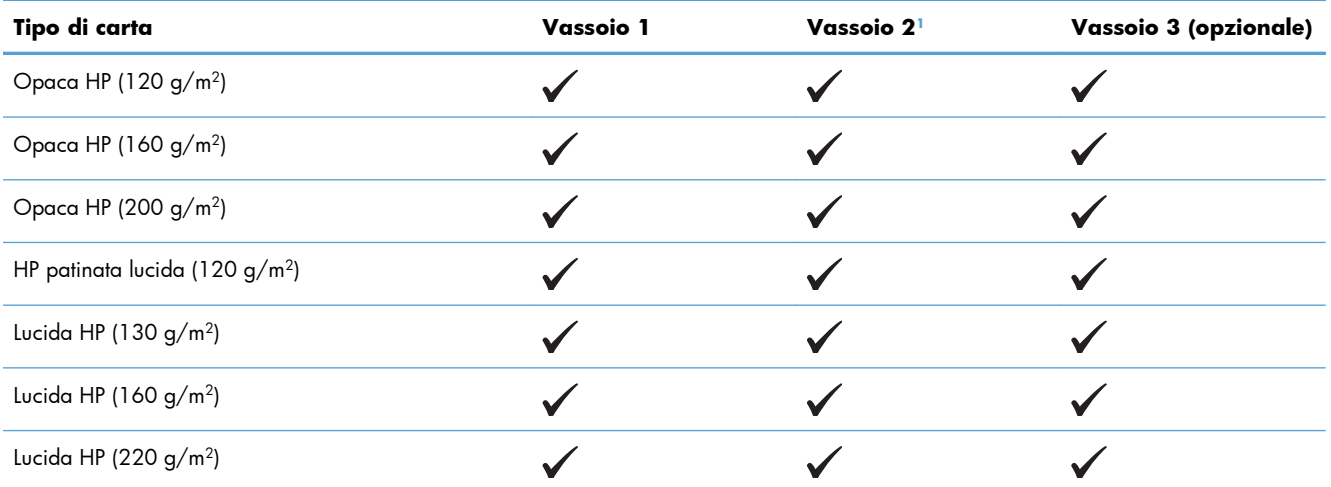

<sup>1</sup> L'altezza massima della risma per il vassoio 2 è di 30 mm (1,18 pollici) per la carta lucida e di 40 mm (1,57 pollici) per la carta corta (A5, A6, 4x6 e orizzontale).

# <span id="page-101-0"></span>**Capacità degli scomparti e dei vassoi**

Per evitare possibili inceppamenti, non riempire eccessivamente i vassoi. Controllare che la parte superiore della risma sia sotto l'indicatore di vassoio pieno. Per la carta di tipo corta/stretta e pesante/ lucida, caricare i fogli al di sotto della metà rispetto agli indicatori di vassoio pieno.

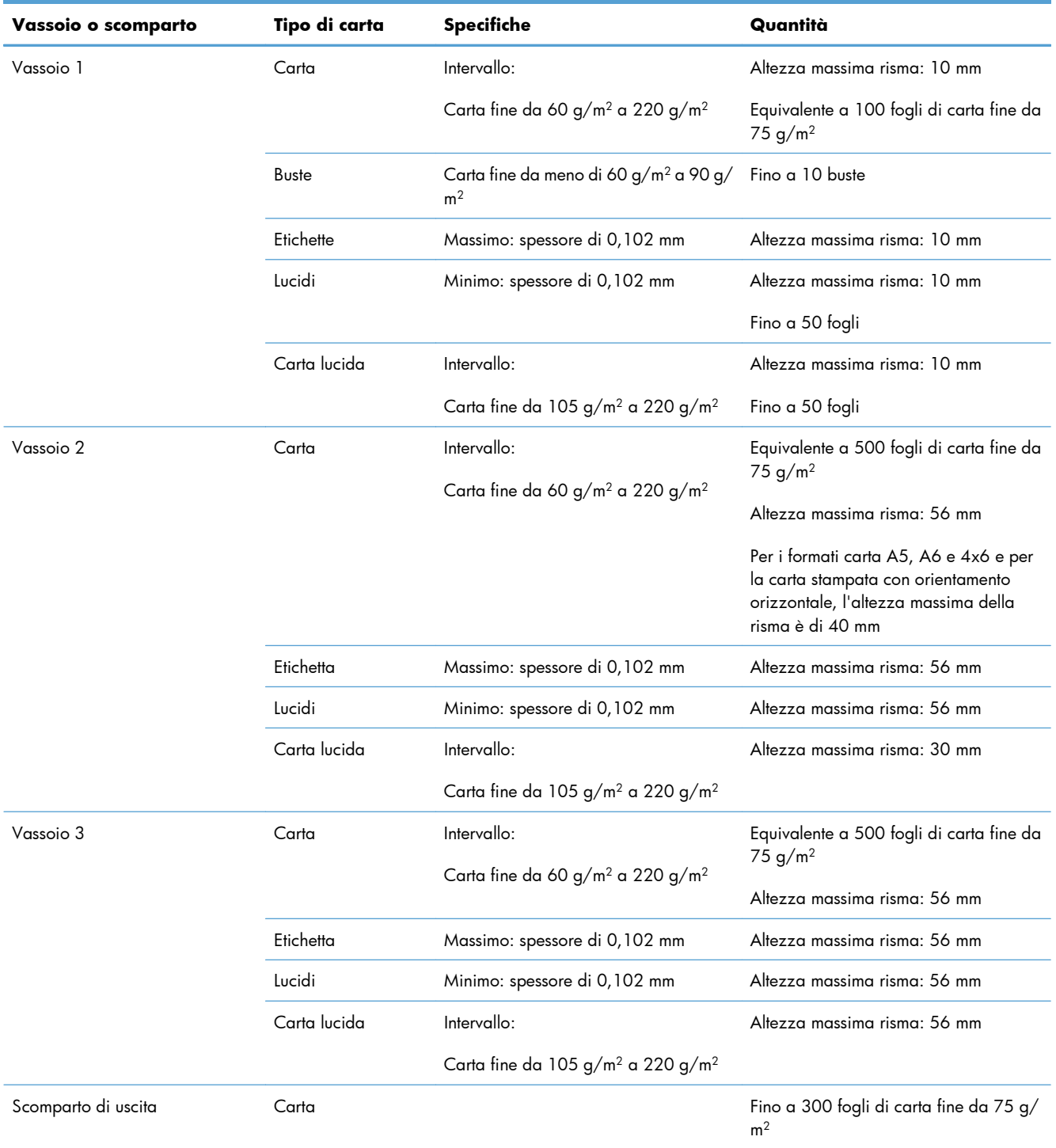

# <span id="page-102-0"></span>**Caricamento dei vassoi di alimentazione**

# **Caricamento del vassoio 1**

**1.** Aprire il vassoio 1.

**2.** Estrarre l'estensione del vassoio.

**3.** Aprire l'estensione del vassoio in modo che supporti la carta e impostare le guide laterali sulla larghezza appropriata.

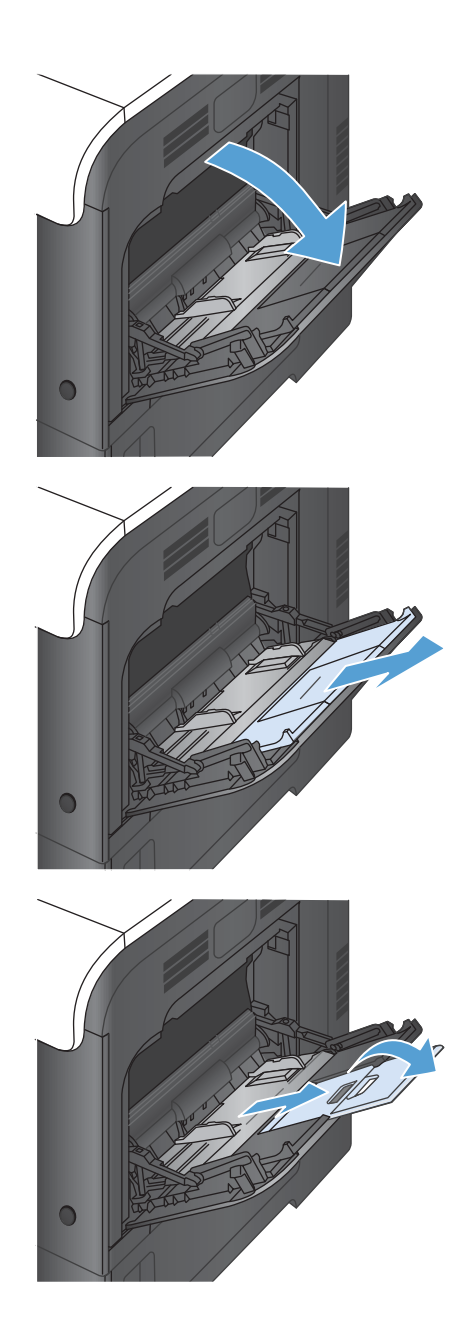

**4.** Caricare la carta nel vassoio con il lato da stampare rivolto verso il basso, alimentando per primo il lato corto superiore.

**5.** Assicurarsi di inserire la risma sotto le linguette delle guide e di non superare gli indicatori di vassoio pieno.

**6.** Regolare le guide laterali in modo che siano a contatto con la risma di carta, ma senza piegare i fogli.

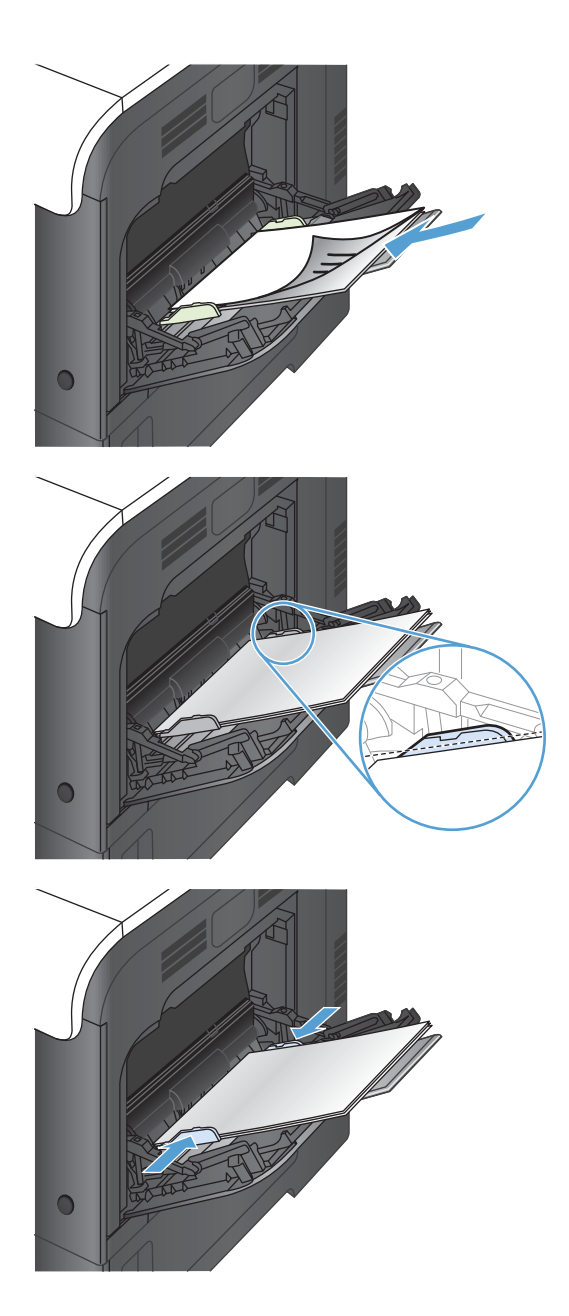

### **Stampa di buste**

Se il software non esegue la formattazione automatica delle buste, specificare **Orizzontale** per l'orientamento della pagina nel programma o nel driver della stampante. Le seguenti indicazioni consentono di impostare i margini degli indirizzi del destinatario e del mittente sulle buste formato COM#10 o DL.

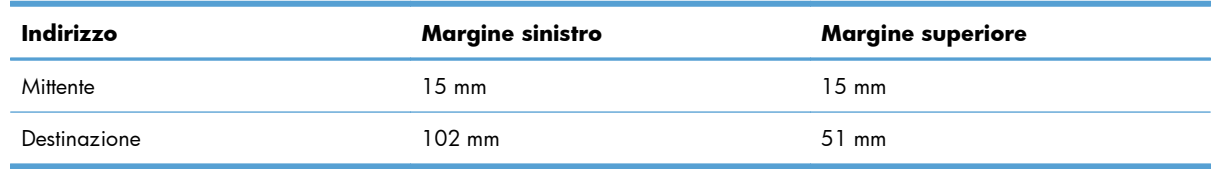

Per le buste di dimensioni diverse, regolare le impostazioni dei margini in modo adeguato.

# **Caricamento del vassoio 2**

Questo vassoio può contenere fino a 500 fogli di carta da 75 g/m2. Se la carta è più pesante, il vassoio non può contenere questo numero di fogli. Non riempire eccessivamente il vassoio.

L'altezza massima della risma per il vassoio 2 è di 30 mm (1,18 pollici) per la carta lucida e di 40 mm (1,57 pollici) per la carta corta (A5, A6, 4x6 e orizzontale).

- A **ATTENZIONE:** non stampare buste, etichette, cartoline o formati carta non supportati dal vassoio 2. Stampare questi tipi di carta esclusivamente dal vassoio 1.
- **1.** Aprire il vassoio.

**NOTA:** non aprire il vassoio mentre è in uso

**2.** Regolare la guida della lunghezza e quella della larghezza della carta tenendo premuti i fermi di regolazione e facendo scorrere le guide fino alle dimensioni desiderate.

**3.** Caricare la carta nel vassoio con il lato da stampare rivolto verso l'alto. Controllare la carta per verificare che le guide tocchino leggermente la risma, ma senza piegarla.

**NOTA:** per evitare possibili inceppamenti, non riempire eccessivamente il vassoio. Controllare che la parte superiore della risma sia sotto l'indicatore di vassoio pieno.

**NOTA:** se il vassoio non è regolato correttamente, potrebbe essere visualizzato un messaggio di errore durante la stampa o potrebbe verificarsi un inceppamento della carta.

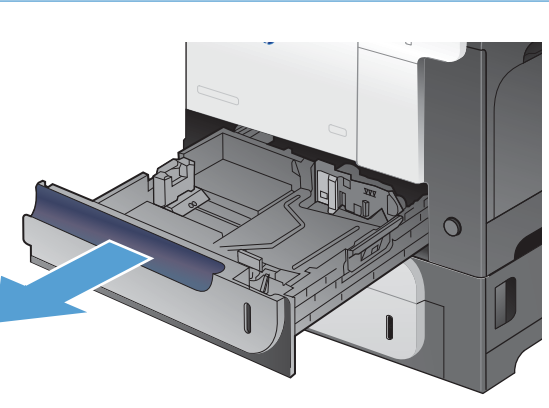

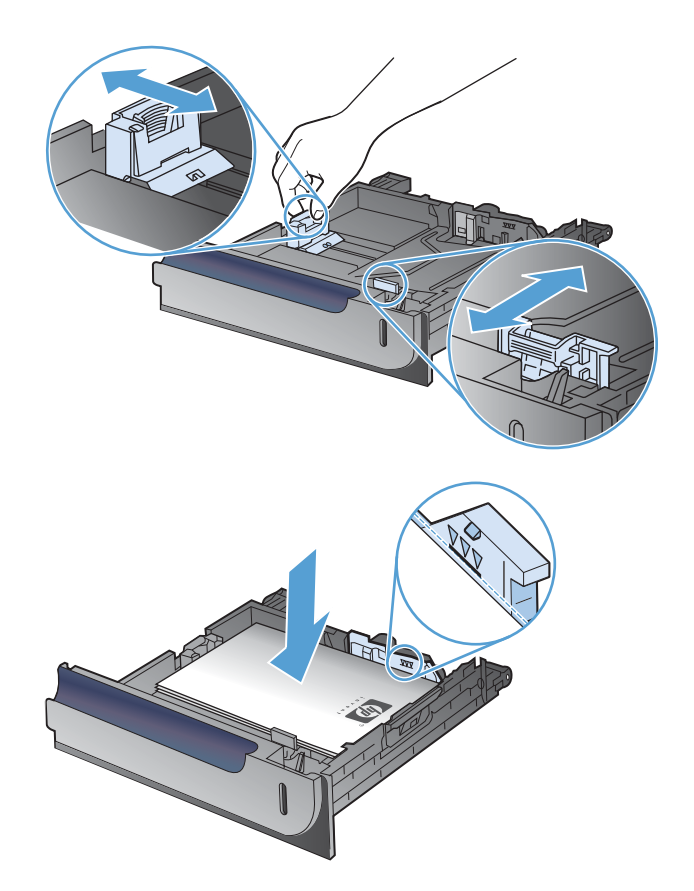

**4.** Inserire il vassoio nel prodotto.

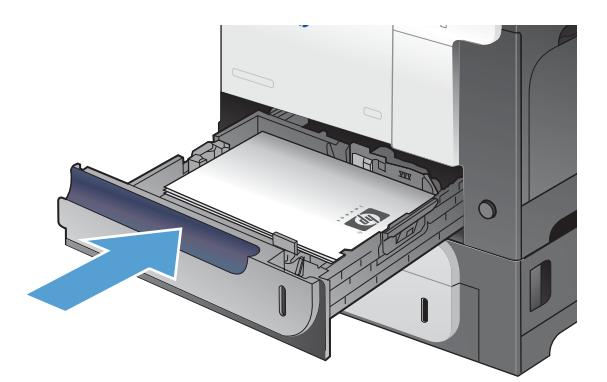

**5.** Il pannello di controllo indica il tipo e il formato carta caricato nel vassoio. Se la configurazione non è corretta, attenersi alle istruzioni visualizzate sul pannello di controllo per modificare il tipo o il formato.

# $\sqrt{?}$  $\overline{z}$  $\overline{\wedge}$  $\Rightarrow$  $\overline{\mathbb{C}}$

# **Caricare il vassoio opzionale per supporti pesanti da 500 fogli (Vassoio 3)**

Il vassoio 3 può contenere fino a 500 fogli di carta standard.

Il prodotto rileva automaticamente i seguenti formati standard nel vassoio 3: Lettera, Legale, Executive, A4, A5 e B5 (JIS).

A **ATTENZIONE:** non stampare buste o formati carta non supportati dal vassoio 3. Stampare questi tipi di carta esclusivamente dal vassoio 1.

#### **Caricamento di carta di formato standard nel vassoio 3**

**1.** Aprire il vassoio.

**NOTA:** non aprire il vassoio mentre è in uso.

**2.** Regolare la guida della lunghezza e quella della larghezza della carta stringendo il meccanismo di rilascio e facendo scorrere le guide fino alle dimensioni desiderate.

**3.** Caricare la carta nel vassoio con il lato da stampare rivolto verso l'alto. Controllare la carta per verificare che le guide tocchino leggermente la risma, ma senza piegarla.

**NOTA:** per evitare possibili inceppamenti, non riempire eccessivamente il vassoio. Controllare che la parte superiore della risma sia sotto l'indicatore di vassoio pieno.

**NOTA:** se il vassoio non è regolato correttamente, potrebbe essere visualizzato un messaggio di errore durante la stampa o potrebbe verificarsi un inceppamento della carta.

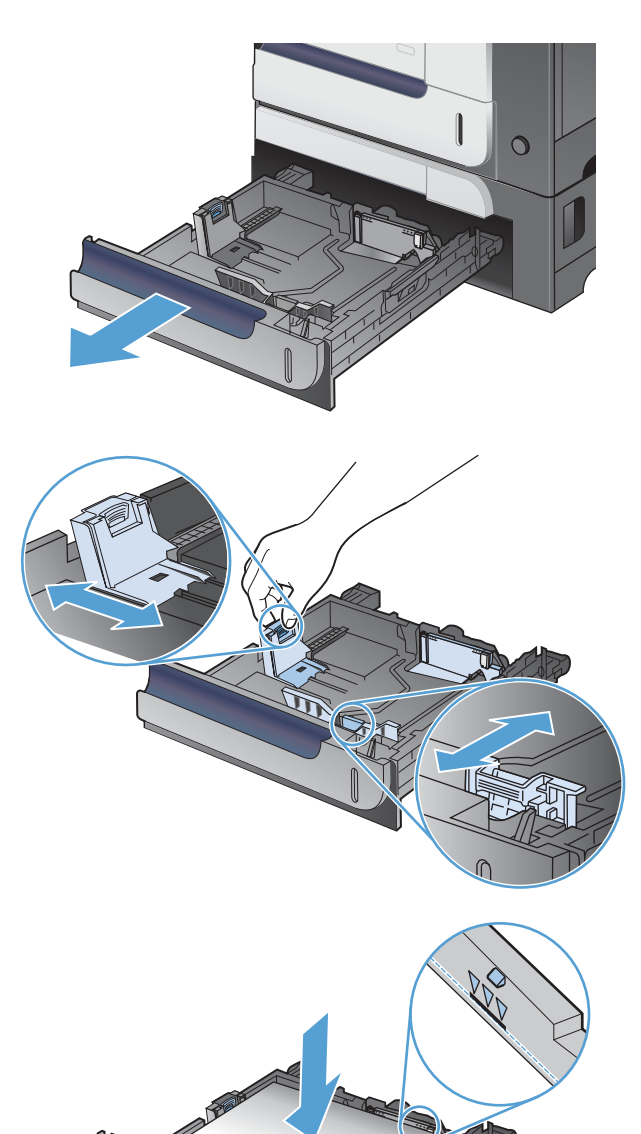

**4.** Inserire il vassoio nel prodotto.

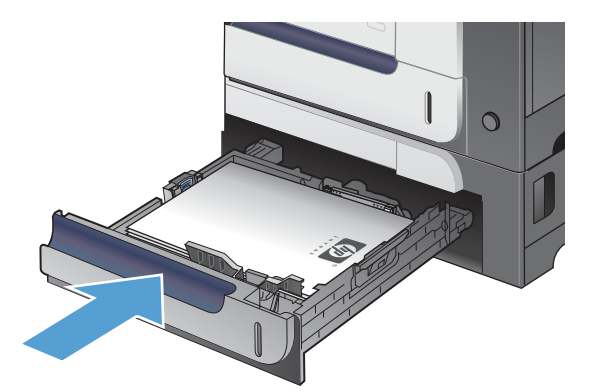

 $\overline{\circ}$ 

 $\begin{matrix} \mathbb{R}^n \end{matrix}$ 

 $\sqrt{?}$ 

 $\circledcirc$ 

 $\boxed{\blacksquare}$ 

OK

 $\boxed{\mathbf{r}}$ 

**5.** Il pannello di controllo indica il tipo e il formato carta caricato nel vassoio. Se la configurazione non è corretta, attenersi alle istruzioni visualizzate sul pannello di controllo per modificare il tipo o il formato.

### **Caricamento di formati carta personalizzati nel vassoio 3**

**1.** Aprire il vassoio.

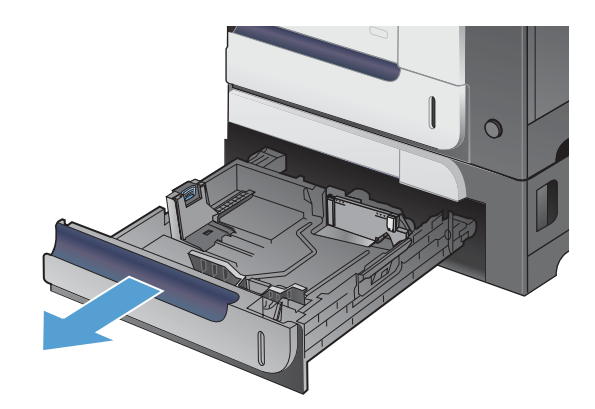
**2.** Regolare la guida della lunghezza e quella della larghezza della carta tenendo premuti i fermi di regolazione e facendo scorrere le guide fino alle dimensioni desiderate.

**3.** Caricare la carta nel vassoio con il lato da stampare rivolto verso l'alto. Controllare la carta per verificare che le guide tocchino leggermente la risma, ma senza piegarla.

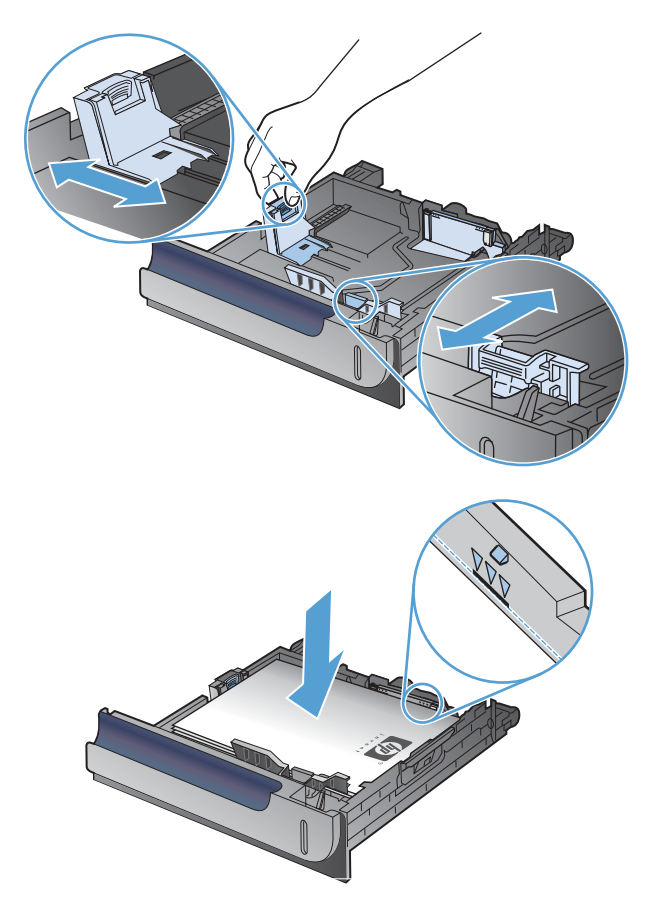

**4.** Inserire il vassoio nel prodotto. Il pannello di controllo indica il tipo e il formato carta.

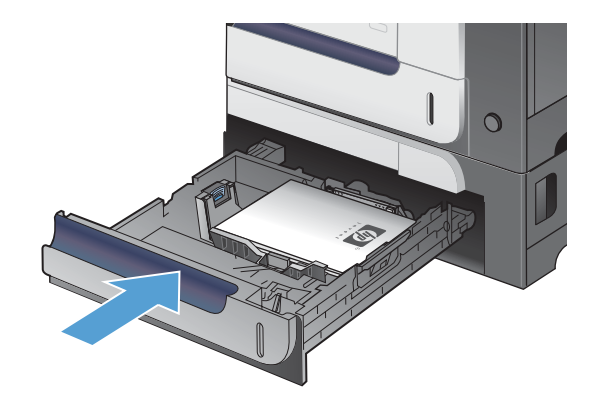

**5.** Sul pannello di controllo viene visualizzata la richiesta di impostare il tipo e il formato della carta. Selezionare l'impostazione **Person.**, quindi configurare le dimensioni X e Y del formato carta personalizzato.

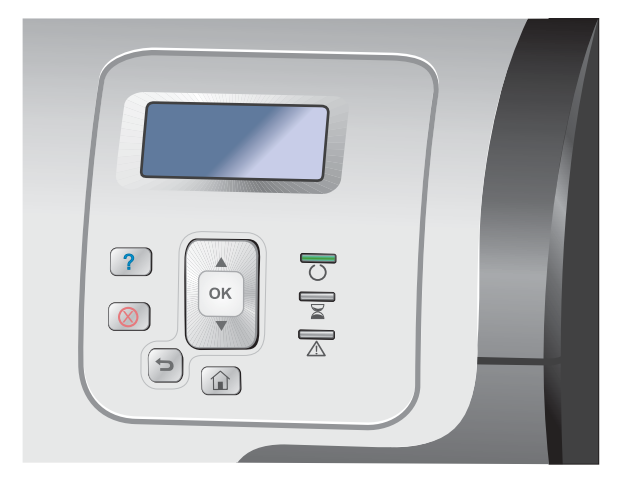

**NOTA:** fare riferimento all'etichetta nel vassoio o alla seguente illustrazione per determinare le dimensioni X e Y.

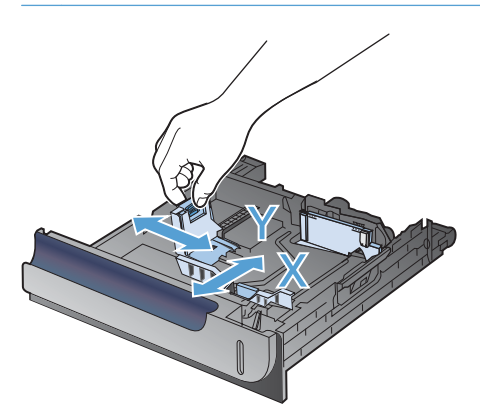

# **Orientamento della carta per il caricamento dei vassoi**

Se viene utilizzata carta che richiede un orientamento specifico, caricarla attenendosi alle informazioni riportate nelle seguenti tabelle.

**EX NOTA:** l'impostazione **Modalità carta intestata alternativa** influisce sulla modalità di caricamento della carta intestata o prestampata. Questa impostazione è disattivata per impostazione predefinita.

# **Vassoio 1**

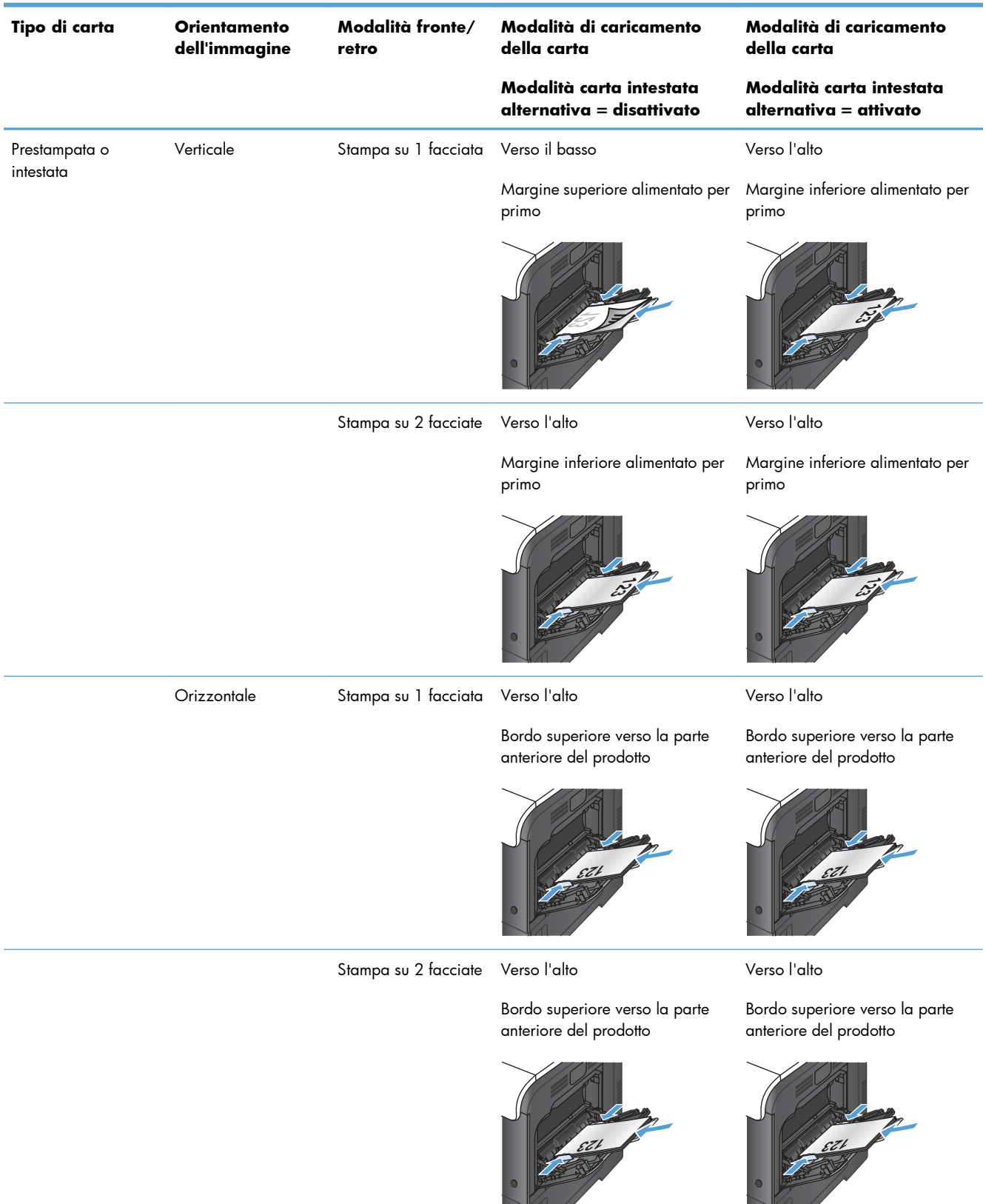

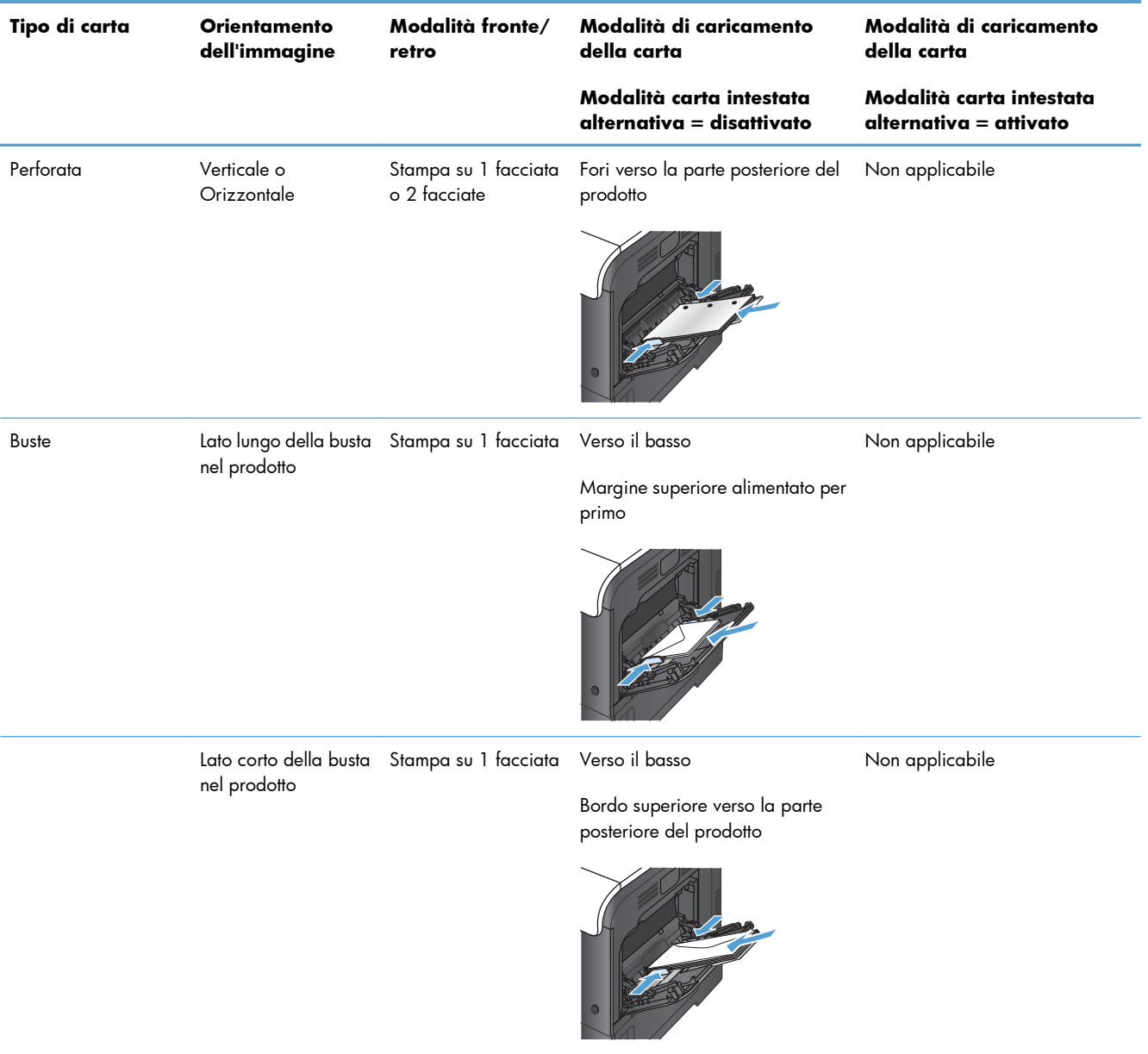

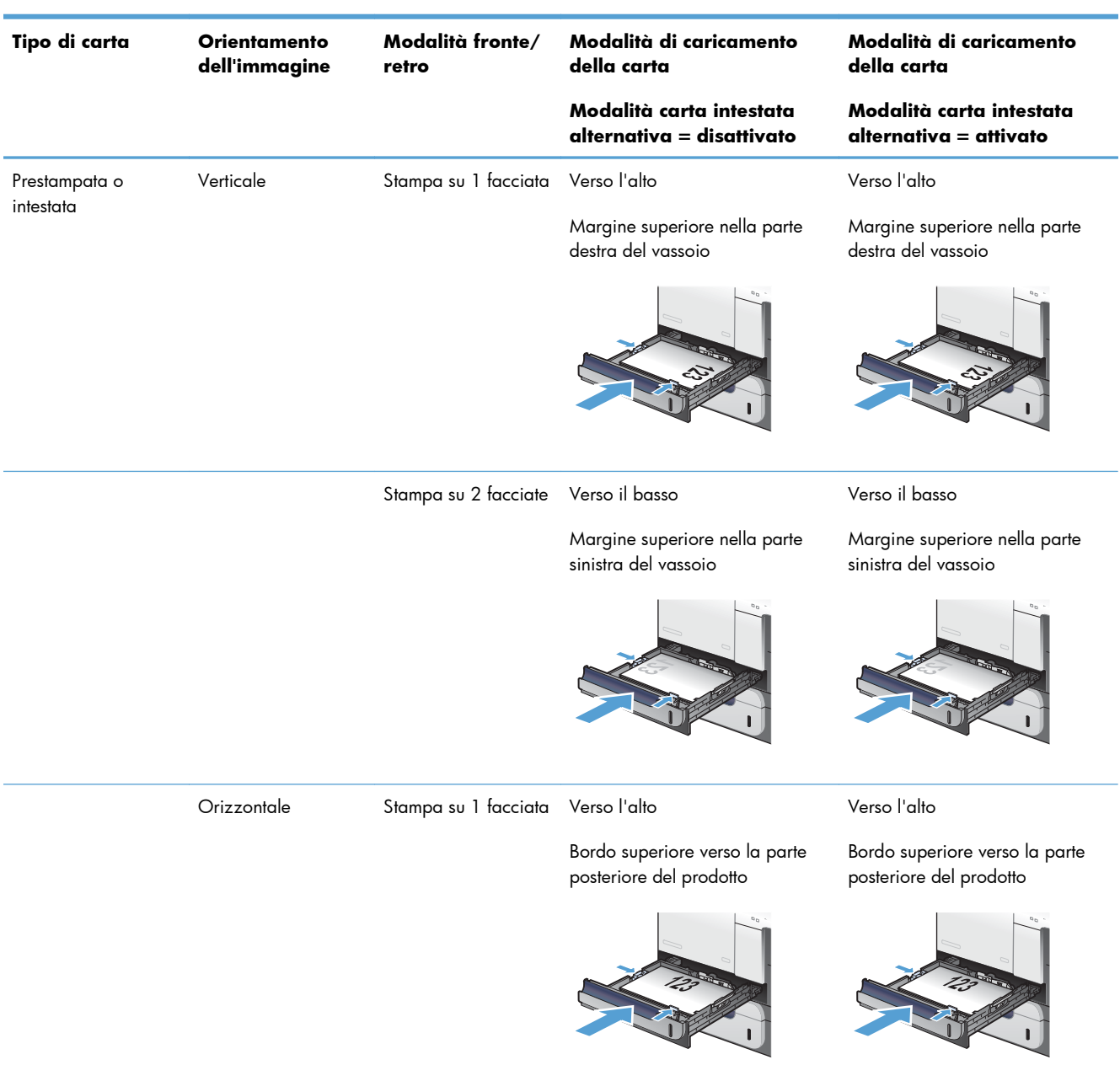

# **Vassoio 2 o vassoio 3 opzionale**

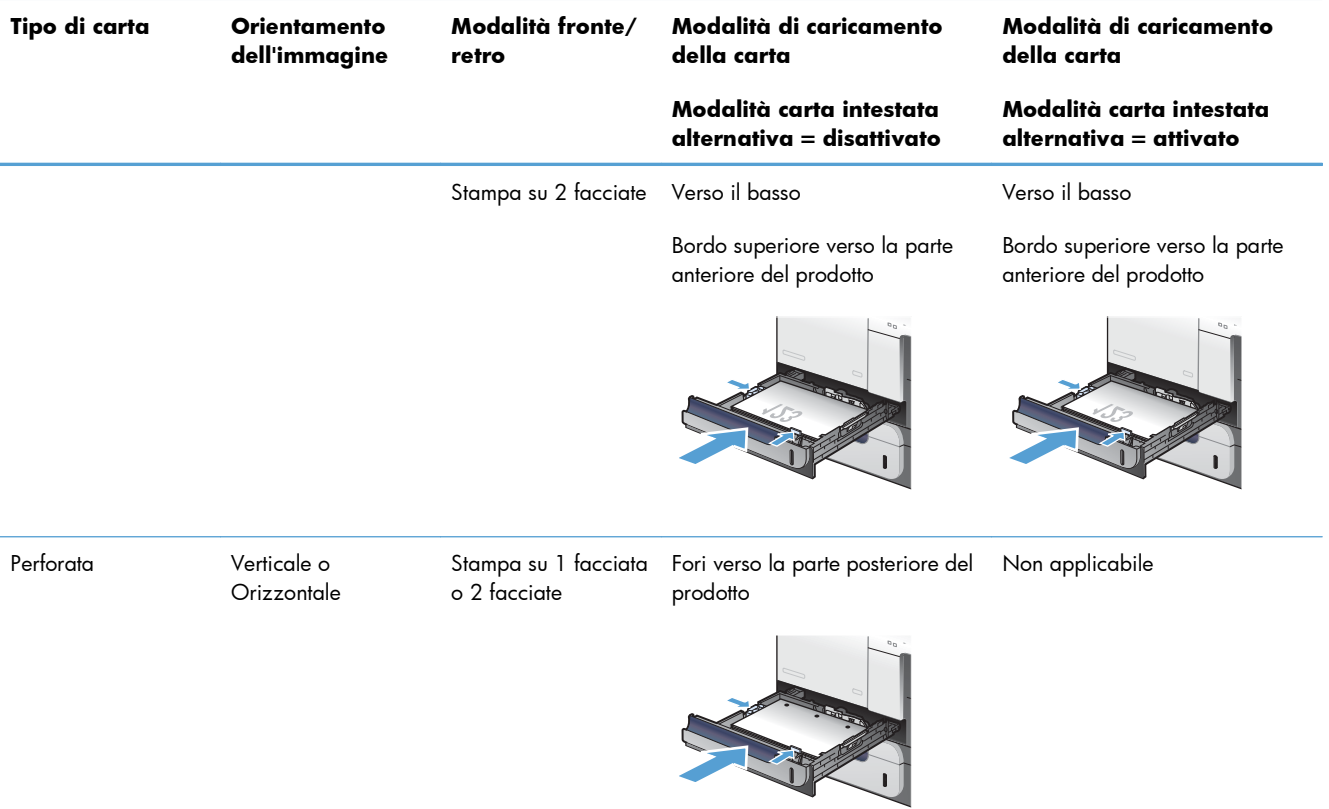

# **Configurazione dei vassoi**

Il prodotto visualizza automaticamente un prompt per la configurazione del tipo e del formato del vassoio nelle seguenti circostanze:

- Quando la carta viene caricata nel vassoio
- Quando si specifica un determinato tipo di supporto o vassoio per un processo di stampa mediante il driver della stampante o un programma software e il vassoio non è configurato in base alle impostazioni del processo di stampa

**MOTA:** la richiesta non viene visualizzata se si stampa dal vassoio 1 e per quest'ultimo sono configurate le impostazioni **Any Size (Qualsiasi formato)** e **Qualsiasi tipo**. In questa situazione, se il processo di stampa non specifica un vassoio, il prodotto stampa dal Vassoio 1, anche se le impostazioni del formato e del tipo di carta nel processo di stampa non corrispondono alla carta caricata nel Vassoio 1.

# **Configurazione di un vassoio durante il caricamento della carta**

- **1.** Caricare carta nel vassoio. Chiudere il vassoio se si utilizza il vassoio 2 o 3.
- **2.** Viene visualizzato il messaggio di configurazione del vassoio.
- **3.** Effettuare una delle seguenti operazioni:
	- Premere il pulsante  $\overline{\bigcirc K}$  per configurare il tipo e il formato della carta.
	- Per modificare la configurazione del formato del vassoio, premere la freccia verso il basso per evidenziare l'opzione **Modifica**, quindi premere il pulsante OK.
		- **a.** Premere la freccia verso il basso ▼ per evidenziare il formato corretto, quindi premere il pulsante OK.
		- **b.** Premere la freccia verso il basso  $\blacktriangledown$  per evidenziare il tipo corretto, quindi premere il pulsante OK.

# **Configurazione di un vassoio in base alle impostazioni del processo di stampa**

- **1.** Nel programma software specificare il vassoio di alimentazione, il formato e il tipo di carta.
- **2.** Inviare il processo di stampa al prodotto.

Se è necessario configurare il vassoio, viene visualizzato il messaggio di configurazione del vassoio.

- **3.** Caricare il vassoio con il formato e il tipo di carta specificati, quindi chiudere il vassoio.
- **4.** Quando viene visualizzato il messaggio di conferma del formato e del tipo di carta, premere il pulsante OK per confermare.

# **Configurazione di un vassoi dal pannello di controllo**

È anche possibile configurare il tipo e il formato dei vassoi senza che venga visualizzata una richiesta sul prodotto.

- **1.** Premere il pulsante Pagina iniziale  $\sum$ .
- **2.** Aprire il menu **Vassoi**.
- **3.** Premere la freccia verso il basso ▼ per evidenziare l'impostazione del tipo o del formato del vassoio, quindi premere il pulsante OK.
- 4. Premere la freccia verso l'alto ▲ o verso il basso ▼ per selezionare il tipo o il formato. Se si seleziona un formato personalizzato, selezionare le unità di misura, quindi impostare le dimensioni X e Y.
- **5.** Premere il pulsante OK per salvare la selezione.
- **6.** Premere il pulsante Pagina iniziale **per uscire dai menu.**

# **Rilevamento automatico dei lucidi per proiezione (modalità di rilevamento automatico)**

Il sensore per il rilevamento automatico del tipo di supporto funziona soltanto quando il vassoio è configurato sull'impostazione **Qualsiasi tipo**. Se il vassoio è configurato per qualsiasi altro tipo, ad esempio Fine o Lucida, il sensore viene disattivato.

Il prodotto è in grado di classificare i tipi di carta in una delle due categorie:

- Non lucidi
- Lucidi

Per un maggiore controllo, selezionare un tipo specifico di carta per il processo o configurarlo per un vassoio.

# **Impostazioni di rilevamento automatico**

#### **Rilevamento completo (solo per il vassoio 1)**

- Il prodotto rileva automaticamente la differenza tra lucidi (modalità Lucidi) e carta (modalità Normale).
- Ogni volta che si inizia a stampare una pagina, il prodotto rileva la differenza tra i lucidi e i non lucidi.
- Si tratta della modalità più lenta.

## **Solo lucidi**

- Il prodotto rileva automaticamente la differenza tra lucidi (modalità Lucidi) e carta (modalità Normale).
- La seconda pagina e tutte le pagine successive vengono gestite come se si trattasse dello stesso tipo di supporto utilizzato per la prima pagina.
- Si tratta della modalità più veloce ed è utile quando si esegue la stampa di grandi volumi in modalità Normale.

# **Selezione della carta in base all'origine, al tipo o al formato**

Nel sistema operativo Microsoft Windows sono disponibili tre impostazioni che influiscono sul modo in cui la carta viene caricata dal driver della stampante quando si invia un processo di stampa. Le impostazioni relative all'origine, al tipo e al formato vengono visualizzate nelle finestre di dialogo **Imposta pagina**, **Stampa**, **Preferenze** o **Proprietà stampante** della maggior parte dei programmi software. Se tali impostazioni non vengono modificate, il prodotto seleziona automaticamente un vassoio in base alle impostazioni predefinite.

# **Sorgente**

Per stampare in base all'origine, selezionare un vassoio specifico nel driver della stampante per il prodotto da utilizzare. Se si seleziona un vassoio configurato per un tipo o un formato che non corrisponde a quello del processo di stampa in corso, il prodotto richiede di caricare il vassoio con il formato o il tipo di carta appropriato per il processo di stampa. Al termine del caricamento del vassoio, il prodotto inizia a stampare.

## **Tipo e formato**

- La stampa in base al tipo o al formato fa sì che il prodotto prelevi la carta dal vassoio caricato e contenente il tipo e il formato corretti.
- La selezione della carta in base al tipo e non all'origine impedisce che venga usata inavvertitamente carta speciale.
- L'uso di un'impostazione non corretta implica una riduzione della qualità di stampa. Utilizzare sempre la stampa in base al tipo in caso di supporti di stampa speciali quali etichette o lucidi.
- Per le buste, se possibile, è preferibile eseguire la stampa in base al tipo o al formato.
- Per stampare in base al tipo o al formato, selezionare il tipo o il formato nella finestra di dialogo **Imposta pagina**, **Stampa**, **Preferenze** o **Proprietà stampante**, a seconda del programma software in uso.
- Se si esegue spesso la stampa su un determinato formato o tipo di carta, configurare un vassoio per il tipo o formato specifico. Quando si seleziona questo tipo o formato per un processo di stampa, il prodotto preleva automaticamente la carta dal vassoio configurato per il tipo o il formato specificato.

# **7 Cartucce di stampa, unità di raccolta del toner e altri materiali di consumo**

- [Dichiarazione di non responsabilità sulla condivisione stampante](#page-119-0)
- [Informazioni sui materiali di consumo](#page-120-0)
- [Vista dei materiali di consumo](#page-121-0)
- **[Gestione delle cartucce di stampa](#page-122-0)**
- [Istruzioni di sostituzione](#page-125-0)
- [Risoluzione dei problemi relativi ai materiali di consumo](#page-130-0)

# <span id="page-119-0"></span>**Dichiarazione di non responsabilità sulla condivisione stampante**

HP non supporta il collegamento di rete peer-to-peer, dal momento che si tratta di una funzione dei sistemi operativi Microsoft e non dei driver di stampa HP. Accedere al sito di Microsoft all'indirizzo [www.microsoft.com.](http://www.microsoft.com)

# <span id="page-120-0"></span>**Informazioni sui materiali di consumo**

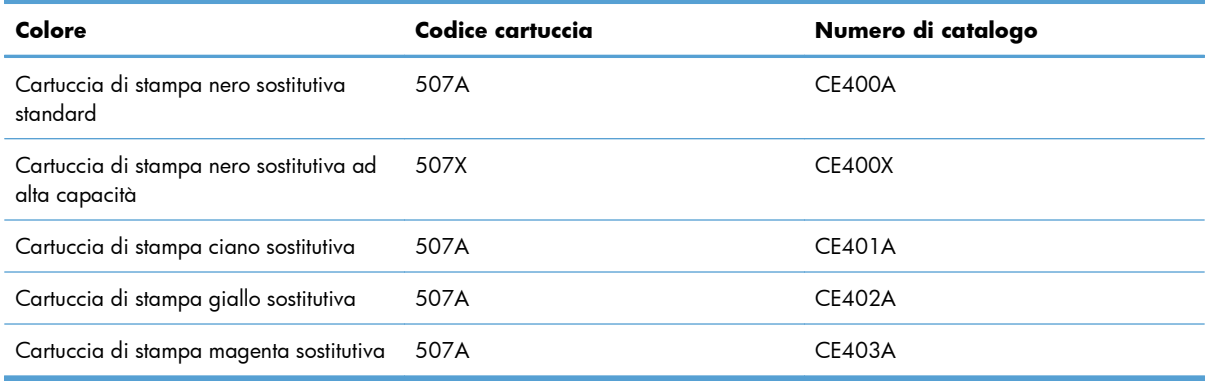

**Funzioni relative all'impatto ambientale**: consentono di riciclare le cartucce di stampa utilizzando il programma per il riciclaggio e la restituzione gratuiti HP Planet Partners.

Per ulteriori informazioni sui materiali di consumo, andare all'indirizzo [www.hp.com/go/](http://www.hp.com/go/learnaboutsupplies) [learnaboutsupplies](http://www.hp.com/go/learnaboutsupplies).

Le informazioni contenute nella presente documentazione sono soggette a modifica senza preavviso. Per informazioni sui materiali di consumo aggiornate, visitare [www.hp.com/support/](http://h20180.www2.hp.com/apps/Nav?h_pagetype=s-003&&h_product=4184771&h_client=s-h-e009-1&h_page=hpcom) [lj500colorM551\\_manuals](http://h20180.www2.hp.com/apps/Nav?h_pagetype=s-003&&h_product=4184771&h_client=s-h-e009-1&h_page=hpcom).

# <span id="page-121-0"></span>**Vista dei materiali di consumo**

# **Vista della cartuccia di stampa**

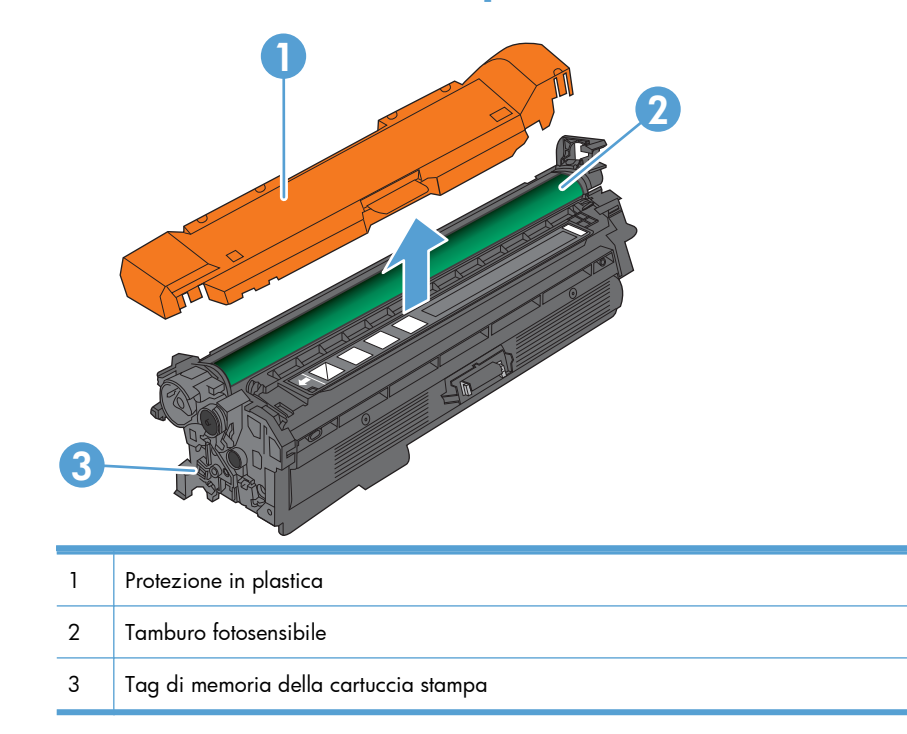

# <span id="page-122-0"></span>**Gestione delle cartucce di stampa**

Per ottenere un output di stampa di alta qualità, utilizzare, conservare e monitorare correttamente la cartuccia di stampa.

# **Modifica impostazioni per cartucce di stampa**

# **Stampa in caso di cartuccia esaurita o quasi esaurita**

- Viene visualizzato un messaggio **<Materiale di consumo> <Colore> In esaurimento**, dove <Colore> è il colore del materiale di consumo e <Materiale di consumo> è il tipo di materiale, quando, secondo le stime, un materiale di consumo è in via di esaurimento.
- Viene visualizzato un messaggio **<Materiale di consumo> <Colore> Quasi esaurito** quando il livello di un materiale di consumo si avvicina all'esaurimento stimato.

Quando si utilizza un materiale di consumo che si avvicina all'esaurimento stimato, si possono verificare problemi di qualità di stampa.

# **Attivazione o disattivazione delle opzioni Impostazioni In esaurimento del pannello di controllo**

È possibile attivare o disattivare le impostazioni predefinite in qualsiasi momento e non è necessario attivarle di nuovo quando si installa una nuova cartuccia.

**ATTENZIONE:** quando un materiale di consumo HP è quasi esaurito, la relativa Garanzia di protezione HP giunge al termine.

- 1. Sul pannello di controllo, premere il pulsante Pagina iniziale <sub>1</sub>.
- **2.** Aprire i seguenti menu:
	- **Amministrazione**
	- **Gestisci mat. consumo**
	- **Impostazioni materiali di consumo**

● **Cartuccia nero** oppure **Cartucce a colori**

### ● **Impostazioni In esaurimento**

**3.** Utilizzare i pulsanti freccia per evidenziare l'opzione desiderata, quindi premere il pulsante OK per confermarla. Selezionare una delle seguenti opzioni:

**NOTA:** Se si seleziona l'opzione **Stop** o **Richiedi per continuare**, il prodotto interrompe la stampa quando raggiunge la soglia Quasi esaurito. Quando si sostituisce la cartuccia, il prodotto riprende automaticamente la stampa.

- Selezionare l'opzione **Stop** per impostare il prodotto in modo che la stampa venga interrotta finché la cartuccia di stampa non viene sostituita.
- Selezionare l'opzione **Richiedi per continuare** per impostare il prodotto in modo che la stampa venga interrotta e venga richiesta la sostituzione della cartuccia di stampa. È possibile confermare la richiesta e continuare la stampa.
- Selezionare l'opzione **Continua** per impostare il prodotto in modo da avvisare l'utente quando la cartuccia è quasi esaurita, ma di continuare a stampare.

**WOTA:** l'uso dell'impostazione **Continua** consente di continuare la stampa nonostante il toner sia quasi esaurito e può causare una qualità di stampa non soddisfacente.

# **Immagazzinare e riciclare i materiali di consumo**

# **Riciclaggio dei materiali di consumo**

Per riciclare una cartuccia di stampa HP originale, inserire la cartuccia di stampa usata nella confezione di quella nuova. Utilizzare l'etichetta di restituzione acclusa per inviare il materiale di consumo usato da riciclare ad HP Per ulteriori informazioni, consultare la guida al recupero inclusa nella confezione di ciascun nuovo materiale di consumo HP.

# **Conservazione della cartuccia di stampa**

Rimuovere la cartuccia di stampa dalla confezione solo al momento dell'installazione.

A **ATTENZIONE:** Per evitare di danneggiare la cartuccia di stampa, non esporla alla luce per più di qualche minuto.

# **Politica HP per le cartucce di stampa non HP**

Hewlett-Packard Company sconsiglia l'utilizzo di cartucce di stampa nuove o rigenerate non HP.

**EX NOTA:** Eventuali danni provocati da cartucce di stampa non HP non sono coperti dalla garanzia e dai contratti di assistenza HP.

# **Sito Web HP contro la contraffazione**

Se durante l'installazione di una cartuccia di stampa HP un messaggio visualizzato sul pannello di controllo avvisa che non si tratta di una cartuccia HP, consultare il sito Web [www.hp.com/go/](http://www.hp.com/go/anticounterfeit)

[anticounterfeit.](http://www.hp.com/go/anticounterfeit) In questo modo sarà possibile stabilire se la cartuccia è originale e individuare la soluzione adeguata per risolvere il problema.

È possibile che la cartuccia di stampa utilizzata non sia HP originale nei seguenti casi:

- La pagina di stato dei materiali di consumo segnala che sono stati installati materiali non HP.
- Si verifica un elevato numero di problemi collegati alla cartuccia di stampa.
- L'aspetto della cartuccia di stampa è anomalo, ad esempio la confezione è differente da quelle normalmente utilizzate da HP.

# <span id="page-125-0"></span>**Istruzioni di sostituzione**

# **Sostituzione della cartuccia di stampa**

Nel prodotto vengono utilizzati quattro colori, per ciascuno dei quali è disponibile una cartuccia di stampa diversa: nero (K), magenta (M), ciano (C) e giallo (Y).

A **ATTENZIONE:** Se gli indumenti si macchiano di toner, rimuoverlo con un panno asciutto e lavare gli indumenti in acqua fredda. L'acqua calda fissa il toner nelle fibre.

**EX NOTA:** le informazioni sul riciclaggio delle cartucce di stampa usate sono disponibili sulla confezione della cartuccia.

**1.** Aprire lo sportello anteriore. Verificare che lo sportello sia completamente aperto.

**2.** Afferrare la maniglia della cartuccia di stampa usata e tirare verso l'esterno per rimuoverla.

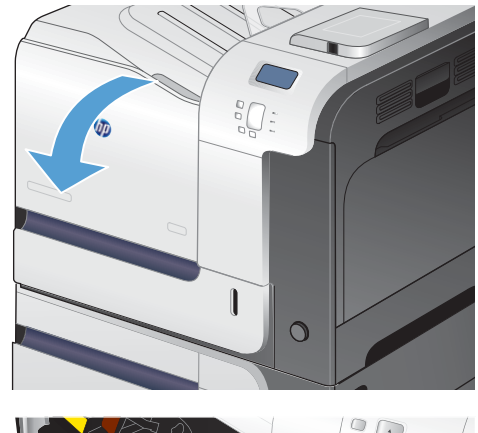

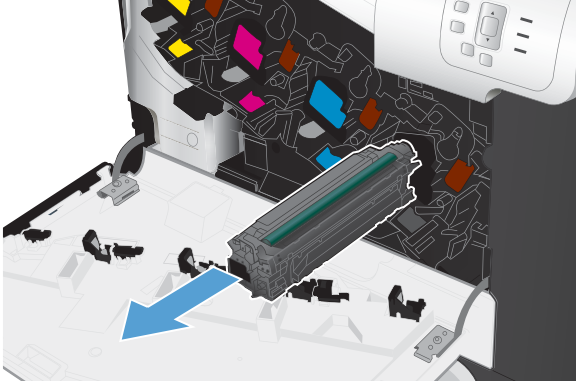

**3.** Riporre la cartuccia di stampa usata in una confezione protettiva. Le informazioni sul riciclaggio della cartucce di stampa usate sono disponibili sulla confezione della cartuccia.

**4.** Estrarre la nuova cartuccia di stampa dalla confezione.

**5.** Afferrare la cartuccia di stampa dalle estremità e distribuire il toner agitandola lentamente.

**6.** Rimuovere il coperchio protettivo arancione dalla cartuccia di stampa.

**ATTENZIONE:** evitare l'esposizione prolungata alla luce.

**ATTENZIONE:** non toccare il rullo verde, poiché si potrebbe danneggiare la cartuccia.

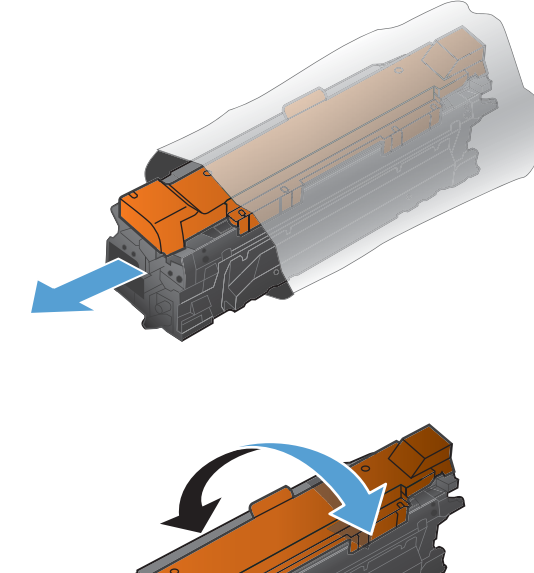

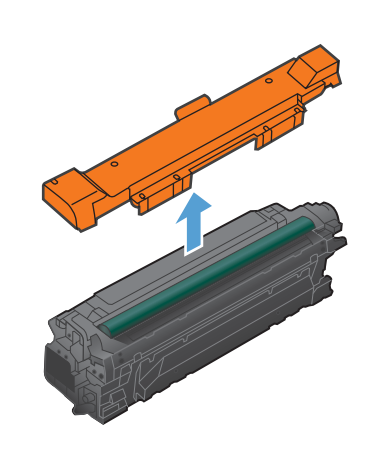

**7.** Allineare la cartuccia di stampa al suo alloggiamento e spingerla delicatamente finché non scatta in posizione.

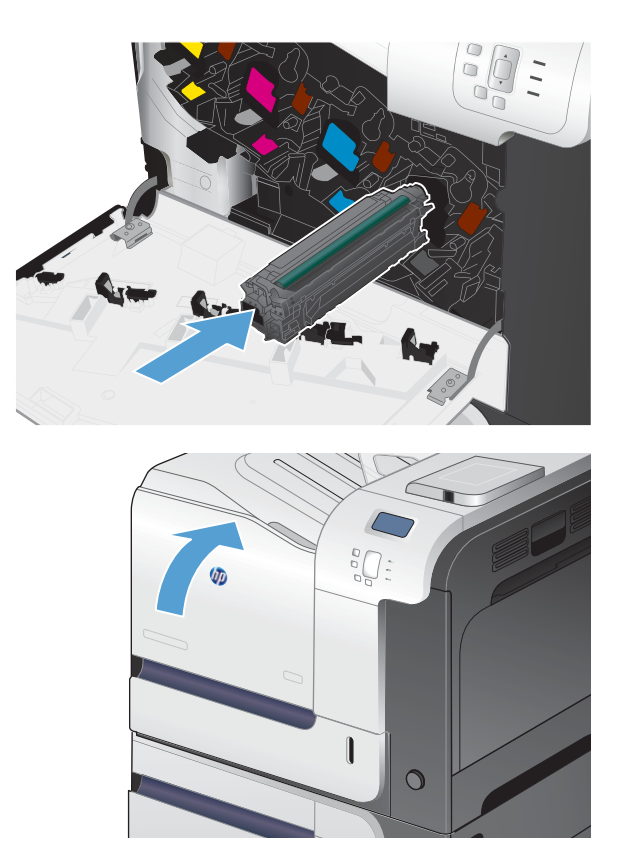

**8.** Chiudere lo sportello anteriore.

# **Sostituzione dell'unità di raccolta del toner**

Sostituire l'unità di raccolta del toner quando la relativa richiesta viene visualizzata sul pannello di controllo.

- **EX NOTA:** l'unità di raccolta del toner è progettata per un solo utilizzo. Non tentare di svuotare l'unità di raccolta del toner e di riutilizzarla, poiché il toner potrebbe fuoriuscire e cadere nel prodotto, provocando una riduzione della qualità di stampa. Dopo l'utilizzo, restituire l'unità di raccolta del toner al programma Planet Partners di HP per il riciclaggio.
- **EX NOTA:** se si stampano documenti che richiedono un'elevata copertura di toner, l'unità di raccolta del toner potrebbe riempirsi rapidamente. Quando si stampano questi tipi di documenti, HP raccomanda di tenere a disposizione un'altra unità di raccolta del toner.

**1.** Aprire lo sportello anteriore. Verificare che lo sportello sia completamente aperto.

**2.** Afferrare l'etichetta blu nella parte superiore dell'unità di raccolta del toner e rimuoverla dal prodotto.

**3.** Inserire il tappo blu sull'apertura blu nella parte superiore dell'unità.

**4.** Rimuovere la nuova unità di raccolta del toner dalla confezione.

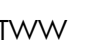

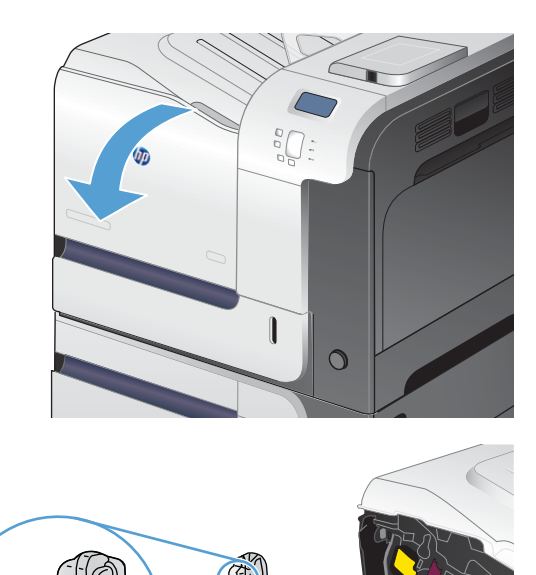

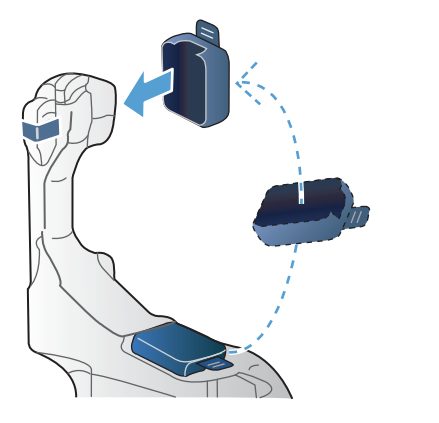

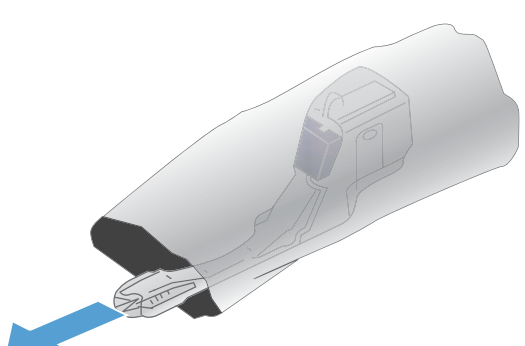

**5.** Inserire per prima la parte inferiore della nuova unità nel prodotto, quindi spingere la parte superiore finché non scatta in posizione.

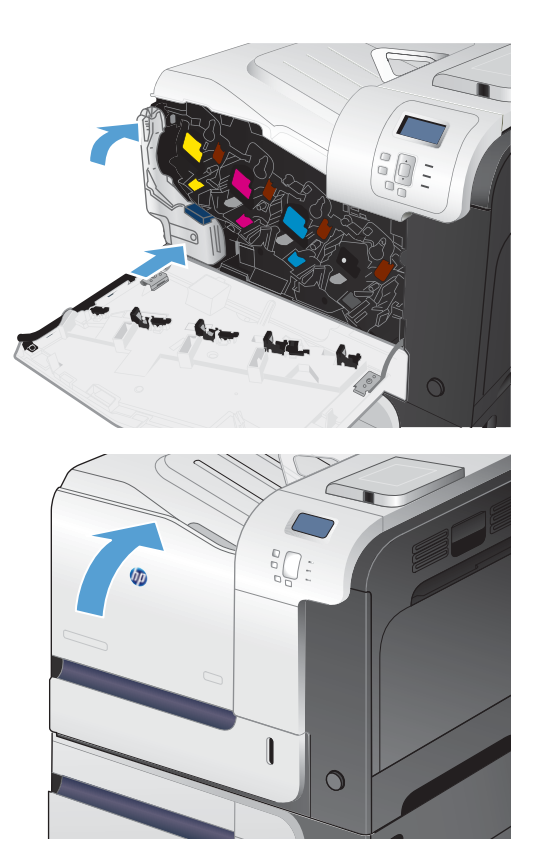

**NOTA:** se l'unità di raccolta del toner non è

**6.** Chiudere lo sportello anteriore.

installata correttamente, lo sportello anteriore non si chiude correttamente.

Per riciclare l'unità di raccolta del toner usata, seguire le istruzioni incluse con la nuova unità di raccolta del toner.

# <span id="page-130-0"></span>**Risoluzione dei problemi relativi ai materiali di consumo**

# **Verifica delle cartucce di stampa**

Controllare le cartucce di stampa e se necessario sostituirle, in presenza dei seguenti problemi:

- La stampa è troppo chiara o sembra sbiadita su alcune aree.
- Le pagine stampate presentano delle piccole aree non stampate.
- Le pagine stampate presentano striature o bande.

Se si ritiene necessario sostituire una cartuccia di stampa, stampare la pagina di stato dei materiali di consumo per individuare il numero di catalogo utile a reperire la cartuccia di stampa originale HP corretta.

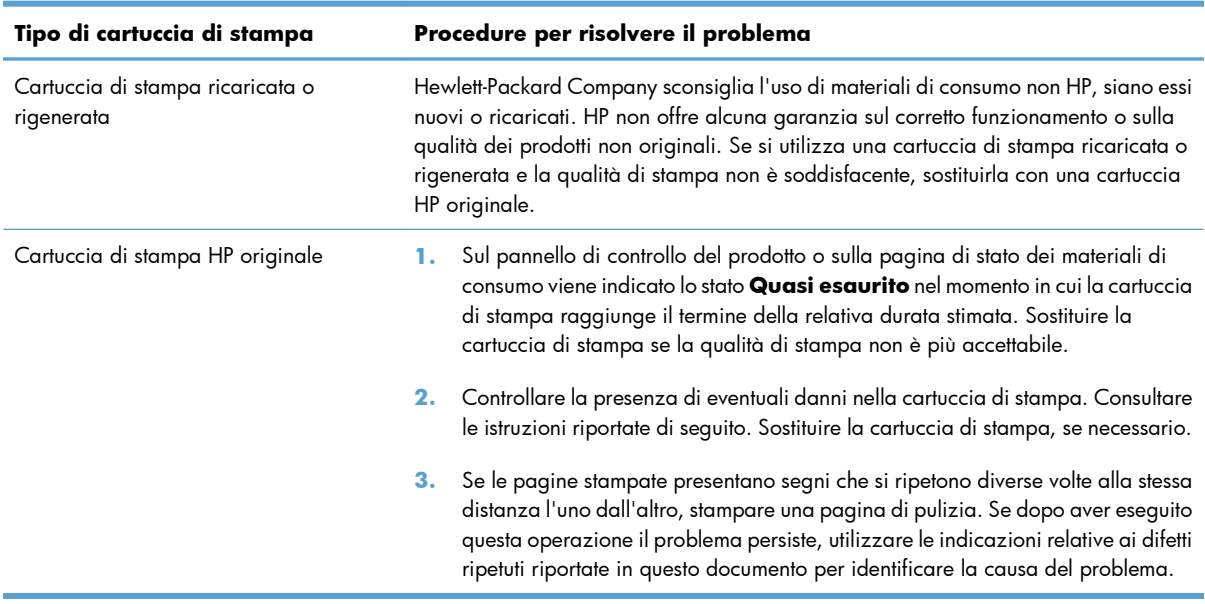

# **Esaminare la cartuccia di stampa per verificare la presenza di eventuali danni**

**1.** Controllare che il chip di memori non sia danneggiato o manchi del tutto.

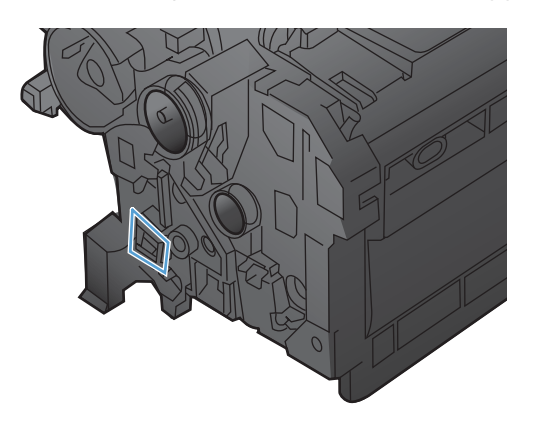

- **2.** Esaminare la superficie del tamburo fotosensibile verde sulla parte superiore della cartuccia di stampa.
	- A **ATTENZIONE:** non toccare il rullo verde (tamburo fotosensibile) sulla parte superiore della cartuccia di stampa. Eventuali impronte lasciate sul tamburo fotosensibile possono causare problemi di qualità di stampa.

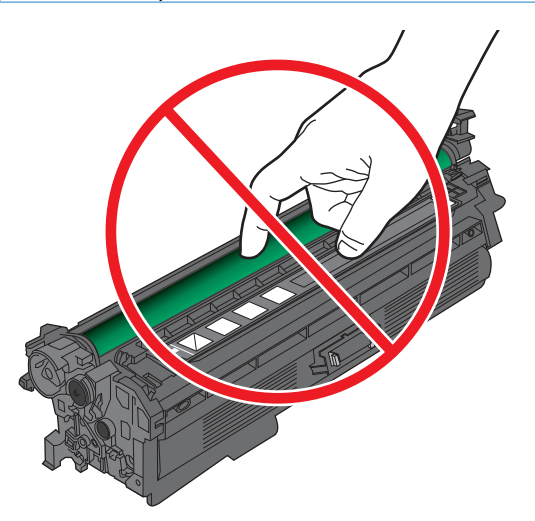

- **3.** Se sono presenti graffi, impronte o altri danni sul tamburo fotosensibile, sostituire la cartuccia di stampa.
- **4.** Se il tamburo fotosensibile non sembra danneggiato, reinstallare la cartuccia della stampante. Stampare alcune pagine per verificare che il problema sia stato risolto.

# **Difetti ricorrenti**

Se i difetti si ripetono a intervalli regolari sulla pagina, utilizzare un righello e la tabella riportata di seguito per individuarne la causa. Posizionare l'estremità superiore del righello in corrispondenza del primo difetto. Il segno accanto alla successiva occorrenza del difetto indica quale componente deve essere sostituito.

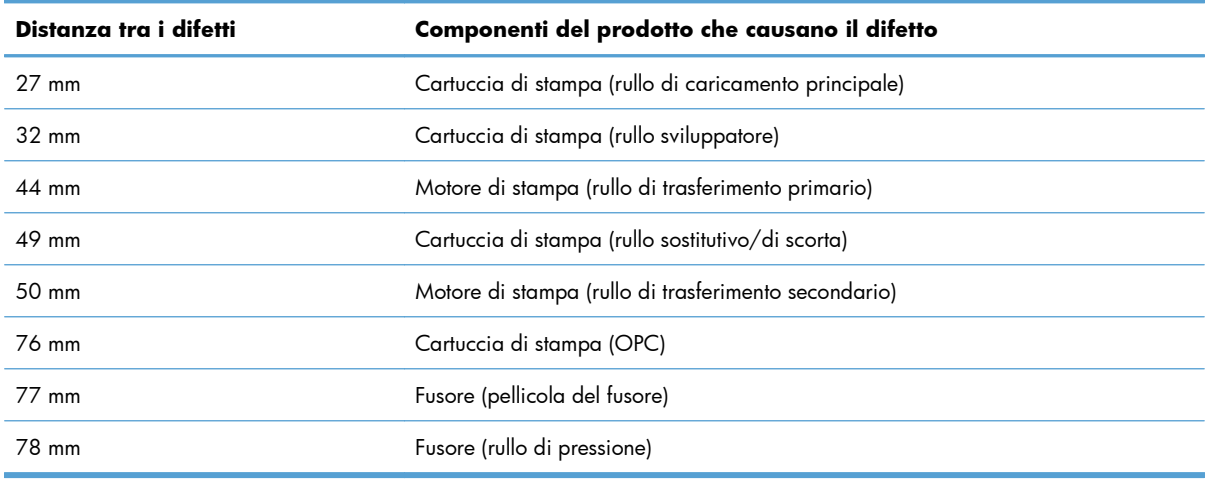

# **Stampa della pagina di stato dei materiali di consumo**

La pagina **Stampa stato materiali di consumo** indica la durata restante stimata delle cartucce di stampa. Indica inoltre il numero di catalogo della cartuccia di stampa HP originale per il prodotto in uso utile a ordinare una cartuccia di stampa sostitutiva e a ricevere altre informazioni utili.

- **1.** Sul pannello di controllo, premere il pulsante Pagina iniziale **n.**
- **2.** Aprire i seguenti menu:
	- **Amministrazione**
	- **Rapporti**
	- **Pagine di configurazione/stato**
- **3.** Utilizzare il pulsante freccia verso il basso ▼ per evidenziare la voce Pagina stato materiali di **consumo**, quindi premere il pulsante OK per selezionarla.
- 4. Utilizzare il pulsante freccia verso l'alto ▲ per evidenziare la voce Stampa, quindi premere il pulsante OK.

# **Interpretazione dei messaggi del pannello di controllo relativi ai materiali di consumo**

Nella seguente tabella vengono riportate informazioni importanti sui messaggi relativi allo stato dei materiali di consumo:

# **10.XX.YY Errore memoria mat. cons.**

#### **Descrizione**

Il prodotto non riesce a leggere o a scrivere su almeno un chip di memoria della cartuccia di stampa o manca il chip di memoria di una cartuccia di stampa.

## **Errori memoria chip di memoria**

- $YY = 00$
- $\textdegree$  XX = 00 Nero
- $\textdegree$   $XX = 01 \text{Ciano}$
- XX = 02 Magenta
- $\textdegree$  XX = 03 Giallo

#### **Errori chip memoria mancante**

- YY = 10
- $XX = 00 Nero$
- $XX = 01 Ciano$
- XX = 02 Magenta
- $\textdegree$   $XX = 03 \text{Giallo}$

Reinstallare la cartuccia di stampa oppure installarne una nuova.

# **Cartuccia <colore> incompatibile**

#### **Descrizione**

La cartuccia di stampa a colori indicata non è compatibile con questo prodotto.

#### **Azione consigliata**

Sostituire la cartuccia di stampa con una adatta al prodotto.

# **Cartuccia ciano in esaurimento**

### **Descrizione**

La durata residua della cartuccia di stampa si avvicina alla soglia minima.

#### **Azione consigliata**

Il prodotto indica quando il livello della cartuccia di stampa è basso. La durata residua effettiva della cartuccia di stampa può variare. Tenere a portata di mano una cartuccia sostitutiva da installare quando la qualità di stampa non è più soddisfacente. Non è necessario sostituire la cartuccia di stampa a questo punto.

# **Cartuccia ciano quasi esaurita**

### **Descrizione**

La cartuccia di stampa è esaurita.

La qualità di stampa potrebbe diminuire. Sostituire la cartuccia di stampa quando la qualità di stampa non è più accettabile.

#### **Azione consigliata**

Per garantire una qualità di stampa ottimale, HP consiglia di sostituire la cartuccia quando viene visualizzato il messaggio. Non è necessario sostituire la cartuccia finché la qualità di stampa non risulta definitivamente deteriorata. La durata effettiva della cartuccia di stampa può variare.

Quando una cartuccia di stampa HP è quasi esaurita, la Garanzia di protezione HP per tale materiale giunge al termine. Quando si sceglie di continuare lavori di stampa incompleti, tutti i difetti o gli errori della cartuccia di stampa non verranno considerati difetti di materiali o di esecuzione della cartuccia per la garanzia per la cartuccia di stampa HP.

# **Cartuccia errata in slot <colore>**

### **Descrizione**

L'alloggiamento indicato per una cartuccia di stampa contiene una cartuccia del colore errato. Le cartucce di stampa devono essere installate in questo ordine, da sinistra a destra:

- Giallo
- Magenta
- Ciano
- Nero

#### **Azione consigliata**

Rimuovere la cartuccia di stampa dall'alloggiamento e installarne una del colore corretto.

# **Cartuccia giallo in esaurimento**

### **Descrizione**

La durata residua della cartuccia di stampa si avvicina alla soglia minima.

#### **Azione consigliata**

Il prodotto indica quando il livello della cartuccia di stampa è basso. La durata residua effettiva della cartuccia di stampa può variare. Tenere a portata di mano una cartuccia sostitutiva da installare quando la qualità di stampa non è più soddisfacente. Non è necessario sostituire la cartuccia di stampa a questo punto.

# **Cartuccia giallo quasi esaurita esaurita**

#### **Descrizione**

La cartuccia di stampa è esaurita.

La qualità di stampa potrebbe diminuire. Sostituire la cartuccia di stampa quando la qualità di stampa non è più accettabile.

#### **Azione consigliata**

Per garantire una qualità di stampa ottimale, HP consiglia di sostituire la cartuccia quando viene visualizzato il messaggio. Non è necessario sostituire la cartuccia finché la qualità di stampa non risulta definitivamente deteriorata. La durata effettiva della cartuccia di stampa può variare.

Quando una cartuccia di stampa HP è quasi esaurita, la Garanzia di protezione HP per tale materiale giunge al termine. Quando si sceglie di continuare lavori di stampa incompleti, tutti i difetti o gli errori della cartuccia di stampa non verranno considerati difetti di materiali o di esecuzione della cartuccia per la garanzia per la cartuccia di stampa HP.

# **Cartuccia magenta in esaurimento**

## **Descrizione**

La durata residua della cartuccia di stampa si avvicina alla soglia minima.

#### **Azione consigliata**

Il prodotto indica quando il livello della cartuccia di stampa è basso. La durata residua effettiva della cartuccia di stampa può variare. Tenere a portata di mano una cartuccia sostitutiva da installare quando la qualità di stampa non è più soddisfacente. Non è necessario sostituire la cartuccia di stampa a questo punto.

# **Cartuccia magenta quasi esaurita**

#### **Descrizione**

La cartuccia di stampa è esaurita.

La qualità di stampa potrebbe diminuire. Sostituire la cartuccia di stampa quando la qualità di stampa non è più accettabile.

### **Azione consigliata**

Per garantire una qualità di stampa ottimale, HP consiglia di sostituire la cartuccia quando viene visualizzato il messaggio. Non è necessario sostituire la cartuccia finché la qualità di stampa non risulta definitivamente deteriorata. La durata effettiva della cartuccia di stampa può variare.

Quando una cartuccia di stampa HP è quasi esaurita, la Garanzia di protezione HP per tale materiale giunge al termine. Quando si sceglie di continuare lavori di stampa incompleti, tutti i difetti o gli errori della cartuccia di stampa non verranno considerati difetti di materiali o di esecuzione della cartuccia per la garanzia per la cartuccia di stampa HP.

# **Cartuccia nero in esaurimento**

## **Descrizione**

La durata residua della cartuccia di stampa si avvicina alla soglia minima.

#### **Azione consigliata**

Il prodotto indica quando il livello della cartuccia di stampa è basso. La durata residua effettiva della cartuccia di stampa può variare. Tenere a portata di mano una cartuccia sostitutiva da installare quando la qualità di stampa non è più soddisfacente. Non è necessario sostituire la cartuccia di stampa a questo punto.

# **Cartuccia nero quasi esaurita**

## **Descrizione**

La cartuccia di stampa è esaurita.

La qualità di stampa potrebbe diminuire. Sostituire la cartuccia di stampa quando la qualità di stampa non è più accettabile.

Per garantire una qualità di stampa ottimale, HP consiglia di sostituire la cartuccia quando viene visualizzato il messaggio. Non è necessario sostituire la cartuccia finché la qualità di stampa non risulta definitivamente deteriorata. La durata effettiva della cartuccia di stampa può variare.

Quando una cartuccia di stampa HP è quasi esaurita, la Garanzia di protezione HP per tale materiale giunge al termine. Quando si sceglie di continuare lavori di stampa incompleti, tutti i difetti o gli errori della cartuccia di stampa non verranno considerati difetti di materiali o di esecuzione della cartuccia per la garanzia per la cartuccia di stampa HP.

# **Errore posizione materiali di consumo**

### **Descrizione**

Due o più alloggiamenti delle cartucce di stampa contengono una cartuccia di stampa di colore errato.

Le cartucce di stampa devono essere installate in questo ordine, da sinistra a destra:

- Giallo
- Magenta
- Ciano
- Nero

## **Azione consigliata**

Installare la cartuccia del colore corretto in ciascun alloggiamento.

# **Fusore incompatibile**

### **Descrizione**

Il fusore non è compatibile con questo prodotto.

#### **Azione consigliata**

A **AVVERTENZA!** il fusore potrebbe essere molto caldo durante l'uso del prodotto. Attendere che si raffreddi prima di toccarlo.

- **1.** Aprire lo sportello destro.
- **2.** Rimuovere il fusore non compatibile.
- **3.** Installare il fusore corretto.
- **4.** Chiudere lo sportello destro.

# **Installato materiale cons. non supportato**

#### **Descrizione**

Una delle cartucce di stampa è destinata a un altro prodotto HP.

Rimuovere la cartuccia di stampa dall'alloggiamento e installarne una adatta per il prodotto HP.

# **Kit fusore in esaurimento**

### **Descrizione**

Il kit del fusore è in esaurimento. La durata effettiva residua del materiale di consumo potrebbe variare. Tenere un kit fusore di sostituzione disponibile da installare quando la qualità di stampa non è più soddisfacente. Non è necessario sostituire il kit del fusore finché la qualità di stampa non risulti definitivamente deteriorata.

### **Azione consigliata**

Se la qualità di stampa non è più soddisfacente, sostituire il kit del fusore. Le istruzioni sono incluse nel kit del fusore.

# **Kit fusore quasi esaurito**

## **Descrizione**

Il kit del fusore è quasi esaurito. La durata effettiva residua del materiale di consumo potrebbe variare. Non è necessario sostituire il kit del fusore finché la qualità di stampa non risulti definitivamente deteriorata. quando un materiale di consumo HP è quasi esaurito, la relativa Garanzia di protezione HP giunge al termine.

### **Azione consigliata**

Se la qualità di stampa non è più soddisfacente, sostituire il kit del fusore. Le istruzioni sono incluse nel kit del fusore.

# **Materiale di consumo usato in uso**

### **Descrizione**

Una delle cartucce di stampa è stata precedentemente utilizzata.

#### **Azione consigliata**

Se il materiale di consumo è stato acquistato come prodotto HP originale, visitare il sito Web all'indirizzo [www.hp.com/go/anticounterfeit.](http://www.hp.com/go/anticounterfeit)

# **Materiali di consumo in esaurimento**

## **Descrizione**

Questo messaggio viene visualizzato quando è stata raggiunta la soglia minima per almeno due materiali di consumo. La durata effettiva residua del materiale di consumo potrebbe variare. Individuare i materiali di consumo in esaurimento. Non è necessario sostituire i materiali di consumo finché la qualità di stampa non risulti definitivamente deteriorata. quando un materiale di consumo HP è quasi esaurito, la relativa Garanzia di protezione HP giunge al termine.

Per proseguire la stampa a colori, sostituire i materiali di consumo o riconfigurare il prodotto tramite il menu **Gestisci mat. consumo** del pannello di controllo.

# **Materiali di consumo quasi esauriti**

#### **Descrizione**

Questo messaggio viene visualizzato quando è stata raggiunta la soglia minima per almeno due materiali di consumo. Individuare i materiali di consumo in esaurimento. La durata effettiva residua del materiale di consumo potrebbe variare. Non è necessario sostituire i materiali di consumo finché la qualità di stampa non risulti definitivamente deteriorata. quando un materiale di consumo HP è quasi esaurito, la relativa Garanzia di protezione HP giunge al termine.

#### **Azione consigliata**

Per proseguire la stampa a colori, sostituire i materiali di consumo o riconfigurare il prodotto tramite il menu **Gestisci mat. consumo** del pannello di controllo.

## **Sost. mat. consumo**

#### **Descrizione**

Questo avviso viene visualizzato solo se si è configurato il prodotto in modo che interrompa il processo di stampa quando le cartucce sono quasi esaurite. Secondo le stime, due o più materiali di consumo sono in via di esaurimento. La durata residua effettiva potrebbe essere diversa da quella stimata. Tenere a disposizione un materiale di consumo sostitutivo e installarlo quando la qualità di stampa non risulta più accettabile. Non è necessario sostituire immediatamente il materiale di consumo, a meno che la qualità di stampa non risulti definitivamente deteriorata. Quando un materiale di consumo HP è scaduto, la relativa Garanzia di protezione HP giunge al termine.

### **Azione consigliata**

Sostituire i materiali di consumo necessari.

In alternativa, configurare il prodotto per proseguire la stampa tramite il menu **Gestisci mat. consumo**.

# **Sostituire cart. <colore>**

#### **Descrizione**

Questo avviso viene visualizzato solo se si è configurato il prodotto in modo che interrompa il processo di stampa quando la cartuccia è quasi esaurita. Il prodotto indica quando il livello di un materiale di consumo si avvicina all'esaurimento (stimato). La durata residua effettiva potrebbe essere diversa da quella stimata. Tenere a disposizione un materiale di consumo sostitutivo e installarlo quando la qualità di stampa non risulta più accettabile. Non è necessario sostituire immediatamente il materiale di consumo, a meno che la qualità di stampa non risulti definitivamente deteriorata. Quando un materiale di consumo HP è scaduto, la relativa Garanzia di protezione HP giunge al termine.

Sostituire la cartuccia a colori specificata.

In alternativa, configurare il prodotto per proseguire la stampa tramite il menu **Gestisci mat. consumo**.

# **Sostituire kit fusore**

### **Descrizione**

Il prodotto indica quando il livello di un kit del fusore si avvicina all'esaurimento (stimato). La durata residua effettiva potrebbe essere diversa da quella stimata. Tenere a disposizione un kit del fusore sostitutivo e installarlo quando la qualità di stampa non è più soddisfacente. Non è necessario sostituire immediatamente il kit del fusore, a meno che la qualità di stampa non risulti definitivamente deteriorata. Quando un kit del fusore è scaduto, la Garanzia di protezione HP per tale materiale giunge al termine.

#### **Azione consigliata**

A **AVVERTENZA!** il fusore potrebbe essere molto caldo durante l'uso del prodotto. Attendere che si raffreddi prima di toccarlo.

Sostituire il kit del fusore. Le istruzioni sono incluse nel kit del fusore.

# **Sostituire l'unità di raccolta toner**

#### **Descrizione**

Il prodotto indica quando il livello di un'unità di raccolta del toner si avvicina all'esaurimento (stimato). La durata residua effettiva potrebbe essere diversa da quella stimata. È consigliabile sostituire l'unità di raccolta del toner entro due settimane dalla visualizzazione del messaggio per evitare il riempimento e la fuoriuscita del toner. Una volta esaurita, la Garanzia di protezione HP sull'unità di raccolta del toner è terminata.

#### **Azione consigliata**

Sostituire l'unità di raccolta del toner.

Se si desidera utilizzarla anche dopo che è stata raggiunta la capacità massima stimata, configurare il prodotto per proseguire la stampa tramite il menu **Gestisci mat. consumo**. Questa opzione è sconsigliata poiché potrebbe provocare un riempimento eccessivo dell'unità di raccolta del toner e quindi richiedere l'assistenza del prodotto.

# **Sostituire l'unità di raccolta toner**

## **Descrizione**

Il prodotto indica quando il livello di un'unità di raccolta del toner si avvicina all'esaurimento (stimato). La durata residua effettiva potrebbe essere diversa da quella stimata. È consigliabile sostituire l'unità di raccolta del toner entro due settimane dalla visualizzazione del messaggio per evitare il riempimento e la fuoriuscita del toner. Una volta esaurita, la Garanzia di protezione HP sull'unità di raccolta del toner è terminata.

Sostituire l'unità di raccolta del toner.

Se si desidera utilizzarla anche dopo che è stata raggiunta la capacità massima stimata, configurare il prodotto per proseguire la stampa tramite il menu **Gestisci mat. consumo**. Questa opzione è sconsigliata poiché potrebbe provocare un riempimento eccessivo dell'unità di raccolta del toner e quindi richiedere l'assistenza del prodotto.

# **Unità di raccolta toner quasi piena**

### **Descrizione**

L'unità di raccolta del toner è quasi piena. Questa condizione equivale al materiale di supporto in esaurimento. La durata effettiva del materiale di consumo può variare. L'unità di raccolta del toner non deve necessariamente essere sostituita ora.

## **Azione consigliata**

Per continuare non è necessario eseguire alcuna azione. Valutare l'idea di ordinare un'altra unità di raccolta del toner.

# **8 Operazioni di stampa**

- [Annullamento di un processo di stampa in Windows](#page-143-0)
- [Operazioni di stampa di base in Windows](#page-144-0)
- [Utilizzo di HP ePrint](#page-158-0)
- [Operazioni di stampa aggiuntive in Windows](#page-159-0)
- [Stampa da USB](#page-178-0)

# <span id="page-143-0"></span>**Annullamento di un processo di stampa in Windows**

**1.** Premere il pulsante Interrompi  $\otimes$  sul pannello di controllo.

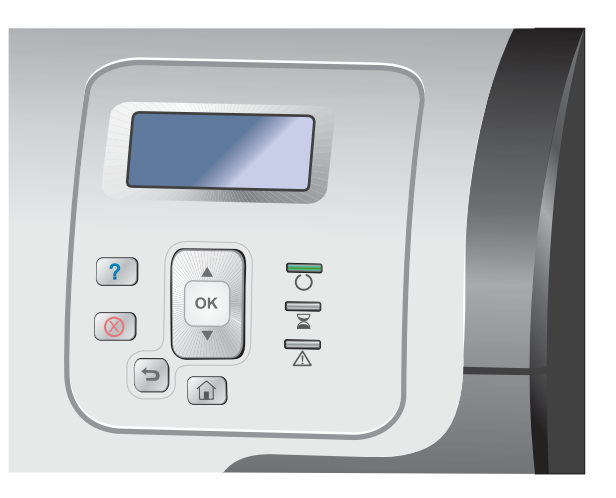

2. Premere la freccia verso il basso  $\blacktriangledown$  per evidenziare l'opzione **Cancel Current Job (Annulla processo corrente)**, quindi premere il pulsante OK.

**NOTA:** dopo l'annullamento di un processo di stampa, l'interruzione effettiva della stampa potrebbe richiedere qualche minuto.
# **Operazioni di stampa di base in Windows**

I metodi per aprire la finestra di dialogo relativa alla stampa dai programmi software possono variare. Le procedure che seguono includono un metodo tipico. Alcuni programmi software non sono dotati di un menu **File**. Consultare la documentazione fornita con il programma software in uso per aprire la finestra di dialogo relativa alla stampa.

## **Apertura del driver della stampante con Windows**

**1.** Nel menu **File** del programma software, fare clic su **Stampa**.

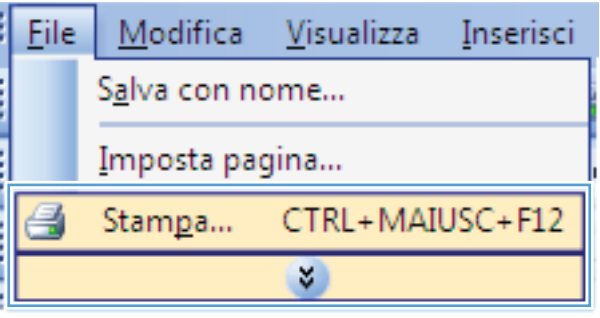

**2.** Selezionare il prodotto, quindi fare clic sul pulsante **Proprietà** o **Preferenze**.

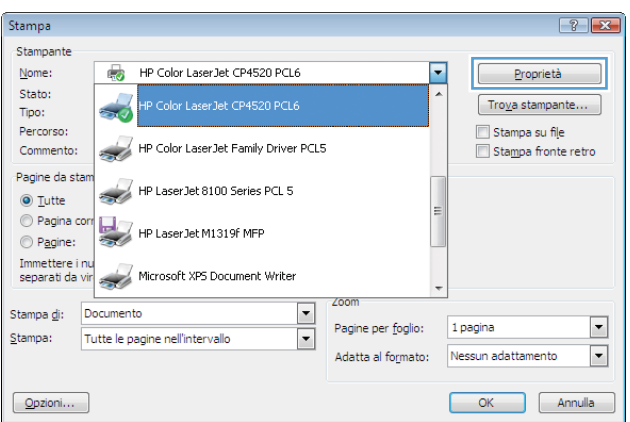

# **Come trovare informazioni nella guida su un'opzione di stampa con Windows**

**1.** Fare clic sul pulsante **Guida** per aprire la Guida in linea.

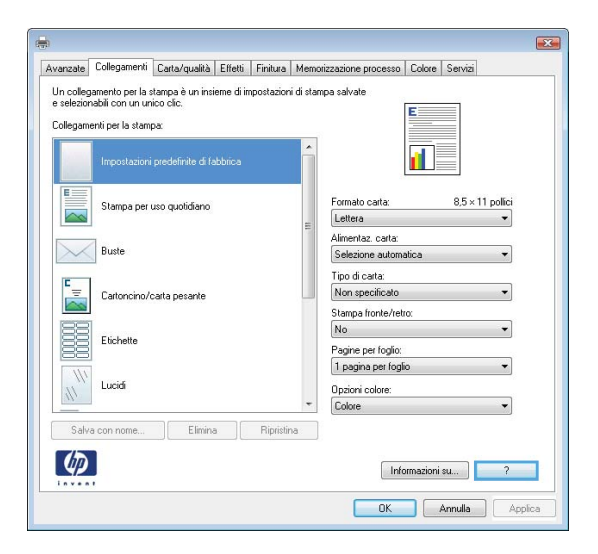

### **Modifica del numero di copie da stampare con Windows**

- **1.** Nel menu **File** del programma software, fare clic su **Stampa**.
- **2.** Selezionare il prodotto, quindi il numero di copie.

## **Salvare le impostazioni di stampa personalizzate per futuri utilizzi con Windows**

### **Uso di un collegamento per la stampa con Windows**

**1.** Nel menu **File** del programma software, fare clic su **Stampa**.

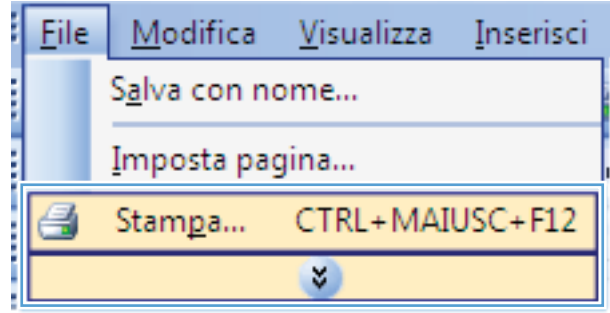

**2.** Selezionare il prodotto, quindi fare clic sul pulsante **Proprietà** o **Preferenze**.

**3.** Fare clic sulla scheda **Collegamenti di stampa**.

**4.** Selezionare uno dei collegamenti, quindi fare clic sul pulsante **OK**.

**NOTA:** quando si seleziona un collegamento, le impostazioni corrispondenti sulle altre schede nel driver della stampante cambiano.

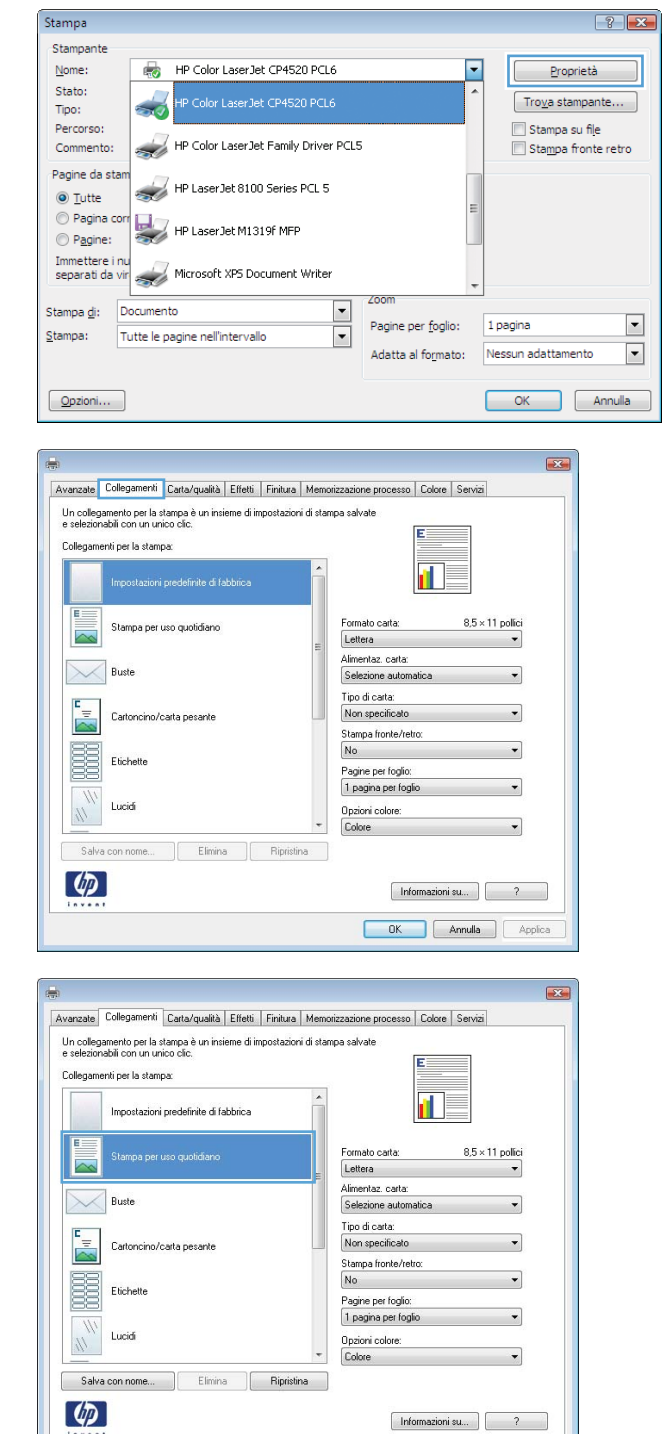

Informazioni su... | 2 OK Annulla Applica

### **Creazione dei collegamenti di stampa**

**1.** Nel menu **File** del programma software, fare clic su **Stampa**.

**2.** Selezionare il prodotto, quindi fare clic sul pulsante **Proprietà** o **Preferenze**.

**3.** Fare clic sulla scheda **Collegamenti di stampa**.

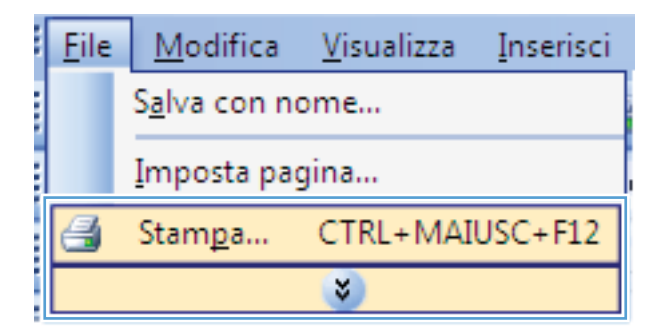

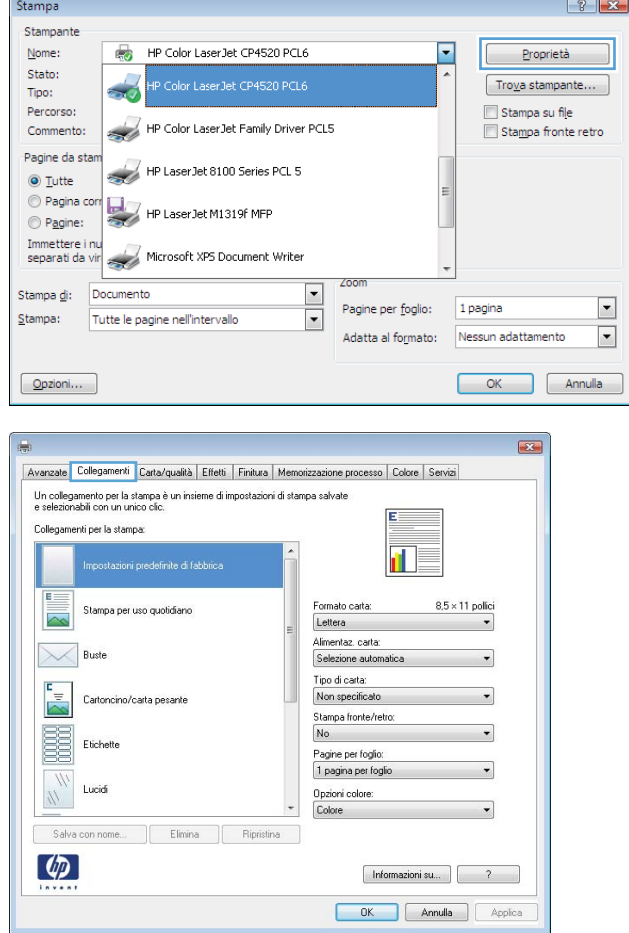

**4.** Selezionare un collegamento esistente come base.

**NOTA:** selezionare sempre un collegamento prima di regolare una delle impostazioni sul lato destro dello schermo. Se vengono regolate le impostazioni e successivamente viene selezionato un collegamento, tutte le regolazioni vengono perse.

**5.** Selezionare le opzioni di stampa per il nuovo collegamento.

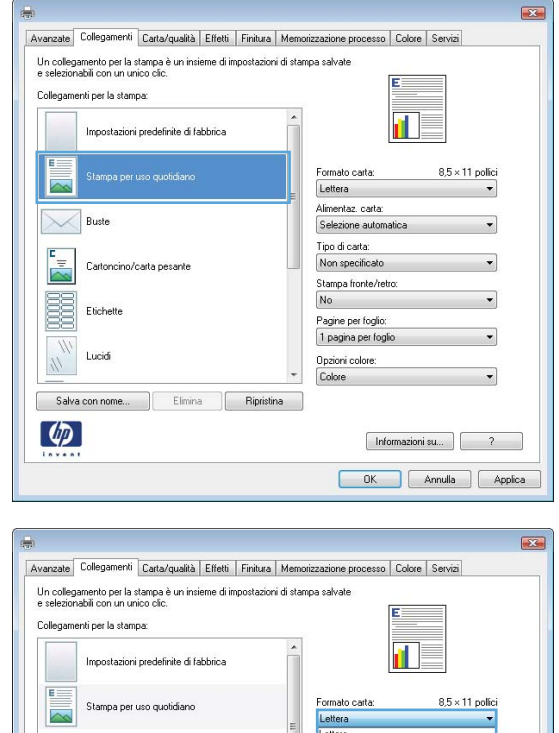

4%,5%,44%,60,60,60,60

plica

Elimina | Ripristina

 $\frac{1}{\sqrt{2}}$  Buste

E Etichette Lucidi  $W$ Salva con nome...

 $\left( \phi \right)$ 

Cartoncino/carta ner

**6.** Fare clic sul pulsante **Salva con nome**.

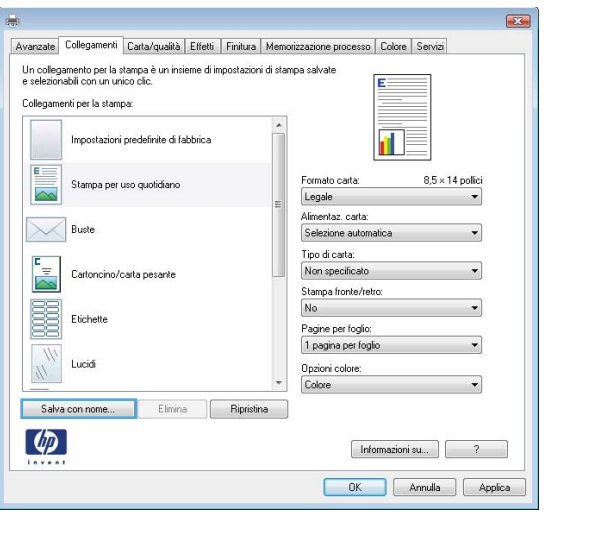

**7.** Digitare un nome per il collegamento, quindi fare clic sul pulsante **OK**.

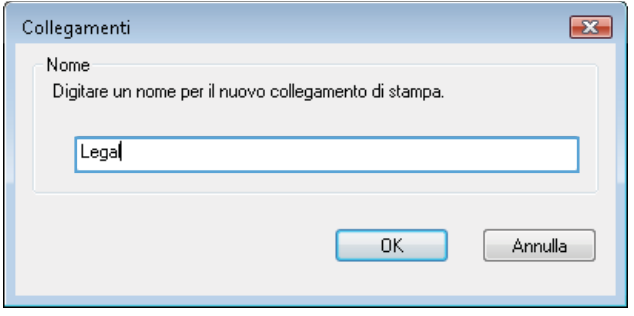

### **Ottimizzazione della qualità di stampa con Windows**

### **Selezione del formato carta con Windows**

- **1.** Nel menu **File** del programma software, fare clic su **Stampa**.
- **2.** Selezionare il prodotto, quindi fare clic sul pulsante **Proprietà** o **Preferenze**.
- **3.** Fare clic sulla scheda **Carta/qualità**.
- **4.** Selezionare un formato dall'elenco a discesa **Formato carta**.

### **Selezione di un formato carta personalizzato con Windows**

- **1.** Nel menu **File** del programma software, fare clic su **Stampa**.
- **2.** Selezionare il prodotto, quindi fare clic sul pulsante **Proprietà** o **Preferenze**.
- **3.** Fare clic sulla scheda **Carta/qualità**.
- **4.** Fare clic sul pulsante **Person.**.
- **5.** Digitare un nome per il formato personalizzato, specificare le dimensioni, quindi fare clic sul pulsante **OK**.

### **Selezione del tipo di carta con Windows**

- **1.** Nel menu **File** del programma software, fare clic su **Stampa**.
- **2.** Selezionare il prodotto, quindi fare clic sul pulsante **Proprietà** o **Preferenze**.
- **3.** Fare clic sulla scheda **Carta/qualità**.
- **4.** Dall'elenco a discesa **Tipo di carta**, fare clic sull'opzione **Altro...**.
- **5.** Espandere l'elenco di opzioni **Tipo:**.
- **6.** Espandere la categoria dei tipi di carta, quindi fare clic sul tipo di carta che si desidera utilizzare.

### **Selezione del vassoio di alimentazione della carta con Windows**

- **1.** Nel menu **File** del programma software, fare clic su **Stampa**.
- **2.** Selezionare il prodotto, quindi fare clic sul pulsante **Proprietà** o **Preferenze**.
- **3.** Fare clic sulla scheda **Carta/qualità**.
- **4.** Selezionare un vassoio dall'elenco a discesa **Alimentazione carta**.

### **Selezione della risoluzione di stampa**

- **1.** Nel menu **File** del programma software, fare clic su **Stampa**.
- **2.** Selezionare il prodotto, quindi fare clic sul pulsante **Proprietà** o **Preferenze**.
- **3.** Fare clic sulla scheda **Carta/qualità**.
- **4.** Nell'area **Qualità di stampa**, selezionare la risoluzione dal primo elenco a discesa.

### **Stampa su entrambi i lati (fronte/retro) con Windows**

**NOTA:** per informazioni sul corretto caricamento della carta, vedere [Orientamento della carta per il](#page-109-0) [caricamento dei vassoi a pagina 92.](#page-109-0)

### **Stampa manuale su entrambi i lati con Windows**

**EX NOTA:** queste informazioni sono valide solo per i prodotti non dotati di unità fronte/retro automatica.

**1.** Nel menu **File** del programma software, fare clic su **Stampa**.

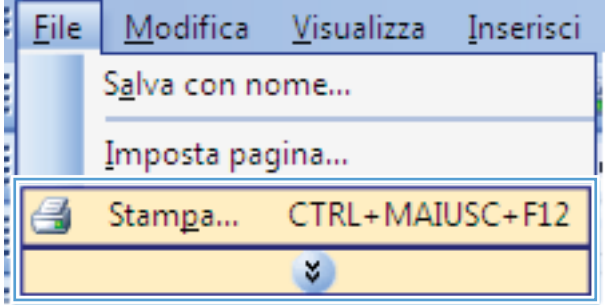

**2.** Selezionare il prodotto, quindi fare clic sul pulsante **Proprietà** o **Preferenze**.

**3.** Fare clic sulla scheda **Finitura**.

**4.** Selezionare la casella di controllo **Stampa manuale su entrambi i lati**. Per stampare il primo lato del processo, fare clic sul pulsante **OK**.

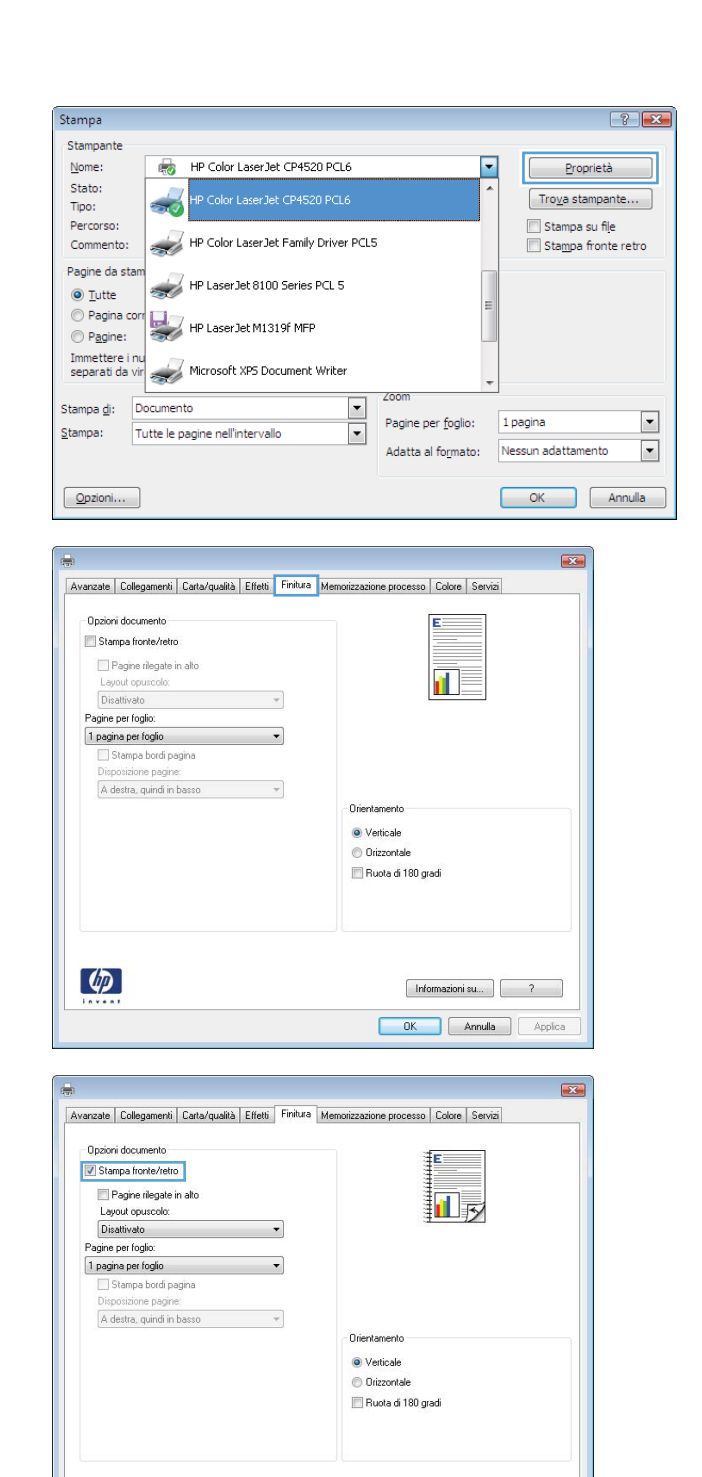

 $\lceil \phi \rceil$ 

 $[$  Informazioni su... $]$   $[$   $2$ OK Annulla Applica

- **5.** Recuperare la risma di carta dallo scomparto di uscita, quindi posizionarla nel vassoio 1 con il lato di stampa rivolto verso l'alto.
- **6.** Per stampare il secondo lato del processo, premere il pulsante OK sul pannello di controllo.

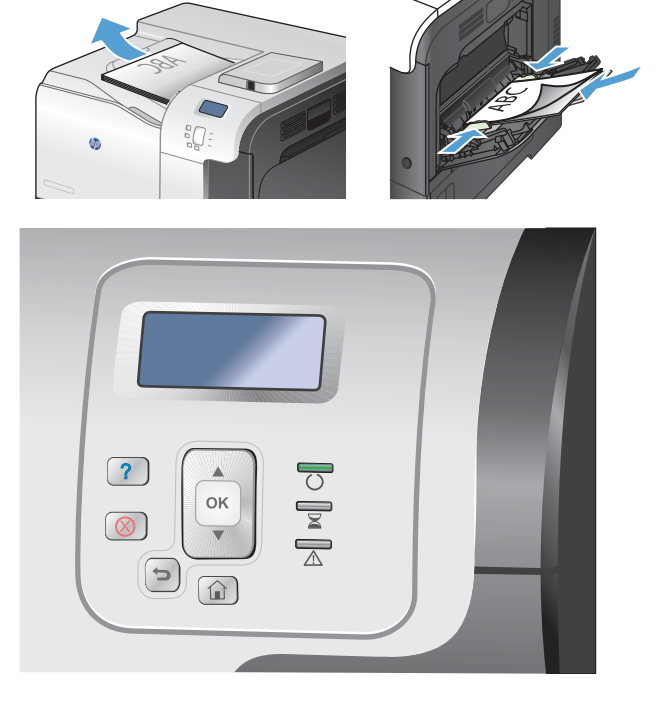

### **Stampa automatica su entrambi i lati con Windows**

**NOTA:** queste informazioni sono valide solo per i prodotti dotati di unità fronte/retro automatica.

 $\sqrt{2}$ 

**1.** Nel menu **File** del programma software, fare clic su **Stampa**.

**2.** Selezionare il prodotto, quindi fare clic sul pulsante **Proprietà** o **Preferenze**.

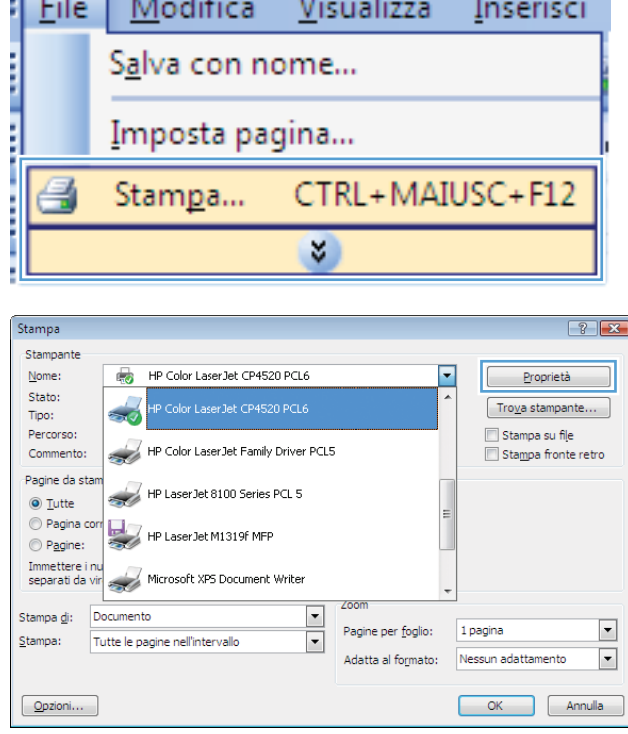

**3.** Fare clic sulla scheda **Finitura**.

**4.** Selezionare la casella di controllo **Stampa su entrambi i lati**. Per stampare il processo, fare clic sul pulsante **OK**.

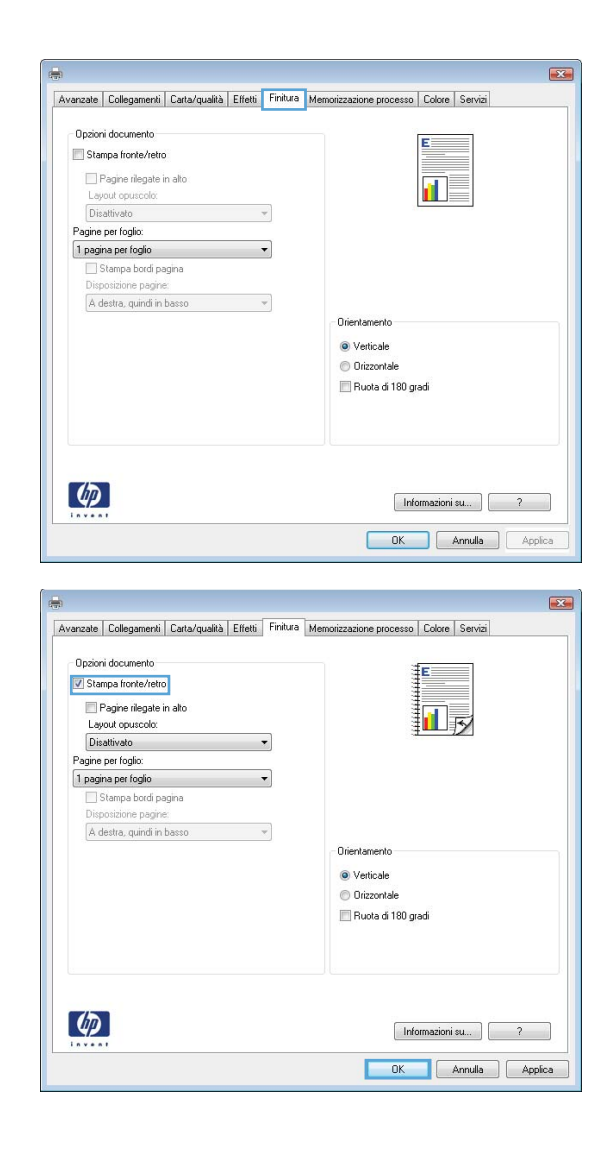

## **Stampa di più pagine per foglio con Windows**

**1.** Nel menu **File** del programma software, fare clic su **Stampa**.

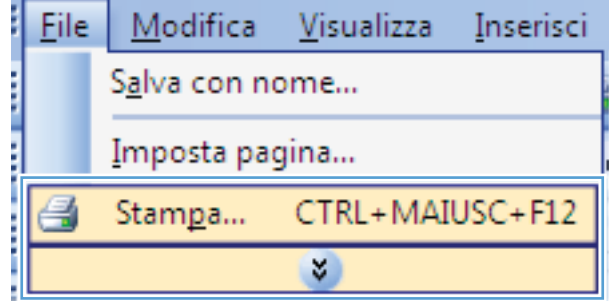

**2.** Selezionare il prodotto, quindi fare clic sul pulsante **Proprietà** o **Preferenze**.

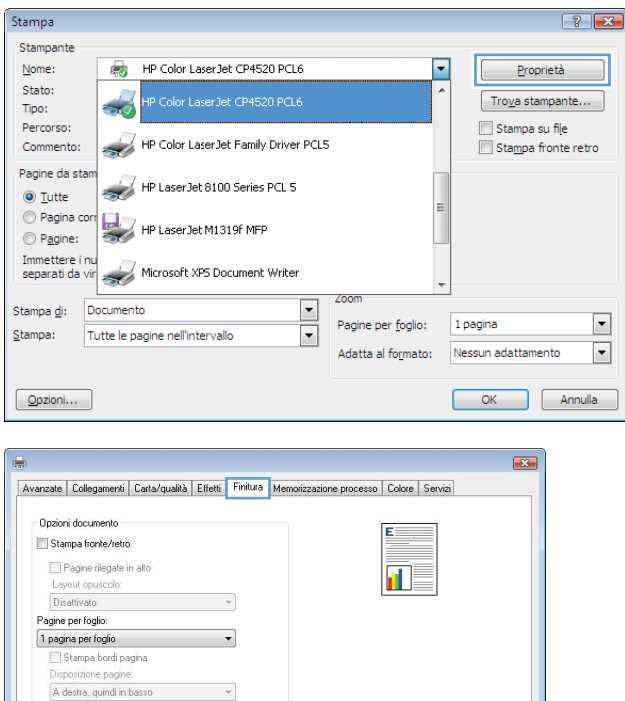

Orientamento ● Verticale<br>● Orizzontale Ruota di 180 gradi

> **OK** Annulla Applica

 $\varphi$ 

**3.** Fare clic sulla scheda **Finitura**.

**4.** Selezionare il numero di pagine per foglio dall'elenco a discesa **Pagine per foglio**.

**5.** Selezionare le opzioni **Stampa bordi pagina**, **Disposizione pagine** e **Orientamento**.

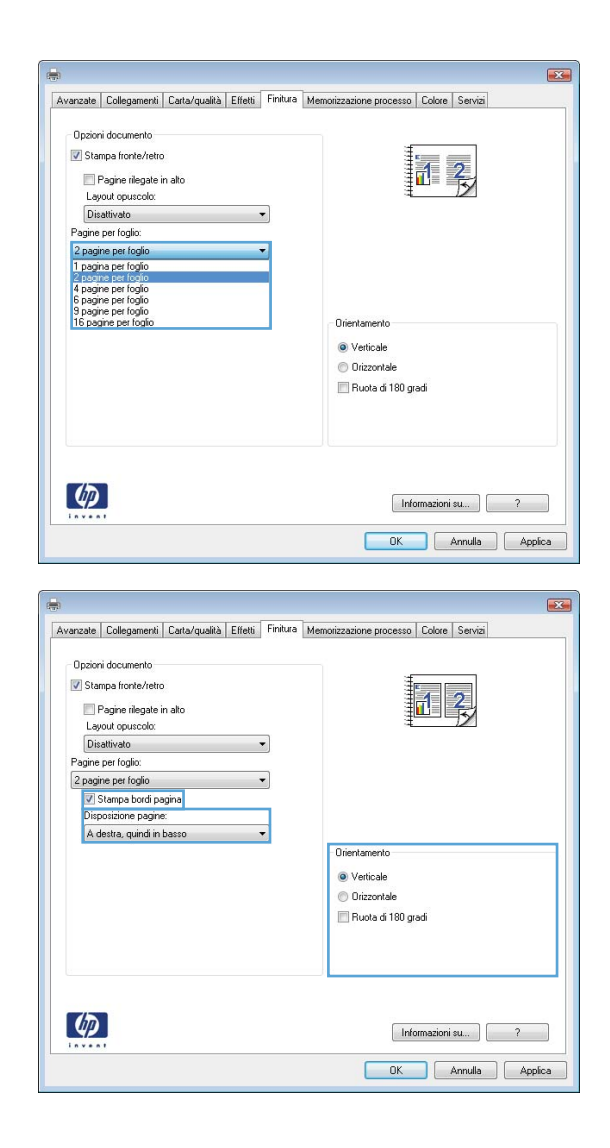

### **Selezione dell'orientamento della pagina con Windows**

**1.** Nel menu **File** del programma software, fare clic su **Stampa**.

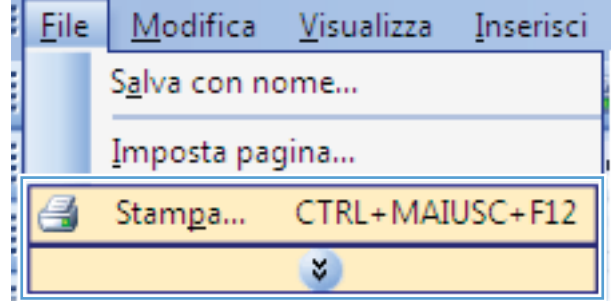

**2.** Selezionare il prodotto, quindi fare clic sul pulsante **Proprietà** o **Preferenze**.

**3.** Fare clic sulla scheda **Finitura**.

**4.** Nell'area **Orientamento**, selezionare l'opzione **Verticale** o **Orizzontale**.

> Per stampare l'immagine capovolta sulla pagina, selezionare l'opzione **Ruota di 180 gradi**.

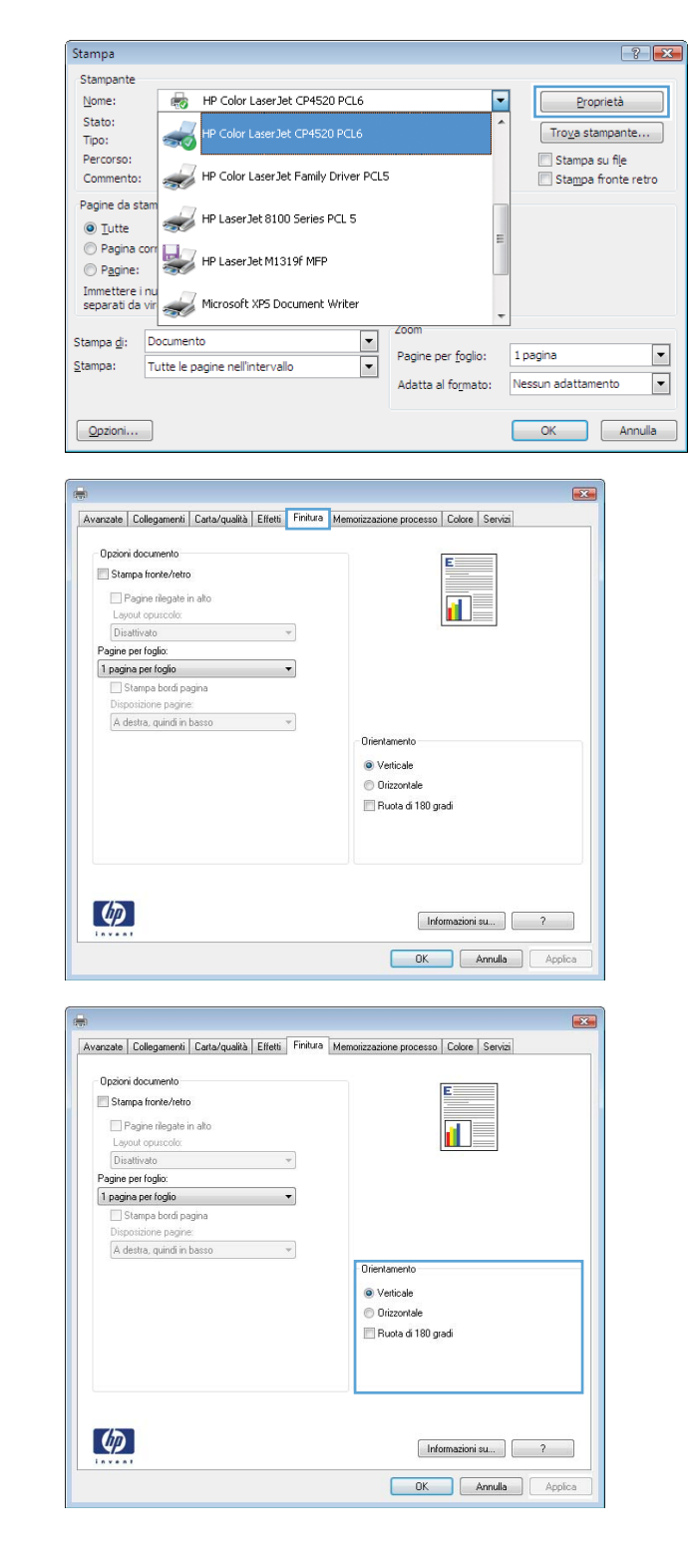

# **Impostazione delle opzioni del colore con Windows**

- **1.** Nel menu **File** del programma software, fare clic su **Stampa**.
- **2.** Selezionare il prodotto, quindi fare clic sul pulsante **Proprietà** o **Preferenze**.
- **3.** Fare clic sulla scheda **Colore**.
- **4.** Fare clic sulla casella di controllo **HP EasyColor** per deselezionarla.
- **5.** Nell'area **Opzioni colore**, fare clic sull'opzione **Manuale**, quindi fare clic sul pulsante **Impostazioni**.
- **6.** Regolare le impostazioni generali relative all'opzione Controllo margine e quelle relative a testo, grafica e fotografie.

# **Utilizzo di HP ePrint**

Usare HP ePrint per stampare documenti per inviarli come allegati e-mail all'indirizzo e-mail del prodotto da qualsiasi dispositivo abilitato per l'e-mail.

**EX NOTA:** Per usare HP ePrint, il prodotto deve essere connesso a una rete e avere accesso a Internet.

- **1.** Per usare HP ePrint, è prima necessario abilitare i Servizi Web HP.
	- **a.** Digitare l'indirizzo IP del prodotto nella barra degli indirizzi del browser Web per aprire il server Web incorporato HP.
	- **b.** Fare clic sulla scheda **Servizi Web**.
	- **c.** Selezionare l'opzione per abilitare i Servizi Web.
- **2.** Usare il sito HP ePrintCenter Web per definire le impostazioni di protezione e per configurare le impostazioni predefinite di stampa per tutti i processi HP ePrint inviati a questo prodotto.
	- **a.** Visitare il sito Web all'indirizzo [www.hpeprintcenter.com](http://www.hpeprintcenter.com).
	- **b.** Fare clic su **Accesso** e immettere le credenziali HP ePrintCenter o registrarsi per un nuovo account.
	- **c.** Selezionare il prodotto dall' elenco o fare clic su **+ Aggiungi stampante** per aggiungerlo. Per aggiungere il prodotto è necessario il codice della stampante, ossia la parte dell'indirizzo e-mail del prodotto prima del simbolo @.
		- **XIOTA:** Questo codice è valido solo per 24 ore dal momento in cui si abilitano i Servizi Web HP. Se scade, seguire le istruzioni per abilitare nuovamente i Servizi Web HP e ottenere un nuovo codice.
	- **d.** Per prevenire la stampa di documenti non previsti dal prodotto, fare clic su **Impostazioni ePrint**, quindi selezionare la scheda **Mittenti autorizzati**. Fate clic su **Solo mittenti autorizzati** e aggiungere gli indirizzi e-mail dai quali si desidera autorizzare i processi ePrint.
	- **e.** Per configurare le impostazioni predefinite per tutti i processi ePrint inviati a questo prodotto, fare clic su **Impostazioni ePrint**, fare clic su **Opzioni di stampa** e selezionare le impostazioni da usare.
- **3.** Per stampare un documento, allegarlo a un messaggio e-mail inviato all'indirizzo e-mail del prodotto.

# **Operazioni di stampa aggiuntive in Windows**

## **Stampa del testo a colori in nero (scala di grigi) con Windows**

- **1.** Nel menu **File** del programma software, fare clic su **Stampa**.
- **2.** Selezionare il prodotto, quindi fare clic sul pulsante **Proprietà** o **Preferenze**.
- **3.** Fare clic sulla scheda **Avanzate**.
- **4.** Espandere la sezione **Opzioni documento**.
- **5.** Espandere la sezione **Caratteristiche della stampante**.
- **6.** Nell'elenco a discesa **Stampa tutto il testo in nero**, selezionare l'opzione **Abilitato**.

### **Stampa su carta intestata prestampata o moduli con Windows**

**1.** Nel menu **File** del programma software, fare clic su **Stampa**.

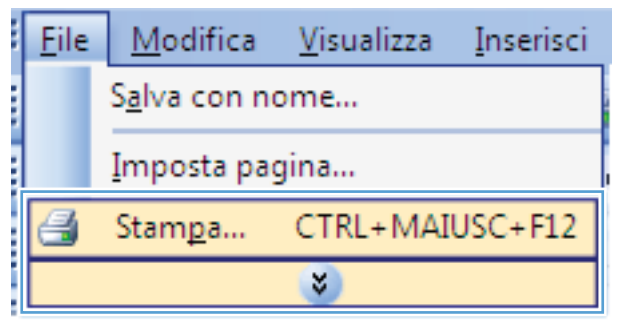

**2.** Selezionare il prodotto, quindi fare clic sul pulsante **Proprietà** o **Preferenze**.

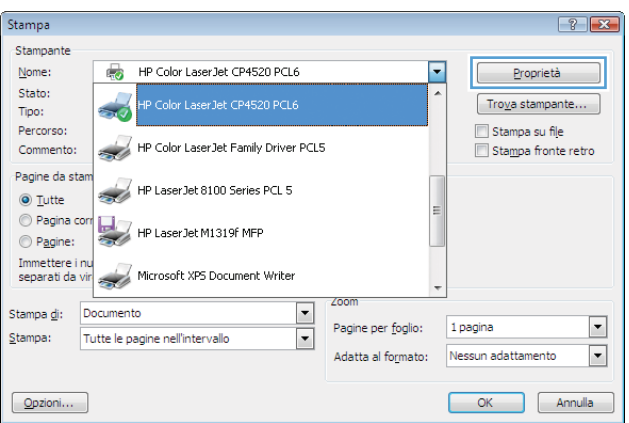

**3.** Fare clic sulla scheda **Carta/qualità**.

**4.** Dall'elenco a discesa **Tipo di carta**, fare clic sull'opzione **Altro...**.

**5.** Espandere l'elenco di opzioni **Tipo:**.

Annulla

 $\bar{\rm OK}$ 

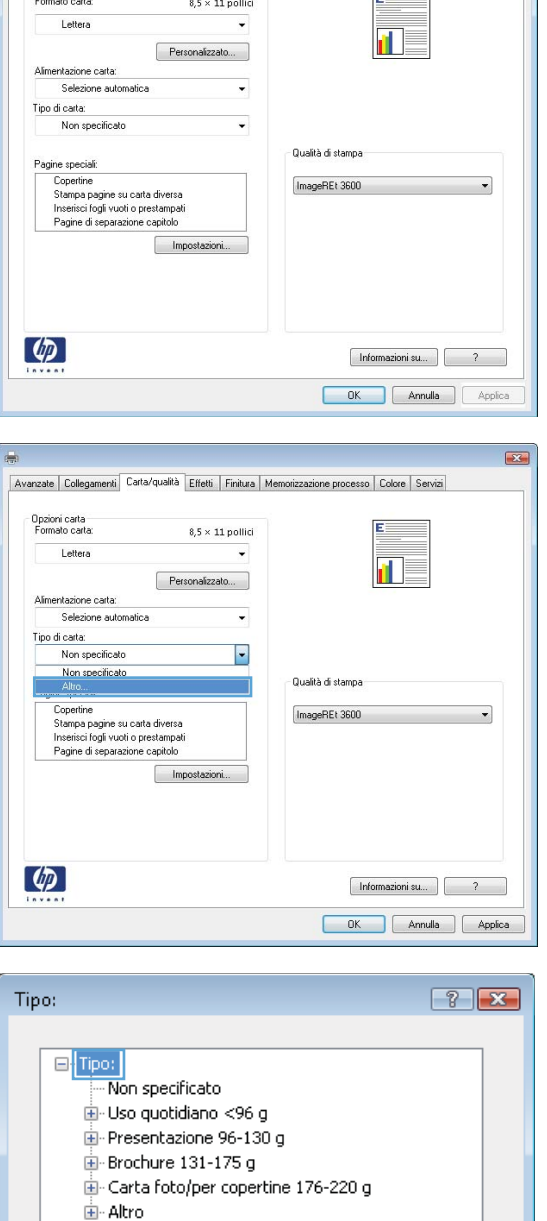

Avanzate | Collegamenti | Carta/qualità | Effetti | Finitura | Memorizzazione processo | Colore | Servizi

Opzioni carta

 $\overline{\mathbf{z}}$ 

 $\overline{R}$ 

**6.** Espandere l'elenco di opzioni **Altro**.

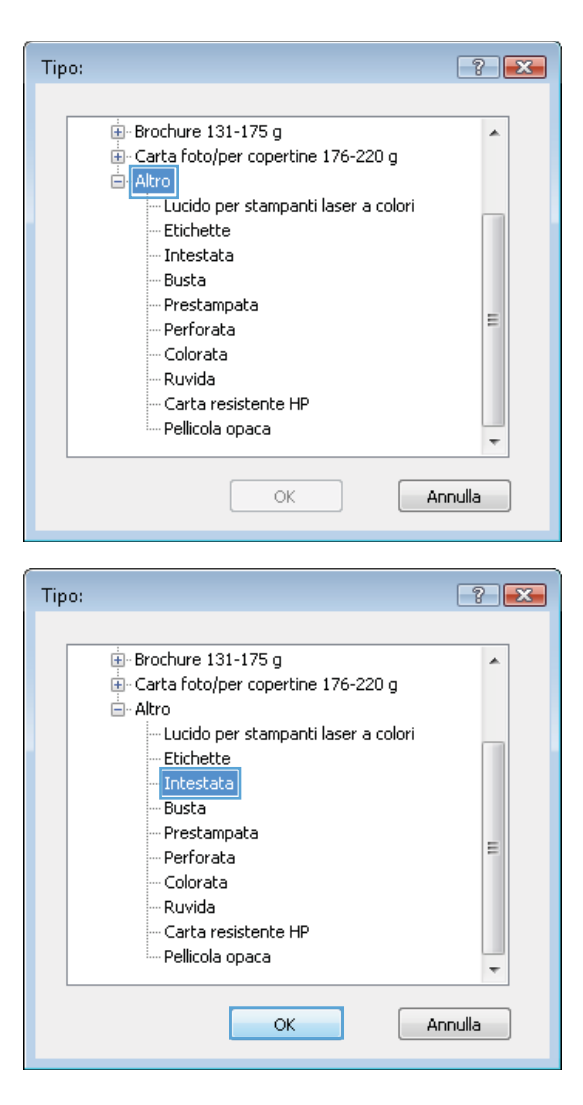

**7.** Selezionare l'opzione per il tipo di carta che si sta utilizzando, quindi fare clic sul pulsante **OK**.

## **Stampa su carta speciale, etichette o lucidi per proiezione con Windows**

**1.** Nel menu **File** del programma software, fare clic su **Stampa**.

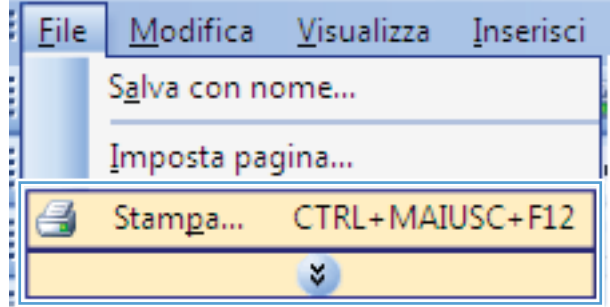

**2.** Selezionare il prodotto, quindi fare clic sul pulsante **Proprietà** o **Preferenze**.

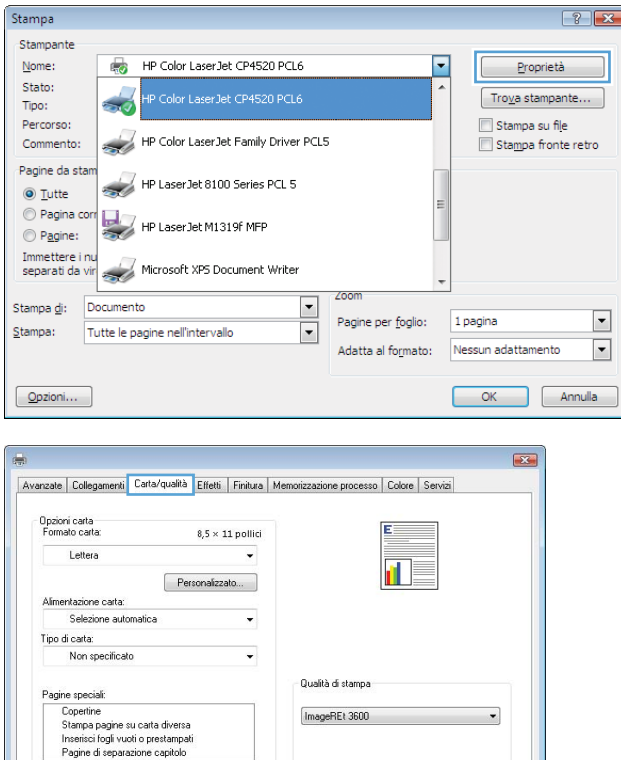

 $[$  Informazioni su...  $]$   $[$   $2$   $]$ **OK** Annulla Applica

**3.** Fare clic sulla scheda **Carta/qualità**.

**4.** Dall'elenco a discesa **Tipo di carta**, fare clic sull'opzione **Altro...**.

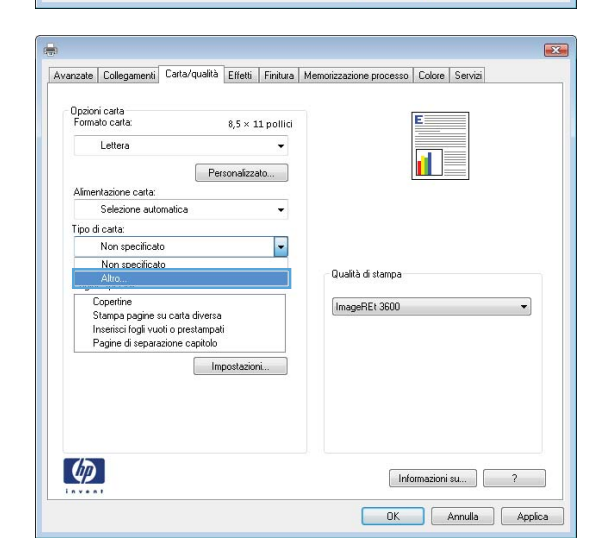

 $\begin{tabular}{|c|c|} \hline & Impostazioni \dots \\ \hline \end{tabular}$ 

 $\lbrack \phi \rbrack$ 

**5.** Espandere l'elenco di opzioni **Tipo:**.

**6.** Espandere la categoria dei tipi di carta più simili a quelli di cui si dispone.

**NOTA:** i lucidi e le etichette si trovano nell'elenco di opzioni **Altro**.

**7.** Selezionare l'opzione per il tipo di carta che si sta utilizzando, quindi fare clic sul pulsante **OK**.

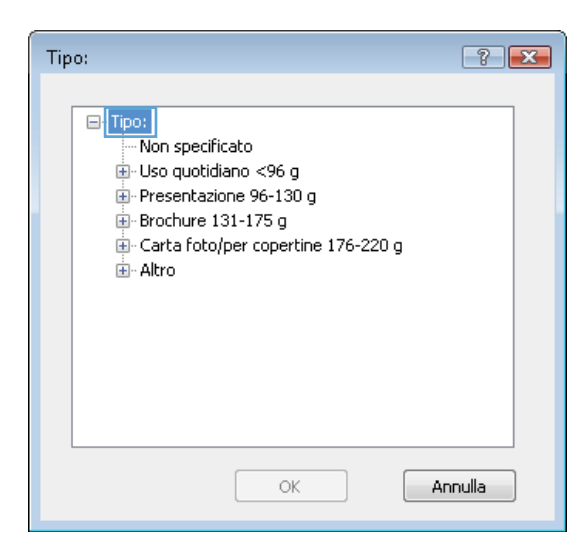

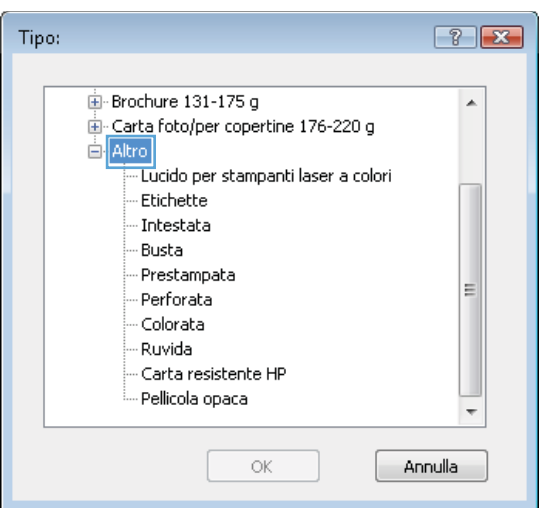

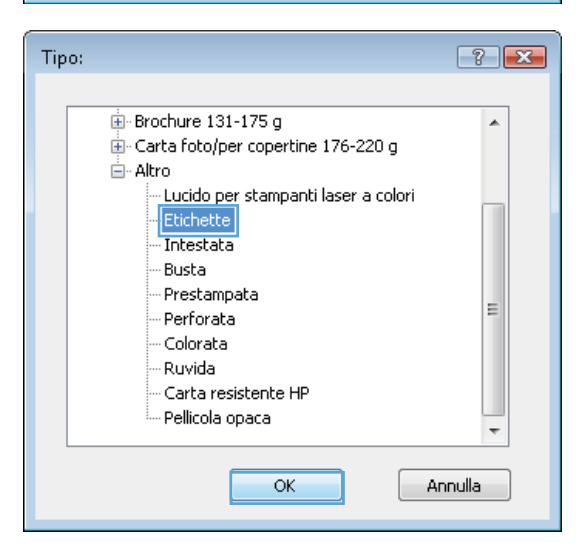

# **Stampa della prima o dell'ultima pagina su carta diversa con Windows**

**1.** Nel menu **File** del programma software, fare clic su **Stampa**.

**2.** Selezionare il prodotto, quindi fare clic sul pulsante **Proprietà** o **Preferenze**.

**3.** Fare clic sulla scheda **Carta/qualità**.

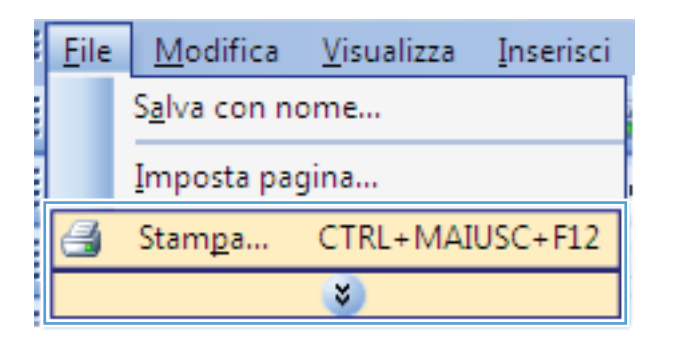

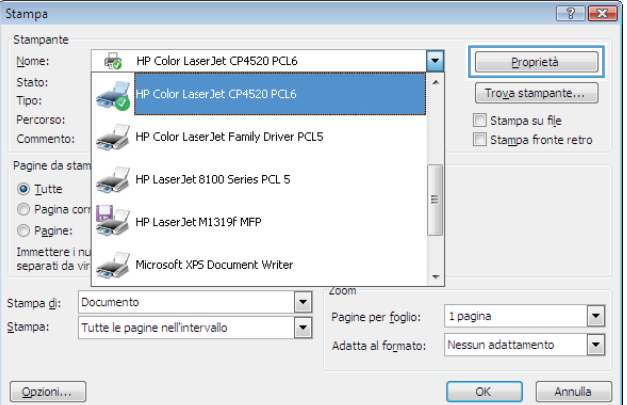

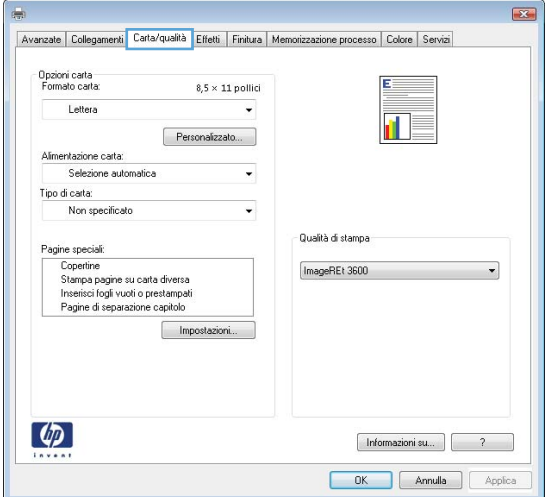

**4.** Nell'area **Pagine speciali**, fare clic sull'opzione **Stampa pagine su carta diversa** e quindi sul pulsante **Impostazioni**.

**5.** Nell'area **Pagine nel documento**, selezionare l'opzione **Prima** o **Ultima**.

**6.** Selezionare le opzioni appropriate dagli elenchi a discesa **Alimentazione carta** e **Tipo di carta**. Fare clic sul pulsante **Aggiungi**.

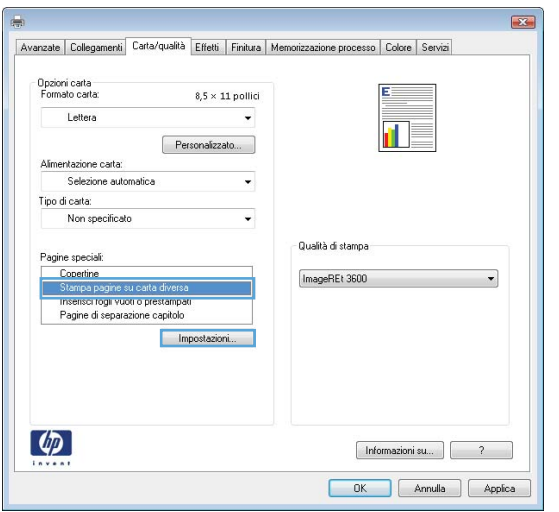

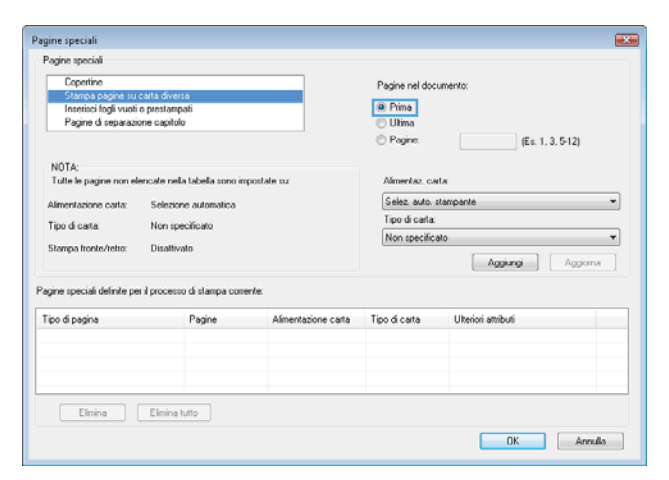

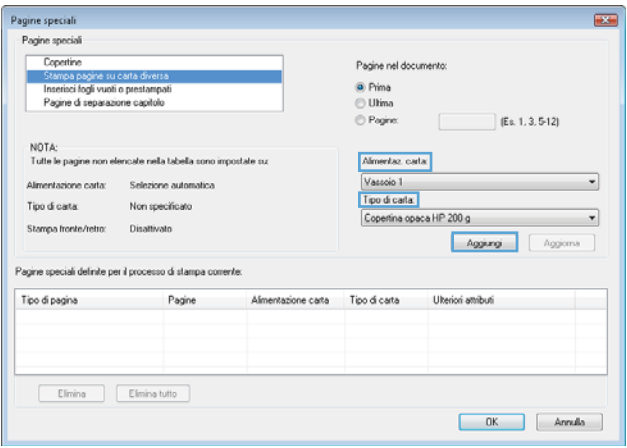

**7.** Se si sta eseguendo la stampa *sia* della prima pagina che dell'ultima su carta diversa, ripetere i passaggi 5 e 6, selezionando le opzioni per le altre pagine.

**8.** Fare clic sul pulsante **OK**.

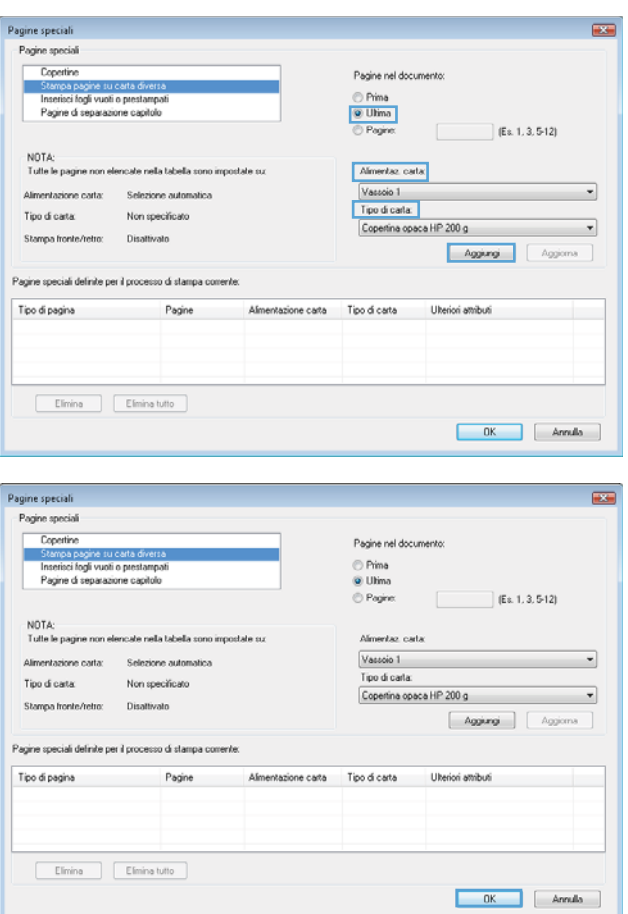

# **Adattamento di un documento alle dimensioni della pagina in Windows**

**1.** Nel menu **File** del programma software, fare clic su **Stampa**.

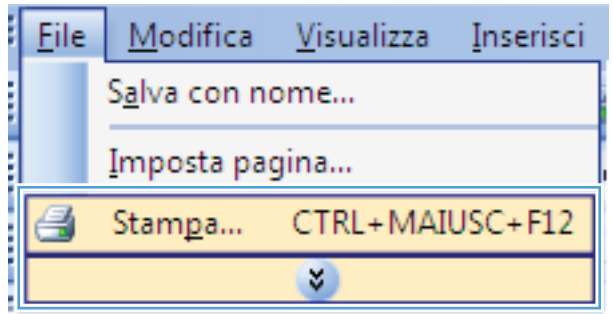

**2.** Selezionare il prodotto, quindi fare clic sul pulsante **Proprietà** o **Preferenze**.

**3.** Fare clic sulla scheda **Effetti**.

**4.** Selezionare l'opzione **Stampa il documento su**, quindi selezionare un formato dall'elenco a discesa.

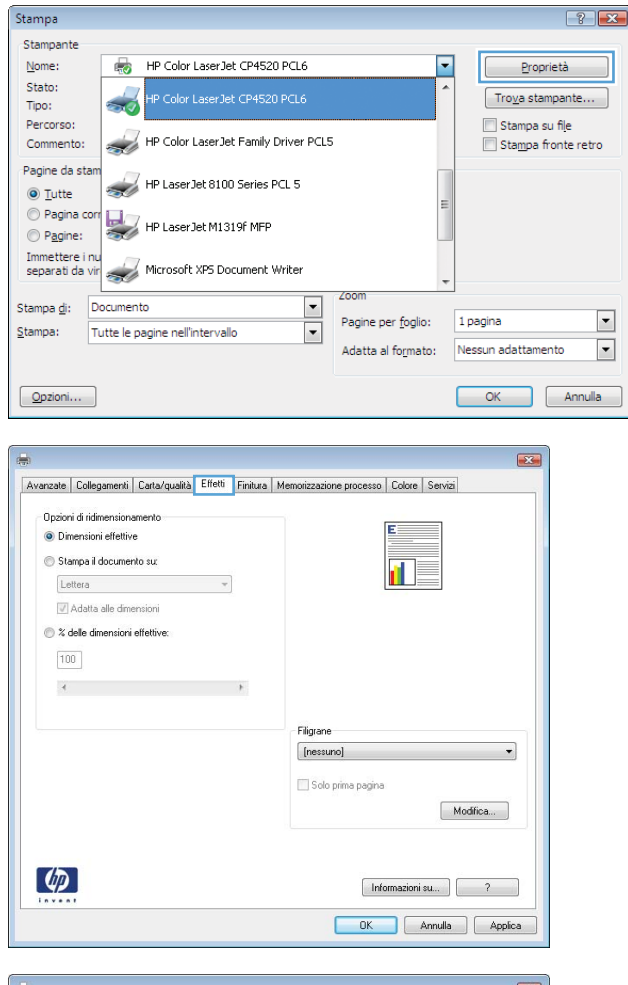

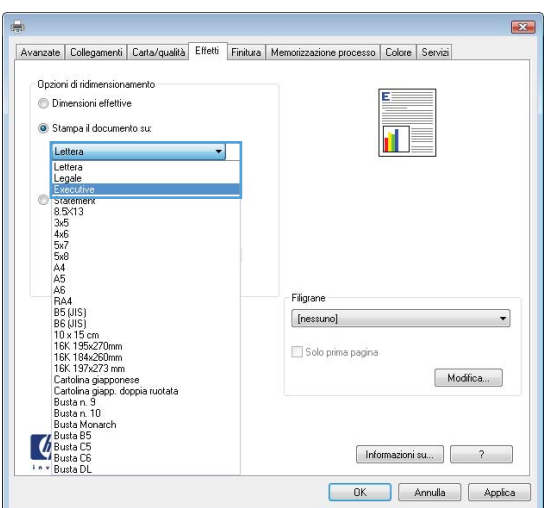

# **Aggiunta di una filigrana a un documento con Windows**

- **1.** Nel menu **File** del programma software, fare clic su **Stampa**.
- **2.** Selezionare il prodotto, quindi fare clic sul pulsante **Proprietà** o **Preferenze**.
- **3.** Fare clic sulla scheda **Effetti**.
- **4.** Selezionare una filigrana dall'elenco a discesa **Filigrane**.

In alternativa, per aggiungere una nuova filigrana all'elenco, fare clic sul pulsante **Modifica**. Specificare le impostazioni per la filigrana, quindi fare clic sul pulsante **OK**.

**5.** Per stampare la filigrana solo sulla prima pagina, selezionare la casella di controllo **Solo prima pagina**. In caso contrario, la filigrana viene stampata su ciascuna pagina.

**File** 

Modifica

Salva con nome...

Visualizza

Inserisci

### **Creazione di un opuscolo con Windows**

**1.** Nel menu **File** del programma software, fare clic su **Stampa**.

**2.** Selezionare il prodotto, quindi fare clic sul pulsante **Proprietà** o **Preferenze**.

**3.** Fare clic sulla scheda **Finitura**.

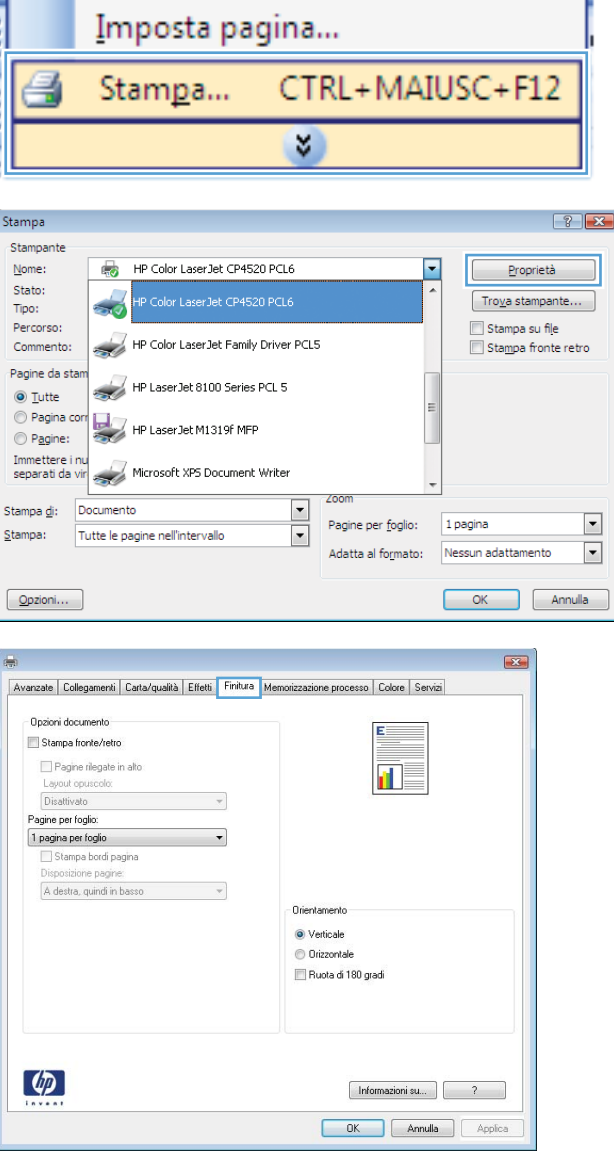

- **4.** Selezionare la casella di controllo **Stampa su entrambi i lati**.
- Avanzate | Collegamenti | Carta/qualità | Effetti | Finitura | Memorizzazione proc so Colore Servizi **Onzioni documento** V Stampa fronte/retro Pagine rilegate in alto n. Lavout opuscolo: Disattivato Pagine per foglio: 1 pagina per foglio Stampa bordi pag zione pagine A destra, quindi in basso  $\overline{\nu}$ Orientamento · Verticale Cuizzontale Ruota di 180 gradi  $\lbrack \varphi \rbrack$ Informazioni su... | ? OK Annulla Applica Avanzate | Collegamenti | Carta/qualità | Effetti | Finitura | Memorizzazione pre o Colore Servizi Opzioni documento V Stampa fronte/retro Pagine rilegate in alto  $\overline{\mathbf{u}}$  is Disattivato ine per for 1 pagina per foglio Stampa bordi pagina sposizione pagin À destra, quindi in basso Orientar · Verticale Orizzontale Ruota di 180 gradi  $\lceil \phi \rceil$  $[$  Informazioni su...  $]$   $\begin{bmatrix} 2 & 1 \end{bmatrix}$ OK Annulla Applica
- clic sull'opzione **Rilegatura a sinistra** o **Rilegatura a destra**. L'opzione **Pagine per foglio** cambia automaticamente in **2 pagine per foglio**.

**5.** Nell'elenco a discesa **Layout opuscolo**, fare

# **Uso delle funzioni di memorizzazione dei processi con Windows**

Per i processi di stampa sono disponibili le seguenti modalità di memorizzazione:

- **Prova e trattieni**: questa funzione consente di stampare e provare rapidamente una copia di un processo per poi stampare ulteriori copie.
- **Processo personale**: quando si invia un processo al prodotto, la stampa non viene avviata fino a quando non ne viene effettuata la richiesta sul pannello di controllo del prodotto. Se si assegna un codice PIN (Personal Identification Number) al processo, è necessario immettere tale PIN sul pannello di controllo.
- **Copia veloce**: se sul prodotto è installato il disco rigido opzionale, è possibile stampare il numero richiesto di copie di un processo, quindi memorizzarne una sul disco rigido opzionale. La memorizzazione dei processi consente di stampare copie aggiuntive in un secondo momento.
- **Processo memorizzato**: se sul prodotto è installato il disco rigido opzionale, è possibile memorizzare i processi, ad esempio moduli per il personale, fogli presenze o registri, per poterli poi stampare in qualsiasi momento. I processi memorizzati possono essere protetti con un PIN.

**ATTENZIONE:** se si spegne il prodotto, tutti i tipi di processi memorizzati **Copia veloce**, **Prova e trattieni** e **Processo personale** vengono eliminati. Per memorizzare un processo in modo definitivo ed evitare che venga eliminato quando occorre liberare spazio in memoria, selezionare l'opzione **Processo memorizzato** nel driver.

### **Creazione di un processo memorizzato con Windows**

**1.** Nel menu **File** del programma software, fare clic su **Stampa**.

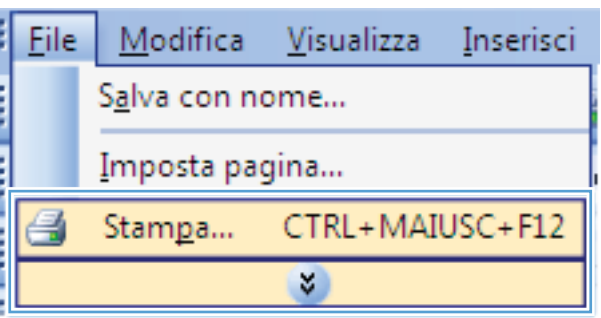

2. Selezionare il prodotto, quindi fare clic sul pulsante **Proprietà** o **Preferenze**.

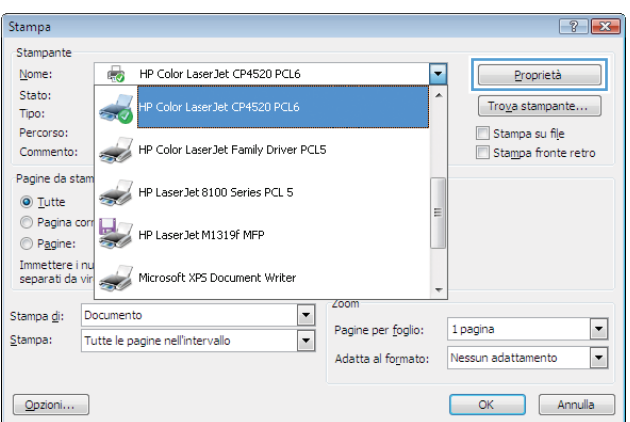

**3.** Fare clic sulla scheda **Memorizzazione processo**.

**4.** Selezionare un'opzione **Modalità memorizzazione processo**, quindi fare clic sul pulsante OK.

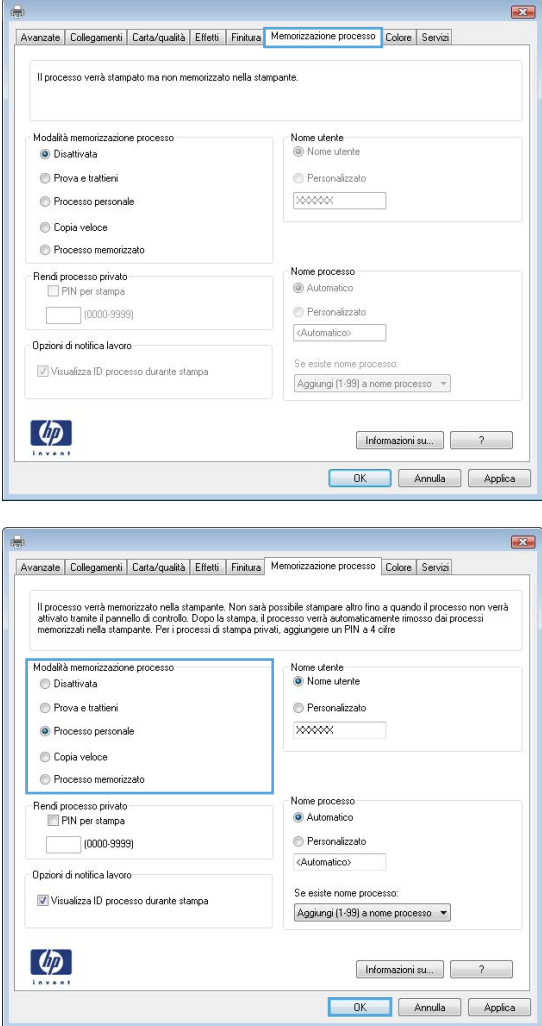

### **Stampa di un processo memorizzato**

1. Premere il pulsante Pagina iniziale <sup>1</sup>.

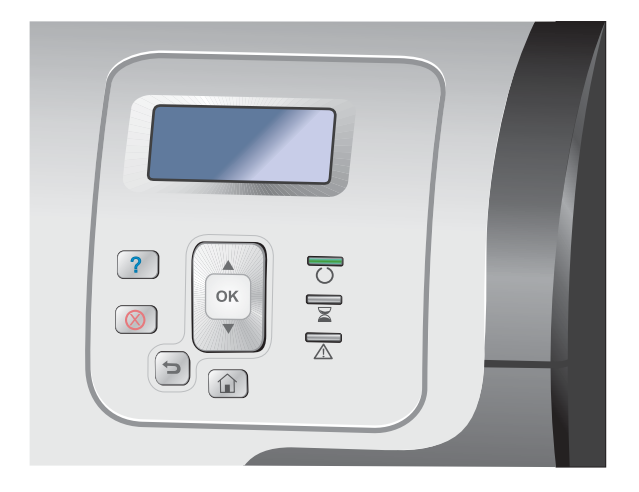

- **2.** Premere la freccia verso il basso ▼ per evidenziare il menu **Retrieve Job From Device Memory (Recupera processo da memoria periferica)**, quindi premere il pulsante OK.
- **3.** Premere la freccia verso il basso  $\blacktriangledown$  per evidenziare il proprio nome utente, quindi premere il pulsante OK.
- **4.** Premere la freccia verso il basso  $\blacktriangledown$  per evidenziare il nome di un processo, quindi premere il pulsante OK.

Viene evidenziata l'opzione **Stampa** o **Elimina**.

**NOTA:** se sono stati memorizzati più processi nel prodotto, è possibile scegliere di stamparli o eliminarli tutti insieme contemporaneamente.

**5.** Premere il pulsante OK per selezionare l'opzione **Stampa** o **Elimina**.

### **Eliminazione di un processo memorizzato**

Quando si invia un processo memorizzato, il prodotto sovrascrive i processi precedenti con lo stesso nome utente e nome processo. Se non è memorizzato alcun processo con un nome utente e processo uguali e sul prodotto è necessario liberare dello spazio aggiuntivo, alcuni processi dello stesso tipo potrebbero venire eliminati, a partire da quello meno recente. È possibile modificare il numero dei processi memorizzabili dal menu **Retrieve Job From Device Memory (Recupera processo da memoria periferica)** sul pannello di controllo del prodotto.

È possibile eliminare un processo mediante il pannello di controllo, il server Web HP incorporato o HP Web Jetadmin. Per eliminare un processo mediante il pannello di controllo, attenersi alla procedura riportata di seguito.

- **1.** Premere il pulsante Pagina iniziale  $\sum$ .
- **2.** Premere la freccia verso il basso ▼ per evidenziare il menu Retrieve Job From Device Memory **(Recupera processo da memoria periferica)**, quindi premere il pulsante OK.
- 3. Premere la freccia verso il basso v per evidenziare un nome processo, quindi premere il pulsante OK.
- **4.** Premere la freccia verso il basso ▼ per evidenziare l'opzione **Elimina**, quindi premere il pulsante OK.

### **Impostazione delle opzioni di memorizzazione dei processi con Windows**

#### **Stampa di una copia di prova prima di stampare tutte le copie**

- **1.** Nel menu **File** del programma software, fare clic su **Stampa**.
- **2.** Selezionare il prodotto, quindi fare clic sul pulsante **Proprietà** o **Preferenze**.
- **3.** Fare clic sulla scheda **Memorizzazione processo**.
- **4.** Nell'area **Modalità memorizzazione processo**, fare clic sull'opzione **Prova e trattieni**.

**Memorizzazione temporanea di un processo personale sul prodotto per la stampa in un secondo momento**

**NOTA:** una volta stampato, il processo viene eliminato.

- **1.** Nel menu **File** del programma software, fare clic su **Stampa**.
- **2.** Selezionare il prodotto, quindi fare clic sul pulsante **Proprietà** o **Preferenze**.
- **3.** Fare clic sulla scheda **Memorizzazione processo**.
- **4.** Nell'area **Modalità memorizzazione processo**, fare clic sull'opzione **Processo personale**.
- **5.** Opzionale: nell'area **Rendi processo privato**, fare clic sull'opzione **PIN per la stampa**, quindi immettere un PIN a 4 cifre.
- **6.** Stampare il processo in un secondo momento dal pannello di controllo del prodotto.

#### **Memorizzazione temporanea di un processo sul prodotto**

**EX NOTA:** questa opzione è disponibile se nel prodotto è installato il disco rigido opzionale.

**WOTA:** il processo rimane memorizzato fino allo spegnimento del prodotto.

- **1.** Nel menu **File** del programma software, fare clic su **Stampa**.
- **2.** Selezionare il prodotto, quindi fare clic sul pulsante **Proprietà** o **Preferenze**.
- **3.** Fare clic sulla scheda **Memorizzazione processo**.
- **4.** Nell'area **Modalità memorizzazione processo**, fare clic sull'opzione **Copia veloce**.

Il numero di copie richiesto viene stampato immediatamente, con la possibilità di stampare altre copie dal pannello di controllo del prodotto.

#### **Memorizzazione permanente di un processo sul prodotto**

**WOTA:** questa opzione è disponibile se nel prodotto è installato il disco rigido opzionale.

- **1.** Nel menu **File** del programma software, fare clic su **Stampa**.
- **2.** Selezionare il prodotto, quindi fare clic sul pulsante **Proprietà** o **Preferenze**.
- **3.** Fare clic sulla scheda **Memorizzazione processo**.
- **4.** Nell'area **Modalità memorizzazione processo**, fare clic sull'opzione **Processo memorizzato**.

### **Rendere privato un processo memorizzato in modo permanente in modo che per la stampa sia richiesto un PIN**

**EX NOTA:** questa opzione è disponibile se nel prodotto è installato il disco rigido opzionale.

- **1.** Nel menu **File** del programma software, fare clic su **Stampa**.
- **2.** Selezionare il prodotto, quindi fare clic sul pulsante **Proprietà** o **Preferenze**.
- **3.** Fare clic sulla scheda **Memorizzazione processo**.
- **4.** Nell'area **Modalità memorizzazione processo**, fare clic sull'opzione **Processo memorizzato** o **Processo personale**.
- **5.** Nell'area **Rendi processo privato**, fare clic sull'opzione **PIN per la stampa**, quindi immettere un PIN a 4 cifre.

**EX NOTA:** per stampare il processo o eliminarlo, è necessario immettere il PIN sul pannello di controllo del prodotto.

### **Ricezione di una notifica quando un processo memorizzato viene stampato**

**EX NOTA:** solo l'utente che ha creato il processo memorizzato riceve la notifica. Se un processo memorizzato viene stampato da un utente diverso da colui che l'ha creato, tale utente non riceve alcuna notifica.

- **1.** Nel menu **File** del programma software, fare clic su **Stampa**.
- **2.** Selezionare il prodotto, quindi fare clic sul pulsante **Proprietà** o **Preferenze**.
- **3.** Fare clic sulla scheda **Memorizzazione processo**.
- **4.** Selezionare la modalità di memorizzazione del processo desiderata.
- **5.** Nell'area **Opzioni di notifica lavoro**, fare clic sull'opzione **Visualizza ID processo durante stampa**.

#### **Impostazione del nome utente per un processo memorizzato**

Per modificare il nome utente per un processo memorizzato, attenersi alla procedura descritta di seguito.

- **1.** Nel menu **File** del programma software, fare clic su **Stampa**.
- **2.** Selezionare il prodotto, quindi fare clic sul pulsante **Proprietà** o **Preferenze**.
- **3.** Fare clic sulla scheda **Memorizzazione processo**.
- **4.** Selezionare la modalità di memorizzazione del processo desiderata.
- **5.** Nell'area **Nome utente**, fare clic sull'opzione **Nome utente** per utilizzare il nome utente predefinito di Windows. Per utilizzare un nome utente diverso, fare clic sull'opzione **Person.**, quindi digitare il nome.

#### **Specifica di un nome per il processo memorizzato**

Per modificare il nome predefinito di un processo memorizzato, attenersi alla procedura descritta di seguito.

- **1.** Nel menu **File** del programma software, fare clic su **Stampa**.
- **2.** Selezionare il prodotto, quindi fare clic sul pulsante **Proprietà** o **Preferenze**.
- **3.** Fare clic sulla scheda **Memorizzazione processo**.
- **4.** Selezionare la modalità di memorizzazione del processo desiderata.
- **5.** Per generare automaticamente il nome del processo associato al documento memorizzato, nell'area **Nome processo**, fare clic sull'opzione **Automatico**. Il driver utilizza il nome file del documento, se disponibile. Se il documento non dispone di un nome file, il driver utilizza il nome del programma software o il timbro data/ora come nome del processo.

Per specificare un nome del processo, fare clic sull'opzione **Person.**, quindi digitare il nome.

- **6.** Selezionare un'opzione dall'elenco a discesa **Se esiste nome processo**.
	- Selezionare l'opzione **Aggiungi (1-99) a nome processo** per aggiungere un numero alla fine del nome esistente.
	- Selezionare l'opzione **Sostituisci file esistente** per sovrascrivere un processo che ha lo stesso nome.

### **Stampa di processi speciali con Windows**

### **Stampa di grafica professionale e materiale promozionale**

È possibile utilizzare questo prodotto per stampare materiale promozionale e di marketing o altri documenti a colori su carta lucida. Per ottimizzare la qualità di questo tipo di stampe, attenersi alle seguenti indicazioni:

- **1.** Scegliere la carta appropriata. Vedere la tabella riportata di seguito.
- **2.** Sul pannello di controllo del prodotto, configurare il vassoio per il tipo di carta corretto.
- **3.** Selezionare le impostazioni corrispondenti nel driver della stampante.

#### **Carta lucida supportata**

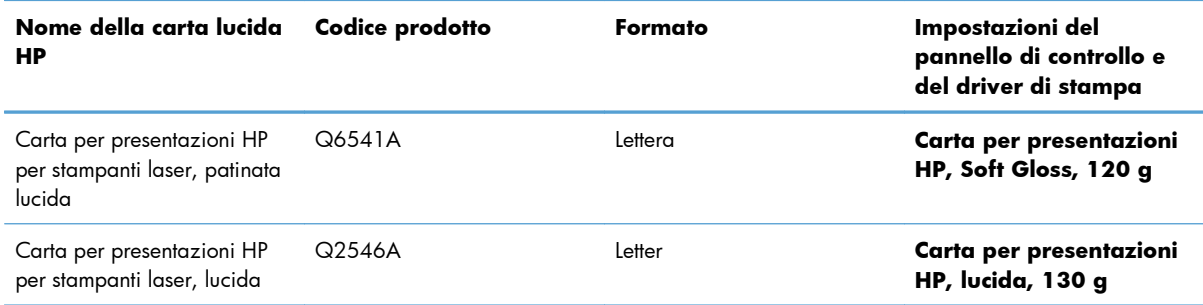

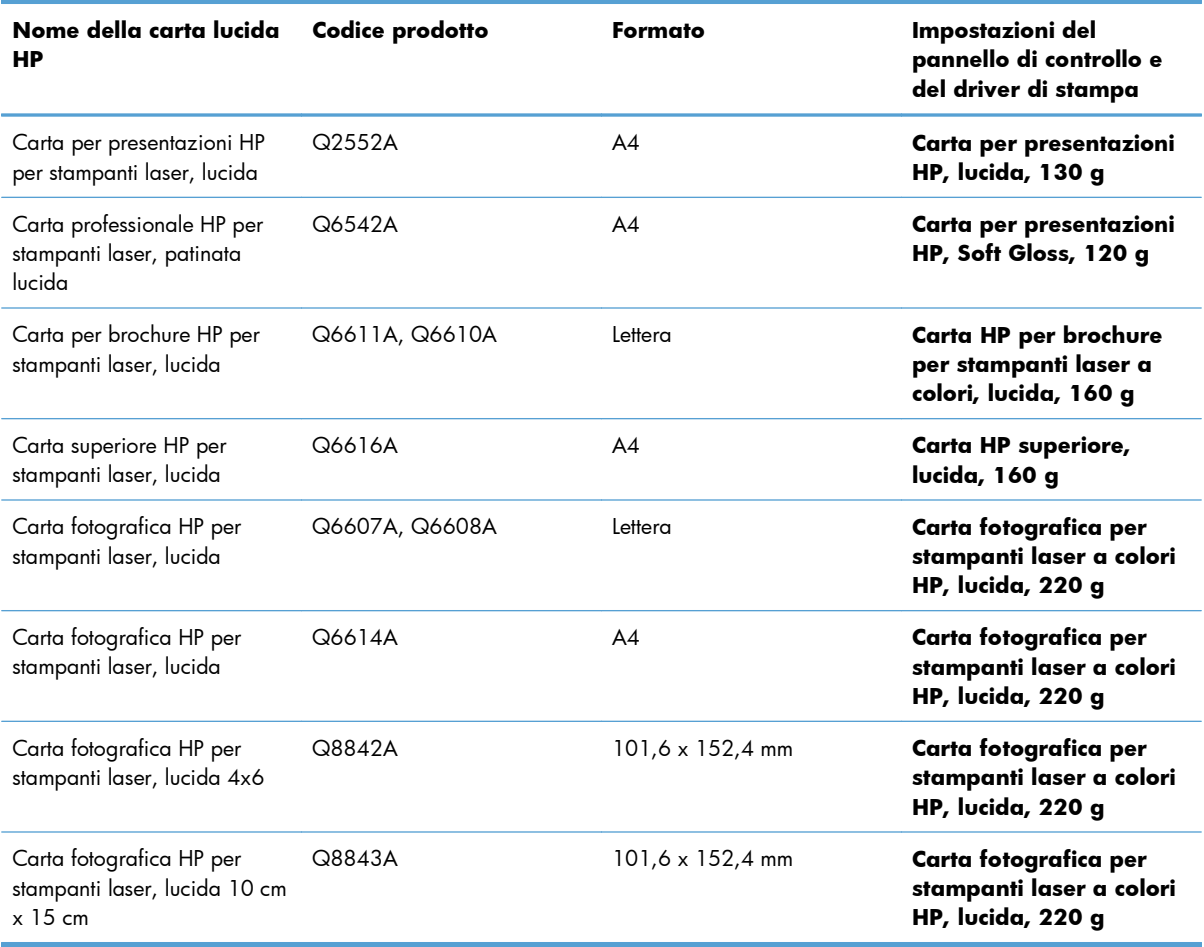

**NOTA:** negli Stati Uniti, consultare il sito Web [www.hp.com/go/paper](http://www.hp.com/go/paper) per un elenco completo dei tipi di carta HP.

#### **Impostazione dell'allineamento fronte/retro**

Per i documenti da stampare su entrambi i lati, impostare la registrazione del vassoio prima di stampare per far sì che il fronte e il retro delle pagine siano allineati.

- **1.** Sul pannello di controllo del prodotto, premere il pulsante Pagina iniziale **n.**
- **2.** Aprire i seguenti menu:
	- **a. Amministrazione**
	- **b. Impostazioni generali**
	- **c. Qualità di stampa**
	- **d. Registrazione dell'immagine**
	- **e. Regola vassoio <X>**
- **3.** Selezionare la voce **Stampa pagina di prova**, quindi premere il pulsante OK.
- **4.** Attenersi alle istruzioni fornite sulla pagina di prova per completare la regolazione.

### **Stampa di mappe resistenti agli agenti atmosferici e di cartelli per esterni**

Il prodotto può stampare su carta resistente HP mappe, cartelli e menu impermeabili e durevoli nel tempo. La carta resistente HP è una carta satinata, impermeabile e resistente agli strappi, che mantiene colori di stampa vivaci e intensi anche dopo un uso intensivo o l'esposizione agli agenti atmosferici. Queste caratteristiche consentono di evitare il lungo e costoso processo di laminazione. Per ottimizzare la qualità di questo tipo di stampe, attenersi alle seguenti indicazioni:

- Scegliere la carta appropriata. Vedere la tabella riportata di seguito.
- Sul pannello di controllo del prodotto, configurare il vassoio per il tipo di carta corretto.
- Selezionare le impostazioni corrispondenti nel driver della stampante.

#### **Carta resistente supportata**

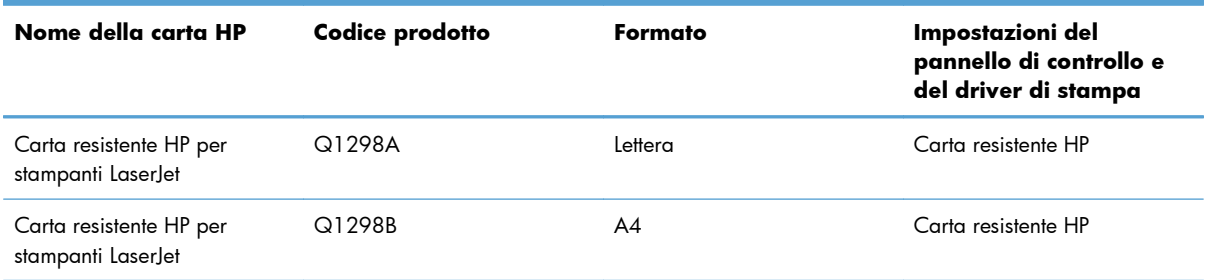

# **Stampa da USB**

Questo prodotto consente di selezionare la stampa direttamente da un dispositivo USB per stampare velocemente i file senza inviarli dal computer. Il prodotto supporta accessori di memoria USB standard nella porta USB, posta sulla parte anteriore del prodotto. È possibile stampare i seguenti tipi di file:

**EX NOTA:** prima di poter utilizzare questa opzione, è necessario abilitarla utilizzando i menu del pannello di controllo o il server Web incorporato HP.

Per abilitare questa funzione utilizzando i menu del pannello di controllo, accedere al menu **Amministrazione**, al sottomenu **Impostazioni generali**, quindi al sottomenu **Retrieve From USB Settings (Recupera da impostazioni USB)** e selezionare **Abilita**. Per abilitare questa funzione utilizzando il server Web incorporato HP, accedere alla scheda **Stampa**.

- .pdf
- .prn
- .pcl
- .ps
- .cht
- **1.** Inserire l'accessorio di memoria USB nella porta USB sul lato anteriore del prodotto.

**NOTA:** potrebbe essere necessario rimuovere il coperchio dalla porta USB.

**NOTA:** se il prodotto non riconosce l'accessorio USB, provare a usare un altro tipo di accessorio USB. A causa delle differenze delle specifiche USB, il prodotto non riconosce tutti i tipi di accessori USB.

- **2.** Sul pannello di controllo del prodotto, premere il pulsante Pagina iniziale  $\bigcap$ .
- **3.** Aprire il menu **Retrieve Job From USB (Recupera processo da USB)**.
- **4.** Toccare il nome del documento che si desidera stampare.
- **5.** Se è necessario regolare il numero di copie, selezionare il campo **Copie**, quindi utilizzare il tastierino per selezionare il numero di copie.
- **6.** Premere il pulsante OK per stampare il documento.

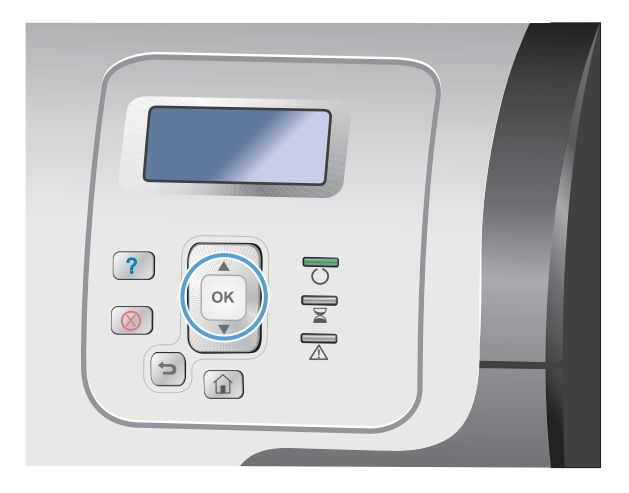
# **9 Colore**

- [Regolazione delle impostazioni del colore](#page-181-0)
- [Uso di HP EasyColor](#page-184-0)
- [Verifica della corrispondenza dei colori con quelli visualizzati sullo schermo](#page-185-0)

## <span id="page-181-0"></span>**Regolazione delle impostazioni del colore**

È possibile gestire il colore modificando le impostazioni nella scheda **Colore** del driver della stampante.

## **Modifica del tema colore del processo di stampa**

- **1.** Scegliere **Stampa** dal menu **File** del programma.
- **2.** Fare clic su **Proprietà** o **Preferenze**.
- **3.** Fare clic sulla scheda **Colore**.
- **4.** Fare clic sulla casella di controllo **HP EasyColor** per deselezionarla.
- **5.** Selezionare un tema colore dall'elenco a discesa **Temi colore**.

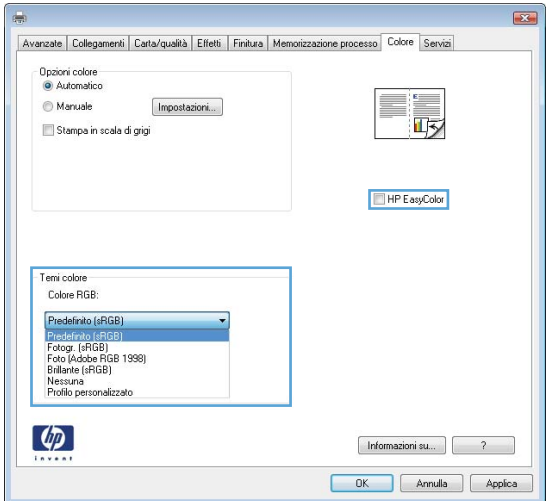

- **Predefinito (sRGB)**: questo tema consente di impostare il prodotto in modo che i dati RGB vengano stampati in modalità periferica raw. Quando si utilizza questo tema, gestire il colore dal programma software o dal sistema operativo per un rendering corretto.
- Brillante (sRGB): il prodotto aumenta la saturazione del colore nei mezzitoni. Utilizzare questo tema per la stampa di grafica aziendale.
- **Foto (sRGB)**: il prodotto interpreta il colore RGB come se fosse stampato su una fotografia mediante un minilaboratorio digitale. Fornisce un rendering di colori più intensi e saturi, a differenza della modalità Predefinito (sRBG). Utilizzare questo tema per la stampa di foto.
- **Foto (Adobe RGB 1998)**: utilizzare questo tema per la stampa di foto digitali che utilizzano lo spazio cromatico AdobeRGB anziché sRGB. Quando si utilizza questo tema, disattivare la gestione dei colori nel programma software.
- **Nessuna**: non viene utilizzato alcun tema colore.

### **Modifica delle opzioni relative al colore**

Modificare le impostazioni relative al colore per il processo di stampa corrente nella scheda Colore del driver della stampante.

- **1.** Scegliere **Stampa** dal menu **File** del programma.
- **2.** Fare clic su **Proprietà** o **Preferenze**.
- **3.** Fare clic sulla scheda **Colore**.
- **4.** Fare clic sulla casella di controllo **HP EasyColor** per deselezionarla.
- **5.** Fare clic sull'impostazione **Automatico** o **Manuale**.
	- Impostazione **Automatico**: selezionare questa impostazione per la maggior parte dei processi di stampa a colori.
	- Impostazione **Manuale**: selezionare questa impostazione per regolare le impostazioni relative al colore indipendentemente dalle altre impostazioni.

**WOTA:** la modifica manuale delle impostazioni relative al colore può influire sull'output. HP consiglia di far modificare tali impostazioni solo da esperti di grafica a colori.

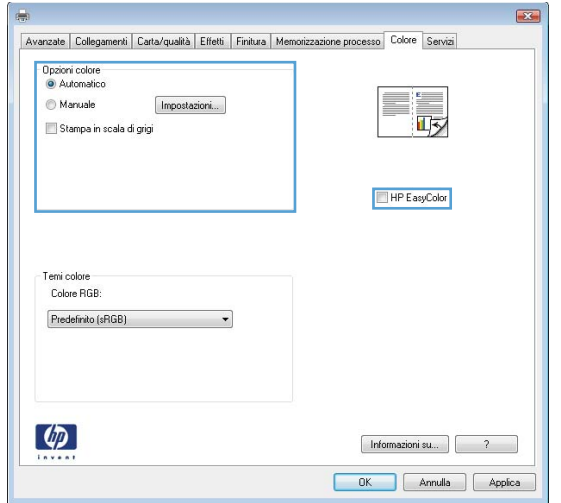

- **6.** Fare clic sull'opzione **Stampa in scala di grigi** per stampare un documento a colori in scala di grigi e nero. Utilizzare questa opzione per stampare documenti a colori destinati alla copia o all'invio via fax. È inoltre possibile utilizzare questa opzione per stampare bozze o per risparmiare sul consumo del toner a colori.
- **7.** Fare clic sul pulsante **OK**.

### **Opzioni per i colori manuali**

Utilizzare le opzioni per i colori manuali per regolare le opzioni **Grigi neutri**, **Mezzitoni** e **Controllo margine** per testo, immagini e fotografie.

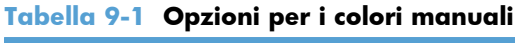

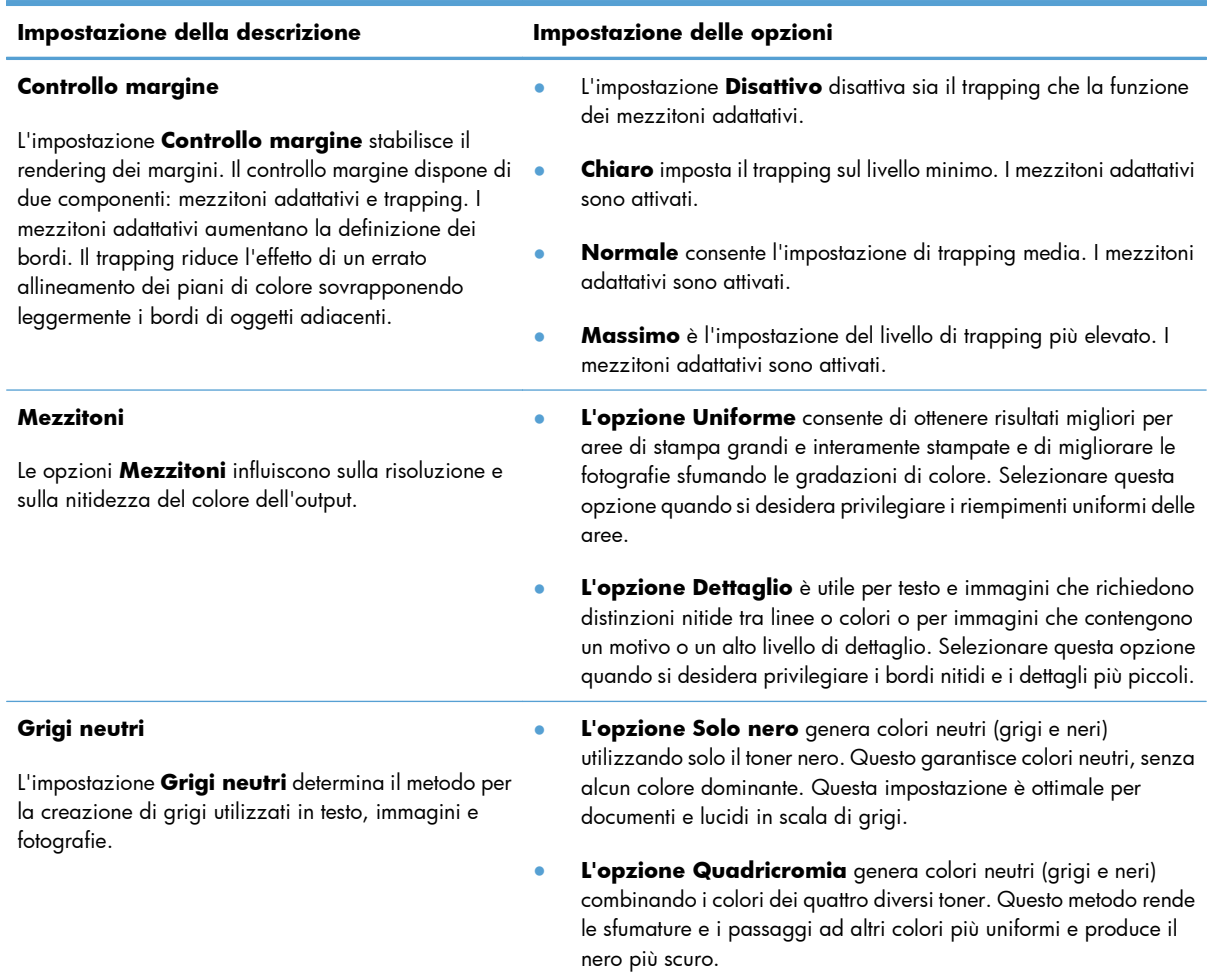

## <span id="page-184-0"></span>**Uso di HP EasyColor**

Se si utilizza il driver della stampante HP PCL 6 per Windows, i documenti a contenuto misto stampati dai programmi Microsoft Office vengono automaticamente migliorati dalla tecnologia **HP EasyColor**, che analizza i documenti e regola automaticamente le immagini in formato .JPEG o .PNG. La tecnologia **HP EasyColor** migliora l'immagine nella sua interezza, anziché dividerla in varie parti, con un risultato di migliore uniformità dei colori, maggiore nitidezza e più elevata velocità di stampa.

Se si utilizza il driver della stampante HP Postscript per Mac, **HP EasyColor** esegue la scansione di tutti i documenti e regola automaticamente tutte le immagini fotografiche con gli stessi risultati fotografici avanzati.

Nell'esempio seguente, le immagini di sinistra sono state create senza utilizzare l'opzione **HP EasyColor**. Quelle di destra mostrano i miglioramenti ottenuti con l'opzione **HP EasyColor**.

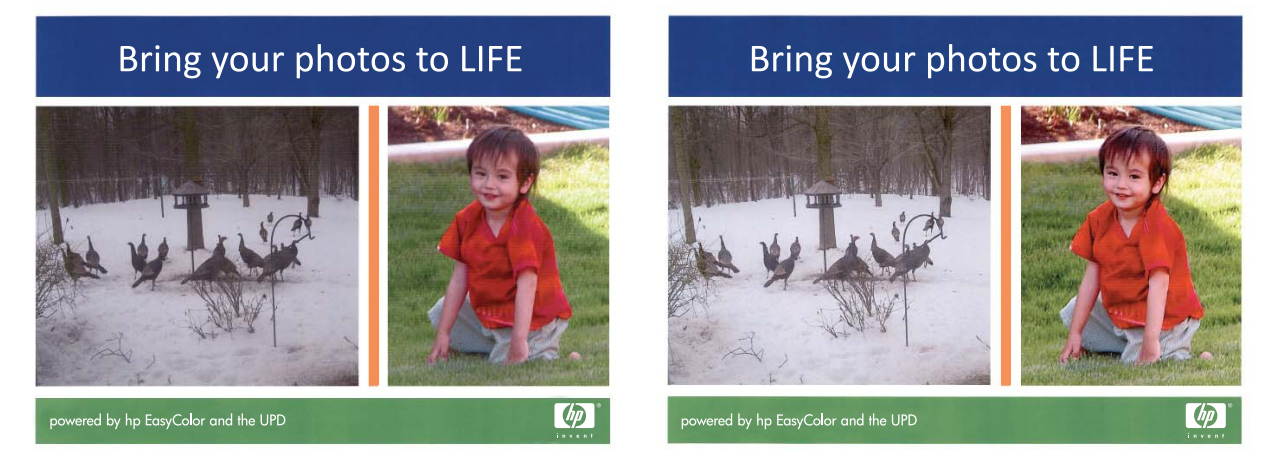

Sia nel driver della stampante HP PCL 6 che nel driver della stampante HP Mac Postscript, l'opzione **HP EasyColor** è attivata per impostazione predefinita, pertanto non è necessario effettuare manualmente le regolazioni dei colori. Per disattivarla in modo da poter regolare manualmente le impostazioni dei colori, aprire la scheda **Colore** nel driver Windows o la scheda **Opzioni colore/ qualità** nel driver Mac, quindi fare clic sulla casella di controllo **HP EasyColor** per deselezionarla.

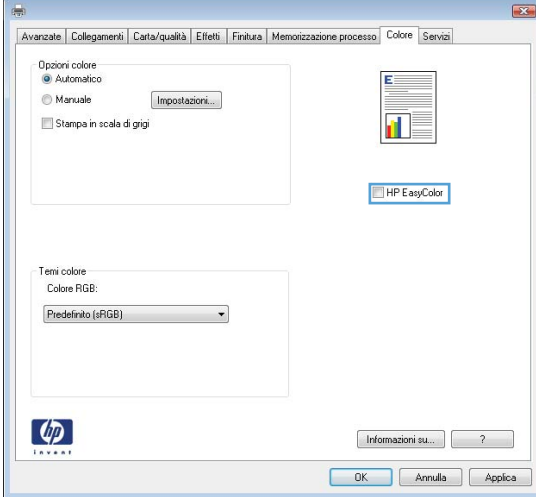

## <span id="page-185-0"></span>**Verifica della corrispondenza dei colori con quelli visualizzati sullo schermo**

Il processo di verifica della corrispondenza tra i colori stampati e quelli visualizzati sullo schermo del computer è molto complesso, in quanto le stampanti e i monitor utilizzano metodi diversi di riproduzione dei colori. I monitor *visualizzano* i colori in pixel mediante il processo RGB (red, green, blue - rosso, verde e blu), mentre le stampanti *riproducono* i colori mediante il processo CMYK (cyan, magenta, yellow, black - ciano, magenta, giallo e nero).

Numerosi fattori influiscono sulla corrispondenza fra i colori stampati e quelli visualizzati sullo schermo, ad esempio:

- **Carta**
- Coloranti per stampante (ad esempio, inchiostri o toner)
- Tecnologie utilizzate nei processi di stampa (ad esempio, getto d'inchiostro o laser)
- Illuminazione esterna
- Percezione soggettiva del colore
- **•** Programmi software
- Driver della stampante
- Sistema operativo del computer
- Monitor e impostazioni dei monitor
- Schede video e driver
- Condizioni dell'ambiente operativo (ad esempio l'umidità)

Tenere conto dei fattori riportati precedentemente quando i colori dello schermo non corrispondono perfettamente ai colori della stampa.

Per la maggior parte degli utenti, il metodo migliore per verificare la corrispondenza dei colori sullo schermo consiste nella stampa dei colori sRGB.

### **Corrispondenza dei colori con i campioni di colori**

Il processo utilizzato per far corrispondere i colori del prodotto a quelli dei campioni e dei riferimenti standard dei colori prestampati è piuttosto complesso. Generalmente, è possibile ottenere una buona corrispondenza con i campioni di colori se si utilizzano gli inchiostri ciano, magenta, giallo e nero per creare i campioni di colori. Tali campioni vengono denominati comunemente campioni dei colori di stampa.

Alcuni campioni vengono creati dai colori spot. I colori spot sono dei coloranti creati con processi speciali. La maggior parte di questi colori spot non è inclusa nella gamma di colori del prodotto. Moltissimi di questi campioni di colori sono associati a campioni di colori di stampa che consentono la riproduzione CMYK del colore spot.

Sulla maggior parte dei campioni è indicato quale processo standard è stato utilizzato per stampare i campioni di colori. Generalmente, lo standard è SWOP, EURO o DIC. Per ottenere una corrispondenza dei colori ottimale con i campioni di colori di stampa, selezionare l'emulazione dell'inchiostro appropriata dal menu del prodotto. Se non è possibile identificare lo standard utilizzato, selezionare l'emulazione dell'inchiostro SWOP.

### **Stampa dei campioni di colore**

Per utilizzare i campioni di colore, selezionare il campione che corrisponde maggiormente al colore desiderato. Utilizzare il valore del colore campione del programma software per descrivere l'oggetto di cui si desidera trovare la corrispondenza. I colori possono variare in base al tipo di carta e al programma software utilizzati. Per ulteriori informazioni sull'uso dei campioni di colore, visitare il sito Web, all'indirizzo: [www.hp.com/support/lj500colorM551.](http://h20180.www2.hp.com/apps/Nav?h_pagetype=s-001&&h_product=4184771&h_client=s-h-e009-1&h_page=hpcom)

Utilizzare la seguente procedura per stampare i campioni di colori del prodotto mediante il pannello di controllo:

- **1.** Premere il pulsante Pagina iniziale  $\bigcap$ .
- **2.** Aprire i seguenti menu:
	- **Amministrazione**
	- **Rapporti**
	- **Altre pagine**
- **3.** Premere la freccia verso il basso ▼ per evidenziare l'opzione Esempi RGB o Stampa valori **CMYK**, quindi premere il pulsante OK.

## **Corrispondenza dei colori PANTONE®**

PANTONE dispone di svariati sistemi di corrispondenza dei colori. Il sistema PANTONE MATCHING SYSTEM® è tra i più diffusi e utilizza inchiostri uniformi per generare una vasta gamma di tonalità e tinte di colore. Visitare il sito Web all'indirizzo [www.hp.com/go/lj500colorM551\\_software](http://h20180.www2.hp.com/apps/Nav?h_pagetype=s-002&&h_product=4184771&h_client=s-h-e009-1&h_page=hpcom) per informazioni sull'uso dei colori PANTONE con questo prodotto.

**WOTA:** i colori generati mediante PANTONE potrebbero non corrispondere agli standard PANTONE. Consultare la documentazione PANTONE per ottenere una riproduzione dei colori accurata.

# **10 Gestione e manutenzione**

- [Stampa delle pagine di informazioni](#page-189-0)
- [Uso del server Web HP incorporato](#page-191-0)
- [Uso di HP Web Jetadmin](#page-196-0)
- [Funzioni di sicurezza del prodotto](#page-197-0)
- [Impostazioni di risparmio energetico](#page-200-0)
- [Pulizia del prodotto](#page-202-0)
- [Aggiornamenti del prodotto](#page-203-0)

## <span id="page-189-0"></span>**Stampa delle pagine di informazioni**

Le pagine di informazioni forniscono dettagli sul prodotto e sulla configurazione impostata. Per stampare le pagine di informazioni usate di frequente, attenersi alle procedure descritte di seguito.

- **1.** Sul pannello di controllo, premere il pulsante Pagina iniziale **...**.
- **2.** Aprire i seguenti menu:
	- **Amministrazione**
	- **Rapporti**
	- **Pagine di configurazione/stato** oppure **Altre pagine**
- **3.** Utilizzare il pulsante freccia verso il basso ▼ per evidenziare un rapporto, quindi premere il pulsante OK per selezionarlo.
- **4.** Utilizzare il pulsante freccia verso l'alto ▲ per evidenziare la voce Stampa, quindi premere il pulsante OK.

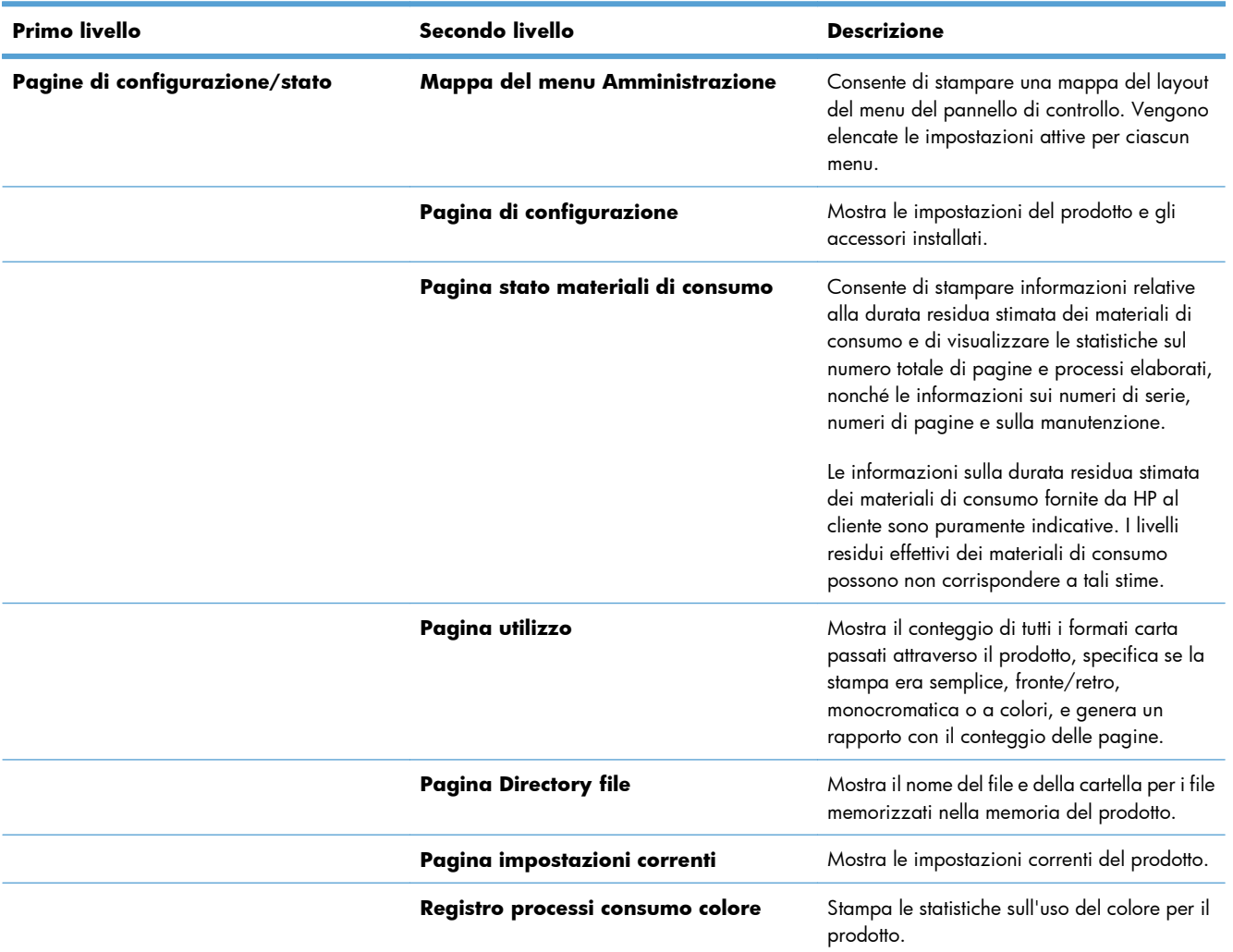

#### **Tabella 10-1 Menu Rapporti**

#### **Tabella 10-1 Menu Rapporti (continuazione)**

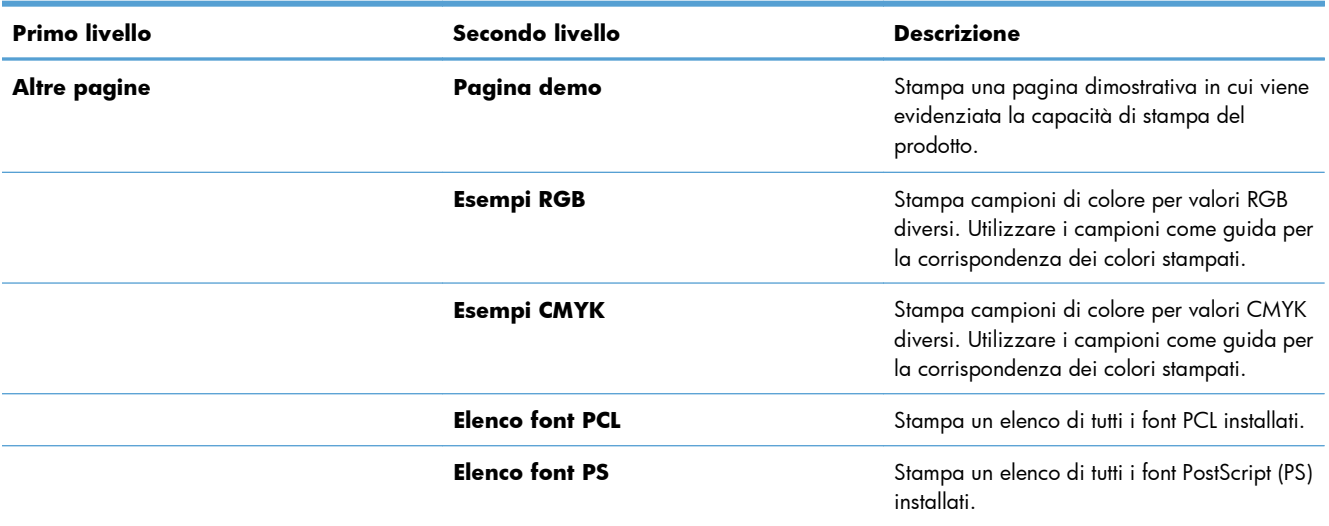

## <span id="page-191-0"></span>**Uso del server Web HP incorporato**

Utilizzare il server Web HP incorporato per visualizzare informazioni sullo stato del prodotto, configurare le impostazioni della rete e per gestire le funzioni di stampa dal computer anziché dal pannello di controllo del prodotto. Di seguito vengono forniti alcuni esempi delle operazioni che è possibile effettuare con il server Web HP incorporato:

- Visualizzare informazioni sullo stato del prodotto
- Determinare la durata rimanente dei materiali di consumo e ordinarne di nuovi.
- Visualizzare e modificare le configurazioni dei vassoi.
- Visualizzare e modificare la configurazione dei menu del pannello di controllo del prodotto
- Visualizzare e stampare le pagine interne.
- Ricevere la notifica degli eventi relativi al prodotto e ai materiali di consumo
- Visualizzare e modificare la configurazione di rete.

Per poter utilizzare il server Web incorporato HP, il browser deve essere conforme ai seguenti requisiti.

- Windows: Microsoft Internet Explorer 5.01 o versione successiva oppure Netscape 6.2 o versione successiva
- Mac OS X: Safari o Firefox utilizzando Bonjour o un indirizzo IP
- Linux: solo Netscape Navigator
- HP-UX 10 e HP-UX 11: Netscape Navigator 4.7

Per il funzionamento del server Web HP incorporato, il prodotto deve essere connesso a una rete basata su IP. Il server Web HP incorporato, infatti, non supporta le connessioni al prodotto basate su IPX. Non è necessario l'accesso a Internet per aprire e utilizzare il server Web HP incorporato.

Quando il prodotto è collegato in rete, il server Web HP incorporato è disponibile automaticamente.

**NOTA:** per informazioni dettagliate sull'uso del server Web HP incorporato, vedere la *HP Embedded Web Server User Guide* (Guida dell'utente al server Web incorporato HP), disponibile sul sito Web HP all'indirizzo [www.hp.com/support/lj500colorM551](http://h20180.www2.hp.com/apps/Nav?h_pagetype=s-001&&h_product=4184771&h_client=s-h-e009-1&h_page=hpcom).

### **Apertura del server Web HP incorporato mediante una connessione di rete**

1. Sul pannello di controllo, premere il pulsante Pagina iniziale <sub>1</sub>.

Aprire i seguenti menu:

- **Amministrazione**
- **Rapporti**
- **Pagine di configurazione/stato**
- 2. Utilizzare il pulsante freccia verso il basso  $\blacktriangledown$  per evidenziare la voce **Pagina di configurazione**, quindi premere il pulsante OK.
- **3.** Utilizzare il pulsante freccia verso l'alto ▲ per evidenziare la voce **Stampa**, quindi premere il pulsante OK.
- **4.** Individuare l'indirizzo IP o il nome host nella pagina HP Jetdirect.

**NOTA:** gli utenti Mac OS X possono fare riferimento anche al nome Bonjour (mDNS) disponibile nella pagina di configurazione per accedere al server Web incorporato.

**5.** Nel browser Web sul computer, digitare l'indirizzo IP o il nome host del prodotto nel campo dell'indirizzo/URL.

### **Funzioni del server Web incorporato HP**

#### **Scheda Informazioni**

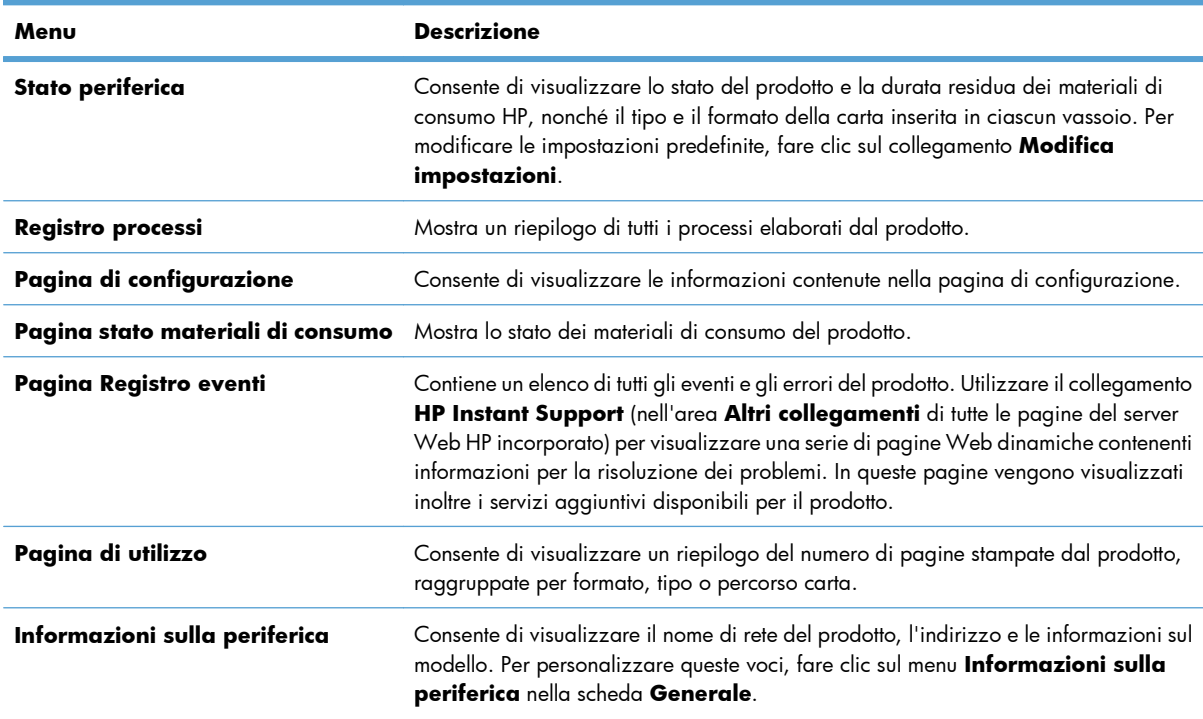

#### **Tabella 10-2 Scheda Informazioni del server Web incorporato HP**

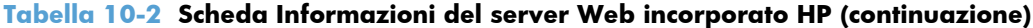

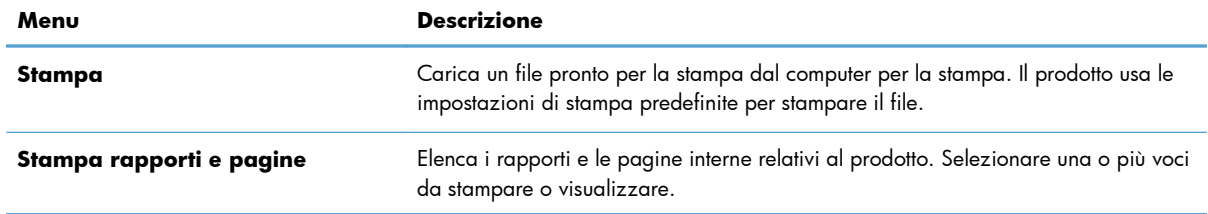

## **Scheda Generale**

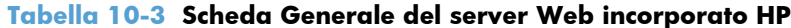

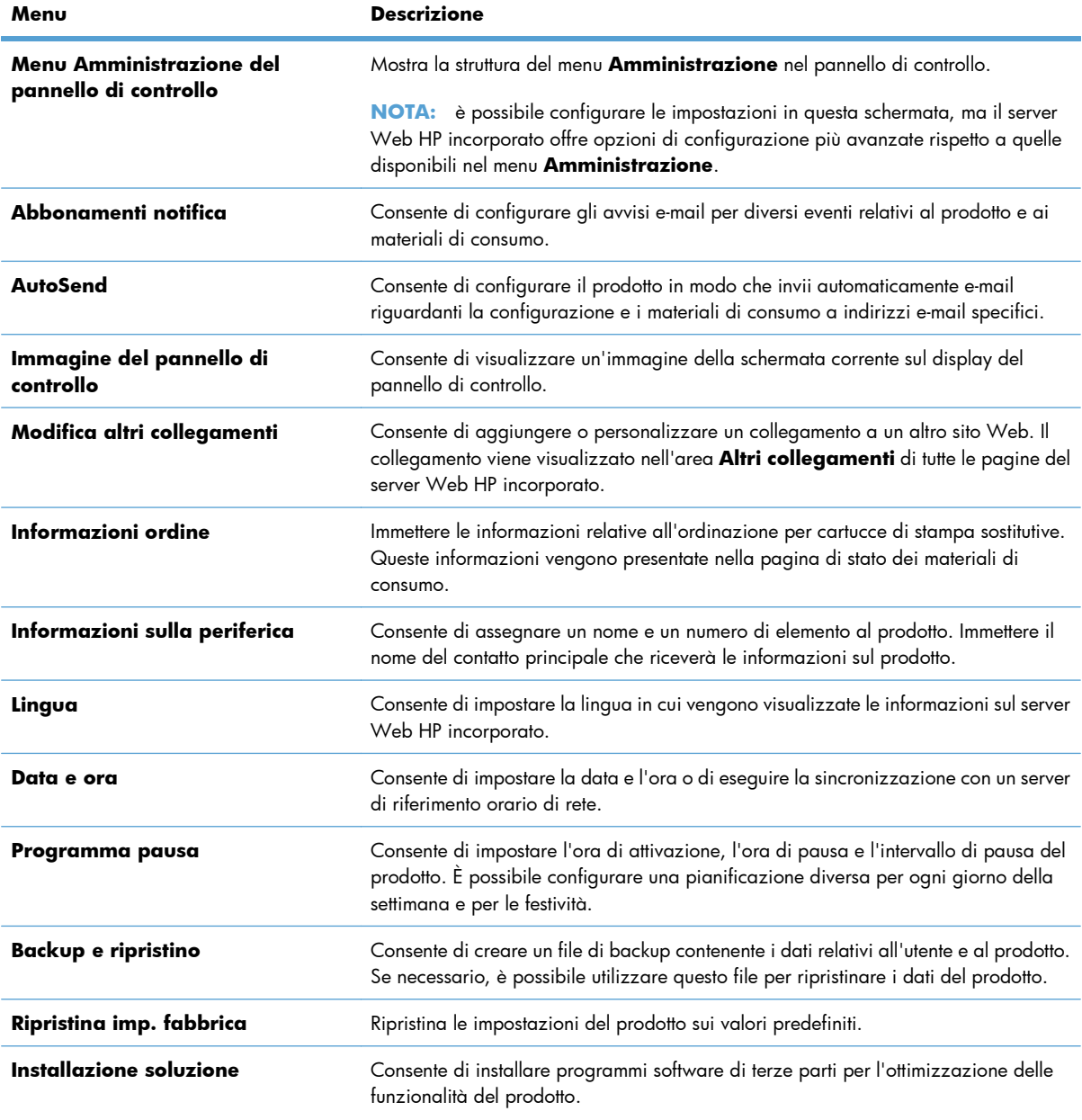

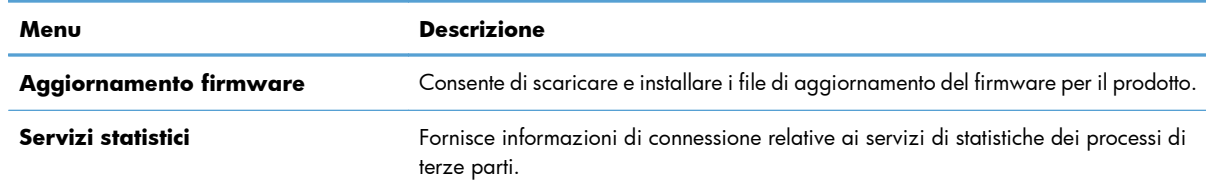

#### **Tabella 10-3 Scheda Generale del server Web incorporato HP (continuazione)**

### **Scheda Stampa**

Utilizzare la scheda **Stampa** per abilitare o disabilitare la stampa occasionale da USB. I processi stampati tramite USB utilizzeranno le impostazioni di stampa predefinite. Per la stampa occasionale da USB, sono supportati i seguenti tipi di file:

- .pdf
- .prn
- .pcl
- .ps
- .cht

#### **Tabella 10-4 Scheda Stampa del server Web HP incorporato**

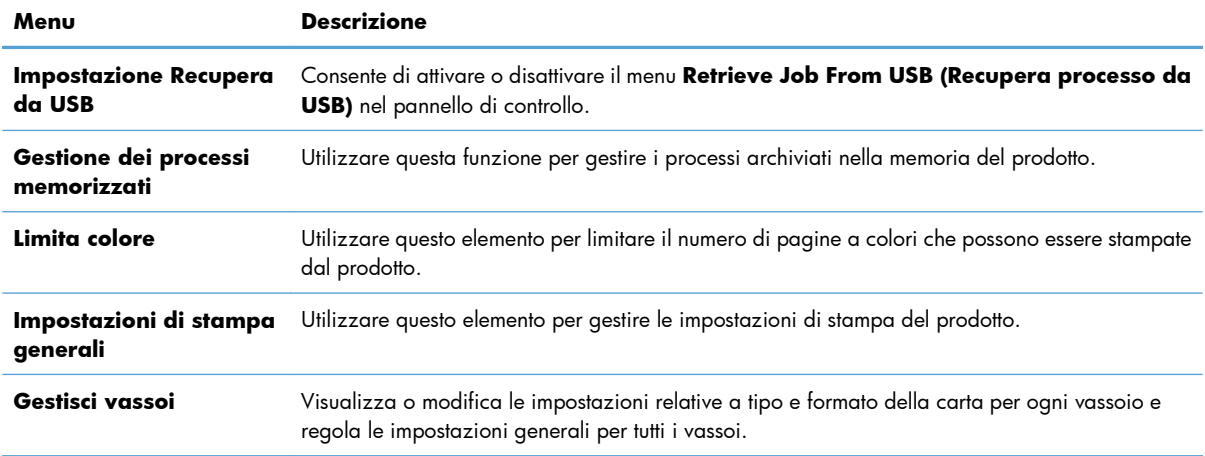

#### **Scheda Risoluzione dei problemi**

#### **Tabella 10-5 Scheda Risoluzione dei problemi del server Web incorporato HP**

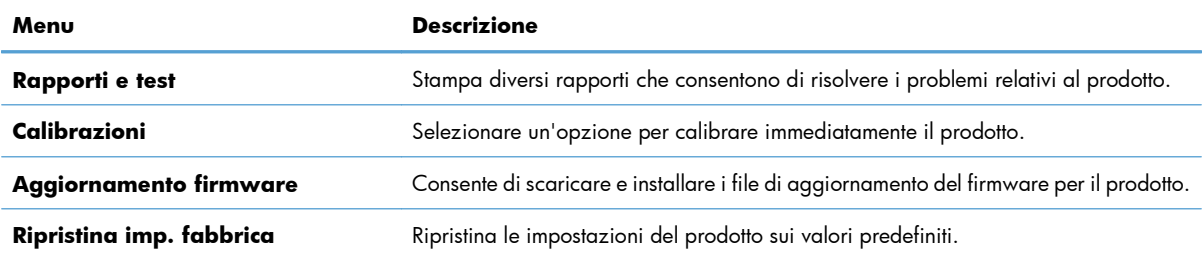

#### **Scheda Protezione**

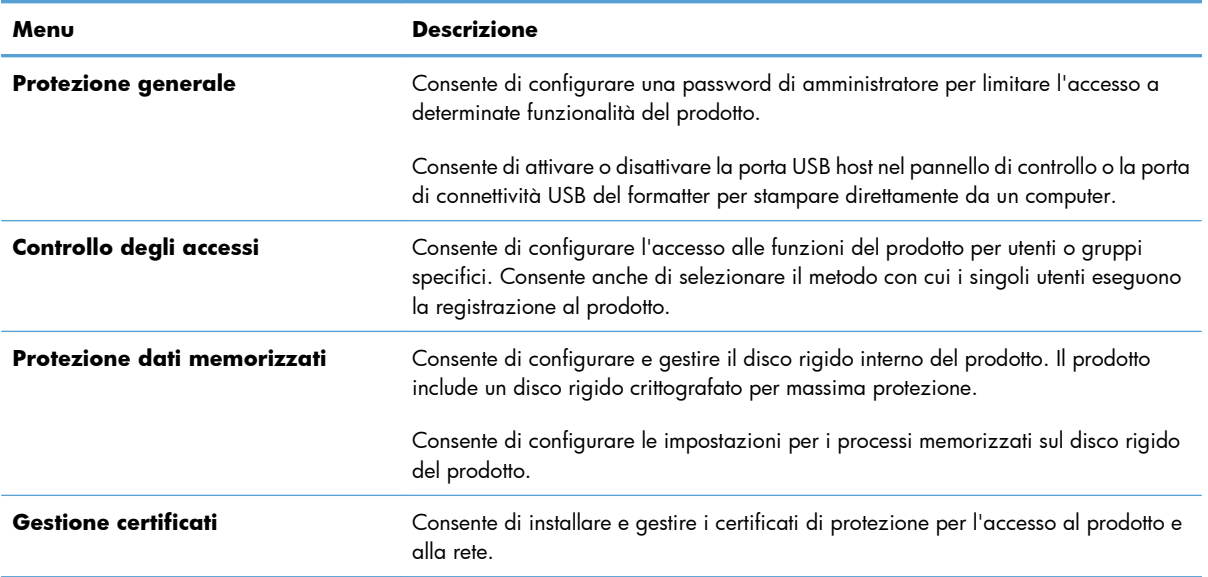

#### **Tabella 10-6 Scheda Protezione del server Web HP incorporato**

#### **Scheda Servizi Web HP**

Usare la scheda **Servizi Web HP** per configurare i Servizi Web HP per questo prodotto. Per usare la funzione HP ePrint è necessario abilitare i Servizi Web HP.

#### **Scheda Rete**

Utilizzare la scheda **Rete** per modificare le impostazioni di rete per il prodotto quando è connesso a una rete basata su IP. La scheda non viene visualizzata se il prodotto è connesso ad altri tipi di rete.

#### **Elenco Altri collegamenti**

**NOTA:** è possibile stabilire quali elementi visualizzare nell'elenco **Altri collegamenti** utilizzando il menu **Modifica altri collegamenti** della scheda **Generale**. Gli elementi riportati di seguito rappresentano i collegamenti predefiniti.

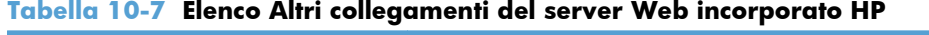

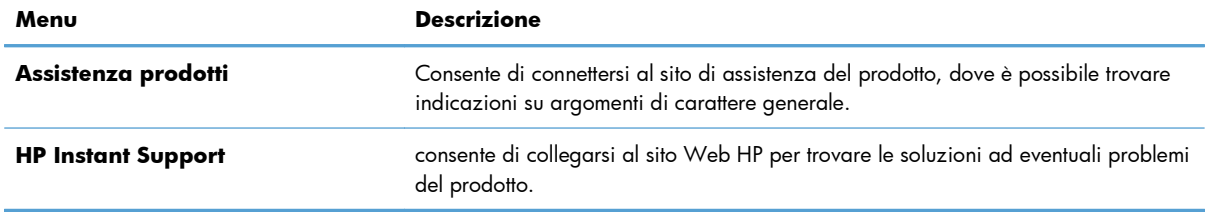

## <span id="page-196-0"></span>**Uso di HP Web Jetadmin**

HP Web Jetadmin è uno strumento riconosciuto e leader di settore per gestire efficacemente un'ampia gamma di periferiche HP in rete quali stampanti, prodotti multifunzione e digital sender. Questa singola soluzione consente di eseguire in remoto l'installazione, il monitoraggio, la gestione, la risoluzione dei problemi e la protezione dell'ambiente di stampa e imaging; grazie ad essa è possibile aumentare la produttività aziendale, risparmiare tempo, controllare i costi e proteggere l'investimento.

Gli aggiornamenti a HP Web Jetadmin sono resi disponibili periodicamente per offrire il supporto per determinate funzioni di prodotto. Per ulteriori informazioni sugli aggiornamenti, visitare l'indirizzo [www.hp.com/go/webjetadmin](http://www.hp.com/go/webjetadmin) e fare clic sul collegamento **Self Help and Documentation** (Autodiagnostica e documentazione).

## <span id="page-197-0"></span>**Funzioni di sicurezza del prodotto**

### **Dichiarazioni sulla sicurezza**

Il prodotto supporta standard di protezione e protocolli consigliati che consentono di garantirne l'assoluta sicurezza d'uso, nonché di assicurare la protezione delle informazioni importanti trasmesse in rete e di semplificare il monitoraggio e la manutenzione del prodotto.

Per informazioni dettagliate sulle soluzioni di stampa e imaging protette offerte da HP, è possibile visitare il sito Web [www.hp.com/go/secureprinting](http://www.hp.com/go/secureprinting), in cui sono riportati collegamenti a documenti specifici e pagine di Domande frequenti (FAQ) relative alle funzioni di protezione.

### **Protezione IP**

Protezione IP (IPsec) è un insieme di protocolli che controllano il traffico di rete basato su IP in entrata e in uscita dal prodotto. IPsec fornisce autenticazione host-to-host, integrità dei dati e crittografia (cifratura) delle comunicazioni di rete.

Per i prodotti collegati alla rete che dispongono di un server di stampa HP Jetdirect, è possibile configurare IPsec mediante la scheda **Rete** nel server Web HP incorporato.

### **Uso del server Web HP incorporato**

Assegnare una password di amministratore per l'accesso al prodotto e al server Web incorporato HP in modo da impedire agli utenti non autorizzati di modificare le impostazioni del prodotto.

- **1.** Aprire il server Web HP incorporato immettendo l'indirizzo IP del prodotto nella barra degli indirizzi del browser Web.
- **2.** Fare clic sulla scheda **Protezione**.
- **3.** Aprire il menu **Protezione generale**.
- **4.** Nel campo **Nome utente**, digitare il nome da associare alla password.
- **5.** Immettere la password nella casella **Nuova password** e digitarla di nuovo nella casella **Verifica password**.

**EX NOTA:** se si modifica una password esistente, è innanzitutto necessario digitarla nel campo **Vecchia password**.

**6.** Fare clic sul pulsante **Applica**. Prendere nota della password e conservarla in un posto sicuro.

## **Supporto crittografia: disco rigido sicuro ad alte prestazioni HP (per i modelli con disco rigido crittografato)**

HP LaserJet Enterprise 500 a colori M551xh include un disco rigido sicuro ad alte prestazioni HP. Il disco rigido applica una crittografia basata su hardware che consente di memorizzare in modalità sicura dati riservati, senza influire sulle prestazioni del prodotto. Il disco rigido utilizza la versione di AES (Advanced Encryption Standard) più recente e dispone di versatili funzioni per accelerare le operazioni e di un funzionamento affidabile.

Per configurare il disco, utilizzare il menu **Protezione** nel server Web HP incorporato.

Per ulteriori informazioni sul disco rigido crittografato, consultare la *Guida all'installazione del disco rigido protetto a elevate prestazioni HP*.

- **1.** Accedere all'indirizzo [www.hp.com/support.](http://www.hp.com/support)
- **2.** Digitare **Disco rigido protetto** nella casella di ricerca e premere **Invio**.
- **3.** Fare clic sul collegamento **Unità disco rigido protetto a elevate prestazioni HP**.
- **4.** Fare clic sul collegamento **Manuali**.

### **Cancella dati processo**

Sono disponibili diversi metodi per proteggere i dati memorizzati sui dischi rigidi del prodotto. Un soluzione è quella di acquistare un prodotto con un disco rigido sicuro ad alte prestazioni HP. Con un disco rigido sicura ad alte prestazioni HP, i dati sul disco non sono più accessibili se vengono cancellati dal prodotto. Utilizzare la funzione **Cancella dati processo** nel server Web incorporato HP (EWS) per eliminare in modo sicuro i lavori di stampa dal disco rigido. La funzione **Cancella dati processo** deve essere eseguita prima di consegnare, riciclare o trasferire la proprietà del prodotto.

#### **Cancella dati processo**

- **1.** Aprire il server Web HP incorporato immettendo l'indirizzo IP del prodotto nella barra degli indirizzi del browser Web.
- **2.** Fare clic sulla scheda **Protezione**.
- **3.** Aprire il menu **Protezione dati memorizzati**.

La funzione **Cancella dati processo** offre i seguenti livelli di sicurezza del disco:

- Eliminazione rapida non sicura (nessuna sovrascrittura)
- Eliminazione rapida sicura (sovrascrive solo una volta)
- Eliminazione pulizia sicura (sovrascrive tre volte)

**WOTA:** l'eliminazione rapida sicura sovrascrive i dati solo una volta e influisce limitatamente sulle prestazioni. L'eliminazione pulizia sicura sovrascrive i dati tre volte e può influire sulle prestazioni

#### **Dati interessati**

I dati interessati dalla funzione **Cancella dati processo** includono file temporanei creati durante il processo di stampa, i processi memorizzati, i processi prova e trattieni, font basati su disco, macro basati su disco (moduli), rubriche e applicazioni HP e di terze parti.

I processi memorizzati vengono sovrascritti in modalità sicura solo se sono stati eliminati tramite il menu **Recupera processo da memoria periferica** del prodotto dopo aver impostato la modalità di cancellazione appropriata.

**EX NOTA:** questa funzione è disponibile sul prodotto solo dopo aver installato un disco rigido sicuro ad alte prestazioni HP.

### **Protezione dei processi memorizzati**

È possibile proteggere i processi memorizzati nel prodotto assegnandogli un PIN. Per stampare un processo protetto, è necessario immettere un PIN sul pannello di controllo del prodotto.

## **Blocco dei menu del pannello di controllo**

È possibile bloccare varie funzioni nel pannello di controllo utilizzando il server Web HP incorporato.

- **1.** Aprire il server Web HP incorporato immettendo l'indirizzo IP del prodotto nella barra degli indirizzi del browser Web.
- **2.** Fare clic sulla scheda **Protezione**.
- **3.** Aprire il menu **Controllo degli accessi**.
- **4.** Nell'area **Criteri di registrazione e autorizzazione**, selezionare i tipi di utenti che dispongono dei permessi per ciascuna funzione.
- **5.** Fare clic sul pulsante **Applica**.

### **Blocco del coperchio del formatter**

Il coperchio del formatter, sul retro del prodotto, dispone di un alloggiamento che può essere utilizzato per collegare un cavo di sicurezza. Il blocco del coperchio del formatter impedisce di rimuovere componenti di valore dal formatter.

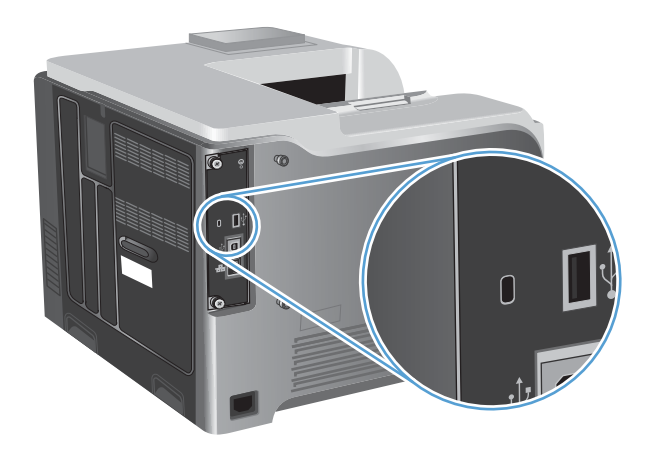

## <span id="page-200-0"></span>**Impostazioni di risparmio energetico**

## **Ottimizzazione della velocità o del consumo energetico**

La funzione di ottimizzazione della velocità o del consumo energetico consente di controllare il comportamento del raffreddamento del fusore. Sono disponibili le seguenti impostazioni:

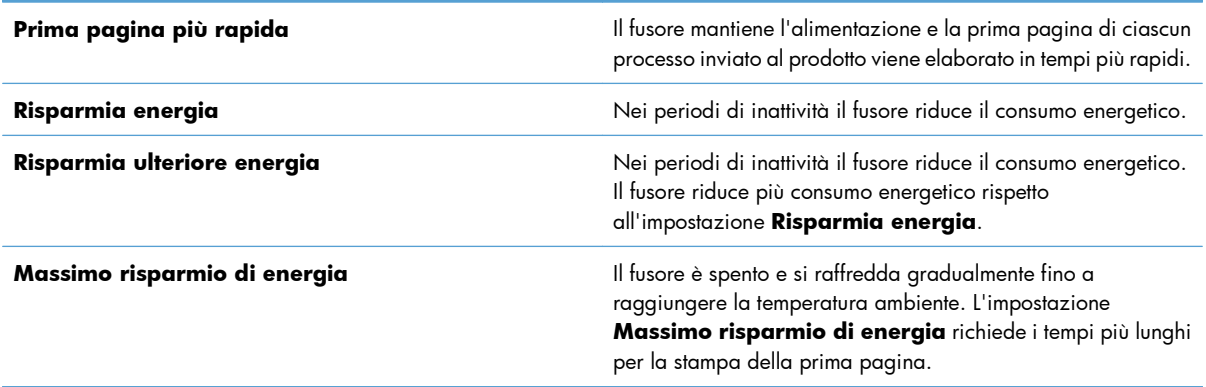

Per ottimizzare la velocità o il consumo energetico del prodotto, attenersi alla procedura descritta di seguito:

- **1.** Premere il pulsante Pagina iniziale  $\mathbf{r}$ .
- 2. Aprire tutti i seguenti menu:
	- **Amministrazione**
	- **Impostazioni generali**
	- **Impostazioni consumo energetico**
	- **Vel. ottimale/Cons. energetico**
- **3.** Selezionare l'opzione corretta, quindi premere il pulsante OK.

### **Modalità di risparmio energetico**

#### **Attivazione o disattivazione della modalità Pausa**

- 1. Sul pannello di controllo del prodotto, premere il pulsante Pagina iniziale <sub>1</sub>.
- 2. Aprire tutti i seguenti menu:
	- **Amministrazione**
	- **Impostazioni generali**
	- **Impostazioni consumo energetico**
- **Impostazioni timer pausa**
- **Timer pausa/Dis. aut.**
- **3.** Selezionare una delle seguenti opzioni:
	- **Abilitato**
	- **Disabilitato**

#### **Impostare il timer di pausa**

Utilizzare la funzione del timer di pausa per attivare la modalità di pausa del prodotto in modo automatico dopo un periodo predefinito di inattività.

- 1. Sul pannello di controllo del prodotto, premere il pulsante Pagina iniziale <sub>1</sub>.
- **2.** Aprire tutti i seguenti menu:
	- **Amministrazione**
	- **Impostazioni generali**
	- **Impostazioni consumo energetico**
	- **Impostazioni timer pausa**
	- **Pausa/Dis. aut. dopo**
- **3.** Selezionare il periodo di tempo desiderato, quindi premere il pulsante OK.

**NOTA:** Il valore predefinito è 45 minuti.

#### **Impostazione della pianificazione di pausa**

Utilizzare la funzione di pianificazione pausa per ridurre il consumo energetico quando il prodotto non è attivo. È possibile pianificare orari specifici del giorno in corrispondenza dei quali il prodotto attiva o disattiva la modalità di pausa. È possibile personalizzare questa pianificazione per ogni giorno della settimana. Per impostare la pianificazione di pausa, utilizzare il server Web HP incorporato.

- **1.** Aprire il server Web HP incorporato immettendo l'indirizzo IP del prodotto nella barra degli indirizzi del browser Web.
- **2.** Fare clic sulla scheda **Generale**.
- **3.** Fare clic sul collegamento **Data e ora** quindi impostare la data e l'ora correnti.
- **4.** Fare clic sul pulsante **Applica**.
- **5.** Fare clic sul collegamento **Programma pausa**, quindi fare clic sul pulsante **Aggiungi** per aprire le impostazioni della pianificazione di pausa.
- **6.** Configurare le impostazioni di pianificazione di pausa.
- **7.** Fare clic sul pulsante **Applica**.

## <span id="page-202-0"></span>**Pulizia del prodotto**

Con il passare del tempo, all'interno del prodotto si accumulano residui di toner e di carta. Ciò potrebbe causare problemi di qualità durante la stampa. La pulizia del prodotto elimina o riduce questi problemi.

Pulire il percorso della carta e le aree della cartuccia di stampa ogni volta che viene cambiata o ogniqualvolta si verificano problemi di qualità di stampa. Cercare di mantenere il prodotto il più possibile al riparo da polvere e impurità.

Per pulire le superfici esterne del prodotto, utilizzare un panno morbido e inumidito con acqua.

### **Pulizia del percorso della carta**

- 1. Sul pannello di controllo del prodotto, premere il pulsante Pagina iniziale <sub>1</sub>.
- **2.** Aprire i seguenti menu:
	- **Manutenzione della periferica**
	- **Calibrazione/Pulizia**
- **3.** Per stampare la pagina, selezionare la voce **Stampa pagina pulizia**, quindi premere il pulsante OK.
- **4.** La procedura di pulizia può durare diversi minuti. Al termine, gettare la pagina stampata.

## <span id="page-203-0"></span>**Aggiornamenti del prodotto**

Gli aggiornamenti del software e del firmware e le istruzioni di installazione relative al prodotto sono disponibili all'indirizzo [www.hp.com/support/lj500colorM551.](http://h20180.www2.hp.com/apps/Nav?h_pagetype=s-001&&h_product=4184771&h_client=s-h-e009-1&h_page=hpcom) Fare clic su **Assistenza e Driver**, fare clic sul tipo di sistema operativo, quindi selezionare il prodotto da scaricare.

# **11 Risoluzione dei problemi**

- **•** [Autodiagnostica](#page-205-0)
- [Elenco di controllo per la risoluzione dei problemi generici](#page-206-0)
- [Ripristino delle impostazioni di fabbrica](#page-209-0)
- [Interpretazione dei messaggi del pannello di controllo](#page-210-0)
- [Alimentazione carta errata o inceppamenti](#page-211-0)
- [Eliminazione degli inceppamenti](#page-213-0)
- [L'alimentazione della carta non avviene automaticamente](#page-222-0)
- [Migliorare la qualità di stampa](#page-223-0)
- [Il prodotto non stampa o stampa lentamente](#page-229-0)
- [Risoluzione dei problemi relativi alla stampa da un accessorio di memoria USB](#page-231-0)
- [Risoluzione dei problemi di connettività](#page-233-0)
- [Risoluzione dei problemi software del prodotto in Windows](#page-236-0)
- [Risoluzione dei problemi software del prodotto in Mac](#page-238-0)

## <span id="page-205-0"></span>**Autodiagnostica**

Oltre a questa guida, sono disponibili altre risorse contenenti utili informazioni.

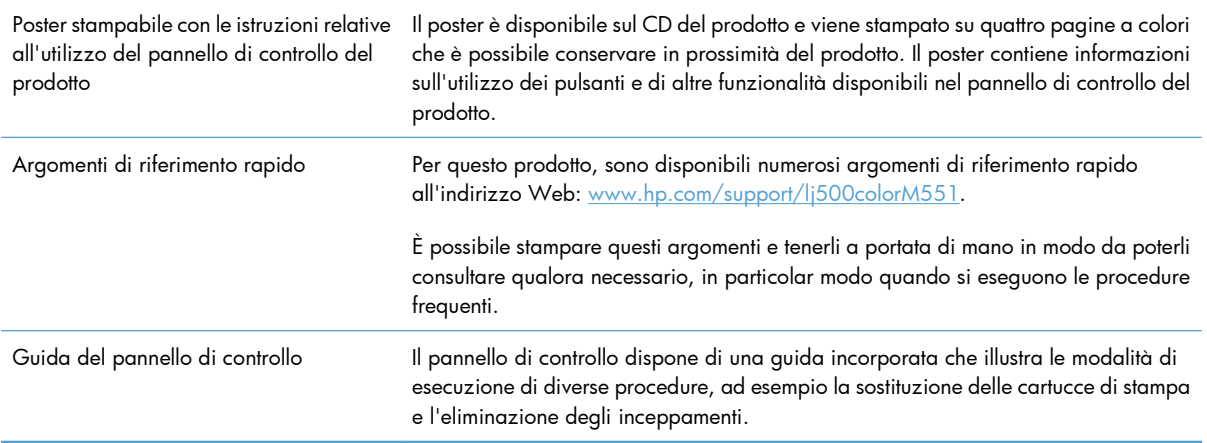

## <span id="page-206-0"></span>**Elenco di controllo per la risoluzione dei problemi generici**

Per risolvere eventuali problemi relativi al prodotto, eseguire le operazioni illustrate di seguito.

- **1.** Verificare che la spia Pronta del prodotto sia accesa. Se le spie sono tutte spente, effettuare le seguenti operazioni:
	- **a.** Controllare le connessioni del cavo di alimentazione.
	- **b.** Verificare che il prodotto sia acceso.
	- **c.** Verificare che la tensione sia corretta per la configurazione dell'alimentazione del prodotto (per i requisiti relativi al voltaggio, vedere l'etichetta sul retro del prodotto). Se si utilizza una presa multipla il cui voltaggio non è conforme alle caratteristiche specificate, collegare il prodotto direttamente alla presa a muro. Se è già collegato a una presa a muro, provare a utilizzare una presa diversa.
	- **d.** Se il problema persiste, contattare il Centro assistenza clienti HP.
- **2.** Controllare i cavi.
	- **a.** Controllare che il cavo del prodotto sia collegato al computer o alla porta di rete. Verificare che il cavo non sia allentato.
	- **b.** Se possibile, provare con un altro cavo per assicurarsi che quello utilizzato non sia difettoso.
	- **c.** Controllare la connessione di rete.
- **3.** Il pannello di controllo deve indicare lo stato di pronto. Se viene visualizzato un messaggio di errore, correggere l'errore.
- **4.** Verificare che la carta utilizzata sia conforme alle specifiche.
- **5.** Stampare una pagina di configurazione. Se il prodotto è connesso a una rete, viene stampata anche una pagina HP Jetdirect.
	- **a.** Sul pannello di controllo del prodotto, premere il pulsante Pagina iniziale **...**
	- **b.** Aprire i sequenti menu:
		- **Amministrazione**
		- **Rapporti**
		- **Pagine di configurazione/stato**
		- **Pagina di configurazione**
	- **c.** Premere il pulsante OK per selezionare **Pagina di configurazione**, quindi premere la freccia verso l'alto  $\triangle$  per stampare.

Se le pagine non vengono stampate, verificare che la carta sia presente in almeno uno dei vassoi.

Se si inceppa la carta nel prodotto, seguire le istruzioni visualizzate sul pannello di controllo per eliminarla.

- **6.** Se la pagina di configurazione viene stampata, controllare quanto indicato di seguito:
	- **a.** Se la pagina non viene stampata correttamente, il problema riguarda l'hardware del prodotto. Rivolgersi all'assistenza clienti HP.
	- **b.** Se la pagina viene stampata correttamente, l'hardware del prodotto funziona correttamente. Il problema è nel computer utilizzato, nel driver della stampante o nel programma.
- **7.** Selezionare una delle seguenti opzioni:

**Windows**: fare clic su **Start**, **Impostazioni**, **Stampanti** o **Stampanti e fax**. Fare doppio clic sul nome del prodotto.

#### **-oppure-**

**Mac OS X**: aprire l'**Utility di configurazione stampante** o l'elenco **Stampa e fax** e fare doppio clic sul prodotto.

- **8.** Verificare di aver installato il driver della stampante per questo prodotto. Verificare che il programma utilizzi il driver della stampante per il prodotto in uso. Il driver della stampante è disponibile sul CD in dotazione con il prodotto. È anche possibile scaricarlo dal sito Web [www.hp.com/support/](http://h20180.www2.hp.com/apps/Nav?h_pagetype=s-001&&h_product=4184771&h_client=s-h-e009-1&h_page=hpcom) [lj500colorM551](http://h20180.www2.hp.com/apps/Nav?h_pagetype=s-001&&h_product=4184771&h_client=s-h-e009-1&h_page=hpcom).
- **9.** Stampare un documento breve con un programma diverso, che non ha presentato problemi in precedenza. Se la stampa viene eseguita correttamente, il problema è costituito dal programma utilizzato. Se il problema persiste e il documento non viene stampato, attenersi alla seguente procedura:
	- **a.** Provare a stampare da un altro computer su cui è installato il software del prodotto.
	- **b.** Se il prodotto è collegato in rete, inserire il cavo USB direttamente nel computer. Reindirizzare il prodotto alla porta corretta oppure reinstallare il software, selezionando il nuovo tipo di connessione utilizzato.

### **Fattori che influiscono sulle prestazioni del prodotto**

Molti fattori possono influire sui tempi di stampa, ad esempio:

- Velocità massima del prodotto, misurata in pagine al minuto (ppm)
- Uso di carta speciale (ad esempio lucidi, carta pesante e carta in formato personalizzato)
- Tempo di elaborazione e di download del prodotto
- Complessità e dimensioni delle immagini
- Velocità del computer utilizzato
- Collegamento USB
- La configurazione I/O del prodotto
- Sistema operativo di rete e relativa configurazione (se applicabile)
- Il driver della stampante in uso

## <span id="page-209-0"></span>**Ripristino delle impostazioni di fabbrica**

- 1. Sul pannello di controllo del prodotto, premere il pulsante Pagina iniziale **?**.
- **2.** Aprire i seguenti menu:
	- **Amministrazione**
	- **Impostazioni generali**
	- **Ripristina imp. fabbrica**
- **3.** Selezionare una delle opzioni disponibili, quindi premere il pulsante OK.

## <span id="page-210-0"></span>**Interpretazione dei messaggi del pannello di controllo**

## **Tipi di messaggi del pannello di controllo**

Lo stato o eventuali problemi del prodotto vengono indicati sul pannello di controllo da quattro tipi di messaggi.

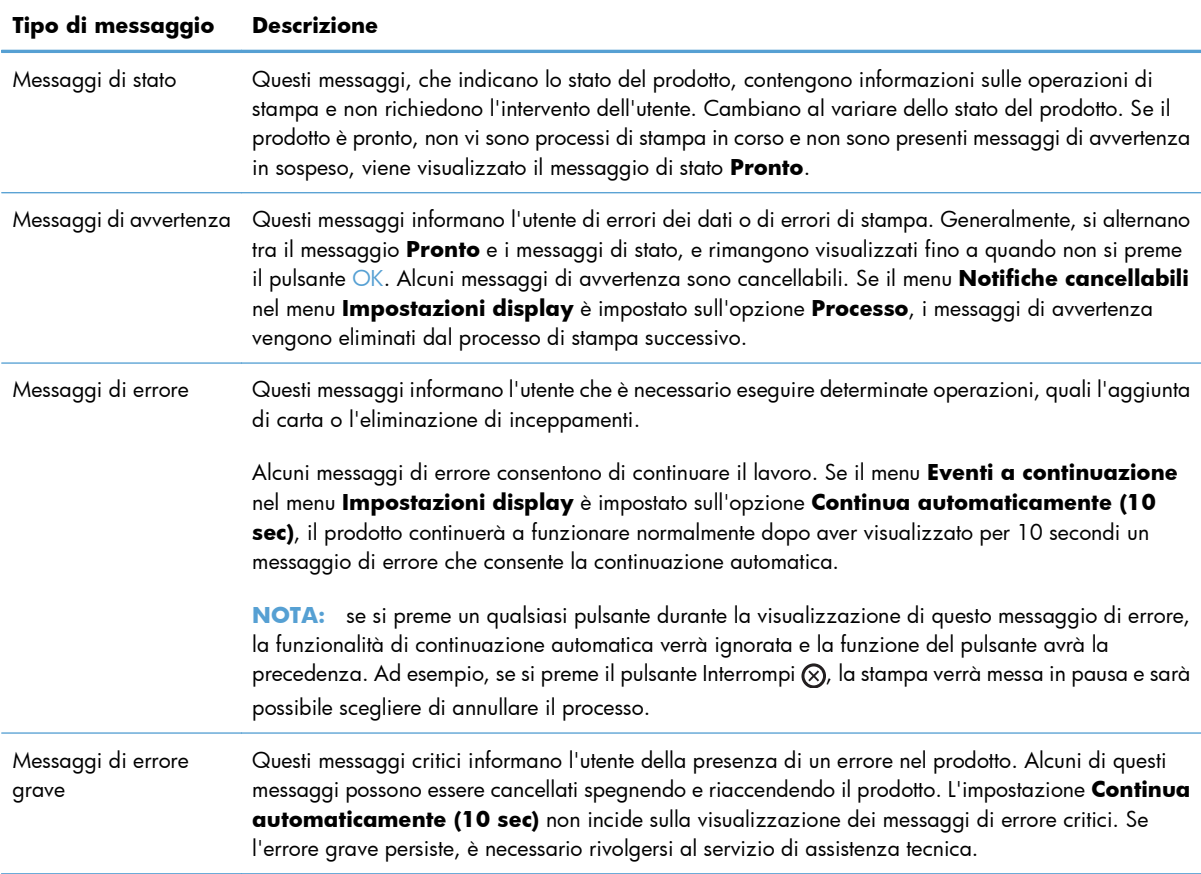

## **Messaggi del pannello di controllo**

Questo prodotto è dotato di una valida messaggistica visualizzata sul pannello di controllo. Quando sul pannello di controllo viene visualizzato un messaggio, seguire le istruzioni visualizzate per risolvere il problema. Se viene visualizzato un messaggio di "Errore" o di "Attenzione" e non viene visualizzato alcun passaggio per risolvere il problema, spegnere e riaccendere il prodotto. Se il problema persiste, contattare l'assistenza HP.

Per ulteriori informazioni su numerosi argomenti, premere il pulsante Guida  $\Box$  nel pannello di controllo.

## <span id="page-211-0"></span>**Alimentazione carta errata o inceppamenti**

- Il prodotto non preleva la carta
- Il prodotto preleva più fogli di carta
- Prevenzione degli inceppamenti della carta

## **Il prodotto non preleva la carta**

Se il prodotto non preleva la carta dal vassoio, provare una delle seguenti soluzioni.

- **1.** Aprire il prodotto e rimuovere tutti i fogli di carta inceppati.
- **2.** Caricare il vassoio con carta del formato corretto per il processo.
- **3.** Assicurarsi che le guide della carta nel vassoio siano regolate correttamente per il formato della carta. Regolare le guide sulla tacca appropriata del vassoio.
- **4.** Controllare sul pannello di controllo se il prodotto è in attesa della conferma di una richiesta di alimentazione manuale della carta. Caricare la carta e continuare.

## **Il prodotto preleva più fogli di carta**

Se il prodotto preleva più fogli di carta dal vassoio, provare le seguenti soluzioni.

- **1.** Rimuovere la risma di carta dal vassoio, quindi piegarla, ruotarla di 180 gradi e capovolgerla. *Non aprire la carta a ventaglio.* Reinserire la risma di carta nel vassoio.
- **2.** Utilizzare solo carta compatibile con le specifiche HP per questo prodotto.
- **3.** Utilizzare carta non stropicciata, piegata o danneggiata. Se necessario, utilizzare carta di un'altra confezione.
- **4.** Accertarsi che il vassoio non sia sovraccarico. Se questo si verifica, rimuovere l'intera risma di carta dal vassoio, raddrizzarla e reinserire alcuni fogli di carta nel vassoio.
- **5.** Assicurarsi che le guide della carta nel vassoio siano regolate correttamente per il formato della carta. Regolare le guide fino a farle aderire alla risma facendo attenzione a non piegarla.

## **Prevenzione degli inceppamenti della carta**

Per ridurre il numero degli inceppamenti della carta, provare queste soluzioni.

- **1.** Utilizzare solo carta compatibile con le specifiche HP per questo prodotto.
- **2.** Utilizzare carta non stropicciata, piegata o danneggiata. Se necessario, utilizzare carta proveniente da un'altra confezione.
- **3.** Non caricare carta già stampata o fotocopiata.
- **4.** Accertarsi che il vassoio non sia sovraccarico. Se questo si verifica, rimuovere l'intera risma di carta dal vassoio, raddrizzarla e reinserire alcuni fogli di carta nel vassoio.
- **5.** Assicurarsi che le guide della carta nel vassoio siano regolate correttamente per il formato della carta. Regolare le guide fino a farle aderire alla risma facendo attenzione a non piegarla.
- **6.** Verificare che il vassoio sia inserito completamente nel prodotto.
- **7.** Se si eseguono stampe su carta pesante, goffrata o perforata, utilizzare la funzione di alimentazione manuale e inserire i fogli uno alla volta.

## <span id="page-213-0"></span>**Eliminazione degli inceppamenti**

## **Individuazione degli inceppamenti**

Utilizzare questa illustrazione per identificare le posizioni degli inceppamenti. Sul pannello di controllo vengono inoltre visualizzate le istruzioni per trovare e rimuovere la carta inceppata.

**EX NOTA:** le aree interne del prodotto che potrebbe essere necessario aprire per rimuovere la carta inceppata hanno maniglie o etichette verdi.

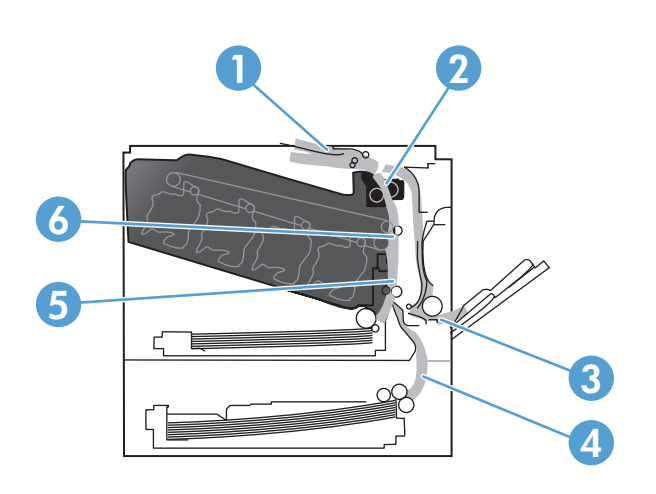

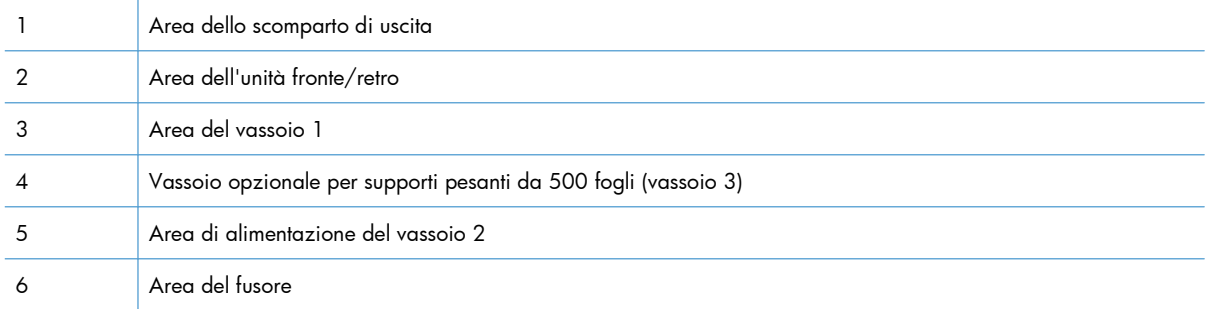

## **Eliminazione degli inceppamenti nell'area dello scomparto di uscita**

**1.** Se la carta è visibile dallo scomparto di uscita, afferrare il bordo di entrata e rimuoverla.

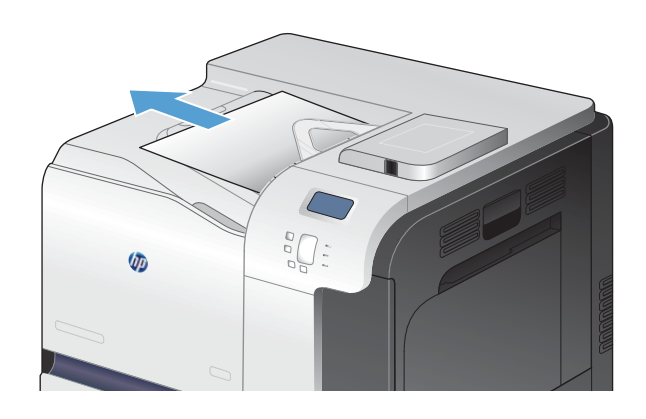

- 
- **2.** Se nell'area di uscita dell'unità fronte/retro è presente della carta inceppata, tirarla delicatamente per rimuoverla.

## **eliminazione degli inceppamenti nel vassoio 1**

**1.** Se è presente della carta inceppata nel vassoio 1, eliminare l'inceppamento tirando delicatamente la carta verso l'esterno. Toccare il pulsante OK per eliminare il messaggio.

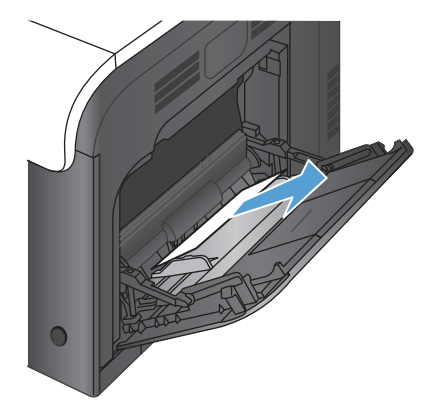

**2.** Se non è possibile rimuovere la carta o se non è presente della carta inceppata nel vassoio 1, chiudere il vassoio 1 e aprire lo sportello destro.

**3.** Se è presente della carta inceppata all'interno dello sportello, tirarla delicatamente il bordo di uscita per rimuoverla.

**4.** Tirare delicatamente la carta fuori dell'area di alimentazione.

**5.** Chiudere lo sportello destro.

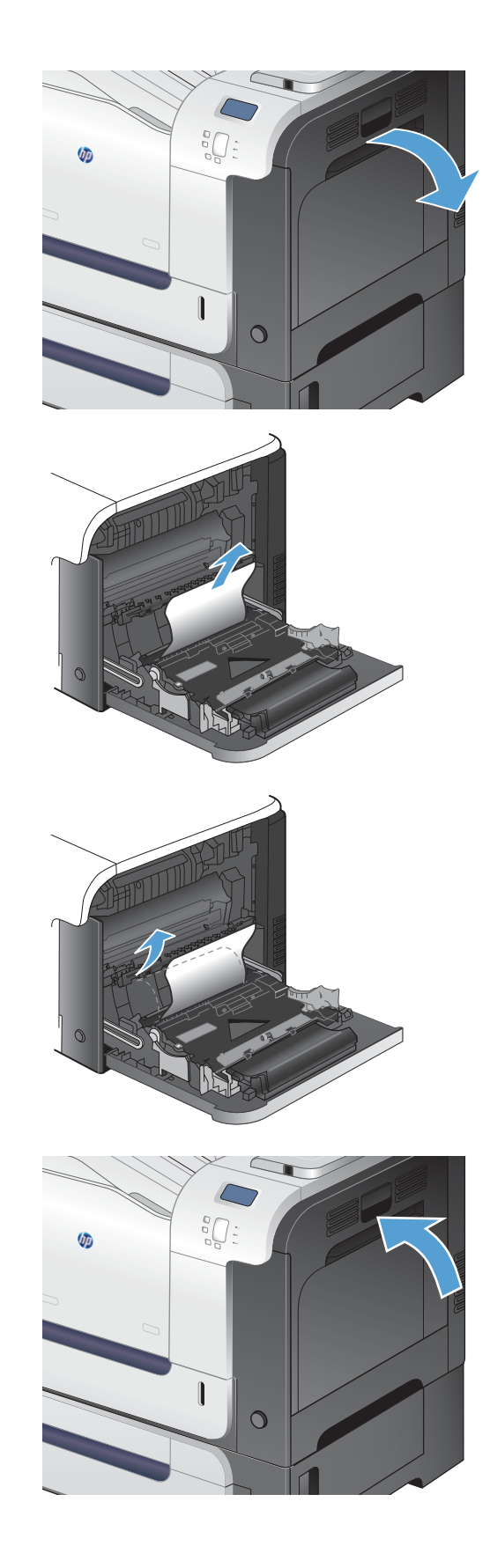
### **Eliminazione degli inceppamenti nel vassoio 1**

- A **ATTENZIONE:** aprendo un vassoio durante un inceppamento, la carta potrebbe strapparsi e lasciare dei pezzi nel vassoio, provocando un altro inceppamento. Accertarsi di eliminare gli inceppamenti prima di aprire il vassoio.
- **1.** Aprire il vassoio 2 e controllare che la carta sia impilata correttamente. Rimuovere tutti gli inceppamenti o i fogli di carta danneggiati.

**2.** Chiudere il vassoio.

## **Eliminazione degli inceppamenti nello sportello destro**

A **ATTENZIONE:** il fusore può raggiungere temperature estremamente elevate durante l'uso del prodotto. Attendere che il fusore si raffreddi prima di eliminare eventuali inceppamenti.

**1.** Aprire lo sportello destro.

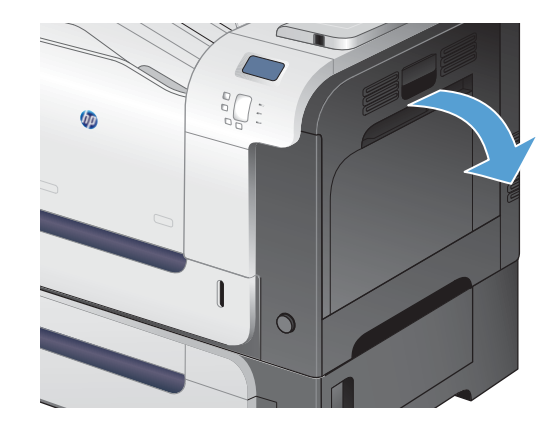

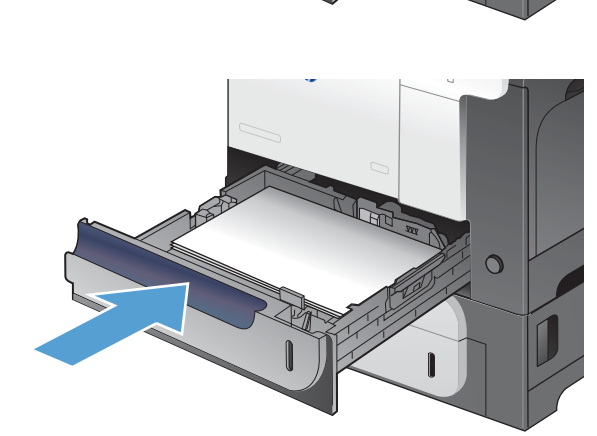

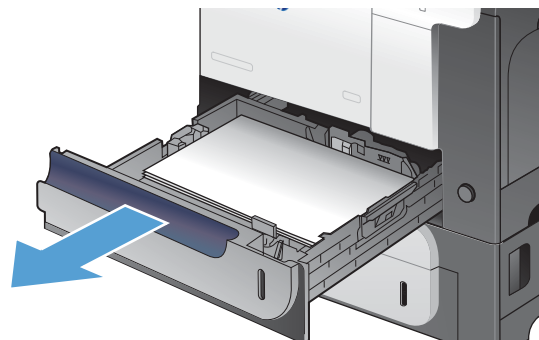

**2.** Se la carta si è inceppata all'ingresso nello scomparto di uscita, tirarla delicatamente verso il basso per rimuoverla.

**3.** Se è presente carta inceppata nello sportello, tirare la carta delicatamente per rimuoverla.

**4.** Sollevare il coperchio del sistema di alimentazione della carta all'interno dello sportello destro. Se è presente carta inceppata, tirarla delicatamente verso l'esterno per rimuoverla.

**5.** Chiudere il coperchio del sistema di alimentazione della carta.

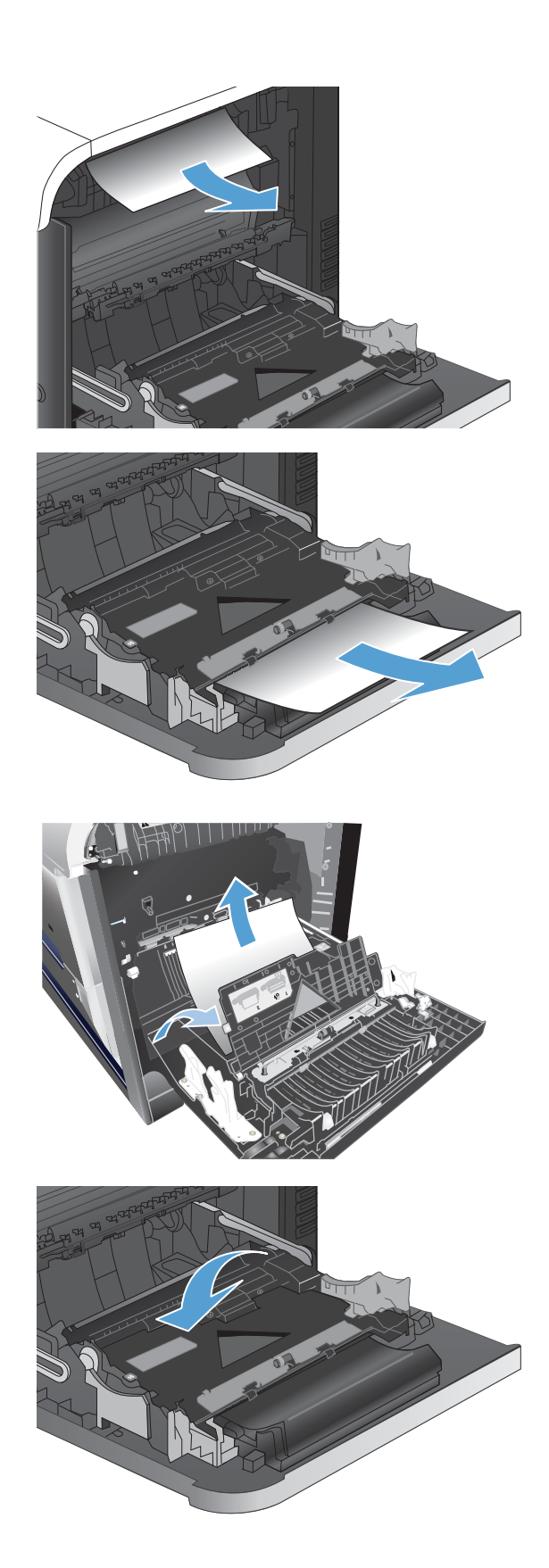

**6.** Tirare delicatamente la carta fuori dell'area di alimentazione.

- **7.** Verificare la presenza di carta nell'area del rullo del vassoio 2. Sollevare le due leve verdi per rilasciare lo sportello di accesso per gli inceppamenti. Rimuovere tutta la carta inceppata e chiudere lo sportello.
- **8.** Se è presente della carta inceppata nella parte inferiore del fusore, tirarla delicatamente verso il basso per rimuoverla.

**ATTENZIONE:** non toccare i rulli sul rullo di trasferimento. Le contaminazioni potrebbero influenzare la qualità di stampa.

**9.** La carta potrebbe essersi inceppata all'interno del fusore in un punto in cui non è visibile. Afferrare le maniglie del fusore, sollevarle delicatamente e tirarle verso l'esterno, mantenendole diritte, per rimuovere il fusore.

**ATTENZIONE:** il fusore può raggiungere temperature estremamente elevate durante l'uso del prodotto. Attendere che il fusore si raffreddi prima di eliminare eventuali inceppamenti.

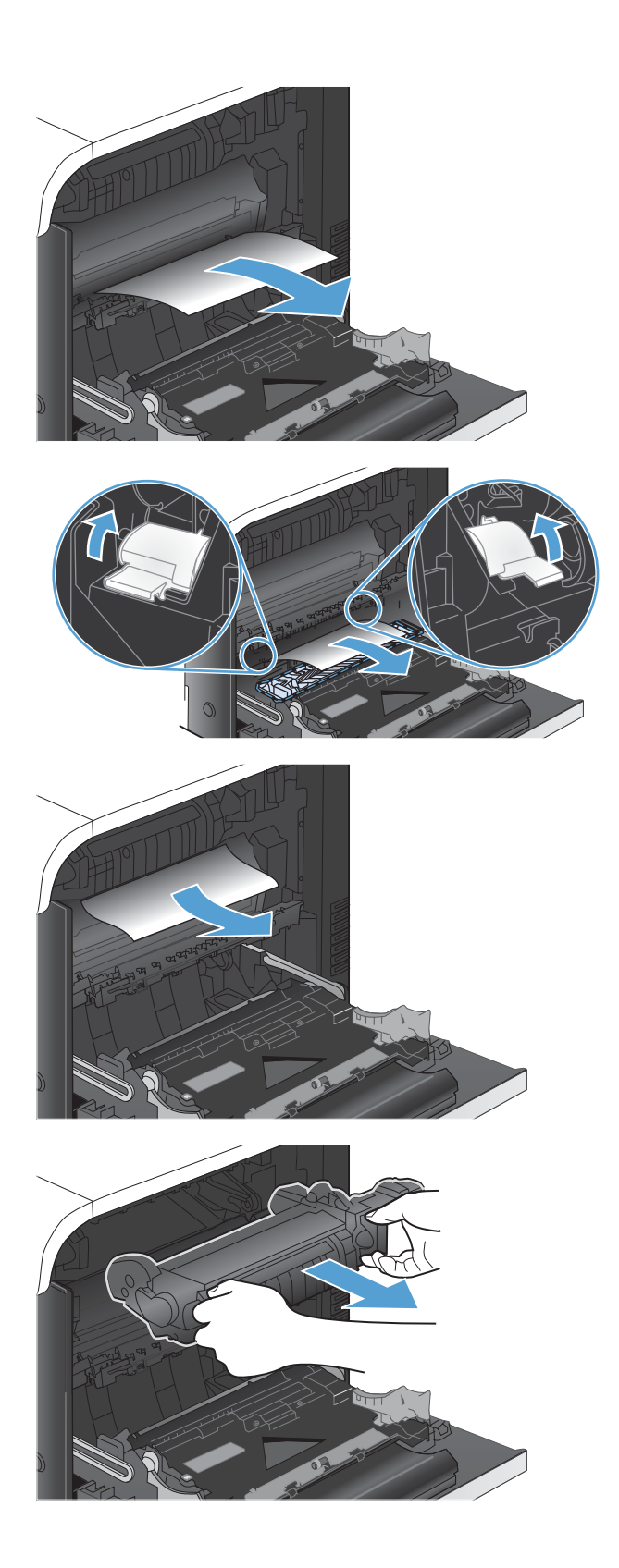

**10.** Aprire lo sportello di accesso agli inceppamenti (didascalia 1). Se è presente carta inceppata all'interno del fusore, tirarla delicatamente verso l'alto, mantenendola diritta, per rimuoverla (didascalia 2). Se la carta si strappa, rimuovere tutti i frammenti.

**ATTENZIONE:** anche se il corpo del fusore si è già raffreddato, i rulli al suo interno potrebbero ancora essere caldi. Non toccare i rulli del fusore finché non si sono raffreddati.

**11.** Chiudere lo sportello di accesso per gli inceppamenti e spingere l'intero fusore all'interno del prodotto.

**12.** Chiudere lo sportello destro.

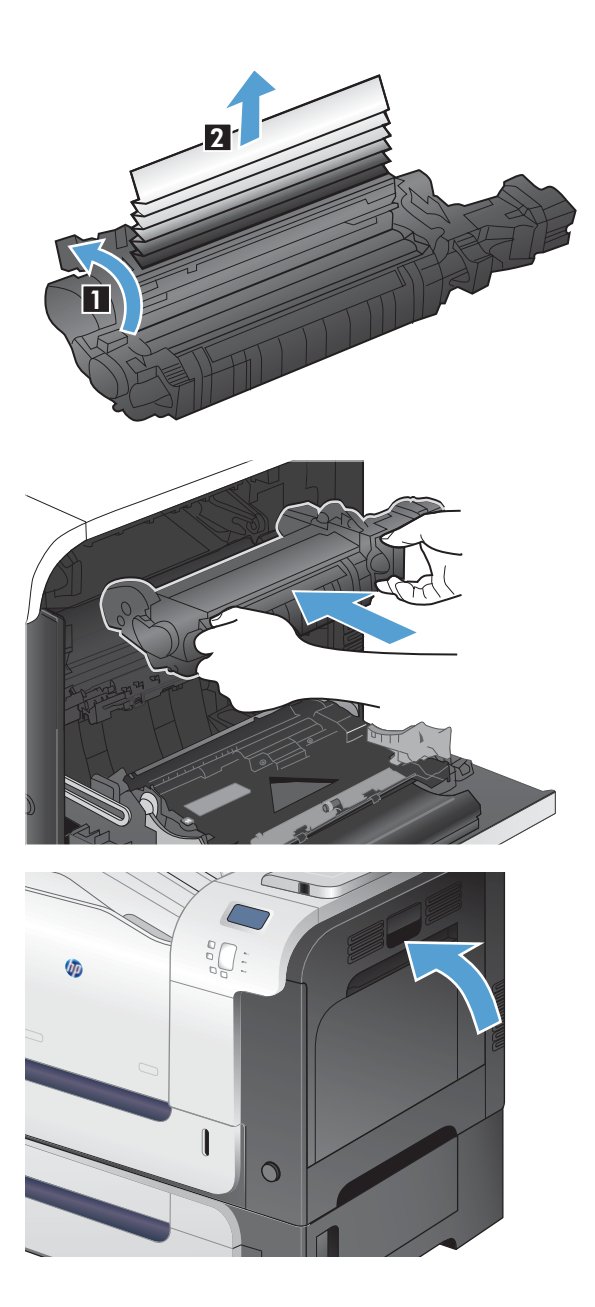

### **Eliminare gli inceppamenti nel vassoio opzionale per supporti pesanti da 500 fogli (Vassoio 3)**

**1.** Aprire il vassoio 3 e controllare che la carta sia impilata correttamente. Rimuovere gli eventuali fogli di carta danneggiati o inceppati.

**2.** Chiudere il vassoio 3.

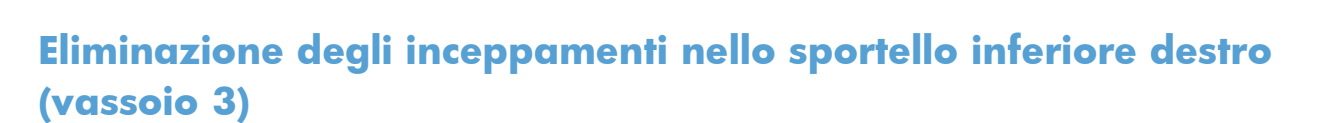

**1.** Aprire lo sportello inferiore destro.

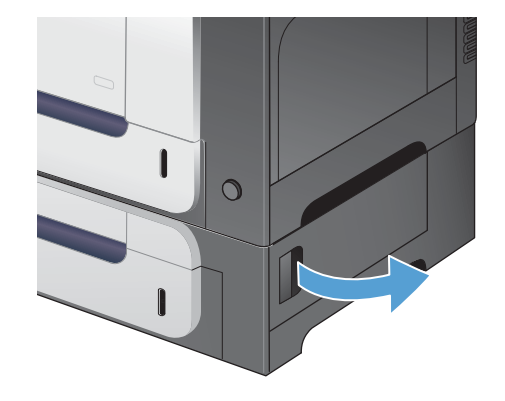

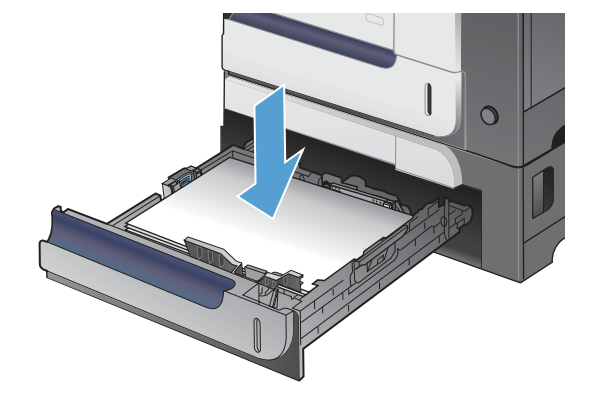

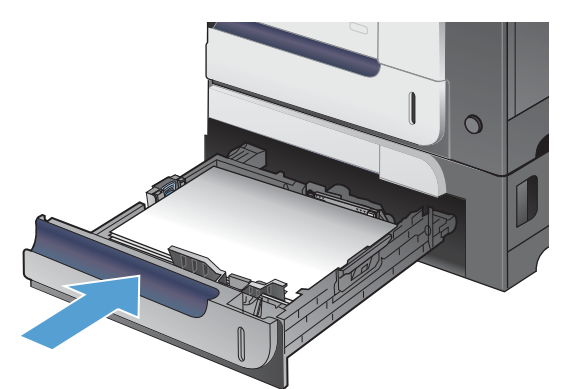

**2.** Se la carta è visibile, tirare delicatamente la carta inceppata verso l'alto o verso il basso per rimuoverla.

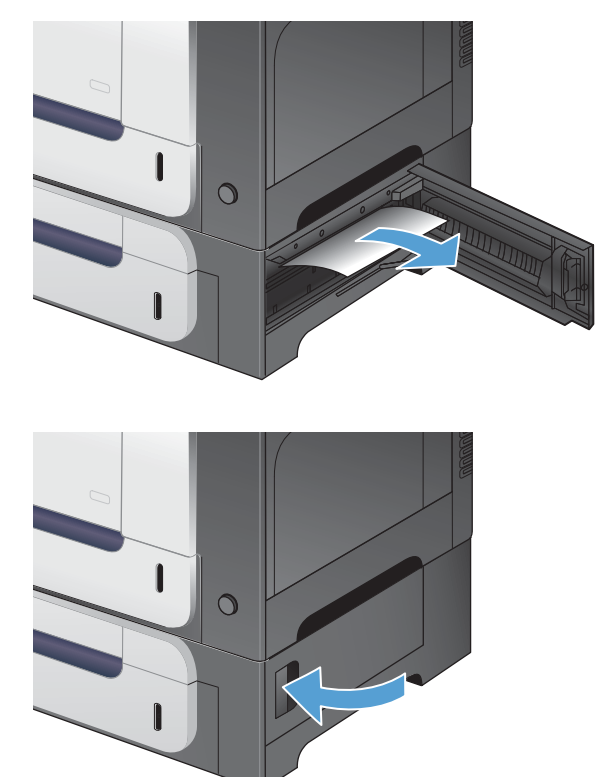

**3.** Chiudere lo sportello inferiore destro.

#### **Modifica dell'eliminazione inceppamenti**

Questo prodotto dispone della funzione di ripristino degli inceppamenti, che può essere utilizzata per ristampare automaticamente le pagine inceppate. Sono disponibili le seguenti opzioni:

- Auto: il prodotto prova a ristampare le pagine inceppate se dispone di memoria sufficiente.
- **Disattivata**: il prodotto non tenta di ristampare le pagine inceppate. Poiché la memoria non viene utilizzata per memorizzare le pagine più recenti, le prestazioni della stampante risultano ottimali.

**WOTA:** quando si utilizza questa opzione, se nel prodotto si esaurisce la carta e se è in corso la stampa su entrambi i lati, è possibile perdere alcune pagine.

- Attivo: il prodotto ristampa sempre le pagine inceppate. Viene allocata della memoria aggiuntiva per memorizzare le ultime pagine stampate; ciò può compromettere le prestazioni generali.
- **1.** Sul pannello di controllo del prodotto, premere il pulsante Pagina iniziale **n.**
- **2.** Aprire i seguenti menu:
	- **Amministrazione**
	- **Impostazioni generali**
	- **Ripristino inceppamento**
- **3.** Selezionare l'impostazione appropriata, quindi premere il pulsante OK.

## **L'alimentazione della carta non avviene automaticamente**

#### **L'alimentazione della carta non avviene automaticamente**

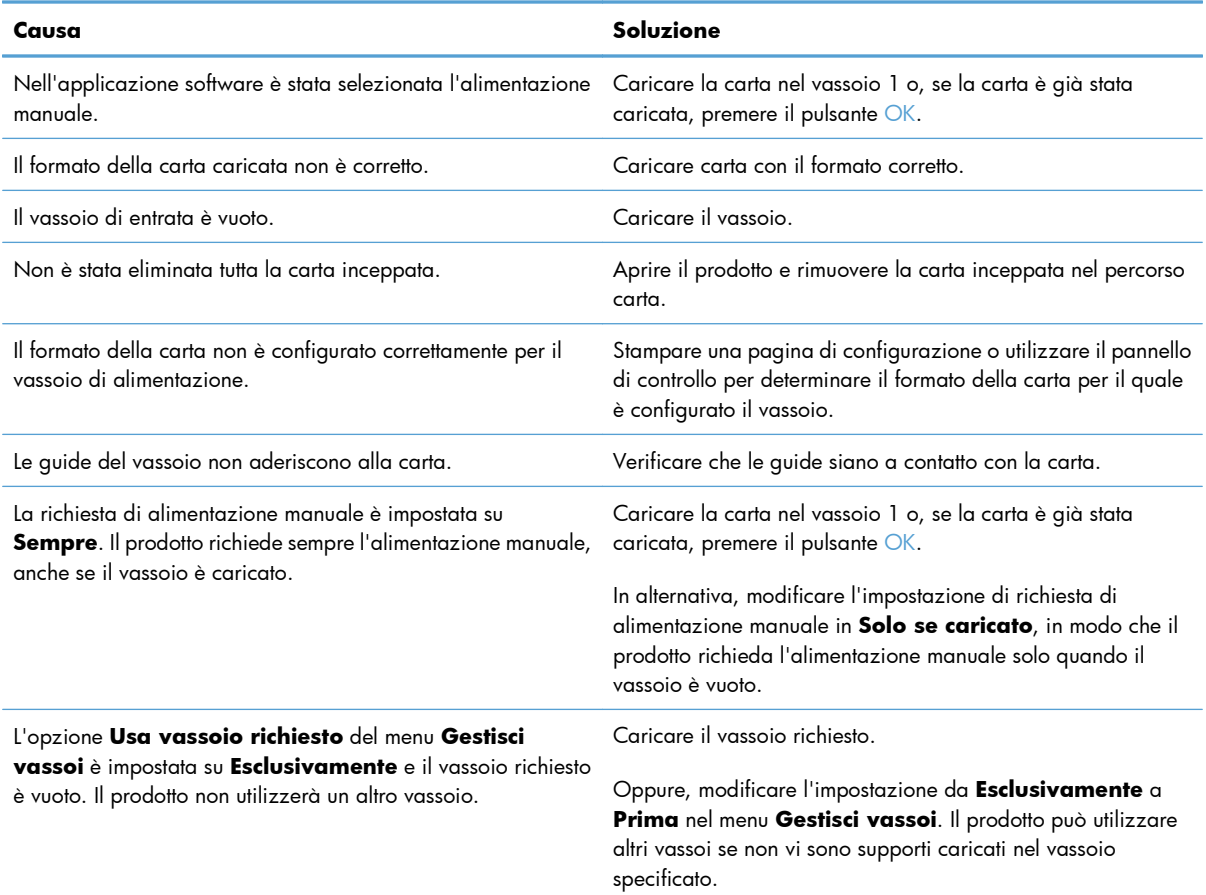

## **Migliorare la qualità di stampa**

È possibile prevenire la maggior parte dei problemi di qualità di stampa attenendosi alle seguenti indicazioni.

- Uso dell'impostazione del tipo di carta corretta nel driver della stampante
- [Regolazione delle impostazioni relative al colore nel driver della stampante](#page-224-0)
- [Uso di carta conforme alle specifiche consigliate da HP](#page-225-0)
- [Stampa di una pagina di pulizia](#page-226-0)
- [Calibrazione del prodotto per allineare i colori](#page-227-0)
- [Verifica delle cartucce di stampa](#page-227-0)
- [Utilizzare il driver della stampante più adatto alle proprie esigenze di stampa](#page-228-0)

### **Uso dell'impostazione del tipo di carta corretta nel driver della stampante**

Verificare l'impostazione del tipo di carta se si verifica uno dei seguenti problemi:

- Le pagine stampate presentano sbavature di toner.
- Le pagine stampate presentano segni ripetuti.
- **•** Le pagine stampate sono arricciate.
- Le pagine stampate presentano residui di toner.
- Le pagine stampate presentano delle piccole aree non stampate.

#### **Modifica dell'impostazione del tipo di carta per Windows**

- **1.** Nel menu **File** del programma software, fare clic su **Stampa**.
- **2.** Selezionare il prodotto, quindi fare clic sul pulsante **Proprietà** o **Preferenze**.
- **3.** Fare clic sulla scheda **Carta/qualità**.
- **4.** Dall'elenco a discesa **Tipo di carta**, fare clic sull'opzione **Altro...**.
- **5.** Espandere l'elenco di opzioni **Tipo:**.
- **6.** Espandere tutte le categorie dei tipi di carta finché non si trova il tipo di carta utilizzato.
- **7.** Selezionare l'opzione per il tipo di carta che si sta utilizzando, quindi fare clic sul pulsante **OK**.

#### **Modifica dell'impostazione del tipo di carta per Mac**

- **1.** Nel menu **File** del programma software, fare clic sull'opzione **Stampa**.
- **2.** Nel menu **Copie e pagine**, fare clic sul pulsante **Imposta pagina**.
- <span id="page-224-0"></span>**3.** Selezionare un formato dall'elenco a discesa **Formato carta** e fare clic sul pulsante OK.
- **4.** Aprire il menu **Finitura**.
- **5.** Selezionare un tipo dall'elenco a discesa **Tipo di supporto**.
- **6.** Fare clic sul pulsante **Stampa**.

### **Regolazione delle impostazioni relative al colore nel driver della stampante**

#### **Modifica del tema colore del processo di stampa**

- **1.** Scegliere **Stampa** dal menu **File** del programma.
- **2.** Fare clic su **Proprietà** o **Preferenze**.
- **3.** Fare clic sulla scheda **Colore**.
- **4.** Selezionare un tema colore dall'elenco a discesa **Temi colore**.

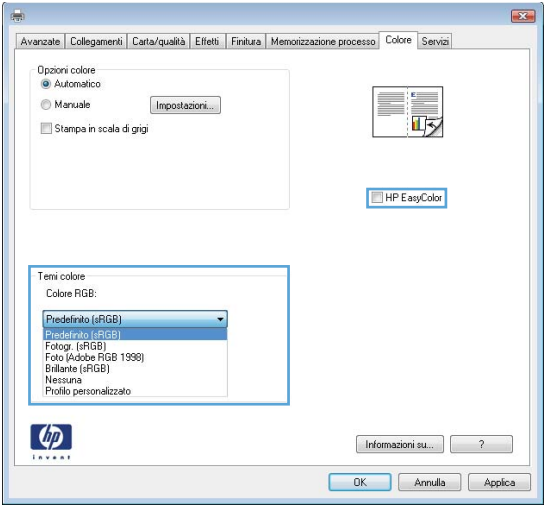

- **Predefinito (sRGB)**: questo tema consente di impostare il prodotto in modo che i dati RGB vengano stampati in modalità periferica raw. Quando si utilizza questo tema, gestire il colore dal programma software o dal sistema operativo per un rendering corretto.
- **Brillante**: il prodotto aumenta la saturazione del colore nei mezzitoni. Utilizzare questo tema per la stampa di grafica aziendale.
- **Fotogr.**: il prodotto interpreta il colore RGB come se fosse stampato su una fotografia mediante un minilaboratorio digitale. Fornisce un rendering di colori più intensi e saturi, a differenza della modalità Predefinito (sRBG). Utilizzare questo tema per la stampa di foto.
- **Foto (Adobe RGB 1998)**: utilizzare questo tema per la stampa di foto digitali che utilizzano lo spazio cromatico AdobeRGB anziché sRGB. Quando si utilizza questo tema, disattivare la gestione dei colori nel programma software.
- **Nessuna**

#### <span id="page-225-0"></span>**Modifica delle opzioni relative al colore**

Modificare le impostazioni relative al colore per il processo di stampa corrente nella scheda Colore del driver della stampante.

- **1.** Scegliere **Stampa** dal menu **File** del programma.
- **2.** Fare clic su **Proprietà** o **Preferenze**.
- **3.** Fare clic sulla scheda **Colore**.
- **4.** Fare clic sull'impostazione **Automatico** o **Manuale**.
	- Impostazione **Automatico**: selezionare questa impostazione per la maggior parte dei processi di stampa a colori.
	- Impostazione **Manuale**: selezionare questa impostazione per regolare le impostazioni relative al colore indipendentemente dalle altre impostazioni.

**NOTA:** la modifica manuale delle impostazioni relative al colore può influire sull'output. HP consiglia di far modificare tali impostazioni solo da esperti di grafica a colori.

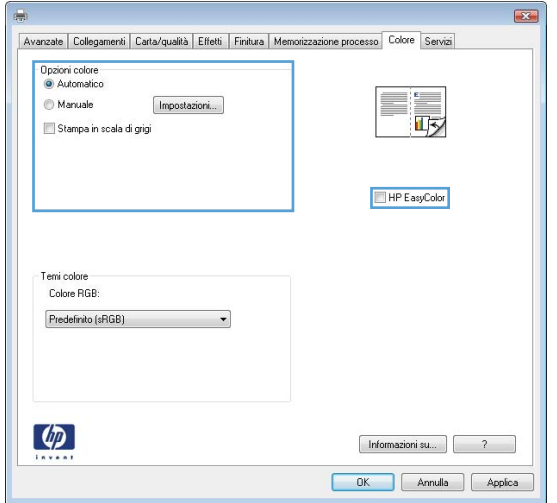

- **5.** Fare clic sull'opzione **Stampa in scala di grigi** per stampare un documento a colori in bianco e nero. Utilizzare questa opzione per stampare documenti a colori destinati alla copia o all'invio via fax.
- **6.** Fare clic sul pulsante **OK**.

#### **Uso di carta conforme alle specifiche consigliate da HP**

Utilizzare un tipo di carta diverso se si verificano i seguenti problemi:

- La stampa è troppo chiara o sembra sbiadita su alcune aree.
- Sulle pagine stampate sono presenti macchie di toner.
- Sulle pagine stampate sono presenti sbavature di toner.
- <span id="page-226-0"></span>● I caratteri stampati sembrano deformati.
- Le pagine stampate sono arricciate.

Utilizzare sempre il tipo e il peso della carta supportati da questo prodotto. Inoltre, attenersi alle seguenti istruzioni nella scelta della carta:

- Utilizzare carta di buona qualità che non presenti tagli, incisioni, lacerazioni, macchie, particelle estranee, polvere, stropicciature, fori, bordi ondulati o piegati.
- Non utilizzare carta su cui sono state eseguite stampe precedenti.
- Utilizzare carta specifica per stampanti laser. Non utilizzare carta esclusivamente indicata per le stampanti a getto d'inchiostro.
- Non utilizzare carta troppo ruvida. L'uso di carta più levigata offre generalmente una qualità di stampa migliore.

### **Stampa di una pagina di pulizia**

Stampare una pagina di pulizia per rimuovere la polvere e il toner in eccesso dal percorso carta, in presenza dei seguenti problemi:

- Sulle pagine stampate sono presenti macchie di toner.
- Sulle pagine stampate sono presenti sbavature di toner.
- Le pagine stampate presentano segni ripetuti.

Attenersi alla seguente procedura per stampare una pagina di pulizia.

- 1. Sul pannello di controllo del prodotto, premere il pulsante Pagina iniziale <sub>1</sub>.
- **2.** Aprire i seguenti menu:
	- **Manutenzione della periferica**
	- **Calibrazione/Pulizia**
- **3.** Per stampare la pagina, selezionare la voce **Stampa pagina pulizia**, quindi premere il pulsante OK.
- **4.** La procedura di pulizia può durare diversi minuti. Al termine, gettare la pagina stampata.

#### <span id="page-227-0"></span>**Calibrazione del prodotto per allineare i colori**

La calibrazione è una funzione del prodotto che ottimizza la qualità di stampa. Se si verificano problemi di qualità delle immagini, calibrare il prodotto.

- **1.** Premere il pulsante Pagina iniziale  $\sum$ .
- 2. Aprire tutti i sequenti menu:
	- **Manutenzione della periferica**
	- **Calibrazione/Pulizia**
	- **Calibrazione completa**

#### **Verifica delle cartucce di stampa**

Controllare le cartucce di stampa e se necessario sostituirle, in presenza dei seguenti problemi:

- La stampa è troppo chiara o sembra sbiadita su alcune aree.
- Le pagine stampate presentano delle piccole aree non stampate.
- Le pagine stampate presentano striature o bande.

Se si ritiene necessario sostituire una cartuccia di stampa, stampare la pagina di stato dei materiali di consumo per individuare il numero di catalogo utile a reperire la cartuccia di stampa originale HP corretta.

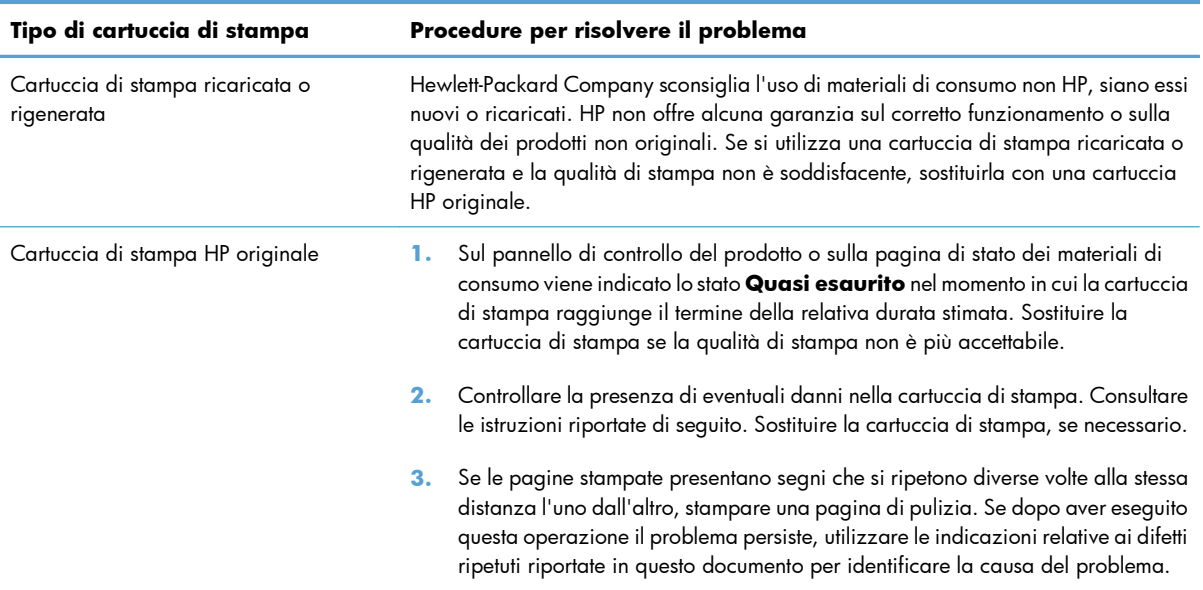

### <span id="page-228-0"></span>**Utilizzare il driver della stampante più adatto alle proprie esigenze di stampa**

È probabile che sia necessario utilizzare un driver della stampante diverso se la pagina stampata presenta righe non previste nelle immagini, testo mancante, immagini mancanti, formattazione errata o font sostituiti.

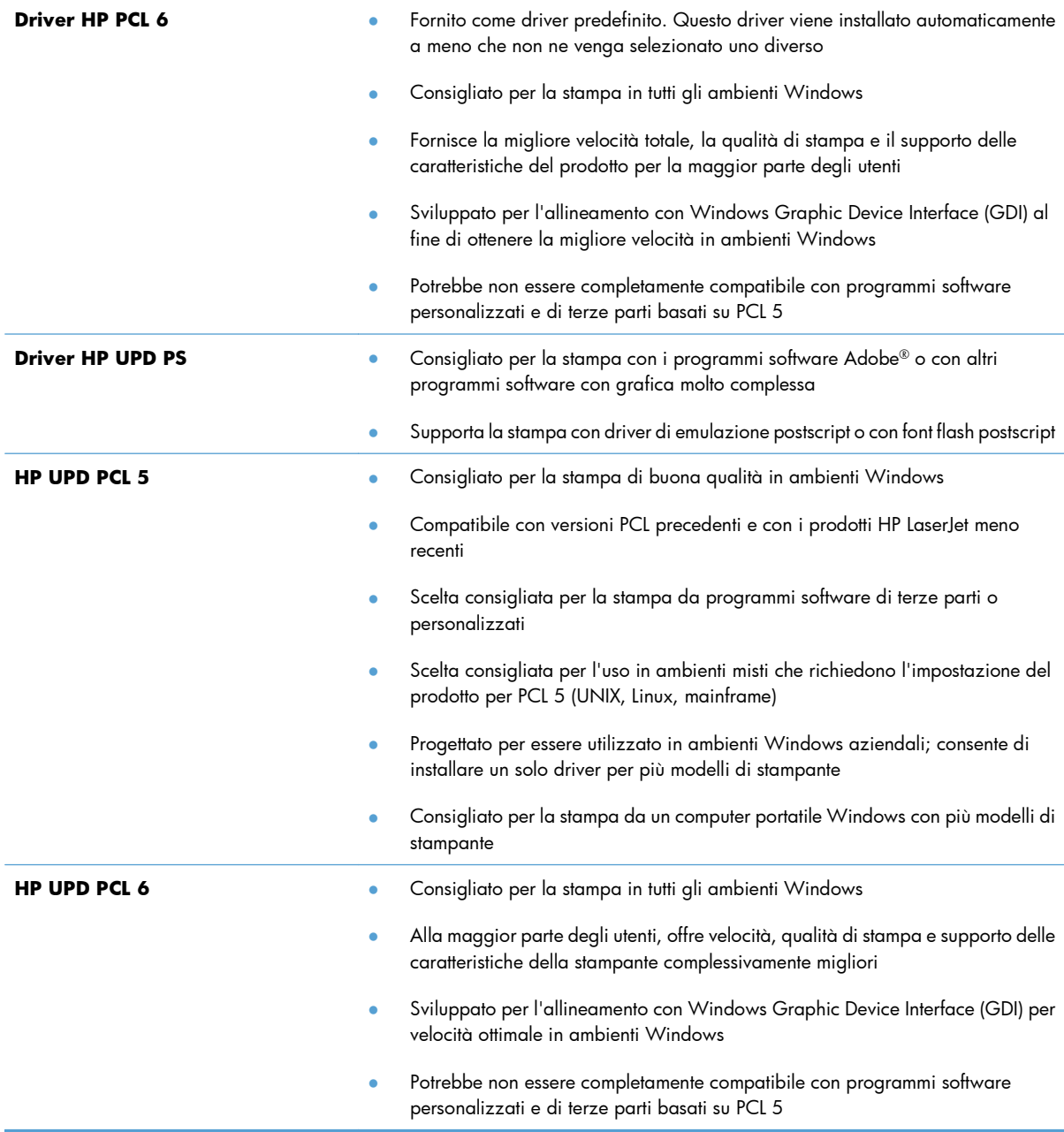

Scaricare i driver della stampante aggiuntivi dal seguente sito Web: [www.hp.com/go/](http://h20180.www2.hp.com/apps/Nav?h_pagetype=s-002&&h_product=4184771&h_client=s-h-e009-1&h_page=hpcom) [lj500colorM551\\_software](http://h20180.www2.hp.com/apps/Nav?h_pagetype=s-002&&h_product=4184771&h_client=s-h-e009-1&h_page=hpcom).

## **Il prodotto non stampa o stampa lentamente**

#### **Il prodotto non stampa**

Se il prodotto non stampa, provare le seguenti soluzioni.

- **1.** Accertarsi che il prodotto sia acceso e che il pannello di controllo indichi che è pronto.
	- Se il pannello di controllo non indica che il prodotto è pronto, spegnere e riaccendere il prodotto.
	- Se il pannello di controllo indica che il prodotto è pronto, provare a inviare nuovamente il processo.
- **2.** Se il pannello di controllo indica che è stato rilevato un errore del prodotto, risolverlo e provare a inviare nuovamente il processo.
- **3.** Assicurarsi che tutti i cavi siano collegati correttamente. Se il prodotto è collegato a una rete, selezionare i seguenti elementi:
	- Verificare la spia situata accanto alla connessione di rete sul prodotto. Se la rete è attiva, la spia è verde.
	- Assicurarsi di utilizzare un cavo di rete e non un cavo telefonico per la connessione alla rete.
	- Assicurarsi che il router, l'hub o l'interruttore sia acceso e funzioni correttamente.
- **4.** Installare il software HP dal CD fornito con il prodotto. L'uso di driver della stampante generici può determinare ritardi nell'eliminazione dei processi dalla coda di stampa.
- **5.** Nell'elenco delle stampanti sul computer, fare clic con il pulsante destro del mouse sul nome del prodotto, fare clic su **Proprietà** e aprire la scheda **Porte**.
	- Se si utilizza un cavo di rete per la connessione alla rete, assicurarsi che il nome della stampante presente nella scheda **Porte** corrisponda a quello prodotto sulla pagina di configurazione del prodotto.
	- Se si sta utilizzando un cavo USB e viene eseguita la connessione a una rete wireless, verificare che la casella accanto a **Porta stampante virtuale per USB** sia selezionata.
- **6.** Se si utilizza un sistema di firewall personale sul computer, è possibile che blocchi la comunicazione con il prodotto. Provare a disattivare temporaneamente il firewall per verificare se è l'origine del problema.
- **7.** Se il computer o il prodotto sono connessi a una rete wireless, una bassa qualità del segnale o un'interferenza potrebbero ritardare i processi di stampa.

### **Il prodotto stampa lentamente**

Se il prodotto stampa, ma risulta lento, provare le seguenti soluzioni.

- **1.** Assicurarsi che il computer sia conforme alle specifiche minime per questo prodotto. Per un elenco delle specifiche, visitare il sito Web: [www.hp.com/support/lj500colorM551](http://h20180.www2.hp.com/apps/Nav?h_pagetype=s-001&&h_product=4184771&h_client=s-h-e009-1&h_page=hpcom).
- **2.** Quando si configura il prodotto per la stampa su alcuni tipi di carta, ad esempio carta spessa, la stampa viene eseguita più lentamente in modo da consentire una corretta fusione del toner sulla carta. Se l'impostazione del tipo di carta non è corretta per il tipo di carta utilizzato, impostare il tipo di carta corretto.

## **Risoluzione dei problemi relativi alla stampa da un accessorio di memoria USB**

- Il menu Retrieve From USB Settings (Recupera da impostazioni USB) non si apre quando si inserisce l'accessorio USB
- [Non è possibile stampare file dall'accessorio di memoria USB](#page-232-0)
- [Il file che si desidera stampare non è indicato nel menu Apri da USB](#page-232-0)

### **Il menu Retrieve From USB Settings (Recupera da impostazioni USB) non si apre quando si inserisce l'accessorio USB**

**1.** Prima di poter utilizzare questa opzione, è necessario abilitarla utilizzando i menu del pannello di controllo o il server Web incorporato HP.

Per abilitare questa funzione utilizzando i menu del pannello di controllo, accedere al menu **Amministrazione**, al sottomenu **Impostazioni generali**, quindi al sottomenu **Retrieve From USB Settings (Recupera da impostazioni USB)** e selezionare **Abilita**. Per abilitare questa funzione utilizzando il server Web incorporato HP, accedere alla scheda **Stampa**.

- **2.** È probabile che il prodotto non supporti l'accessorio di memoria USB o il file system in uso. Salvare i file su un accessorio di memoria USB standard che utilizza i file system FAT (Tabella di Allocazione File ). Il prodotto supporta gli accessori di memoria USB FAT12, FAT16 e FAT32.
- **3.** Se è aperto un altro menu, chiuderlo e reinserire l'accessorio di memoria USB.
- **4.** L'accessorio di memoria USB può disporre di più partizioni (alcuni produttori installano all'interno degli accessori di memoria USB un software che consente di creare partizioni, simile a un CD). Formattare l'accessorio di memoria USB per rimuovere le partizioni o utilizzare un altro accessorio.
- **5.** L'accessorio di memoria USB potrebbe richiedere una quantità di alimentazione superiore rispetto a quella che il prodotto è in grado di fornire.
	- **a.** Rimuovere l'accessorio di memoria USB.
	- **b.** Spegnere e riaccendere il prodotto.
	- **c.** Utilizzare un accessorio di memoria USB che disponga della propria alimentazione o che sfrutti meno alimentazione.
- **6.** L'accessorio di memoria USB potrebbe non funzionare correttamente.
	- **a.** Rimuovere l'accessorio di memoria USB.
	- **b.** Spegnere e riaccendere il prodotto.
	- **c.** Provare a stampare da un altro accessorio di memoria USB.

#### <span id="page-232-0"></span>**Non è possibile stampare file dall'accessorio di memoria USB**

- **1.** Accertarsi che il vassoio contenga della carta.
- **2.** Verificare la presenza di messaggi sul pannello di controllo. Se la carta è inceppata all'interno del prodotto, rimuovere l'inceppamento.

#### **Il file che si desidera stampare non è indicato nel menu Apri da USB**

- **1.** È possibile che si stia tentando di stampare un tipo di file non supportato dalla funzione di stampa USB. Il prodotto supporta i tipi di file .pdf, .prn, .pcl, .ps e .cht.
- **2.** È possibile che vi siano troppi file in una singola cartella dell'accessorio di memoria USB. Ridurre il numero di file nella cartella spostandoli in sottocartelle.
- **3.** È possibile che il set di caratteri utilizzato per il nome del file non sia supportato. In tal caso, il prodotto sostituisce i nomi dei file con caratteri di un set diverso. Rinominare i file utilizzando i caratteri ASCII.

## **Risoluzione dei problemi di connettività**

#### **Risoluzione dei problemi di connessione diretta**

Se il prodotto è collegato direttamente al computer, controllare il cavo.

- Verificare che il cavo sia collegato al computer e al prodotto.
- Verificare che il cavo non sia più lungo di 2 m. Provare a utilizzare un cavo più corto.
- Verificare se il cavo funziona correttamente collegandolo a un altro prodotto. Se necessario, sostituire il cavo.

### **Risoluzione dei problemi di rete**

Controllare i seguenti elementi per verificare che il prodotto comunichi con la rete. Prima di iniziare, stampare una pagina di configurazione dal pannello di controllo del prodotto e individuare l'indirizzo IP del prodotto riportato in questa pagina.

- Problemi di collegamento
- [Il computer utilizza un indirizzo IP errato per il prodotto](#page-234-0)
- [Il computer non è in grado di comunicare con il prodotto](#page-234-0)
- [Il prodotto utilizza un collegamento errato e impostazioni duplex non corrette per la rete](#page-234-0)
- [Nuovi programmi software potrebbero provocare problemi di compatibilità](#page-234-0)
- [Il computer o la workstation potrebbe non essere impostata correttamente](#page-234-0)
- [Il prodotto è disattivato o altre impostazioni di rete non sono corrette](#page-235-0)

#### **Problemi di collegamento**

- **1.** Verificare che il prodotto sia collegato alla porta di rete corretta tramite un cavo della lunghezza corretta.
- **2.** Verificare che i collegamenti via cavo siano protetti.
- **3.** Controllare i collegamenti alla porta di rete nella parte posteriore del prodotto e verificare che la spia di attività color giallo ambra e quella verde sullo stato del collegamento siano accese.
- **4.** Se il problema persiste, utilizzare un altro cavo o un'altra porta sull'hub.

#### <span id="page-234-0"></span>**Il computer utilizza un indirizzo IP errato per il prodotto**

- **1.** Aprire le proprietà della stampante e fare clic sulla scheda **Porte**. Verificare che sia stato selezionato l'indirizzo IP del prodotto corretto. L'indirizzo IP del prodotto è riportato nella pagina di configurazione dello stesso.
- **2.** Se il prodotto è stato installato tramite la porta TCP/IP standard di HP, selezionare la casella **Stampa sempre con questa stampante, anche se viene modificato il relativo indirizzo IP.**
- **3.** Se il prodotto è stato installato mediante una porta TCP/IP standard di Microsoft, utilizzare il nome host invece dell'indirizzo IP.
- **4.** Se l'indirizzo IP è corretto, eliminare il prodotto e aggiungerlo di nuovo.

#### **Il computer non è in grado di comunicare con il prodotto**

- **1.** Verificare la comunicazione di rete eseguendo il ping della rete.
	- **a.** Aprire un prompt di riga di comando sul computer. In Windows, fare clic su **Start**, **Esegui**, quindi digitare cmd.
	- **b.** Digitare ping seguito dall'indirizzo IP del prodotto.
	- **c.** Se nella finestra vengono visualizzati i tempi di round-trip (andata e ritorno), la rete funziona.
- **2.** Se il comando ping ha esito negativo, verificare che gli hub di rete siano attivi e che le impostazioni di rete, il prodotto e il computer siano configurati per la stessa rete.

#### **Il prodotto utilizza un collegamento errato e impostazioni duplex non corrette per la rete**

Hewlett-Packard consiglia di lasciare queste impostazioni in modalità automatica, che rappresenta l'impostazione predefinita. Se si modificano queste impostazioni, è necessario modificarle anche per la rete.

#### **Nuovi programmi software potrebbero provocare problemi di compatibilità**

Verificare che tutti i nuovi programmi software siano installati correttamente e che utilizzino i driver della stampante corretti.

#### **Il computer o la workstation potrebbe non essere impostata correttamente**

- **1.** Controllare i driver di rete, i driver della stampante e il reindirizzamento di rete.
- **2.** Verificare che il sistema operativo sia configurato correttamente.

#### <span id="page-235-0"></span>**Il prodotto è disattivato o altre impostazioni di rete non sono corrette**

- **1.** Esaminare la pagina di configurazione per verificare lo stato del protocollo di rete. Attivarlo se necessario.
- **2.** Riconfigurare le impostazioni di rete se necessario.

## **Risoluzione dei problemi software del prodotto in Windows**

### **Nella cartella Stampante non è presente il driver della stampante relativo al prodotto.**

**1.** Reinstallare il software del prodotto.

**2.** Provare a inserire il cavo USB in una porta USB diversa del computer.

#### **Durante l'installazione del software è stato visualizzato un messaggio di errore**

**1.** Reinstallare il software del prodotto.

- **2.** Verificare la quantità di spazio libero nell'unità in cui si sta installando il software del prodotto. Se necessario, liberare quanto più spazio possibile e reinstallare il software del prodotto.
- **3.** Se necessario, eseguire l'utilità di deframmentazione dischi e reinstallare il software del prodotto.

#### **Il prodotto è in modalità Pronta, ma non stampa.**

- **1.** Stampare una pagina di configurazione e verificare le funzionalità del prodotto.
- **2.** Verificare che tutti i cavi siano posizionati correttamente e conformi alle specifiche. Includere in tale verifica i cavi di alimentazione e USB. Provare a utilizzare un nuovo cavo.
- **3.** Verificare che l'indirizzo IP sulla pagina di configurazione corrisponda a quella della porta del software. Utilizzare una delle seguenti procedure:

#### **Windows XP, Windows Server 2003, Windows Server 2008 e Windows Vista**

- **a.** Fare clic su **Start**.
- **b.** Fare clic su **Impostazioni**.
- **c.** Fare clic su **Stampanti e fax** (utilizzando la visualizzazione predefinita del menu Start) oppure su **Stampanti** (utilizzando la visualizzazione classica del menu Start).
- **d.** Fare clic con il pulsante destro del mouse sull'icona del driver del prodotto, quindi selezionare **Proprietà**.

**NOTA:** chiudere tutte le applicazioni in esecuzione. Per chiudere un'applicazione per la quale è disponibile un'icona nella barra delle applicazioni, fare clic con il pulsante destro del mouse su tale icona, quindi scegliere **Chiudi** o **Disattiva**.

**NOTA:** chiudere tutte le applicazioni in esecuzione. Per chiudere un'applicazione per la quale è disponibile un'icona nella barra delle applicazioni, fare clic con il pulsante destro del mouse su tale icona, quindi scegliere **Chiudi** o **Disattiva**.

- **e.** Fare clic sulla scheda **Porte**, quindi selezionare **Configura porta**.
- **f.** Verificare l'indirizzo IP, quindi fare clic su **OK** o **Annulla**.
- **g.** Se gli indirizzi IP non corrispondono, eliminare il driver e reinstallarlo utilizzando l'indirizzo IP corretto.

#### **Windows 7**

- **a.** Fare clic su **Start**.
- **b.** Fare clic su **Dispositivi e stampanti**.
- **c.** Fare clic con il pulsante destro del mouse sull'icona del driver, quindi selezionare **Proprietà stampante**.
- **d.** Fare clic sulla scheda **Porte**, quindi selezionare **Configura porta**.
- **e.** Verificare l'indirizzo IP, quindi fare clic su **OK** o **Annulla**.
- **f.** Se gli indirizzi IP non corrispondono, eliminare il driver e reinstallarlo utilizzando l'indirizzo IP corretto.

## **Risoluzione dei problemi software del prodotto in Mac**

- Il nome del prodotto non viene visualizzato nell'elenco dei prodotti Stampa e Fax
- Il driver della stampante non configura automaticamente il prodotto selezionato nell'elenco Stampa e Fax
- Un processo di stampa non è stato inviato al prodotto desiderato
- [Una volta effettuato il collegamento con un cavo USB e selezionato il driver, il prodotto non viene](#page-239-0) [visualizzato nell'elenco Stampa e Fax](#page-239-0)
- [Si sta utilizzando un driver della stampante generico con una connessione USB](#page-239-0)

### **Il nome del prodotto non viene visualizzato nell'elenco dei prodotti Stampa e Fax**

- **1.** Verificare che i cavi siano collegati correttamente e che il prodotto sia acceso.
- **2.** Per controllare il nome del prodotto, stampare una pagina di configurazione. Verificare che il nome sulla pagina di configurazione corrisponda al nome del prodotto riportato nell'elenco Stampa e Fax.
- **3.** Accertarsi che il prodotto e il computer siano sulla stessa rete o collegati tramite un cavo USB.
- **4.** Sostituire il cavo USB o il cavo di rete con un cavo di alta qualità.

#### **Il driver della stampante non configura automaticamente il prodotto selezionato nell'elenco Stampa e Fax**

- **1.** Verificare che i cavi siano collegati correttamente e che il prodotto sia acceso.
- **2.** Accertarsi che il file .GZ del prodotto si trovi nella seguente cartella sul disco rigido: Library/ Printers/PPDs/Contents/Resources. Se necessario, reinstallare il software.
- **3.** Se il file GZ è presente nella cartella, il file PPD potrebbe essere corrotto. Eliminare il file e reinstallare il software.
- **4.** Sostituire il cavo USB o il cavo di rete con un cavo di alta qualità.

#### **Un processo di stampa non è stato inviato al prodotto desiderato**

- **1.** Aprire la coda di stampa e riavviare il processo di stampa.
- **2.** È probabile che un'altro prodotto con nome uguale o simile abbia ricevuto il processo di stampa. Per controllare il nome del prodotto, stampare una pagina di configurazione. Verificare che il nome sulla pagina di configurazione corrisponda al nome del prodotto nell'elenco Stampa e Fax.

### <span id="page-239-0"></span>**Una volta effettuato il collegamento con un cavo USB e selezionato il driver, il prodotto non viene visualizzato nell'elenco Stampa e Fax**

#### **Risoluzione di problemi di software**

**▲** Verificare che il sistema operativo Mac sia Mac OS X v10.5 o v10.6.

#### **Risoluzione di problemi hardware**

- **1.** Accertarsi che il prodotto sia acceso.
- **2.** Verificare che il cavo USB sia collegato correttamente.
- **3.** Assicurarsi di utilizzare il cavo USB ad alta velocità adatto.
- **4.** Assicurarsi che non vi siano troppe periferiche USB che assorbono energia dalla catena. Scollegare tutte le periferiche dal collegamento e collegare il cavo direttamente alla porta USB del computer.
- **5.** Verificare se più di due hub USB non alimentati sono collegati in sequenza. Scollegare tutte le periferiche dalla catena e collegare il cavo direttamente alla porta USB del computer.

**MOTA:** la tastiera iMac è un hub USB non alimentato.

#### **Si sta utilizzando un driver della stampante generico con una connessione USB**

Se è stato collegato il cavo USB prima di aver installato il software, potrebbe essere in uso un driver della stampante generico anziché il driver specifico del prodotto.

- **1.** Eliminare il driver della stampante generico.
- **2.** Reinstallare il software dal CD del prodotto. Non collegare il cavo USB finché non viene richiesto dal programma di installazione del software.
- **3.** Se sono installate più stampanti, verificare di aver selezionato la stampante corretta nel menu a discesa **Formato per** nella finestra di dialogo **Stampa**.

# **A Materiali di consumo e accessori**

- [Ordinazione di parti, accessori e materiali di consumo](#page-241-0)
- [Numeri di catalogo](#page-242-0)

## <span id="page-241-0"></span>**Ordinazione di parti, accessori e materiali di consumo**

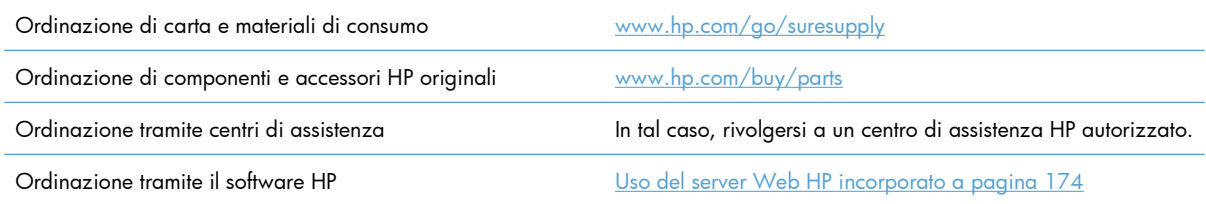

## <span id="page-242-0"></span>**Numeri di catalogo**

Le informazioni sull'ordinazione e la disponibilità potrebbero aver subito variazioni nel corso del tempo.

### **Accessori**

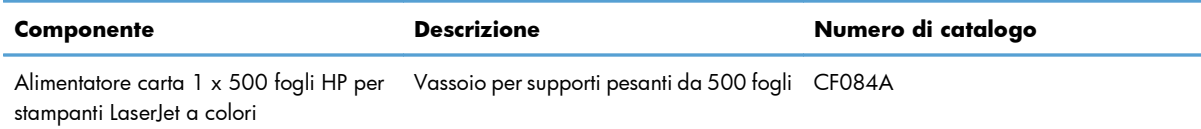

### **Cartucce di stampa e unità di raccolta del toner**

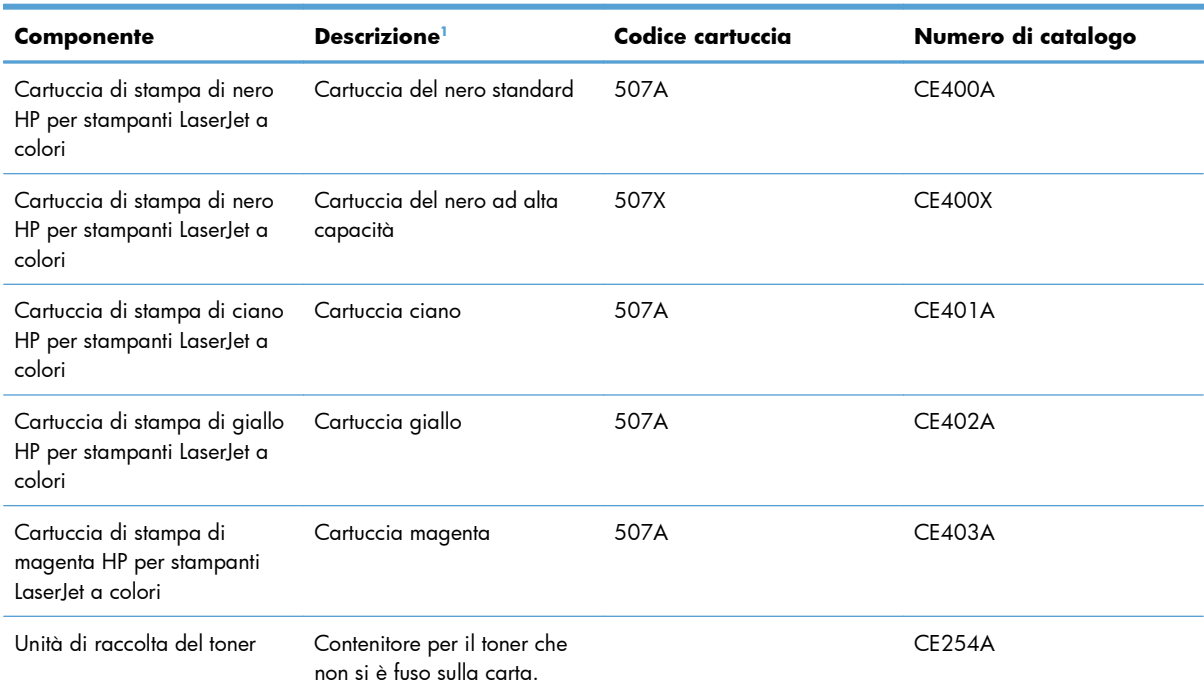

<sup>1</sup> Per ulteriori informazioni, visitare il sito Web [www.hp.com/go/learnaboutsupplies](http://www.hp.com/go/learnaboutsupplies).

### **Cavi e interfacce**

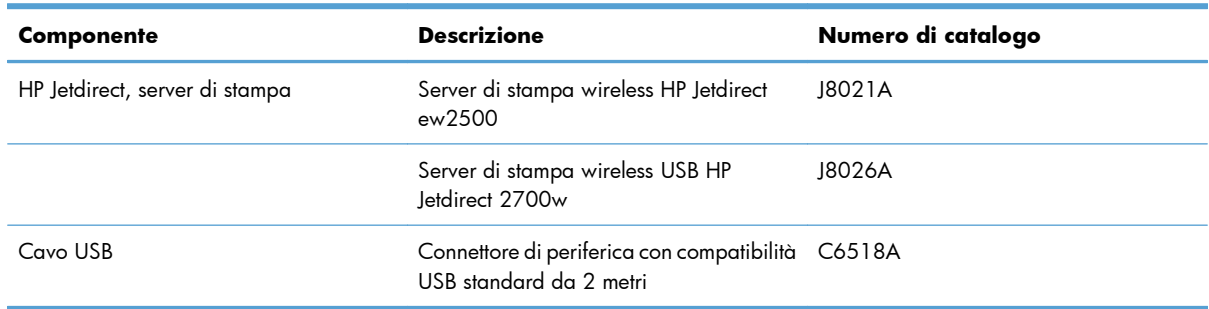

## **Kit di manutenzione**

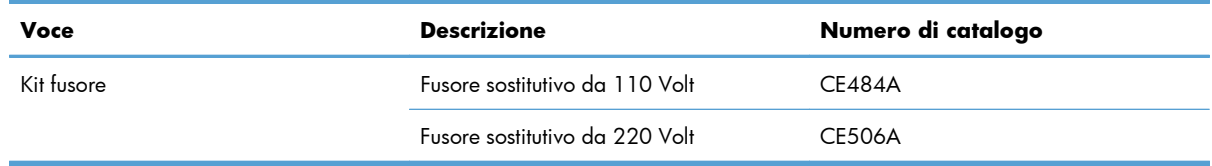

# **B Assistenza e supporto**

- [Dichiarazione di garanzia limitata Hewlett-Packard](#page-245-0)
- [Garanzia di protezione HP: Dichiarazione di garanzia limitata per le cartucce di stampa LaserJet](#page-247-0)
- [Garanzia limitata per il kit fusore, l'unità di raccolta del toner e il kit di trasferimento HP Color LaserJet](#page-248-0)
- [Dati memorizzati nella cartuccia di stampa](#page-249-0)
- [Contratto di licenza per l'utente finale](#page-250-0)
- [OpenSSL](#page-253-0)
- [Assistenza in garanzia CSR \(Customer Self Repair\)](#page-254-0)
- **•** [Assistenza clienti](#page-255-0)

## <span id="page-245-0"></span>**Dichiarazione di garanzia limitata Hewlett-Packard**

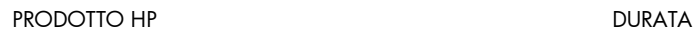

**DELLA GARANZIA LIMITATA** 

HP LaserJet Enterprise 500 a colori M551n, M551dn, M551xh Garanzia di un anno con assistenza in loco

HP garantisce che l'hardware HP e gli accessori sono esenti da difetti nei materiali e nella lavorazione, dalla data di acquisto e per il periodo sopra indicato. Se eventuali difetti vengono notificati ad HP durante il periodo di garanzia, HP riparerà o sostituirà (a propria discrezione) il prodotto che dovesse rivelarsi difettoso. Il prodotto in sostituzione sarà fornito nuovo o come-nuovo.

HP garantisce che il software HP eseguirà le istruzioni di programmazione, per il periodo sopra indicato, e che, se installato e usato in modo corretto, sarà privo di difetti dovuti ai materiali e alla lavorazione. Se si avvisa HP della presenza di simili difetti entro il periodo di garanzia, HP sostituirà i supporti del software che, a causa di tali difetti, non eseguisse le istruzioni di programmazione.

HP non garantisce il funzionamento ininterrotto o esente da errori dei propri prodotti. Se HP non è in grado, entro un tempo ragionevole, di riparare o sostituire un prodotto difettoso come indicato dalla presente garanzia, il cliente potrà richiedere un rimborso totale del prezzo di acquisto dietro restituzione tempestiva del prodotto stesso.

I prodotti HP possono contenere parti rigenerate, equivalenti a parti nuove in quanto a prestazioni, oppure parti già soggette ad uso incidentale.

La garanzia non è valida in caso di difetti dovuti a: (a) manutenzione o calibratura impropria o inadeguata, (b) uso di software, interfacce, componenti o materiali non forniti da HP, (c) modifiche non autorizzate o uso improprio, (d) utilizzo in condizioni ambientali diverse da quelle consigliate per il prodotto in questione, (e) installazione e manutenzione improprie.

CONFORMEMENTE A QUANTO CONSENTITO DALLE LEGGI LOCALI, LE GARANZIE QUI RIPORTATE SONO LE UNICHE A DISPOSIZIONE DEL CLIENTE E HP NON CONCEDE ALTRE GARANZIE O CONDIZIONI, ESPRESSE O IMPLICITE, SCRITTE O VERBALI. HP NON OFFRE ALCUNA GARANZIA IMPLICITA DI COMMERCIABILITÀ, QUALITÀ E IDONEITÀ PER SCOPI SPECIFICI. Alcuni paesi/regioni, stati o province non consentono limitazioni di durata delle garanzie implicite; in tali casi, le suddette limitazioni o esclusioni potrebbero essere inapplicabili. Questa garanzia conferisce all'utente diritti legali specifici; tuttavia, le normative locali possono prevedere ulteriori diritti a seconda dei diversi paesi/ regioni, stati o province.

La garanzia limitata HP è valida in tutti i paesi/regioni o le località in cui è disponibile un servizio di assistenza HP per il prodotto e in cui tale prodotto è stato commercializzato. Il livello dei servizi di garanzia forniti varia a seconda degli standard locali. HP non altererà la forma e le funzionalità del prodotto per adattare il suo funzionamento al paese/regione per il quale non è stato predisposto a causa di limitazioni legali o di normativa.

CONFORMEMENTE A QUANTO CONSENTITO DALLE LEGGI LOCALI IN VIGORE, I PROVVEDIMENTI QUI RIPORTATI SONO GLI UNICI A DISPOSIZIONE DEL CLIENTE. FATTO SALVO QUANTO SOPRA SPECIFICATO, HP E I SUOI FORNITORI DECLINANO OGNI RESPONSABILITÀ PER PERDITA DI DATI O PER DANNI DIRETTI, SPECIALI, ACCIDENTALI O CONSEQUENZIALI, COMPRESA LA PERDITA DI DATI O IL MANCATO PROFITTO, O PER ALTRO TIPO DI DANNI, BASATI SU CONTRATTO, ATTO ILLECITO O ALTRO. Alcuni paesi/regioni, stati o province non consentono l'esclusione o la limitazione dei danni accidentali o conseguenti; in tali casi, le suddette limitazioni o esclusioni potrebbero essere inapplicabili.

I TERMINI DELLA PRESENTE GARANZIA NON ESCLUDONO, LIMITANO O MODIFICANO, FATTA ECCEZIONE PER QUANTO SANCITO DALLE NORMATIVE VIGENTI, I DIRITTI SANCITI DALLE AUTORITÀ COMPETENTI IN MERITO ALLA COMMERCIALIZZAZIONE DEL PRESENTE PRODOTTO.

## <span id="page-247-0"></span>**Garanzia di protezione HP: Dichiarazione di garanzia limitata per le cartucce di stampa LaserJet**

HP garantisce che il prodotto sarà privo di difetti di materiali e di manodopera.

La garanzia non viene applicata a prodotti (a) rigenerati, ricostruiti o manomessi, (b) che presentano problemi risultanti dall'utilizzo non corretto o non conforme alle specifiche ambientali per la stampante, dalla conservazione impropria o (c) che presentano usura da utilizzo ordinario.

Per ottenere il servizio di garanzia, restituire il prodotto al punto di acquisto (fornendo per iscritto una descrizione del problema ed esempi di stampa) o contattare il servizio di assistenza clienti HP. HP deciderà se sostituire i prodotti difettosi o rimborsare il prezzo di acquisto.

FATTE SALVE LE DISPOSIZIONI PREVISTE DALLE NORMATIVE LOCALI, LA SUDDETTA GARANZIA È ESCLUSIVA E PERTANTO NON VENGONO OFFERTE ALTRE GARANZIE SCRITTE O ORALI, ESPRESSE O IMPLICITE. IN PARTICOLARE HP NEGA LA VALIDITÀ DELLA GARANZIA IMPLICITA DI COMMERCIABILITÀ, QUALITÀ SODDISFACENTE E IDONEITÀ A SCOPI PARTICOLARI.

FATTE SALVE LE DISPOSIZIONI PREVISTE DALLE NORMATIVE LOCALI, HP NON SARÀ RESPONSABILE PER I DANNI DIRETTI, SPECIALI, INCIDENTALI, CONSEQUENZIALI (INCLUSA LA PERDITA DI PROFITTO O DATI) O ALTRI DANNI, BASATI SU CONTRATTO, TORTO O ALTRO.

FATTE SALVE LE DISPOSIZIONI PREVISTE DALLE NORMATIVE, I TERMINI DI GARANZIA CONTENUTI NELLA PRESENTE DICHIARAZIONE SONO DA CONSIDERARSI UN SUPPLEMENTO E NON ESCLUDONO, LIMITANO O MODIFICANO I DIRITTI LEGALI OBBLIGATORI APPLICABILI ALLA VENDITA DI QUESTO PRODOTTO ALL'UTENTE.

## <span id="page-248-0"></span>**Garanzia limitata per il kit fusore, l'unità di raccolta del toner e il kit di trasferimento HP Color LaserJet**

La HP garantisce che il prodotto sarà privo di difetti di materiali e di manodopera fino a quando sul pannello di controllo della stampante non viene visualizzato un messaggio che indica l'esaurimento della parte.

La presente garanzia non copre prodotti (a) ricondizionati, riciclati o alterati, (b) con problemi derivanti da uso improprio, conservazione inadeguata o funzionamento non conforme alle caratteristiche ambientali documentate per il prodotto o (c) che presentano evidente usura da uso ordinario.

Per usufruire del servizio di garanzia, restituire il prodotto al rivenditore (con una descrizione scritta del problema) oppure contattare l'assistenza clienti HP. HP, a propria discrezione, sostituirà i prodotti rivelatisi difettosi o rimborserà all'utente il prezzo d'acquisto.

NEI LIMITI DI QUANTO STABILITO DALLE LEGGI LOCALI, LA SUDDETTA GARANZIA È ESCLUSIVA. HP NON RILASCIA ALCUN'ALTRA GARANZIA ESPRESSA O IMPLICITA, SIA SCRITTA CHE ORALE. HP NON RICONOSCE LE GARANZIE IMPLICITE DI COMMERCIABILITÀ, QUALITÀ, IDONEITÀ AD USO PARTICOLARE.

NEI LIMITI DI QUANTO STABILITO DALLE LEGGI LOCALI, IN NESSUN CASO HP O I SUOI FORNITORI SARÀ RITENUTA RESPONSABILE PER EVENTUALI DANNI INCIDENTALI, DIRETTI, CONSEQUENZIALI, SPECIALI O INDIRETTI, INCLUSO IL MANCATO PROFITTO O LA PERDITA DI DATI, CONTRATTUALMENTE O IN BASE AD ALTRE TEORIE LEGALI.

FATTO SALVO QUANTO PREVISTO DALLA LEGISLAZIONE VIGENTE, I TERMINI DI GARANZIA QUI RIPORTATI NON ESCLUDONO, LIMITANO, MODIFICANO NÉ POSSONO ESSERE CONSIDERATI IN ALCUN MODO AGGIUNTIVI AI DIRITTI LEGALI APPLICABILI ALLA VENDITA DI QUESTO PRODOTTO.

## <span id="page-249-0"></span>**Dati memorizzati nella cartuccia di stampa**

Le cartucce di stampa HP utilizzate con questo prodotto contengono un chip di memoria utile per eseguire le operazioni di stampa.

Inoltre, con il solo scopo di descrivere l'uso del prodotto, questo chip di memoria raccoglie una serie limitata di informazioni, che possono includere quanto riportato di seguito: la data in cui la cartuccia della stampante è stata installata per la prima volta, la data in cui la cartuccia della stampante è stata utilizzata per l'ultima volta, la copertura di pagine, le modalità di stampa utilizzate e il modello del prodotto. Queste informazioni consentono ad HP di progettare prodotti che soddisfino le esigenze di stampa dei clienti.

I dati raccolti dal chip di memoria della cartuccia di stampa non includono informazioni che possono essere utilizzate per identificare un cliente o il prodotto specifico.

HP raccoglie un campione di chip di memoria dalle cartucce di stampa che sono state restituite al programma HP per il riciclaggio e la restituzione gratuiti (HP Planet Partners: [www.hp.com/recycle](http://www.hp.com/recycle)). I chip di memoria di questo campione vengono letti ed esaminati al fine di migliorare i prodotti HP futuri. I partner HP che collaborano al riciclaggio della cartuccia di stampa possono avere accesso a questi dati.

Qualsiasi società di terze parti che possiede la cartuccia di stampa può avere accesso alle informazioni anonime presenti sul chip di memoria. Se si desidera negare l'accesso a queste informazioni, è possibile rendere il chip non disponibile. Tuttavia, una volta reso non disponibile, il chip di memoria non può essere utilizzato in un altro prodotto HP.

## <span id="page-250-0"></span>**Contratto di licenza per l'utente finale**

LEGGERE ATTENTAMENTE PRIMA DI UTILIZZARE QUESTO PRODOTTO SOFTWARE: Il presente Contratto di Licenza per l'Utente Finale ("EULA") è un vero e proprio contratto stipulato tra (a) l'utente (sia esso una persona fisica o una persona giuridica debitamente rappresentata) e (b) Hewlett-Packard Company ("HP") e disciplina l'uso del software ("Software") da parte dell'utente. Il presente EULA non si applica nel caso in cui per il Software sia già in essere un contratto di licenza separato tra l'utente e HP o un suo fornitore, incluso un contratto di licenza inserito nella documentazione online. Il termine "Software" può includere (i) i supporti associati, (ii) una guida d'uso o altro materiale stampato, nonché (iii) la documentazione elettronica oppure "online" (collettivamente indicata come "Documentazione Utente").

I DIRITTI RELATIVI AL SOFTWARE VENGONO CONCESSI A CONDIZIONE CHE L'UTENTE ACCETTI I TERMINI E LE CONDIZIONE DEL PRESENTE EULA. L'INSTALLAZIONE, LA COPIA, IL DOWNLOAD O QUALSIVOGLIA UTILIZZO DEL SOFTWARE COMPORTA L'ACCETTAZIONE AUTOMATICA DEL PRESENTE EULA. SE NON SI INTENDE ACCETTARE IL PRESENTE EULA, NON INSTALLARE, SCARICARE O UTILIZZARE IL SOFTWARE. SE IL SOFTWARE È STATO ACQUISTATO MA NON SI INTENDE ACCETTARE IL PRESENTE EULA, RESTITUIRE IL SOFTWARE PRESSO IL PUNTO DI ACQUISTO ENTRO QUATTORDICI GIORNI PER AVERE IL RIMBORSO DEL PREZZO DI ACQUISTO; QUALORA IL SOFTWARE SIA STATO INSTALLATO O RESO DISPONIBILE IN ABBINAMENTO A UN ALTRO PRODOTTO HP, È POSSIBILE RESTITUIRE L'INTERO PRODOTTO INUTILIZZATO.

- **1.** SOFTWARE DI TERZE PARTI. Il Software potrebbe includere, oltre al software proprietario di HP ("Software HP"), altro software coperto da licenza non HP ("Software Non HP" e "Licenza Non HP"). Qualsivoglia Software non HP viene concesso in licenza ai termini e alle condizioni corrispondenti alla Licenza Non HP. In genere, la Licenza Non HP si trova in un file del tipo "license.txt" oppure "readme"; qualora non si rinvenga alcuna Licenza Non HP, contattare il supporto HP. Qualora le Licenze Non HP prevedano la possibilità di disporre del codice sorgente (ad esempio, la GNU General Public License) e questo non sia incluso nel Software, fare riferimento alle pagine di supporto del prodotto sul sito Web di HP (hp.com) per informazioni su come ottenerlo.
- **2.** DIRITTI CONCESSI DALLA LICENZA. Subordinatamente all'accettazione del presente EULA, all'utente vengono concessi i seguenti diritti:
	- **a.** Uso. HP concede la licenza per l'uso di una copia del Software HP. Per "uso" s'intende l'installazione, la copia, la memorizzazione, il caricamento, l'esecuzione, la visualizzazione o qualsivoglia altro uso del Software HP. All'utente non è consentito modificare il Software HP ovvero disabilitare qualsivoglia funzione di assegnazione o controllo delle licenze del Software HP. Se il Software viene fornito da HP per l'uso con un prodotto di imaging o stampa (ad esempio, se si tratta del driver, del firmware o di un modulo aggiuntivo di una stampante) il Software HP potrà essere usato solo con tale prodotto ("Prodotto HP"). La Documentazione Utente potrebbe riportare ulteriori restrizioni all'uso. Non è consentito separare i componenti del Software HP per l'uso. L'utente non ha il diritto di distribuire il Software HP.
	- **b.** Copia. Per diritto di copia s'intende il diritto di effettuare copie del Software HP ad esclusivo scopo di archiviazione o backup, a condizione che ciascuna copia contenga tutte le note di proprietà del Software HP originale e venga utilizzata a soli fini di backup.
- **3.** AGGIORNAMENTI. Per usare il Software HP fornito da HP come aggiornamento, miglioramento o supplemento (collettivamente indicati come "Aggiornamento"), occorre avere la licenza del Software HP originale identificato da HP come avente diritto all'Aggiornamento. Nei casi in cui l'Aggiornamento sostituisca il Software HP originale, l'utente non potrà più usare tale Software HP

originale. Il presente EULA si applica a qualsivoglia Aggiornamento, salvo nei casi in cui HP definisca altre condizioni per l'Aggiornamento. In caso di conflitto fra il presente EULA e altre condizioni, queste ultime prevarranno.

- **4.** TRASFERIMENTO.
	- **a.** Trasferimento a terzi. Il primo utente finale del Software HP ha facoltà di trasferire una sola volta il Software HP ad un altro utente finale. Il trasferimento deve includere tutti i componenti, i supporti, la Documentazione Utente, il presente EULA e, se esistente, il Certificato di Autenticità. Il trasferimento non può essere di natura indiretta, ad esempio una consegna. Prima del trasferimento, l'utente finale beneficiario del trasferimento del Software è tenuto ad accettare il presente EULA. All'atto del trasferimento del Software HP, la licenza dell'utente finale trasferente sarà automaticamente revocata.
	- **b.** Restrizioni. L'utente non può affittare, cedere in leasing o prestare il Software HP, né usare il Software HP per uso ufficio o servizi commerciali a tempo. L'utente non può concedere in licenza, assegnare o in altro modo trasferire il Software HP salvo nei casi espressamente previsti dal presente EULA.
- **5.** DIRITTI PROPRIETARI. Tutti i diritti di proprietà intellettuale relativi al Software e alla Documentazione Utente appartengono ad HP o ai suoi fornitori e sono salvaguardati dalla legge, inclusa ogni legge applicabile inerente il copyright, il segreto commerciale, il brevetto e il marchio commerciale. L'utente deve astenersi dal rimuovere qualsivoglia identificativo, nota di copyright o restrizione proprietaria dal Software.
- **6.** RESTRIZIONI ALLA DEINGEGNERIZZAZIONE. All'utente non è consentito deingegnerizzare, decompilare o disassemblare il Software HP, salvo nei casi e nella misura previsti dalla Legge.
- **7.** CONSENSO ALL'USO DEI DATI. HP e i suoi affiliati potranno raccogliere ed usare le informazioni tecniche fornite dall'utente in relazione (i) al proprio uso del Software o Prodotto HP oppure (ii) alla fornitura di servizi di supporto relativi al Software o Prodotto HP. Tali informazioni saranno assoggettate alle regole di riservatezza HP. HP non utilizzerà queste informazioni in modo tale da permettere l'identificazione dell'utente, salvo nella misura necessaria ad ampliare l'Uso del Software o a fornire i servizi di supporto.
- **8.** LIMITAZIONE DELLA RESPONSABILITÀ. Indipendentemente dall'entità del danno subito dall'utente, l'intera responsabilità di HP e dei suoi fornitori in base al presente EULA e l'unico indennizzo riconoscibile all'utente in base al presente EULA sarà limitato al maggiore degli importi effettivamente corrisposto dall'utente per il Prodotto oppure U.S. \$5,00. NELLA MISURA MASSIMA CONSENTITA DALLE LEGGI VIGENTI, IN NESSUN CASO HP O I SUOI FORNITORI POTRANNO ESSERE RITENUTI RESPONSABILI DI EVENTUALI DANNI SPECIALI, INCIDENTALI, INDIRETTI O CONSEQUENZIALI (INCLUSI DANNI DA MANCATO PROFITTO, PERDITA DI DATI, INTERRUZIONE DI ATTIVITÀ, LESIONI PERSONALI O VIOLAZIONE DELLA PRIVACY) IN QUALSIVOGLIA MODO CORRELATI ALL'USO O ALL'IMPOSSIBILITÀ D'USO DEL SOFTWARE, ANCHE NEL CASO IN CUI HP O QUALSIVOGLIA SUO FORNITORE SIANO STATI INFORMATI DELLA POSSIBILITÀ DI TALI DANNI E ANCHE NEL CASO IN CUI L'INDENNIZZO DI CUI SOPRA MANCHI IL SUO SCOPO ESSENZIALE. Alcuni Paesi/regioni o alcune giurisdizioni non consentono esclusioni o limitazioni dei danni incidentali o consequenziali, pertanto la suddetta limitazione o esclusione potrebbe non applicarsi.
- **9.** CLIENTI DEL GOVERNO DEGLI STATI UNITI. Il Software è stato sviluppato interamente a spese private. Tutto il Software è software commerciale per computer ai sensi delle normative di acquisizione vigenti. Di conseguenza, ai sensi di US FAR 48 CFR 12.212 e DFAR 48 CFR
227.7202, l'utilizzo, la duplicazione e la divulgazione del Software da parte o per conto del Governo degli Stati Uniti o di un subfornitore del Governo degli stati Uniti sono soggetti esclusivamente ai termini e alle condizioni previste nel presente Contratto di licenza per l'utente finale, fatte salve le disposizioni contrarie alle normative federali vincolanti in vigore.

- **10.** OTTEMPERANZA ALLE LEGGI SULL'ESPORTAZIONE. L'utente è tenuto al rispetto di tutte le leggi, le norme e le disposizioni (i) applicabili all'importazione ed esportazione del Software e (ii) che limitano l'Uso del Software, incluse tutte le restrizioni inerenti la proliferazione di armi batteriologiche, chimiche o nucleari.
- **11.** DIRITTI RISERVATI. HP e i suoi fornitori si riservano qualsivoglia diritto non espressamente concesso all'utente nel presente EULA.

© 2009 Hewlett-Packard Development Company, L.P.

Rev. 04/09

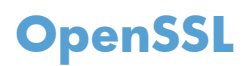

Questo prodotto contiene software sviluppato da OpenSSL Project, da utilizzare con il prodotto OpenSSL Toolkit (http://www.openssl.org/).

IL SOFTWARE VIENE FORNITO DALL'ISTITUTO E CONTRIBUENTI "COSÌ COM'È'' E SONO ESCLUSE TUTTE LE GARANZIE ESPLICITE O IMPLICITE, INCLUSE, SENZA LIMITAZIONI, LE GARANZIE IMPLICITE DI COMMERCIABILITÀ E IDONEITÀ A SCOPI PARTICOLARI. IN NESSUN CASO IL PROGETTO OpenSSL O I SUOI CONTRIBUENTI SARANNO RITENUTI RESPONSABILI DI DANNI DIRETTI, INDIRETTI, ACCIDENTALI, SPECIALI, ESEMPLARI O CONSEGUENZIALI (INCLUSI, SENZA LIMITAZIONI, L'UTILIZZO DI PRODOTTI O SERVIZI SOSTITUTIVI;

MANCATO UTILIZZO, MANCATI DATI O MANCATI GUADAGNI O INTERRUZIONE DI ATTIVITÀ, DERIVANTI DA UN QUALSIASI USO DEL SOFTWARE, AI SENSI DI QUALSIASI TEORIA DI RESPONSABILITÀ, DERIVANTE DA CONTRATTO, RESPONSABILITÀ O VIOLAZIONE (INCLUSA NEGLIGENZA O ALTRIMENTI) ANCHE SE INFORMATI DELLA POSSIBILITÀ DEL VERIFICARSI DI CIASCUNO DI TALI DANNI.

Questo prodotto include software di cifratura scritto da Eric Young (eay@cryptsoft.com). Il prodotto include il software scritto da Tim Hudson (tjh@cryptsoft.com).

## <span id="page-254-0"></span>**Assistenza in garanzia CSR (Customer Self Repair)**

I prodotti HP contengono numerosi componenti CSR (Customer Self Repair, componenti che possono essere riparati dall'utente) per ridurre i tempi di riparazione e consentire una maggiore flessibilità nella sostituzione dei componenti difettosi. Se, in fase di diagnosi, HP stabilisce che la riparazione può essere eseguita tramite l'uso di un componente CSR, questo componente viene spedito direttamente al cliente per eseguire la sostituzione. I componenti CSR appartengono a due categorie: 1) Componenti per i quali la riparazione da parte del cliente è obbligatoria. Se ci si rivolge a HP per la sostituzione di questi componenti, le spese di trasporto e manodopera verranno addebitate al cliente. 2) Componenti per i quali la riparazione da parte del cliente è facoltativa. Si tratta di componenti che possono anche essere riparati direttamente dal cliente. Se ci si rivolge a HP per la sostituzione di questi componenti, l'operazione viene effettuata senza addebitare le spese al cliente, in base alla formula di assistenza in garanzia valida per il prodotto.

A seconda della disponibilità dei componenti CSR o dell'area geografica di appartenenza, la consegna è prevista per il giorno lavorativo successivo. A seconda dell'area geografica di appartenenza, è inoltre disponibile la consegna nello stesso giorno o entro quattro ore dietro addebito di un costo extra. Se si necessita di assistenza telefonica da parte di un tecnico esperto, è possibile rivolgersi al centro di assistenza tecnica HP. Nel materiale abbinato ai componenti CSR sostitutivi inviati sono presenti istruzioni relative all'eventuale necessità di restituire i componenti difettosi a HP. Nei casi in cui i componenti sostituiti debbano essere resi ad HP, la spedizione dovrà essere effettuata entro un determinato periodo, solitamente entro cinque (5) giorni lavorativi. I componenti difettosi devono essere restituiti con la relativa documentazione nella confezione fornita. La mancata restituzione del componente difettoso a HP potrà comportare l'addebito del costo del componente sostitutivo. In presenza di un CSR, i costi di spedizione e di restituzione dei componenti e la scelta del corriere o del vettore sono a carico di HP.

## <span id="page-255-0"></span>**Assistenza clienti**

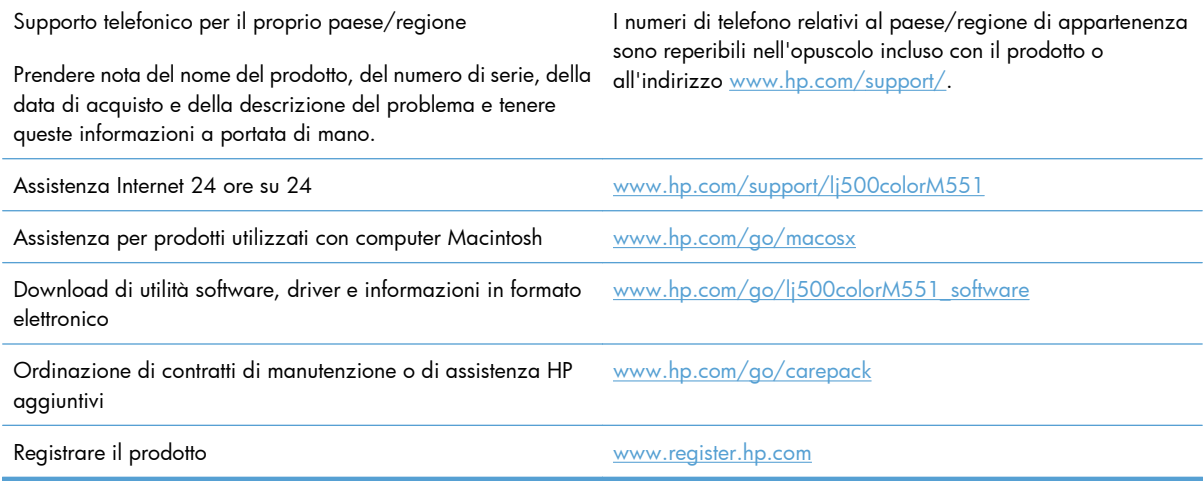

# <span id="page-256-0"></span>**C Specifiche del prodotto**

- [Specifiche fisiche](#page-257-0)
- [Consumo energetico, specifiche elettriche ed emissioni acustiche](#page-258-0)
- **•** [Specifiche ambientali](#page-259-0)

## <span id="page-257-0"></span>**Specifiche fisiche**

### **Tabella C-1 Dimensioni del prodotto**

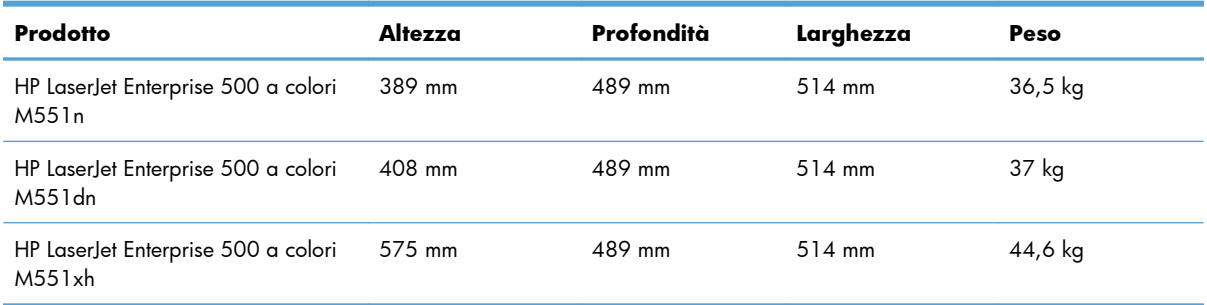

### **Tabella C-2 Dimensioni del prodotto con tutti gli sportelli e i vassoi completamente aperti**

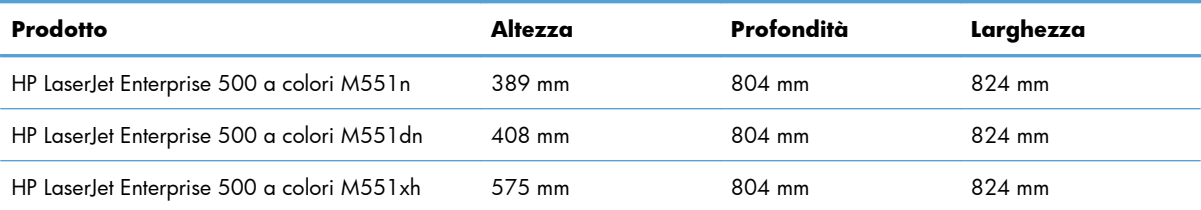

## <span id="page-258-0"></span>**Consumo energetico, specifiche elettriche ed emissioni acustiche**

Per informazioni aggiornate, visitare il sito Web www.hp.com/go/lj500colorM551\_requlatory.

A **ATTENZIONE:** i requisiti di alimentazione variano a seconda del paese/regione in cui il prodotto viene venduto. Non convertire le tensioni di funzionamento, poiché questa operazione potrebbe danneggiare il prodotto e invalidarne la garanzia.

## <span id="page-259-0"></span>**Specifiche ambientali**

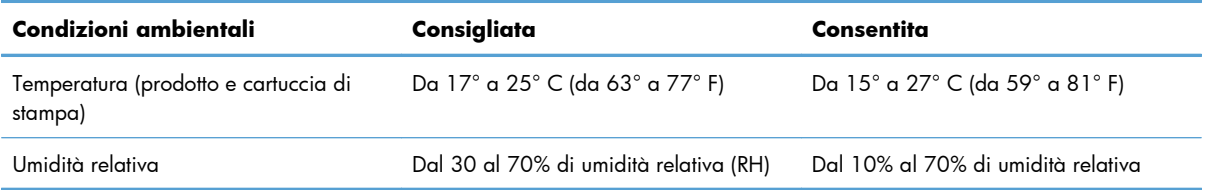

# **D Informazioni sulle normative**

- [Norme FCC](#page-261-0)
- [Supporto del prodotto mirato alla difesa dell'ambiente](#page-262-0)
- [Dichiarazione di conformità](#page-267-0)
- [Dichiarazioni per la sicurezza](#page-269-0)

## <span id="page-261-0"></span>**Norme FCC**

Questa apparecchiatura è stata collaudata ed è risultata conforme ai limiti stabiliti per le periferiche digitali di Classe B, ai sensi della Parte 15 delle normative FCC. Questi limiti sono previsti per fornire ragionevole protezione contro interferenze dannose in un'installazione residenziale. Questa apparecchiatura genera, utilizza e può irradiare energia. Qualora non installata e utilizzata secondo le istruzioni, può causare interferenze dannose alle comunicazioni radio. Tuttavia, non vi è alcuna garanzia che una particolare installazione non provochi interferenza. Se questa attrezzatura causa interferenze dannose alla ricezione radio o televisiva, cosa determinabile spegnendo e riaccendendo l'attrezzatura, si incoraggia l'utente a provare a correggerle adottando una o più delle seguenti misure.

- Orientare diversamente o spostare l'antenna ricevente.
- Aumentare la distanza fra l'attrezzatura e il ricevitore.
- Collegare l'attrezzatura a una presa su un circuito diverso da quello in cui si trova il ricevitore.
- Consultare il rivenditore o un tecnico radio/TV specializzato.

**EX NOTA:** le modifiche apportate alla stampante che non siano esplicitamente autorizzate dalla HP possono annullare la facoltà dell'utente di utilizzare l'apparecchio.

L'uso di un cavo di interfaccia schermato è necessario per la conformità ai limiti della Classe B della Parte 15 delle normative FCC.

## <span id="page-262-0"></span>**Supporto del prodotto mirato alla difesa dell'ambiente**

## **Protezione dell'ambiente**

Hewlett-Packard Company è impegnata a fornire prodotti di alta qualità nel rispetto dell'ambiente. Questo prodotto è stato progettato con numerose caratteristiche in grado di ridurre al minimo l'impatto sull'ambiente.

## **Emissione di ozono**

Questo prodotto non genera quantità consistenti di ozono  $(O_3)$ .

## **Consumo energetico**

L'uso di energia si riduce notevolmente nella modalità Pronta o Pausa o Auto disattivato, consentendo di risparmiare risorse naturali senza compromettere le prestazioni della stampante. Le apparecchiature di stampa e imaging di Hewlett-Packard contrassegnate dal logo ENERGY STAR® sono conformi alle specifiche ENERGY STAR dell'Environmental Protection Agency (EPA) statunitense per le apparecchiature di imaging. Il seguente marchio è presente sui prodotti imaging conformi a ENERGY STAR:

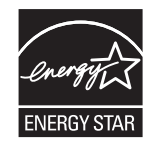

Ulteriori modelli di prodotti di imaging conformi a ENERGY STAR sono elencati all'indirizzo:

[www.hp.com/go/energystar](http://www.hp.com/go/energystar)

## **Uso della carta**

Le funzioni di stampa fronte-retro manuale/automatica e di stampa di diverse pagine per foglio del prodotto, riducono il consumo della carta e di conseguenza, l'uso delle risorse naturali.

## **Materiali in plastica**

La maggior parte dei componenti in plastica di peso superiore a 25 g è provvista di contrassegni conformi agli standard internazionali che consentono di identificare e riciclare i materiali con maggiore facilità nel momento in cui la stampante deve essere sostituita.

## **Materiali di consumo HP LaserJet**

Con HP Planet Partners restituire e riciclare le cartucce di stampa HP LaserJet esaurite è semplice. Informazioni e istruzioni sul programma (disponibili in più lingue) sono incluse nelle confezioni di tutte le cartucce e di tutti i materiali di consumo HP LaserJet. Restituendo più cartucce insieme, invece che separatamente, si riduce l'impatto sull'ambiente.

<span id="page-263-0"></span>HP si impegna a fornire prodotti e servizi innovativi e di alta qualità che rispettano l'ambiente dalla fase di progettazione e produzione, all'utilizzo da parte dei clienti fino al riciclaggio finale. Le cartucce di stampa HP LaserJet restituite nell'ambito del programma HP Planet Partners seguono un percorso di riciclaggio che prevede la separazione della plastica dal metallo e il loro recupero per destinarle alla produzione di nuovi prodotti, evitando così che milioni di tonnellate di materiale di scarto finiscano nelle discariche. Poiché questa cartuccia è destinata al riciclaggio e al riutilizzo per la produzione di nuovi materiali, non verrà restituita al cliente. HP ringrazia tutti i clienti che si impegnano per il rispetto dell'ambiente.

**EX NOTA:** utilizzare l'etichetta fornita solo per restituire le cartucce di stampa HP LaserJet originali. Non utilizzare questa etichetta per cartucce a getto d'inchiostro HP, cartucce non HP, cartucce ricaricate o ricondizionate o per restituire prodotti in garanzia. Per informazioni sul riciclaggio delle cartucce a getto d'inchiostro HP, visitare il sito Web: [http://www.hp.com/recycle.](http://www.hp.com/recycle)

## **Istruzioni per il riciclaggio e la restituzione**

## **Stati Uniti e Portorico**

L'etichetta allegata alla confezione della cartuccia del toner per stampanti HP LaserJet consente la restituzione per il riciclaggio di una o più cartucce di stampa HP LaserJet esaurite. Attenersi alle istruzioni riportate di seguito.

#### **Restituzione di più cartucce**

- **1.** Inserire ogni cartuccia di stampa HP LaserJet nella busta e confezione originale.
- **2.** Sigillare le confezioni con del nastro adesivo o da imballaggio. La confezione non può superare i 31 kg (70 lb) di peso.
- **3.** Utilizzare una sola etichetta di spedizione prepagata.

#### **OPPURE**

- **1.** Utilizzare una scatola da imballaggio oppure richiederne gratuitamente una dal sito Web [www.hp.com/recycle](http://www.hp.com/recycle) o al numero 1-800-340-2445. Questa scatola può contenere cartucce di stampa HP LaserJet di massimo 31 kg (70 lb).
- **2.** Utilizzare una sola etichetta di spedizione prepagata.

#### **Restituzione di cartucce singole**

- **1.** Inserire la cartuccia di stampa HP LaserJet nella busta e confezione originale.
- **2.** Applicare l'etichetta per la spedizione sul davanti della confezione.

#### **Spedizione**

Per la spedizione delle cartucce di stampa HP LaserJet per gli Stati Uniti e Porto Rico per il riciclaggio, usare l'etichetta di spedizione preaffrancata e preindirizzata contenuta nella confezione. Per usare l'etichetta UPS, consegnare la confezione al corriere UPS insieme ad altre spedizioni oppure recarsi in un centro UPS autorizzato. (La spedizione mediante UPS è soggetta a tariffa standard) Per conoscere

<span id="page-264-0"></span>l'ubicazione del centro UPS più vicino, chiamare 1-800-PICKUPS o visitare il sito Web all'indirizzo [www.ups.com.](http://www.ups.com)

Se si preferisce inviare il pacco mediante il servizio FedEx, consegnare la confezione al corriere del servizio postale o al corriere FedEx insieme ad altre spedizioni. (La spedizione mediante FedEx è soggetta a tariffa standard). Oppure è possibile recarsi presso l'ufficio postale o centro di spedizione FedEx. Per conoscere l'ubicazione dell'ufficio postale più vicino, chiamare 1-800-ASK-USPS o visitare il sito Web all'indirizzo [www.usps.com](http://www.usps.com). Per conoscere l'ubicazione del centro FedEx più vicino, chiamare 1-800- GOFEDEX o visitare il sito Web all'indirizzo [www.fedex.com](http://www.fedex.com).

Per ulteriori informazioni o per ordinare etichette o scatole aggiuntive per la restituzione di più cartucce, visitare il sito Web [www.hp.com/recycle](http://www.hp.com/recycle) o chiamare il numero 1-800-340-2445. Informazioni soggette a modifica senza preavviso.

#### **Per i residenti in Alaska e Hawaii**

Non utilizzare l'etichetta UPS. Per informazioni e istruzioni, chiamare il numero 1-800-340-2445. Il servizio postale degli Stati Uniti fornisce servizi di trasporto di restituzione gratuiti per Alaska e Hawaii, sulla base di una convenzione con HP.

### **Restituzioni in altri paesi/regioni**

Per partecipare al programma di riciclaggio e restituzione HP Planet Partners, attenersi alle semplici istruzioni contenute nella confezione del nuovo materiale di consumo del prodotto o visitare il sito Web [www.hp.com/recycle](http://www.hp.com/recycle). Per informazioni sulla modalità di restituzione dei materiali di consumo della stampante HP LaserJet, selezionare il paese/regione di appartenenza.

## **Carta**

Questo prodotto supporta l'uso di carta riciclata conforme alle linee guida illustrate in *HP LaserJet Printer Family Print Media Guide* ed è in grado di funzionare con carta riciclata conforme allo standard EN12281:2002.

## **Limitazioni relative ai materiali**

Questo prodotto HP non contiene mercurio aggiunto.

Questo prodotto HP contiene una batteria per cui potrebbe essere necessario lo smaltimento come rifiuto speciale. Le batterie contenute nei prodotti Hewlett-Packard o fornite dalla HP sono le seguenti:

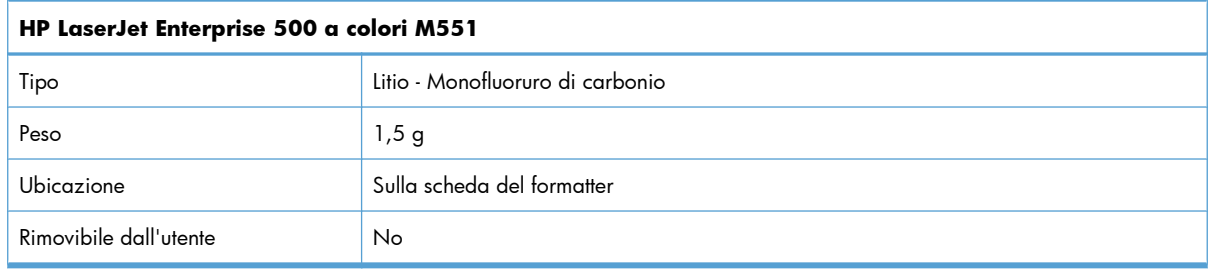

<span id="page-265-0"></span>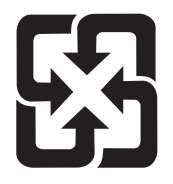

## 廢雷池請回收

Per informazioni sul riciclaggio, visitare il sito Web [www.hp.com/recycle](http://www.hp.com/recycle) oppure contattare l'autorità locale competente o Electronics Industries Alliance all'indirizzo [www.eiae.org](http://www.eiae.org).

## **Smaltimento delle apparecchiature elettriche ed elettroniche a fine vita nell'Unione Europea**

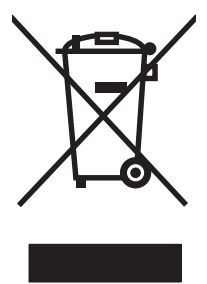

Questo simbolo, riportato sull'apparecchiatura o sulla confezione, indica che il prodotto alla fine della propria vita utile deve essere smaltito separatamente dagli altri rifiuti domestici. L'utente dovrà quindi portare l'apparecchiatura giunta a fine vita agli appositi centri di raccolta differenziata per rifiuti elettrici ed elettronici. L'adeguata raccolta differenziata e il successivo riciclo contribuiscono a evitare possibili effetti negativi sull'ambiente e sulla salute e favoriscono la conservazione delle risorse naturali. Per ulteriori informazioni sui punti di raccolta delle apparecchiature a fine vita, contattare il proprio comune di residenza, il servizio di smaltimento dei rifiuti locale o il negozio presso il quale è stato acquistato il prodotto.

## **Sostanze chimiche**

HP si impegna a fornire ai clienti informazioni sulle sostanze chimiche presenti nei prodotti in conformità con i requisiti legali, ad esempio REACH (normativa CE N. 1907/2006 del Parlamento e del Consiglio europeo). È possibile reperire una relazione sulle informazioni chimiche relative al prodotto sul sito Web: [www.hp.com/go/reach](http://www.hp.com/go/reach).

## **Material Safety Data Sheet (MSDS, Scheda tecnica di sicurezza)**

Le schede tecniche di sicurezza relative ai materiali di consumo contenenti sostanze chimiche (ad esempio, il toner) è disponibile sul sito Web HP all'indirizzo [www.hp.com/go/msds](http://www.hp.com/go/msds) o [www.hp.com/](http://www.hp.com/hpinfo/community/environment/productinfo/safety) [hpinfo/community/environment/productinfo/safety.](http://www.hp.com/hpinfo/community/environment/productinfo/safety)

## **Ulteriori informazioni**

Per ulteriori informazioni sugli argomenti ambientali:

- Scheda relativa al profilo ambientale di questo prodotto e di molti altri prodotti HP correlati
- Impegni HP in materia di rispetto dell'ambiente
- Sistema di gestione ambientale HP
- Programma di riciclaggio e restituzione dei prodotti HP
- Material Safety Data Sheet (Scheda tecnica di sicurezza)

Visitare il sito Web [www.hp.com/go/environment](http://www.hp.com/go/environment) o [www.hp.com/hpinfo/globalcitizenship/](http://www.hp.com/hpinfo/globalcitizenship/environment) [environment.](http://www.hp.com/hpinfo/globalcitizenship/environment)

## <span id="page-267-0"></span>**Dichiarazione di conformità**

#### **Dichiarazione di conformità**

in base a ISO/IEC 17050-1 e EN 17050-1 **Nome del produttore:** Hewlett-Packard Company **N. documento: BOISB-0802-03-v.1.0** Indirizzo del produttore: 11311 Chinden Boulevard Boise, Idaho 83714-1021, USA **dichiara che il prodotto Nome del prodotto:** HP LaserJet Enterprise 500 a colori M551n HP LaserJet Enterprise 500 a colori M551dn HP LaserJet Enterprise 500 a colori M551xh **Numero di modello normativo**2) BOISB-0802-03 Comprendente: CF084A -- Vassoio di alimentazione da 500 fogli **Opzioni del prodotto:** TUTTE **Cartucce di stampa:** CE400A, CE400X, CE401A, CE402A, CE403A **è conforme alle seguenti caratteristiche: SICUREZZA:** IEC 60950-1:2005 / EN60950-1: 2006+A11 IEC 60825-1:2007 / EN 60825-1:2007 (Prodotto LED/Laser Classe 1) IEC 62311:2007 / EN62311:2008 GB4943-2001 **EMC:** CISPR22:2005 +B1 / EN55022:2006 +A1 - Classe A<sup>1), 3)</sup> EN 61000-3-2:2006 EN 61000-3-3:2008 EN 55024:1998 +A1 +A2 FCC Titolo 47 CFR, Parte 15 Classe B1<sup>1,31</sup> / ICES-003, Numero 4 GB9254-2008, GB17625.1-2003 **Consumo energetico:** Normativa (CE) N. 1275/2008 (si applica esclusivamente ai prodotti appartenenti alla classe B) Metodo di verifica del tipico consumo elettrico (TEC, Typical Electricity Consumption) degli apparecchi di imaging secondo le direttive ENERGY STAR®

#### **Informazioni supplementari:**

Questo prodotto è conforme ai requisiti della Direttiva EMC 2004/108/CE, alla Direttiva sulle basse tensioni 2006/95/CE e alla Direttiva EuP 2005/32/EC ed è contrassegnato dal marchio CE  $\epsilon$ .

Questo dispositivo è conforme alla Parte 15 delle norme FCC. Il funzionamento è soggetto alle seguenti condizioni: (1) il dispositivo non deve causare interferenze dannose e (2) il dispositivo deve accettare le eventuali interferenze ricevute, incluse quelle che possono causare un funzionamento errato.

- **1.** Il prodotto è stato collaudato in una configurazione tipica, con sistemi di personal computer Hewlett-Packard.
- **2.** Per scopi di conformità alla normativa, a questo prodotto è stato assegnato un numero di modello di normativa. Questo numero non deve essere confuso né con il nome né con i numeri del prodotto.

#### **Boise, Idaho USA**

#### **Settembre 2011**

#### **Solo per informazioni sulle normative, contattare:**

Europa: L'ufficio vendite o assistenza Hewlett-Packard locale o Hewlett-Packard GmbH, Department HQ-TRE / Standards Europe, Herrenberger Straße 140, D-71034 Böblingen (FAX: +49-7031-14-3143) [www.hp.eu/certificates](http://www.hp.eu/certificates)

Stati Uniti: Product Regulations Manager, Hewlett-Packard Company, PO Box 15, Mail Stop 160, Boise, Idaho 83707-0015 (telefono: 208-396-6000)

## <span id="page-269-0"></span>**Dichiarazioni per la sicurezza**

## **Sicurezza dei prodotti laser**

Il CDRH (Center for Devices and Radiological Health) della FDA (Food and Drug Administration) degli Stati Uniti ha introdotto alcune disposizioni per i dispositivi laser prodotti a partire dal 1 agosto 1976. I prodotti venduti negli Stati Uniti devono obbligatoriamente conformarsi a tali disposizioni. Questa periferica è certificata come prodotto laser di "Classe 1" ai sensi del Radiation Performance Standard Act del 1968 del DHHS (Department of Health and Human Services) degli Stati Uniti. Poiché le radiazioni emesse all'interno della periferica sono completamente isolate tramite alloggiamenti protettivi e coperchi esterni, i raggi laser non possono fuoriuscire durante il normale funzionamento della periferica.

A **AVVERTENZA!** L'uso di impostazioni e procedure diverse da quelle indicate in questa Guida dell'utente possono provocare l'esposizione a radiazioni pericolose.

## **Norme DOC per il Canada**

Complies with Canadian EMC Class B requirements.

« Conforme à la classe B des normes canadiennes de compatibilité électromagnétiques. « CEM ». »

## **Dichiarazione VCCI (Giappone)**

この装置は、クラスB情報技術装置です。この装置は、家 庭環境で使用することを目的としていますが、この装置が ラジオやテレビジョン受信機に近接して使用されると、受 信障害を引き起こすことがあります。取扱説明書に従って 正しい取り扱いをして下さい。

**VCCI-B** 

## **Istruzioni relative al cavo di alimentazione**

Verificare che il cavo di alimentazione sia adatto alla tensione del prodotto. La tensione è specificata sull'etichetta del prodotto. Il prodotto funziona a 100-127 V CA o 220-240 V CA e 50/60 Hz.

Collegare il cavo di alimentazione del prodotto a una presa elettrica con collegamento a terra.

**ATTENZIONE:** per impedire danni al prodotto, utilizzare soltanto il cavo di alimentazione fornito con il prodotto.

## **Dichiarazione relativa ai cavi di alimentazione (Giappone)**

製品には、同梱された電源コードをお使い下さい。 同梱された電源コードは、他の製品では使用出来ません。

## <span id="page-270-0"></span>**Dichiarazione EMC (Corea)**

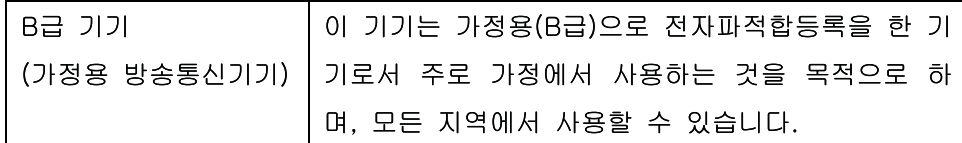

## **Dichiarazione sulla sicurezza dei prodotti laser per la Finlandia**

#### **Luokan 1 laserlaite**

Klass 1 Laser Apparat

HP LaserJet Enterprise 500 color M551n, M551dn, M551xh, laserkirjoitin on käyttäjän kannalta turvallinen luokan 1 laserlaite. Normaalissa käytössä kirjoittimen suojakotelointi estää lasersäteen pääsyn laitteen ulkopuolelle. Laitteen turvallisuusluokka on määritetty standardin EN 60825-1 (2007) mukaisesti.

#### **VAROITUS !**

Laitteen käyttäminen muulla kuin käyttöohjeessa mainitulla tavalla saattaa altistaa käyttäjän turvallisuusluokan 1 ylittävälle näkymättömälle lasersäteilylle.

#### **VARNING !**

Om apparaten används på annat sätt än i bruksanvisning specificerats, kan användaren utsättas för osynlig laserstrålning, som överskrider gränsen för laserklass 1.

### **HUOLTO**

HP LaserJet Enterprise 500 color M551n, M551dn, M551xh - kirjoittimen sisällä ei ole käyttäjän huollettavissa olevia kohteita. Laitteen saa avata ja huoltaa ainoastaan sen huoltamiseen koulutettu henkilö. Tällaiseksi huoltotoimenpiteeksi ei katsota väriainekasetin vaihtamista, paperiradan puhdistusta tai muita käyttäjän käsikirjassa lueteltuja, käyttäjän tehtäväksi tarkoitettuja ylläpitotoimia, jotka voidaan suorittaa ilman erikoistyökaluja.

### **VARO !**

Mikäli kirjoittimen suojakotelo avataan, olet alttiina näkymättömällelasersäteilylle laitteen ollessa toiminnassa. Älä katso säteeseen.

#### **VARNING !**

Om laserprinterns skyddshölje öppnas då apparaten är i funktion, utsättas användaren för osynlig laserstrålning. Betrakta ej strålen.

Tiedot laitteessa käytettävän laserdiodin säteilyominaisuuksista: Aallonpituus 775-795 nm Teho 5 m W Luokan 3B laser.

## **Dichiarazione GS (Germania)**

Das Gerät ist nicht für die Benutzung im unmittelbaren Gesichtsfeld am Bildschirmarbeitsplatz vorgesehen. Um störende Reflexionen am Bildschirmarbeitsplatz zu vermeiden, darf dieses Produkt nicht im unmittelbaren Gesichtsfeld platziert warden.

## **Tabella sostanze (Cina)**

## 有毒有害物质表

根据中国电子信息产品污染控制管理办法的要求而出台

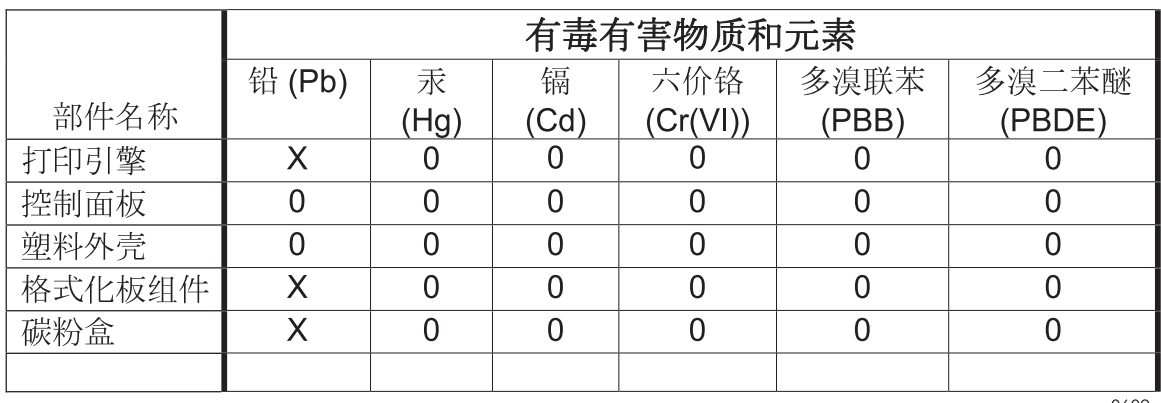

0609

0: 表示在此部件所用的所有同类材料中, 所含的此有毒或有害物质均低于 SJ/T11363-2006 的限制要求。

X: 表示在此部件所用的所有同类材料中, 至少一种所含的此有毒或有害物质高于 SJ/T11363-2006 的限制要求。

注:引用的"环保使用期限"是根据在正常温度和湿度条件下操作使用产品而确定的。

## **Restrizioni relative alla dichiarazione di sostanze nocive (Turchia)**

Türkiye Cumhuriyeti: EEE Yönetmeliğine Uygundur

## **Restrizioni relative alla dichiarazione di sostanze nocive (Ucraina)**

Обладнання відповідає вимогам Технічного регламенту щодо обмеження використання деяких небезпечних речовин в електричному та електронному обладнанні, затвердженого постановою Кабінету Міністрів України від 3 грудня 2008 № 1057

# **Indice analitico**

## **A**

Accessori ordinazione [224](#page-241-0) accessori numeri di catalogo [225](#page-242-0) Accessori memoria USB stampa da [161](#page-178-0) Adattamento documenti Windows [149](#page-166-0) AirPrint [56](#page-73-0) Allineamento fronte/retro impostazione [159](#page-176-0) Ambiente, specifiche [242](#page-259-0) Annullamento processo di stampa [57](#page-74-0) Annullamento dei lavori di stampa [126](#page-143-0) anticontraffazione, materiali di consumo [106](#page-123-0) Apertura dei driver della stampante (Windows) [127](#page-144-0) Assistenza clienti in linea [238](#page-255-0) Assistenza clienti HP [238](#page-255-0) Assistenza in linea [238](#page-255-0) Assistenza tecnica in linea [238](#page-255-0) Attenzione, spia posizione [10](#page-27-0) Autodiagnostica accesso [188](#page-205-0) Avvertenze [iii](#page-4-0) Avvisi [iii](#page-4-0) Avvisi e-mail [55](#page-72-0)

### **B**

Batterie fornite [247](#page-264-0) Blocco di sicurezza posizione [7](#page-24-0)

Bonjour identificazione [174](#page-191-0) Buste caricamento nel vassoio 1 [85](#page-102-0) orientamento per il caricamento [92](#page-109-0)

### **C**

cancella dati processo sicurezza [181](#page-198-0) **Caricamento** vassoio 1 [85](#page-102-0) vassoio 2 [87](#page-104-0) Caricamento della carta [85](#page-102-0) Caricamento file, Mac [55](#page-72-0) Carta caricamento [85](#page-102-0) caricamento nel vassoio 3 [90](#page-107-0) copertine, uso di carta diversa [147](#page-164-0) formati supportati [79](#page-96-0) formato personalizzato, impostazioni per Macintosh [58](#page-75-0) inceppamenti [194](#page-211-0) orientamento per il caricamento [92](#page-109-0) pagine per foglio [59](#page-76-0) prima e ultima pagina, uso di carta diversa [147](#page-164-0) prima pagina [58](#page-75-0) selezione [208](#page-225-0) stampa su carta intestata prestampata o moduli (Windows) [142](#page-159-0) tipi supportati [82](#page-99-0) Carta intestata stampa (Windows) [142](#page-159-0) Carta lucida, supportata [158](#page-175-0)

Carta prestampata stampa (Windows) [142](#page-159-0) Carta resistente [160](#page-177-0) Carta resistente HP [160](#page-177-0) Carta speciale indicazioni [76](#page-93-0) stampa (Windows) [144](#page-161-0) Carta, ordinazione [224](#page-241-0) Carta, speciale stampa (Windows) [144](#page-161-0) Cartelli, stampa [160](#page-177-0) **Cartucce** garanzia [230](#page-247-0) riciclaggio [106,](#page-123-0) [245](#page-262-0) sostituzione [108](#page-125-0) Cartucce di stampa chip di memoria [232](#page-249-0) conservazione [106](#page-123-0) garanzia [230](#page-247-0) non HP [106](#page-123-0) numeri di catalogo [225](#page-242-0) riciclaggio [106](#page-123-0) sostituzione [108](#page-125-0) stato, Macintosh [61](#page-78-0) verifica di eventuali danni [113](#page-130-0) Cartucce toner. *Vedere* Cartucce di stampa Cartucce, stampa numeri di catalogo [225](#page-242-0) cavo USB numero di catalogo [225](#page-242-0) Chip di memoria, cartuccia di stampa descrizione [232](#page-249-0) Collegamenti (Windows) creazione [130](#page-147-0) uso [128](#page-145-0)

**Collegamento** USB con Mac [50](#page-67-0) USB in Windows [67](#page-84-0) Collegamento di alimentazione posizione [7](#page-24-0) Colore controllo margine [166](#page-183-0) corrispondenza [168](#page-185-0) corrispondenza con i campioni di colori [168](#page-185-0) corrispondenza dei colori Pantone® [169](#page-186-0) gestione [163](#page-180-0) grigi neutri [166](#page-183-0) opzioni toni medi [166](#page-183-0) regolazione [164](#page-181-0) stampa dei campioni di colore [169](#page-186-0) stampa in scala di grigi (Windows) [142](#page-159-0) stampato e Monitor [168](#page-185-0) uso [163](#page-180-0) Configurazione indirizzo IP [70](#page-87-0) Configurazione generale server Web incorporato HP [176](#page-193-0) Configurazione USB, Mac [50](#page-67-0) Configurazione USB, Windows [67](#page-84-0) Configurazioni, modelli [2](#page-19-0) **Connettività** risoluzione dei problemi [216](#page-233-0) Conservazione cartucce di stampa [106](#page-123-0) Conservazione dei processi modalità disponibili [152](#page-169-0) opzioni di impostazione (Windows) [155](#page-172-0) Conservazione, processo opzioni di impostazione (Windows) [155](#page-172-0) Consumo energetico [241](#page-258-0) Controllo dei processi di stampa [99](#page-116-0) Controllo margine [166](#page-183-0) Convenzioni del documento [iii](#page-4-0) coperchi, posizione [6](#page-23-0)

**Copertine** stampa (Mac) [58](#page-75-0) Copie modifica del numero (Windows) [128](#page-145-0)

### **D**

Dati, spia posizione [10](#page-27-0) Dichiarazione EMC Corea [253](#page-270-0) Dichiarazione sulla sicurezza dei prodotti laser per la Finlandia [253](#page-270-0) Dichiarazione VCCI per il Giappone [252](#page-269-0) Dichiarazioni sulla sicurezza [252,](#page-269-0) [253](#page-270-0) Dichiarazioni sulla sicurezza laser [252](#page-269-0), [253](#page-270-0) Difetti ripetuti [114](#page-131-0) Difetti ripetuti, risoluzione dei problemi [114](#page-131-0) Dimensioni pagine adattamento delle dimensioni dei documenti (Windows) [149](#page-166-0) DIMM di memoria protezione [182](#page-199-0) Dischi rigidi crittografati [180](#page-197-0) Disinstallazione del software per Windows [44](#page-61-0) Disinstallazione, software per Mac [53](#page-70-0) Display testuale e grafico, pannello di controllo [10](#page-27-0) Documento, convenzioni [iii](#page-4-0) Driver impostazioni (Mac) [58](#page-75-0) impostazioni (Windows) [127](#page-144-0) modifica del tipo e del formato della carta [78](#page-95-0) modifica delle impostazioni (Mac) [53](#page-70-0) modifica delle impostazioni (Windows) [41](#page-58-0) preimpostazioni (Mac) [58](#page-75-0) supportati (Windows) [38](#page-55-0) tipi di carta [82](#page-99-0) universale [40](#page-57-0)

driver impostazioni [41](#page-58-0) Driver della stampante scelta [211](#page-228-0) Driver della stampante (Mac) impostazioni [58](#page-75-0) modifica delle impostazioni [53](#page-70-0) Driver della stampante (Windows) impostazioni [127](#page-144-0) modifica delle impostazioni [41](#page-58-0) supportati [38](#page-55-0) Driver di emulazione PS [38](#page-55-0) Driver di stampa universale [40](#page-57-0) Driver di stampa universale HP [40](#page-57-0) Driver PCL [38](#page-55-0) universale [40](#page-57-0)

#### **E**

Elenco di altri collegamenti server Web incorporato HP [178](#page-195-0) Eliminazione processi memorizzati [155](#page-172-0) Entrambi i lati, stampa su attivazione (Mac) [55](#page-72-0) Errori software [219](#page-236-0) **Etichette** stampa (Windows) [144](#page-161-0) Explorer, versioni supportate server Web HP incorporato [174](#page-191-0)

## **F**

File PPD (PostScript Printer Description) inclusi [54](#page-71-0) Filigrane [59](#page-76-0) aggiunta (Windows) [150](#page-167-0) Firmware aggiornamento, Mac [55](#page-72-0) Font caricamento, Mac [55](#page-72-0) Formati carta selezione [132](#page-149-0) selezione personalizzati [132](#page-149-0) Formato carta modifica [78](#page-95-0) **Formatter** protezione [182](#page-199-0) Funzionalità di protezione [69](#page-86-0) Funzioni [2](#page-19-0) Funzioni per il ridotto impatto ambientale della stampa [4](#page-21-0) Fusore inceppamenti [199](#page-216-0)

### **G**

Garanzia cartucce di stampa [230](#page-247-0) CSR (Customer Self Repair) [237](#page-254-0) licenza [233](#page-250-0) prodotto [228](#page-245-0) Gateway predefinito, impostazione [72](#page-89-0) Gateway, impostazione predefinita [72](#page-89-0) Gestione della rete [72](#page-89-0) Grafica professionale stampa [158](#page-175-0) Grafica, professionale stampa [158](#page-175-0) Grigi neutri [166](#page-183-0) Guida opzioni di stampa (Windows) [128](#page-145-0) Guida in linea, pannello di controllo [11](#page-28-0) Guida, pannello di controllo [11](#page-28-0)

### **H**

HP Easy Color disattivazione [167](#page-184-0) uso [167](#page-184-0) HP ePrint descrizione [45,](#page-62-0) [56](#page-73-0) HP ePrint, uso [141](#page-158-0) HP Web Jetadmin [45](#page-62-0), [179](#page-196-0)

## **I**

Impostazioni driver [41](#page-58-0) driver (Mac) [53](#page-70-0) preimpostazioni del driver (Mac) [58](#page-75-0) riprisitino predefinite [192](#page-209-0) impostazioni priorità [41,](#page-58-0) [53](#page-70-0) Impostazioni colore regolazione [207](#page-224-0) Impostazioni del driver Macintosh filigrane [59](#page-76-0) formato carta personalizzato [58](#page-75-0) Memorizzazione processo [60](#page-77-0) scheda Servizi [61](#page-78-0) impostazioni della velocità di collegamento [74](#page-91-0) Impostazioni di protezione server Web incorporato HP [178](#page-195-0) Impostazioni di rete server Web incorporato HP [178](#page-195-0) Impostazioni di risparmio energetico [183](#page-200-0) Impostazioni di stampa personalizzate (Windows) [128](#page-145-0) Impostazioni formato carta personalizzato Macintosh [58](#page-75-0) Inceppamenti cause [194](#page-211-0) fusore [199](#page-216-0) recupero [204](#page-221-0) scomparto di uscita [197](#page-214-0) sportello destro [199](#page-216-0) sportello inferiore destro [203](#page-220-0) vassoio 1 [197](#page-214-0) vassoio 2 [199](#page-216-0) vassoio 3 [203](#page-220-0) Indirizzo IP configurazione [70](#page-87-0) Indirizzo IPv4 [72](#page-89-0) Indirizzo IPv6 [73](#page-90-0) Informazioni sul prodotto [1](#page-18-0) Installazione prodotto su reti cablate, Mac [51](#page-68-0) prodotto su reti cablate, Windows [70](#page-87-0) software, collegamenti USB [67](#page-84-0) software, reti cablate [71](#page-88-0) Internet Explorer, versioni supportate server Web HP incorporato [174](#page-191-0)

Interruzione dei processi di stampa [126](#page-143-0) Intervallo di pausa attivazione [184](#page-201-0) disattivazione [184](#page-201-0) IPsec [180](#page-197-0)

### **J**

Jetadmin, HP Web [45,](#page-62-0) [179](#page-196-0) Jetdirect, server di stampa modelli dotati [2](#page-19-0) numero di catalogo [225](#page-242-0)

### **L**

Licenza, software [233](#page-250-0) Lucidi stampa (Windows) [144](#page-161-0)

## **M**

Mac impostazioni del driver [53,](#page-70-0) [58](#page-75-0) modifica del tipo e del formato della carta [57](#page-74-0) problemi, risoluzione [221](#page-238-0) rimozione del software [53](#page-70-0) sistemi operativi supportati [50](#page-67-0) software [54](#page-71-0) Macintosh assistenza [238](#page-255-0) ridimensionamento dei documenti [58](#page-75-0) Utility stampante HP [54](#page-71-0) Mappe, stampa [160](#page-177-0) Maschera di sottorete [72](#page-89-0) Material Safety Data Sheet (MSDS, Scheda tecnica di sicurezza) [248](#page-265-0) Materiale promozionale stampa [158](#page-175-0) Materiali di consumo errori di memoria [115](#page-132-0) non HP [106](#page-123-0) numeri di catalogo [225](#page-242-0) ordinazione [224](#page-241-0) riciclaggio [106,](#page-123-0) [245](#page-262-0) sostituzione delle cartucce di stampa [108](#page-125-0) stato, visualizzazione con l'utility HP [54](#page-71-0)

materiali di consumo contraffazione [106](#page-123-0) materiali di consumo contraffatti [106](#page-123-0) Materiali, limitazioni [247](#page-264-0) Memoria errori relativi ai materiali di consumo [115](#page-132-0) inclusa [2](#page-19-0), [54](#page-71-0) Memorizzazione dei processi copie permanenti (Windows) [156](#page-173-0) copie private permanenti (Windows) [157](#page-174-0) copie temporanee (Windows) [156](#page-173-0) modalità disponibili [152](#page-169-0) opzioni di impostazione (Windows) [155](#page-172-0) processi personali temporanei (Windows) [156](#page-173-0) prova e trattieni (Windows) [155](#page-172-0) Memorizzazione di processi con Windows [153](#page-170-0) Memorizzazione processo impostazioni per Macintosh [60](#page-77-0) Memorizzazione, processo impostazioni per Macintosh [55](#page-72-0), [60](#page-77-0) modalità disponibili [152](#page-169-0) Memorizzazione, processo, opzioni di impostazione (Windows) [155](#page-172-0) Menu Aggiornamento firmware USB, pannello di controllo [36](#page-53-0) Menu Amministrazione, pannello di controllo [19](#page-36-0) Menu Backup/Restore (Backup/ Ripristino), pannello di controllo [35](#page-52-0) Menu Calibrate/Cleaning (Backup/ Ripristino), pannello di controllo [35](#page-52-0) Menu del pannello di controllo Registrazione [13](#page-30-0) Retrieve From USB Settings (Recupera da impostazioni USB) [24](#page-41-0)

Retrieve Job From Device Memory (Recupera processo da memoria periferica) [15](#page-32-0) Retrieve Job From USB (Recupera processo da USB) [14](#page-31-0) Menu Gestisci mat. consumo, pannello di controllo [26](#page-43-0) Menu Gestisci vassoi, pannello di controllo [28](#page-45-0) Menu Impostazioni di rete, pannello di controllo [28](#page-45-0) Menu Impostazioni di stampa, pannello di controllo [24](#page-41-0) Menu Impostazioni display, pannello di controllo [26](#page-43-0) Menu Impostazioni generali, pannello di controllo [19](#page-36-0) Menu Materiali di consumo, pannello di controllo [16](#page-33-0) Menu Opzioni di stampa, pannello di controllo [25](#page-42-0) Menu Rapporti, pannello di controllo [19](#page-36-0) Menu Registrazione [13](#page-30-0) Menu Retrieve From USB Settings (Recupera da impostazioni USB) [24](#page-41-0) Menu Retrieve Job From Device Memory (Recupera processo da memoria periferica) [15](#page-32-0) Menu Retrieve Job From USB (Recupera processo da USB) [14](#page-31-0) Menu Risoluzione dei problemi, pannello di controllo [33](#page-50-0) Menu Servizio, pannello di controllo [36](#page-53-0) Menu Vassoi, pannello di controllo [18](#page-35-0) Menu, pannello di controllo Aggiornamento firmware USB [36](#page-53-0) Amministrazione [19](#page-36-0) Backup/Restore (Backup/ Ripristino) [35](#page-52-0) Calibrate/Cleaning (Backup/ Ripristino) [35](#page-52-0) Gestisci mat. cons. [26](#page-43-0) Gestisci vassoi [28](#page-45-0) Impostazioni di rete [28](#page-45-0) Impostazioni di stampa [24](#page-41-0)

Impostazioni display [26](#page-43-0) Impostazioni generali [19](#page-36-0) Materiali di consumo [16](#page-33-0) Opzioni di stampa [25](#page-42-0) Rapporti [19](#page-36-0) Registrazione [13](#page-30-0) Retrieve From USB Settings (Recupera da impostazioni USB) [24](#page-41-0) Retrieve Job From Device Memory (Recupera processo da memoria periferica) [15](#page-32-0) Retrieve Job From USB (Recupera processo da USB) [14](#page-31-0) Risoluzione dei problemi [33](#page-50-0) Servizio [36](#page-53-0) Vassoi [18](#page-35-0) Messaggi avvisi e-mail [55](#page-72-0) tipi [193](#page-210-0) Messaggi di errore avvisi e-mail [55](#page-72-0) pannello di controllo [193](#page-210-0) tipi [193](#page-210-0) Modalità di pausa attivazione [183](#page-200-0) disattivazione [183](#page-200-0) Modelli, funzioni [2](#page-19-0) Modifica delle dimensioni dei documenti Macintosh [58](#page-75-0) Moduli stampa (Windows) [142](#page-159-0)

#### **N**

Netscape Navigator, versioni supportate server Web HP incorporato [174](#page-191-0) Nomi utente impostazione per i processi memorizzati (Windows) [157](#page-174-0) Nomi, processi specifica (Windows) [158](#page-175-0) Non HP, materiali di consumo [106](#page-123-0) **Normative** supporto del prodotto mirato alla difesa dell'ambiente [245](#page-262-0) Norme DOC per il Canada [252](#page-269-0)

Note [iii](#page-4-0) Numeri di catalogo cartucce di stampa [225](#page-242-0)

#### **O**

Operazioni di stampa [125](#page-142-0) Opuscoli creazione (Windows) [151](#page-168-0) Opzioni colore HP EasyColor (Windows) [167](#page-184-0) Opzioni del colore impostazione (Windows) [139](#page-156-0) Ordinazione materiali di consumo e accessori [224](#page-241-0) ordinazione numeri di catalogo [225](#page-242-0) **Orientamento** carta, durante il caricamento [92](#page-109-0) selezione, Windows [138](#page-155-0) Orientamento orizzontale selezione, Windows [138](#page-155-0) Orientamento verticale selezione, Windows [138](#page-155-0) Ottimizzazione della velocità o del consumo energetico [183](#page-200-0)

### **P**

Pagina di stato dei materiali di consumo stampa [115](#page-132-0) Pagine di copertina stampa su carta diversa (Windows) [147](#page-164-0) Pagine di informazioni stampa o visualizzazione [172](#page-189-0) pagine di informazioni Server Web incorporato HP [175](#page-192-0) Pagine per foglio [59](#page-76-0) selezione (Windows) [136](#page-153-0) Pannello di controllo guida [11](#page-28-0) impostazioni [41,](#page-58-0) [53](#page-70-0) menu Aggiornamento firmware USB [36](#page-53-0) menu Amministrazione [19](#page-36-0) menu Backup/Restore (Backup/ Ripristino) [35](#page-52-0)

menu Calibrate/Cleaning (Backup/Ripristino) [35](#page-52-0) menu Gestisci mat. consumo [26](#page-43-0) menu Gestisci vassoi [28](#page-45-0) menu Impostazioni di rete [28](#page-45-0) menu Impostazioni di stampa [24](#page-41-0) menu Impostazioni display [26](#page-43-0) menu Impostazioni generali [19](#page-36-0) menu Materiali di consumo [16](#page-33-0) menu Opzioni di stampa [25](#page-42-0) menu Rapporti [19](#page-36-0) menu Risoluzione dei problemi [33](#page-50-0) menu Servizio [36](#page-53-0) menu Vassoi [18](#page-35-0) messaggi, tipi [193](#page-210-0) posizione [6](#page-23-0) protezione [182](#page-199-0) pulsanti [10](#page-27-0) spie [10](#page-27-0) pannello di controllo pagina di pulizia, stampa [185](#page-202-0) Pianificazione pausa attivazione [184](#page-201-0) disattivazione [184](#page-201-0) Più pagine per foglio [59](#page-76-0) stampa (Windows) [136](#page-153-0) Porte posizione [8](#page-25-0) Porte di interfaccia posizione [7](#page-24-0), [8](#page-25-0) PPD inclusi [54](#page-71-0) Preimpostazioni (Mac) [58](#page-75-0) Prima pagina stampa su carta diversa (Windows) [147](#page-164-0) uso di carta diversa [58](#page-75-0) priorità, impostazioni [41](#page-58-0), [53](#page-70-0) Problemi di prelievo della carta risoluzione [194](#page-211-0) Processi impostazioni per Macintosh [55](#page-72-0) Processi di copia veloce memorizzazione (Windows) [156](#page-173-0)

Processi di stampa memorizzazione di copie permanenti (Windows) [156](#page-173-0) memorizzazione di copie private permanenti (Windows) [157](#page-174-0) memorizzazione di copie temporanee (Windows) [156](#page-173-0) memorizzazione temporanea (Windows) [156](#page-173-0) Processi memorizzati creazione (Windows) [153](#page-170-0) eliminazione [155](#page-172-0) impostazione dei nomi utente (Windows) [157](#page-174-0) protezione [182](#page-199-0) ricezione di una notifica quando vengono stampati (Windows) [157](#page-174-0) specifica dei nomi (Windows) [158](#page-175-0) stampa [154](#page-171-0) Processi personali memorizzazione temporanea (Windows) [156](#page-173-0) Processi privati memorizzazione permanente (Windows) [157](#page-174-0) Processi, memorizzati creazione (Windows) [153](#page-170-0) impostazione dei nomi utente (Windows) [157](#page-174-0) ricezione di una notifica quando vengono stampati (Windows) [157](#page-174-0) specifica dei nomi (Windows) [158](#page-175-0) stampa [154](#page-171-0) Processi, memorizzati, eliminazione [155](#page-172-0) Processi, stampa memorizzazione di copie permanenti (Windows) [156](#page-173-0) memorizzazione di copie private permanenti (Windows) [157](#page-174-0) memorizzazione di copie temporanee (Windows) [156](#page-173-0) memorizzazione temporanea (Windows) [156](#page-173-0) Processo di stampa annullamento [57](#page-74-0)

Prodotti terminati, smaltimento [247](#page-264-0) Prodotto privo di mercurio [247](#page-264-0) Prodotto, specifiche [239](#page-256-0) Programma ecologico [245](#page-262-0) Programma pausa impostazione [184](#page-201-0) Pronto, spia posizione [10](#page-27-0) Protezione dischi rigidi crittografati [180](#page-197-0) protezione dati memorizzati sicurezza [181](#page-198-0) Protezione IP [180](#page-197-0) Protocolli, rete [68](#page-85-0) Prova e trattieni selezione (Windows) [155](#page-172-0) Pulizia percorso carta [185](#page-202-0), [209](#page-226-0) prodotto [185](#page-202-0) Pulsante Avvia [10](#page-27-0) Pulsante di accensione/ spegnimento, posizione [6](#page-23-0) Pulsante Interrompi [10](#page-27-0) Pulsante Menu [10](#page-27-0) Pulsante Sleep [10](#page-27-0) Pulsante Stato [10](#page-27-0) Pulsanti, pannello di controllo posizione [10](#page-27-0)

## **Q**

Qualità di stampa miglioramento [206](#page-223-0) ottimizzazione (Windows) [132](#page-149-0)

### **R**

Requisiti del browser server Web HP incorporato [174](#page-191-0) Requisiti del browser Web server Web HP incorporato [174](#page-191-0) Requisiti di sistema server Web HP incorporato [174](#page-191-0) Requisiti di temperatura [242](#page-259-0) Requisiti di umidità [242](#page-259-0) Reset, pulsante [10](#page-27-0)

Rete impostazioni, modifica [72](#page-89-0) impostazioni, visualizzazione [72](#page-89-0) password, impostazione [72](#page-89-0) password, modifica [72](#page-89-0) Reti configurazione [68](#page-85-0) gateway predefinito [72](#page-89-0) HP Web Jetadmin [179](#page-196-0) indirizzo IPv4 [72](#page-89-0) indirizzo IPv6 [73](#page-90-0) maschera di sottorete [72](#page-89-0) protezione [69](#page-86-0) protocolli supportati [68](#page-85-0) server di stampa inclusi [2](#page-19-0) Reti, cablate installazione del prodotto, Mac [51](#page-68-0) istallazione del prodotto, Windows [70](#page-87-0) Riciclaggio [4](#page-21-0), [245](#page-262-0) informazioni sul programma di riciclaggio e restituzione dei materiali di consumo HP [246](#page-263-0) Riciclaggio dei materiali di consumo [106](#page-123-0) Ridimensionamento dei documenti Macintosh [58](#page-75-0) Ridimensionamento documenti Windows [149](#page-166-0) Righello, difetti ricorrenti [114](#page-131-0) rilevamento automatico dei lucidi per proiezione [98](#page-115-0) Rimozione del software Windows [44](#page-61-0) Rimozione, software per Mac [53](#page-70-0) Ripristino delle impostazioni di fabbrica [192](#page-209-0) Risoluzione problemi di connessione diretta [216](#page-233-0) problemi di rete [216](#page-233-0) selezione (Windows) [133](#page-150-0) Risoluzione dei problemi avvisi e-mail [55](#page-72-0) difetti ricorrenti [114](#page-131-0) inceppamenti [194](#page-211-0) Mac [221](#page-238-0)

messaggi del pannello di controllo [193](#page-210-0) messaggi, tipi [193](#page-210-0) nessuna risposta [212](#page-229-0) problemi di alimentazione della carta [194](#page-211-0) problemi di connessione diretta [216](#page-233-0) problemi di rete [216](#page-233-0) problemi di Windows [219](#page-236-0) problemi relativi alla stampa da un accessorio di memoria USB [214](#page-231-0) risposta lenta [213](#page-230-0)

### **S**

Scala di grigi stampa (Windows) [142](#page-159-0) Scheda Colore, impostazioni [61](#page-78-0) Scheda Servizi Macintosh [61](#page-78-0) Scheda stampa server Web incorporato HP [177](#page-194-0) Scomparti posizione [6](#page-23-0) Scomparti, uscita capacità [84](#page-101-0) Scomparto di uscita inceppamenti [197](#page-214-0) posizione [6](#page-23-0) Scomparto di uscita standard posizione [6](#page-23-0) server di stampa numero di catalogo [225](#page-242-0) Server di stampa HP Jetdirect modelli dotati [2](#page-19-0) Server Web HP incorporato [45](#page-62-0) Server Web HP incorporato (EWS) funzioni [174](#page-191-0) Server Web incorporato (EWS) assegnazione di password [180](#page-197-0) connessione di rete [174](#page-191-0) funzioni [174](#page-191-0) Server Web incorporato HP configurazione generale [176](#page-193-0) elenco di altri collegamenti [178](#page-195-0)

impostazioni di protezione [178](#page-195-0) impostazioni di rete [178](#page-195-0) pagine di informazioni [175](#page-192-0) scheda stampa [177](#page-194-0) Servizi Web HP [178](#page-195-0) strumenti per la risoluzione dei problemi [177](#page-194-0) Server Web incorporato HP (EWS) connessione di rete [174](#page-191-0) Servizi Web HP abilitazione [178](#page-195-0) Servizi Web HP, abilitazione [141](#page-158-0) Sistemi operativi supportati [38](#page-55-0), [50](#page-67-0) Siti Web assistenza clienti [238](#page-255-0) assistenza clienti Macintosh [238](#page-255-0) driver di stampa universale [40](#page-57-0) HP Web Jetadmin, download [179](#page-196-0) scheda di sicurezza dei materiali (MSDS, Material Safety Data Sheet) [248](#page-265-0) siti Web denuncia di frodi [106](#page-123-0) sito Web contro le frodi [106](#page-123-0) Sito Web HP per la denuncia di frodi [106](#page-123-0) Smaltimento, prodotti terminati [247](#page-264-0) Software contratto di licenza software [233](#page-250-0) disinstallazione per Mac [53](#page-70-0) disinstallazione per Windows [44](#page-61-0) HP Web Jetadmin [45](#page-62-0) impostazioni [41,](#page-58-0) [53](#page-70-0) installazione, collegamenti USB [67](#page-84-0) installazione, reti cablate [71](#page-88-0) Mac [54](#page-71-0) problemi [219](#page-236-0) server Web incorporato [45](#page-62-0) sistemi operativi supportati [38,](#page-55-0) [50](#page-67-0) Utility stampante HP [54](#page-71-0) Software HP-UX [47](#page-64-0)

Software Linux [47](#page-64-0) Software SAPx [47](#page-64-0) Software Solaris [47](#page-64-0) Software UNIX [47](#page-64-0) Soluzione problemi relativi alla stampa da un accessorio di memoria USB [214](#page-231-0) sostituzione delle cartucce di stampa [108](#page-125-0) Specifiche condizioni di funzionamento [242](#page-259-0) elettriche e acustiche [241](#page-258-0) specifiche [239](#page-256-0) Specifiche acustiche [241](#page-258-0) Specifiche delle condizioni di funzionamento [242](#page-259-0) Specifiche elettriche [241](#page-258-0) Spie pannello di controllo [10](#page-27-0) Sportello destro inceppamenti [199](#page-216-0) Sportello inferiore destro inceppamenti [203](#page-220-0) Stampa annullamento dei processi [126](#page-143-0) da accessori memoria USB [161](#page-178-0) impostazioni (Mac) [58](#page-75-0) impostazioni (Windows) [127](#page-144-0) processi memorizzati [154](#page-171-0) Stampa da USB [161](#page-178-0) Stampa dal vassoio 2 [87](#page-104-0) Stampa di n pagine per foglio selezione (Windows) [136](#page-153-0) Stampa fronte/retro impostazioni (Windows) [133](#page-150-0) orientamento caricamento carta [92](#page-109-0) Stampa fronte/retro (su entrambi i lati) attivazione (Mac) [55](#page-72-0) impostazioni (Windows) [133](#page-150-0) Stampa fronte/retro, modifica [74](#page-91-0) Stampa N-up [59](#page-76-0) Stampa su due facciate attivazione (Mac) [55](#page-72-0) Stampa su entrambi i lati impostazioni (Windows) [133](#page-150-0)

Stampa su entrambi i lati (fronte/ retro) attivazione (Mac) [55](#page-72-0) Mac [60](#page-77-0) Stampa Web HP ePrint [45,](#page-62-0) [56](#page-73-0) Stampa, cartucce conservazione [106](#page-123-0) non HP [106](#page-123-0) riciclaggio [245](#page-262-0) stato, Macintosh [61](#page-78-0) **Stato** messaggi, tipi [193](#page-210-0) scheda Servizi, Macintosh [61](#page-78-0) utility HP, Mac [54](#page-71-0) Stato della periferica scheda Servizi, Macintosh [61](#page-78-0) Stato materiali di consumo, scheda Servizi Macintosh [61](#page-78-0) Strumenti di risoluzione dei problemi pagina di pulizia [185](#page-202-0) Strumenti per la risoluzione dei problemi server Web incorporato HP [177](#page-194-0) Suggerimenti [iii](#page-4-0) Supporti [75](#page-92-0) formati supportati [79](#page-96-0) formato personalizzato, impostazioni per Macintosh [58](#page-75-0) pagine per foglio [59](#page-76-0) prima pagina [58](#page-75-0) Supporti consentiti [79](#page-96-0) Supporti di stampa caricamento nel vassoio 1 [85](#page-102-0) Supporti speciali indicazioni [76](#page-93-0)

## **T**

Tasti, pannello di controllo posizione [10](#page-27-0) TCP/IP configurazione manuale dei parametri IPv4 [72](#page-89-0) configurazione manuale dei parametri IPv6 [73](#page-90-0)

Tipi di carta modifica [78](#page-95-0) selezione [133](#page-150-0) Tipo di carta modifica [206](#page-223-0) Trapping [166](#page-183-0)

#### **U**

Ultima pagina stampa su carta diversa (Windows) [147](#page-164-0) Unione Europea, smaltimento dei rifiuti [248](#page-265-0) Unità di raccolta del toner sostituzione [110](#page-127-0) Unità fronte/retro posizione [6](#page-23-0) Utility HP [54](#page-71-0) Utility HP, Mac [54](#page-71-0) Utility stampante HP [54](#page-71-0)

## **V**

Vassoi capacità [84](#page-101-0) caricamento [85](#page-102-0) configurazione [97](#page-114-0) impostazioni per Macintosh [55](#page-72-0) inclusi [2](#page-19-0) orientamento della carta [92](#page-109-0) posizione [6](#page-23-0) rilevamento automatico dei lucidi per proiezione [98](#page-115-0) selezione (Windows) [133](#page-150-0) stampa fronte/retro [60](#page-77-0) Vassoio 1 capacità [84](#page-101-0) inceppamenti [197](#page-214-0) stampa fronte/retro [60](#page-77-0) Vassoio 2 inceppamenti [199](#page-216-0) Vassoio 3 inceppamenti [203](#page-220-0) Vassoio per supporti pesanti/carta da 500 fogli modelli dotati [2](#page-19-0)

#### **W**

Windows driver di stampa universale [40](#page-57-0) driver supportati [38](#page-55-0)

impostazioni del driver [41](#page-58-0) sistemi operativi supportati [38](#page-55-0)

© 2011 Hewlett-Packard Development Company, L.P.

www.hp.com

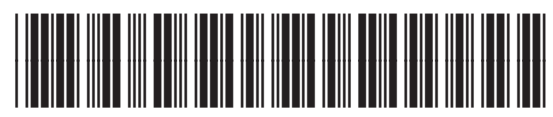

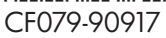

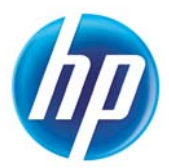